# Vigor3300B+, 3300, 3300V **Installation Guide**

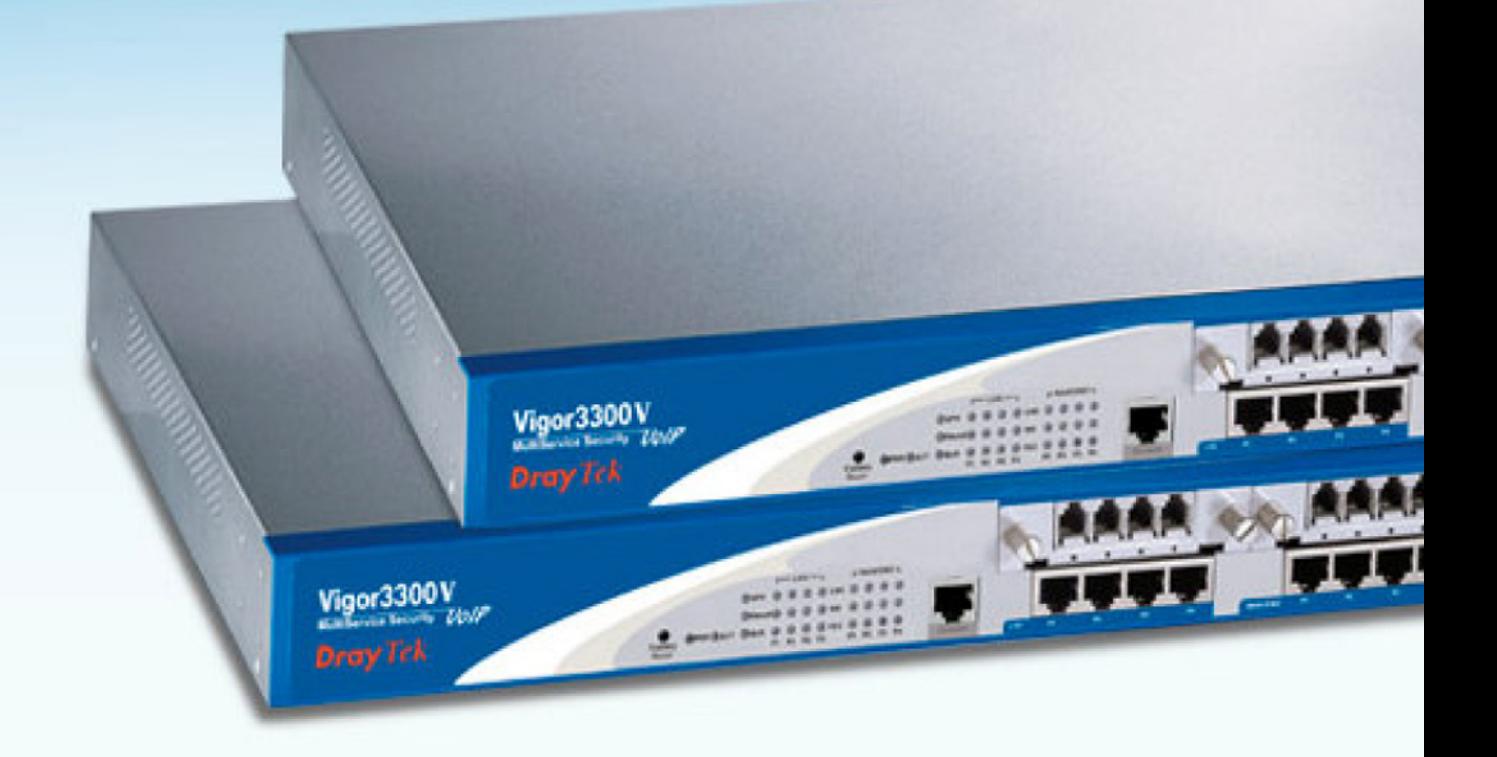

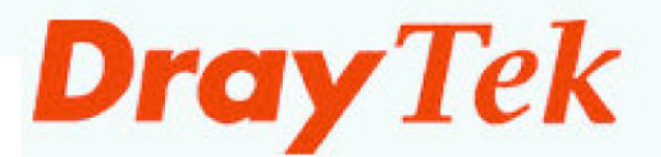

# **Table of Contents**

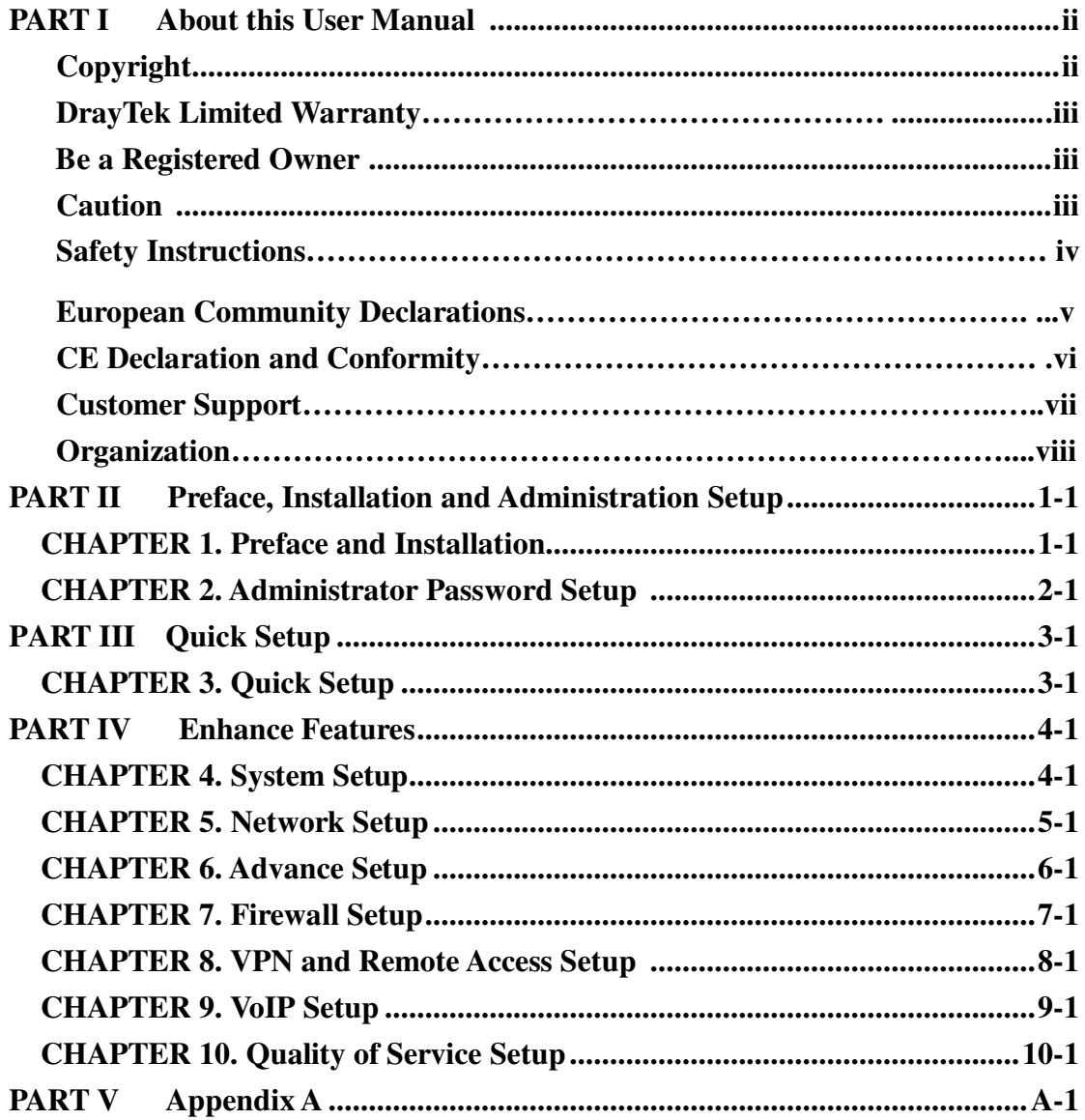

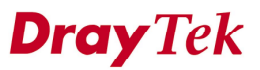

### *About This User's Manual*

This manual is designed to assist in using one of the Vigor 3300 series of multiservice Internet routers. The information contained in this document is subject to change without notice. If you have any inquiries, please feel free to contact our support team via E-mail, Fax or phone. For the latest product information and features, please visit our website at **www.draytek.com**

# *Copyright*

#### **Copyright 2005 by DrayTek Corporation**

All rights reserved. The information of this publication is protected by copyright. No part of this publication may be reproduced, transmitted, transcribed, stored in a retrieval system, or translated into any language without written permission from the copyright holders.

#### **Trademark**

DrayTek is a registered trademark of DrayTek Corp. Vigor product series are trademarks of DrayTek Corp. Other trademarks and registered trademarks of products mentioned in this manual may be the properties of their respective owners and are only used for identification purposes.

#### **Target Readers**

This guide is intended for those responsible for hardware installation, and configuration for Vigor 3300 series.

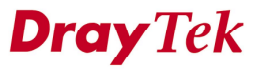

# *DrayTek Limited Warranty*

We warrant to the original end user (purchaser) that the routers will be free from any defects in workmanship or materials for a period of two (2) years from the date of purchase from the dealer. Please keep your purchase receipt in a safe place because it serves as the proof of purchase date.

During the warranty period, and upon proof of purchase, should the product have indications of failure due to faulty workmanship and/or materials, we will, at our discretion, repair or replace the defective products or components, without charge for either parts or labor, to whatever extent we deem necessary to restore the product to proper operating condition. Any replacement will consist of a new or remanufactured functionally equivalent product of equal value, and will be offered solely at our discretion. This warranty will not apply if the product is modified, misused, tampered with, damaged by an act of God, or subject to abnormal working conditions.

The warranty does not cover the bundled or licensed software of other vendors. Defects that do not significantly affect the usability of the product will not be covered by the warranty.

We reserve the right to revise the manual and online documentation and to make changes from time to time in the contents hereof without obligation to notify any person of such revision or changes.

# *Be a Registered Owner*

Online web registration at **www.draytek.com** is preferred. Alternatively, fill in the registration card and mail it to the address found on the reverse side of the card. Registered owners will receive future product and update information.

*Caution*

There is the risk of explosion if an incorrect type of battery is replaced. Dispose of used batteries according to local environmental instructions.

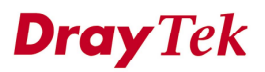

# *Safety Instructions*

#### **Operation Environment**

- Make sure that the AC power source is in the range of AC 90-240V. The router should be used in a sheltered area, within a temperature range from 0 to  $+50$  °C and relative humidity in the range of 10% and 90%.
- Do not expose the router to direct sunlight or other heat sources. The housing and electronic components may be damaged by direct sunlight or heat sources.

#### **Installation**

- Read the quick start guide and installation manual before turning on the power switch of device.
- Locate the emergency power-off switch near the device prior to power connection.
- Fixing the device on chassis to maintain air circulation and stable condition is recommended.
- Do not work alone if the operation environment is dangerous.
- Check and avoid the potential hazard for moist environment, and grounding issue for power cable.
- Please turn off the power switch when replace fuse, install or remove chassis.
- Do not place the device in a damp or humid place, e.g. a bathroom-like environment.
- Avoid operating cable connection during lightning period.
- When you want to dispose of the router, please follow local regulations on conservation of the environment.

#### **Maintenance**

- User can replace fuses by removing the module and replace it when necessary. Others components should be repaired by authorized and qualified personnel. Do not try to open or repair the device by yourself.
- The fuse should be identical to the following standard: 250VAC, 1A

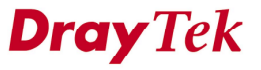

# *European Community Declarations*

DrayTek Corporation declares that the Vigor 3300 series of routers is in compliance with the essential requirements and other relevant provisions of R&TTE Directive 99/5/EC.

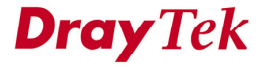

# *CE Declarations of Conformity*

 $\epsilon$ 

#### **Declaration of Conformity**

We DrayTek Corp., office at No.26, Fu Shing Road, HuKou County, Hsin-Chu Industry Park, Hsinchu 300, Taiwan, R.O.C., declare under our sole responsibility that the product:

- **•** Product name: MultiService Security Router
- Model number: Vigor 3300, Vigor 3300B, Vigor 3300B+, Vigor 3300V

Produced by:

- Company Name: DrayTek Corp.
- · Company Address: No.26, Fu Shing Road, HuKou County, Hsin-Chu Industry Park, Hsinchu 300, Taiwan , R.O.C.

to which this declaration relates is in conformity with the following standards or other normative documents:

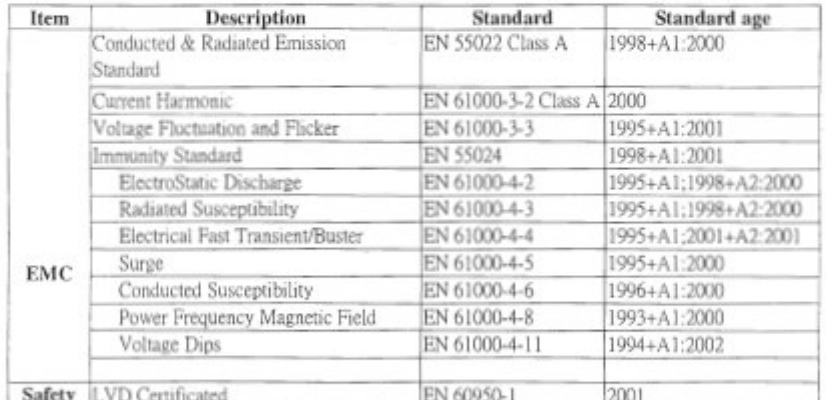

Compliance with the directives of R&TTE 1999/5/EEC

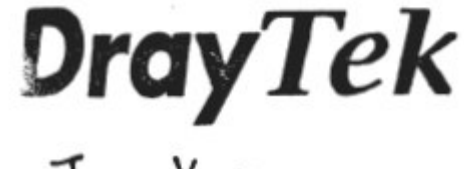

**Hsinchu** 25 May, 2005 (place)  $(date)$ 

Jenny Yang DrayTek Corp.

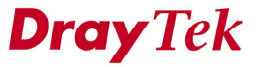

# *Customer Support*

Please prepare the following information before you contact your customer support.

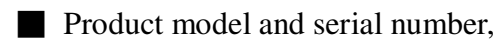

- **Warranty information,**
- Date that you received Vigor 3300,
- **Product configuration,**
- Software release version number,
- Brief description of your problem,
- Steps that you may take to solve it and their associated SysLog messages.

The information of customer support and sales representatives are support@draytek.com and sales@draytek.com, respectively.

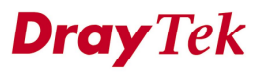

# *Organization*

This document is separated into the following chapters:

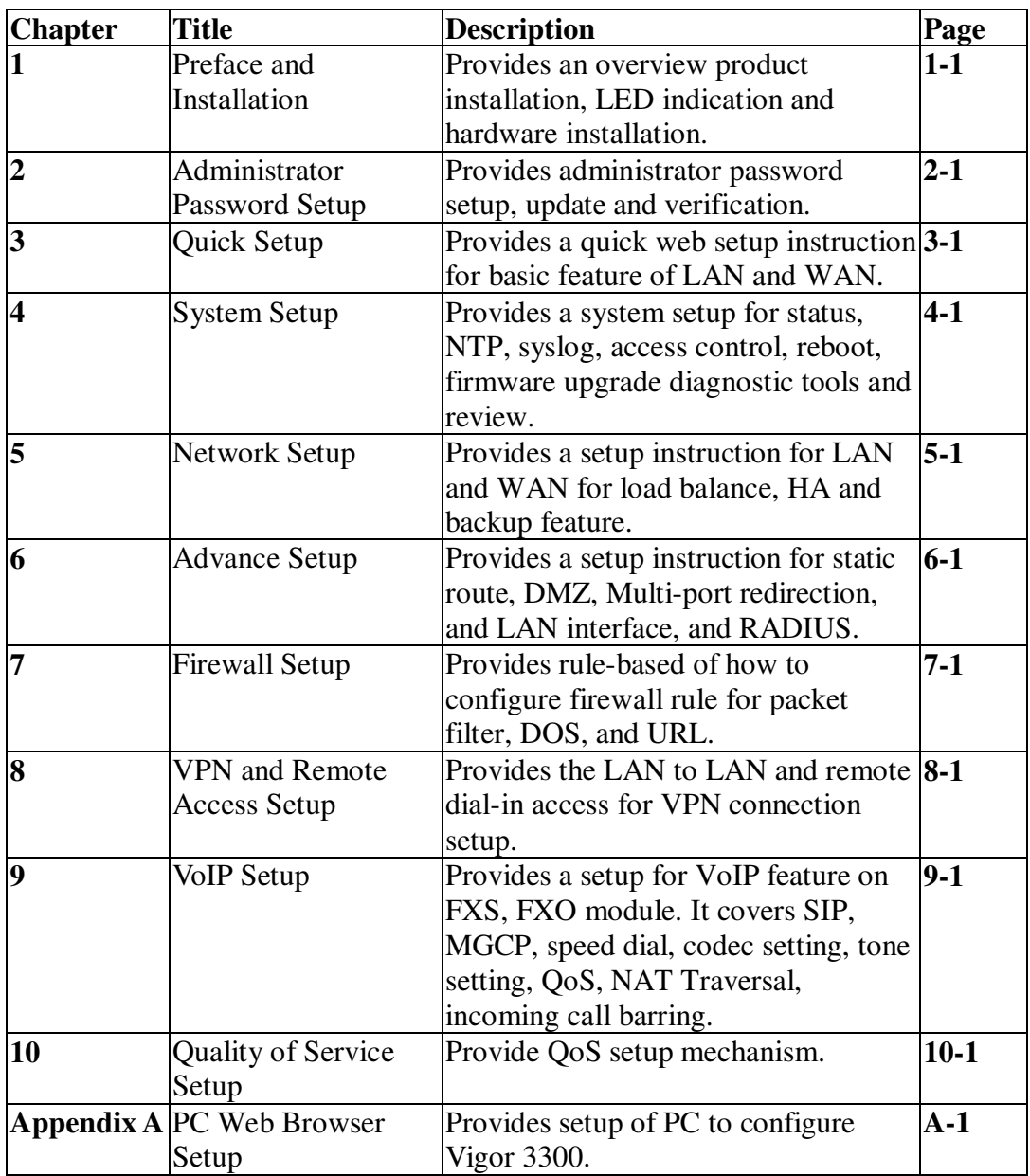

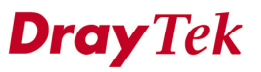

# *CHAPTER* **1 Preface and Installation**

### **1.1 Preface**

The Vigor3300 product series integrates a rich suite of functions, including NAT, firewall, VPN, load balance, bandwidth management, and VoIP capability. These products are very suitable for providing multi-integrated solutions to SME markets. An application scenario for the Vigor3300 series is depicted in Figure 1-1, which illustrates interconnections among branch offices through the Internet via the Vigor3300 routers. By combining with an existing PABX, an Internet phone from a remote branch can also access any extension number on a local PABX or a traditional phone via PSTN. Also, by combining load balancing, data security, and Internet phone features, the company can benefit from reducing operation fees.

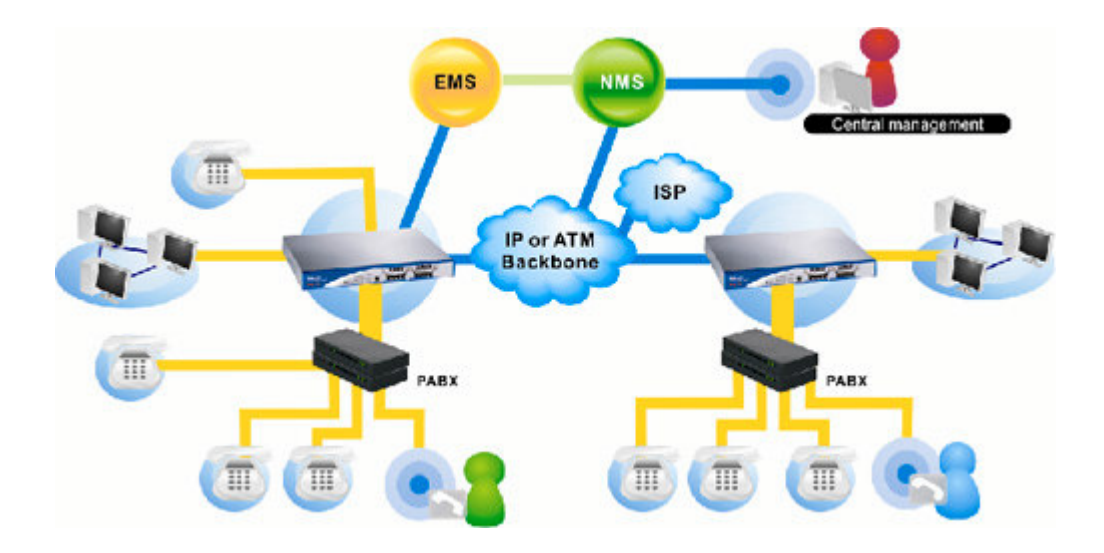

*Figure 1-1. An application scenario of the Vigor3300 series*

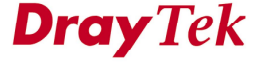

A Virtual Private Network (VPN) is an extension of a private network that encompasses links across shared or public networks like an Intranet. A VPN enables you to send data between two computers across a shared public Internet network in a manner that emulates the properties of a point-to-point private link. The DrayTek Vigor3300 series VPN router supports Internet-industry standards technology to provide customers with open, interoperable VPN solutions such as X.509, DHCP over Internet Protocol Security (IPSec) up to 200 tunnels, and Point-to-Point Tunneling Protocol (PPTP).

Internet Telephony, also known as Voice over Internet Protocol (VoIP), is a technology that allows you to make telephone calls using a broadband Internet connection instead of a regular (analog) phone line. Combining a PABX with a V3300V allows you to call anyone who has an Internet phone or a traditional telephone number – including local, long distance, mobile, and international numbers. Internet Telephony offers features and services that are unavailable with a traditional phone at no additional cost. Because Internet Telephony requires strictly minimal packet delay and jitter (since voice quality is intolerant of packet loss), the Vigor3300V integrates VoIP feature with QoS and packet loss concealment mechanisms to effectively transport high priority voice traffic over IP with low latency. Another feature is T.38 fax relay. By enabling and configuring fax rate on a dial peer, the originating and the terminating V3300V can enter fax relay transfer mode. By using the T.38 function, customers can also save on fax expenses. Lastly, by enabling the load balance feature on multiple WAN ports, lease lines can be replaced to provide a cost-effective method for network infrastructure.

The rest of this chapter is organized as following:

- Section 1.2: Connections and LED Indicators
- Section 1.3: Hardware Installation

### **1.2 Connections and LED Indicators**

The Vigor3300 series has 4 WAN interfaces that support load balancing. This allows the system to reach peak performance and reduces the cost of maintaining a single highspeed trunk by sharing the load amongst the multiple WAN interfaces. Each interface can be connected to an individual Internet Service Provider. The Vigor3300 series also supports a backup function for WAN interfaces– a user can select one WAN interface to be a backup interface. If the master interface fails, the backup interface will take over as the master interface immediately. Lastly, the Vigor3300 series has a DMZ function can be applied to any LAN or WAN interface. Figure 1-2 illustrates the application of each interface in Vigor3300V.

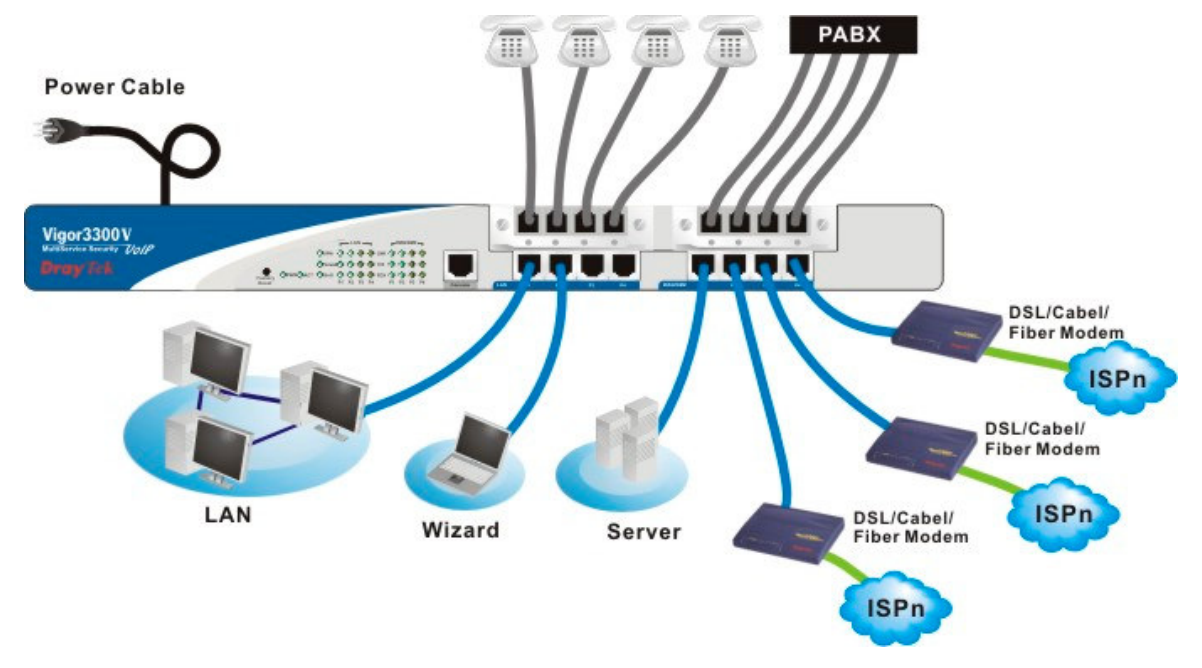

*Figure 1-2. Vigor3300 series network connection*

The included auxiliary cables are listed in Table 1-1.

| <b>Auxiliary Cables</b> | Type, Color    | Connected to             | Remarks   |
|-------------------------|----------------|--------------------------|-----------|
| Power Cord              | <b>Black</b>   | AC Outlet                | 90-264VAC |
| Serial (Console)        | RS232, Grey    | PC RS232 port            |           |
| Ethernet (LAN)          | RJ-45. Blue    | Ethernet switch or hub   | --        |
| Ethernet (DMZ)          | RJ-45. Blue    | Server                   |           |
| Ethernet (WAN1)         | $RJ-45$ , Blue | DSL/Cable/Fiber Modem -- |           |
| Ethernet (WAN2)         | RJ-45. Blue    | DSL/Cable/Fiber Modem    |           |
| Ethernet (WAN3)         | RJ-45. Blue    | DSL/Cable/Fiber Modem    |           |
| Ethernet (WAN4)         | $RJ-45$ , Blue | DSL/Cable/Fiber Modem    |           |

*Table 1-1. The Vigor3300 connector specification*

To connect the router to your system:

- 1. Connect the power cord in the rear panel of the Vigor3300 to an AC outlet. The PWR LED should light up.
- 2. After system testing is completed, the ACT LED will begin to blink.
- 3. Connect your local network to any of the 4 LAN ports on the Vigor3300 with a blue RJ-45 cable, and the LAN LED will blink.

The Vigor3300 provides LEDs for VPN, Firewall, QoS, VoIP, and the 4 WAN ports. All of these LEDs are depicted in Figure 1-3 and the function of each LED is described in Table 1-2.

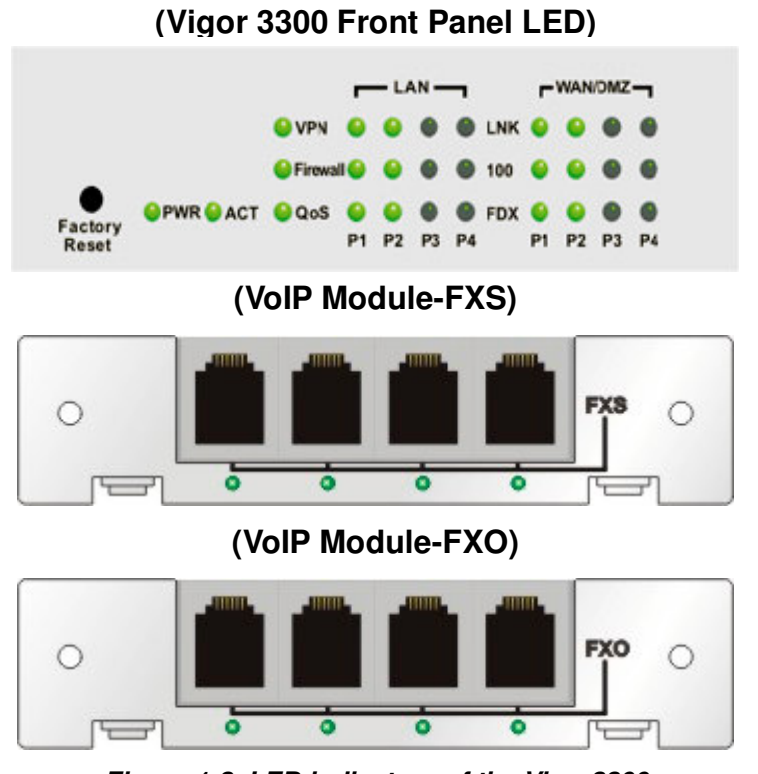

*Figure 1-3. LED indicators of the Vigor3300*

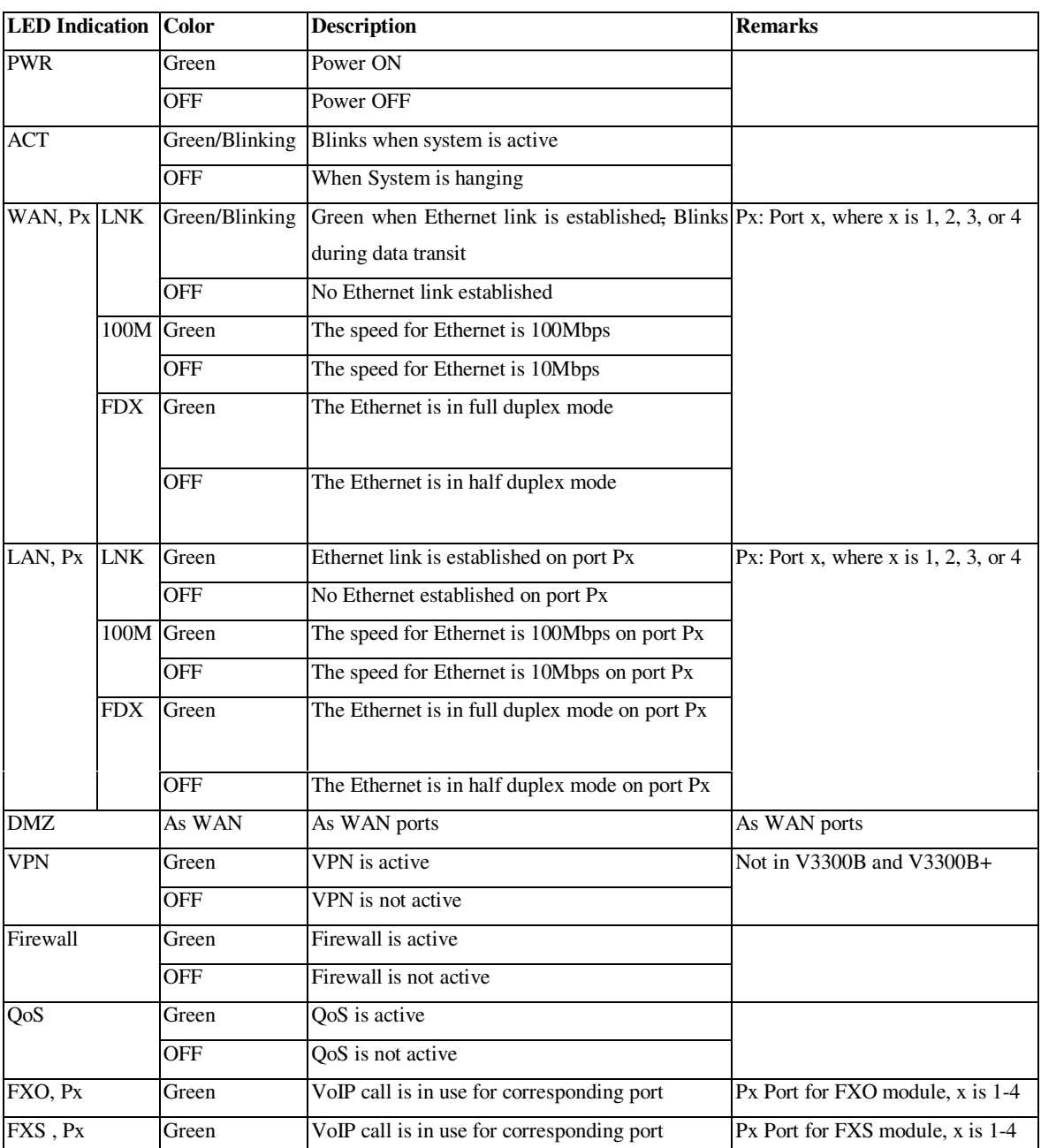

#### *Table 1-2. The Vigor3300V front panel LED and its description*

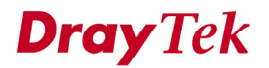

### **1.3 Hardware Installation**

Figure 1-4 shows the interface of the Vigor3300 series. The Vigor3300V supports console, 4 LAN switch ports, 4 WAN interfaces, and two 4-port extensible VoIP channels. The Vigor3300 series also provides different color-type cables for each individual interface. The interface and color types are listed on Table 1-3. Figure 1-4 illustrates the front panel connectors of the Vigor3300 series.

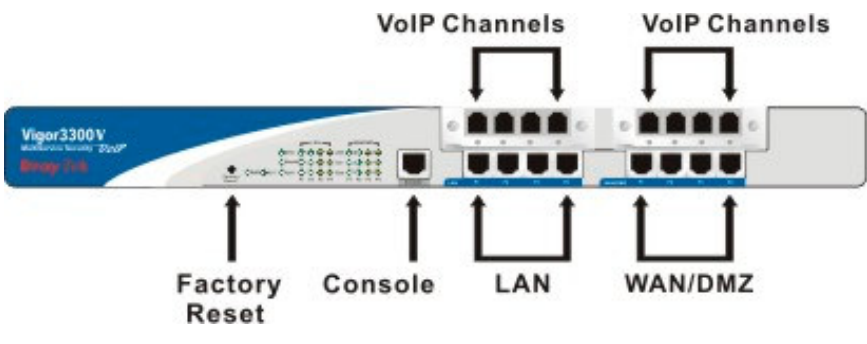

*Figure 1-4. Hardware interface on front panel*

| Connector   Color |      | <b>Description</b>                                                  | <b>Remarks</b>                |
|-------------------|------|---------------------------------------------------------------------|-------------------------------|
| <b>Type</b>       |      |                                                                     |                               |
| Console           | Gray | IRJ45 and DB9 cable to PC                                           | For craft command control     |
| LAN               | Blue | RJ45 to RJ45 cable to WAN                                           | For LAN network<br>connection |
| <b>WAN</b>        | Blue | RJ45 to RJ45 cable to LAN                                           | For WAN network<br>connection |
| Phone             |      | RJ11 to PABX cable or RJ11 to Phone Requires an RJ11 phone<br>cable | cable (not included)          |

*Table 1-3. Connector types and color types*

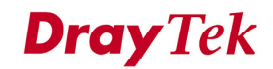

### **1.3.1 Descriptions of Connectors and Interfaces**

#### **1.3.1.1 The RS232 Connector**

The RJ45 connection jet is used for CLI commands for system configuration and control functions in the Vigor3300. The jet is used for initialization of the Vigor3300 during preliminary installation. The "management cable", as shown in Figure 1-5, converts the RJ45 to the RS232 interface. The RJ45 jet connects to a console interface in theVigor3300, while the RS232 DB9 connects to a console port on the computer. The default setting of the console port is "**baud rate 57600, no parity, and 8 bit with 1 stop bit**."

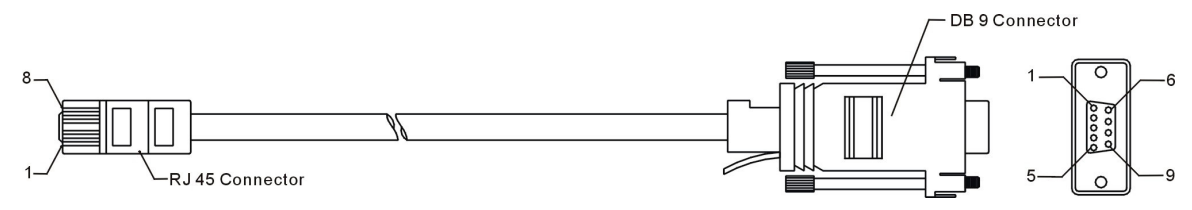

*Figure 1-5. Console management cable*

The pin-out for this connector is shown in Table 1-4 as follows:

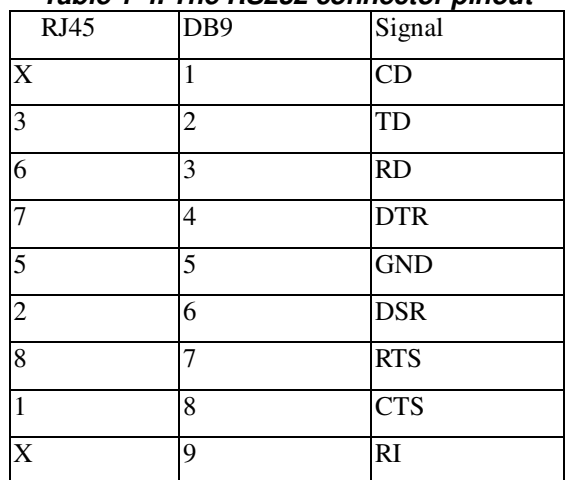

#### *Table 1-4. The RS232 connector pinout*

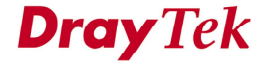

#### **1.3.1.2 Standard 10/100 Base-T Ethernet Interface Connector**

RJ45 jets provide 10/100 Base-T Ethernet interfaces. The interface supports MDI/MDIX auto-detection of either straight or crossover RJ45 cables. These cables are used on WAN, LAN, and DMZ interfaces.

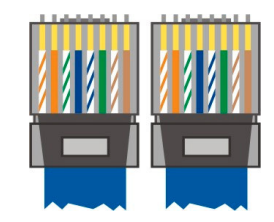

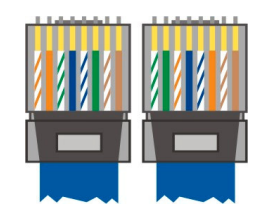

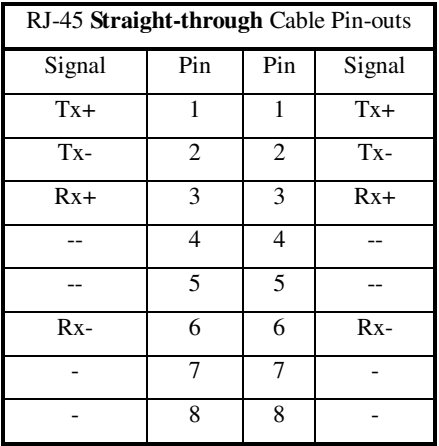

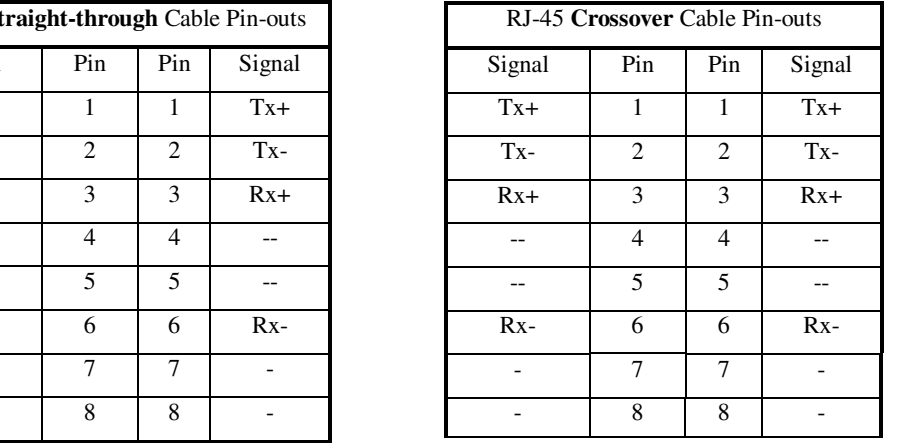

### **1.3.2 Chassis Connections**

#### **1.3.2.1 Rack-Mounting the Chassis**

The Vigor3300 series can be mounted on a rack by using standard brackets in a 19-inch rack or optional larger brackets on 23-inch rack (not included). The bracket for 19- and 23-inch racks are shown in Figure 1-7.

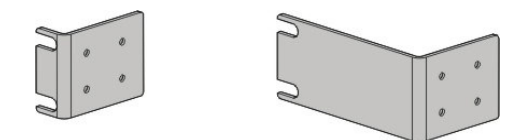

*Figure 1-7. Bracket for 19-, 23-inch rack*

Attach the brackets to the chassis of a 19- or a 23-inch rack (as shown in the Figures 1-8 and 1-9). Repeat the above procedure for the second bracket, which attaches the other side of the chassis.

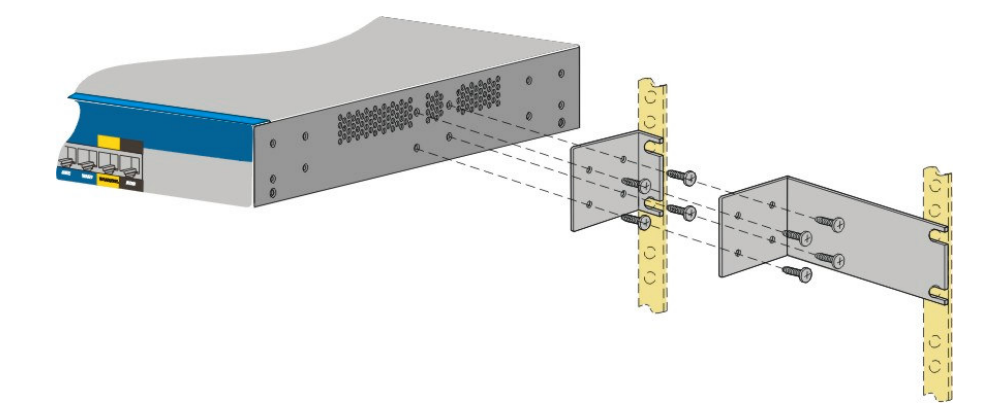

*Figure 1-8. Bracket installation for front mounting on a 19- and a 23-inch rack*

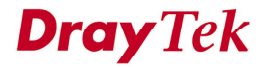

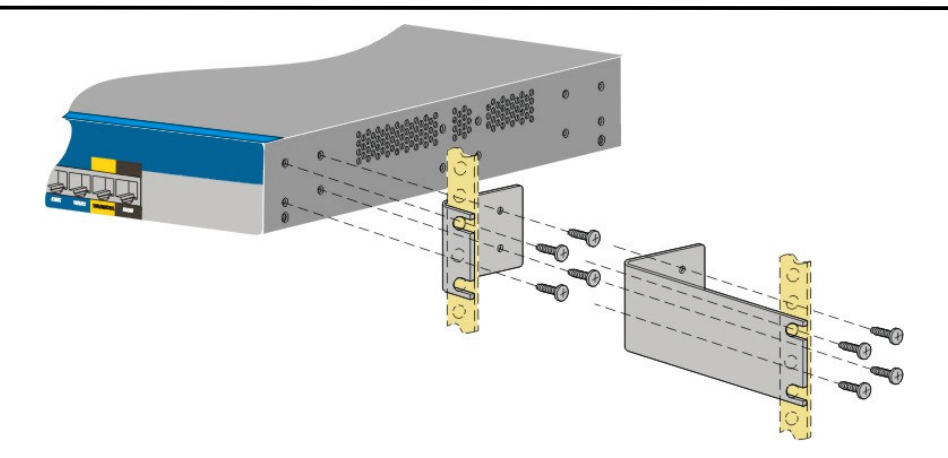

*Figure 1-9. Bracket installation for front mounting on a 19- or a 23-inch rack*

After the bracket installation, the Vigor3300 chassis can be installed in a rack by using four screws for each side of the rack.

#### **1.3.2.2 Desktop Type Installation**

Rubber pads are included with the Vigor3300. These rubber pads improve the air circulation and decrease unnecessary rubbing on the desktop.

#### **1.3.2.3 Power, Ground Connections on the Rear Panel**

The AC input and ground connections are on the rear panel and shown on Figure 1-10. You can connect the rack to the ground with screws.

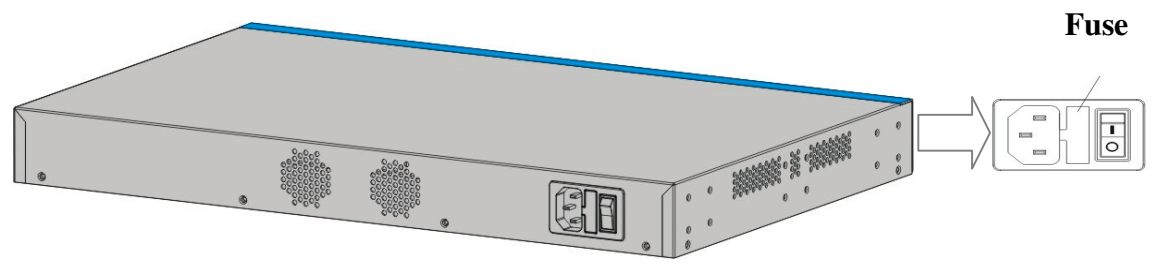

*Figure 1-10. The rear panel and AC power input*

# *CHAPTER* **2**

### **Administrator Password Setup**

This chapter explains how to setup a password for an administrator. This allows only the administrator to change the router configuration.

This chapter is divided into the following sections.

- Section 2.1: Introduction
- Section 2.2: Changing the Administrator Password

### **2.1 Introduction**

In the **System** group, click the **Change Password** option. The user can then setup a password for the administrator. Figure 2-1 illustrates the location of the Change Password option.

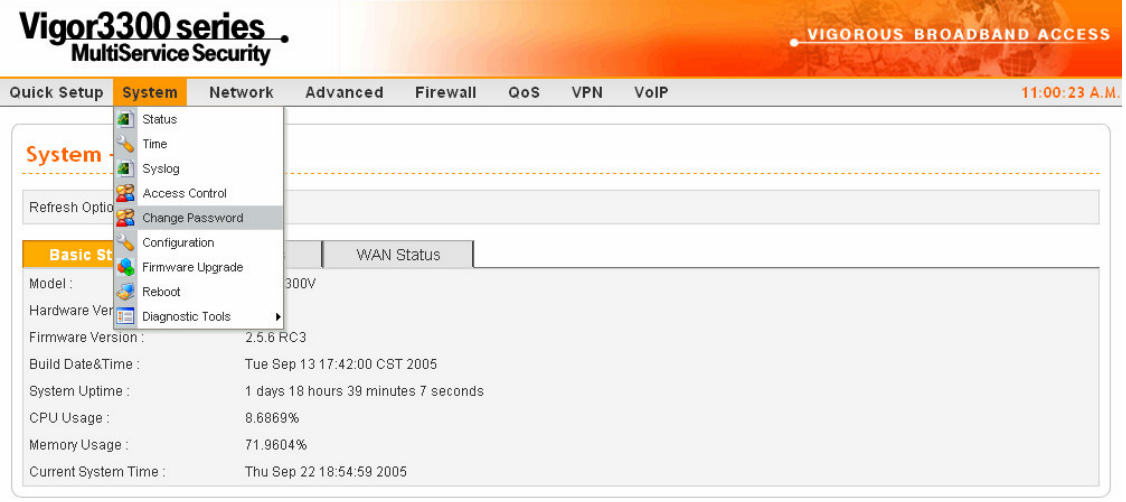

DrayTek Corp. @ 1997 - 2005 All rights reserved. DrayTek provides enterprise network solution. *Figure 2-1.Option of change password*

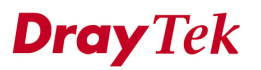

Click the **Change Password** option to bring up the following page. Figure 2-2 illustrates the Web page as an example.

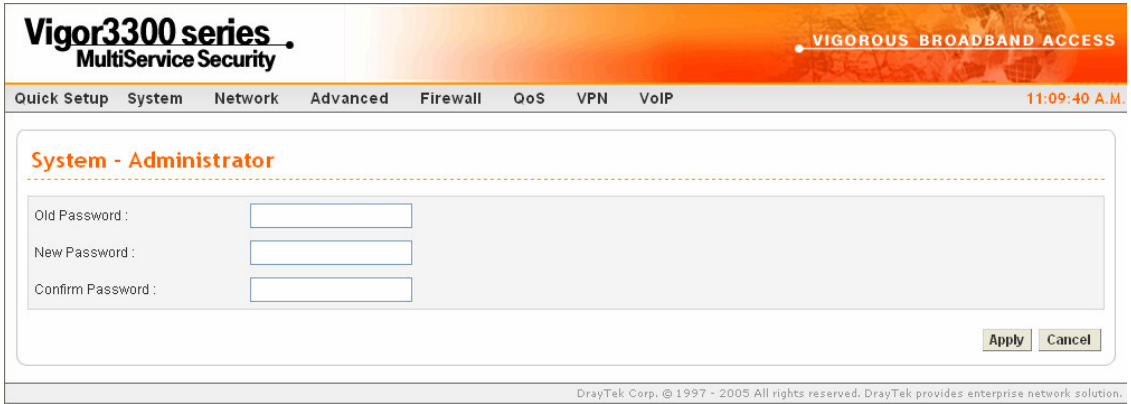

*Figure 2-2. Administrator of system group*

### **2.2 Changing the Administrator Password**

It is recommended that you set a password for the router for security. The default user name for the Vigor3300 series is "**draytek**" and password is "**1234**". Figure 2-3 illustrates the Web page after changing the settings.

| Vigor3300 series.              |        |         |          |          |     |            |      | <b>_ VIGOROUS BROADBAND ACCESS</b> |  |  |
|--------------------------------|--------|---------|----------|----------|-----|------------|------|------------------------------------|--|--|
| Quick Setup                    | System | Network | Advanced | Firewall | QoS | <b>VPN</b> | VolP | 11:13:15 A.M.                      |  |  |
| System - Administrator         |        |         |          |          |     |            |      |                                    |  |  |
| Old Password:<br>New Password: |        | <br>    |          |          |     |            |      |                                    |  |  |
| Confirm Password:              |        |         |          |          |     |            |      |                                    |  |  |
|                                |        |         |          |          |     |            |      | Cancel<br>Apply                    |  |  |

*Figure 2-3. Administrator password settings*

auTek Corp. @ 1997 - 2005 All ric

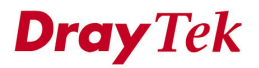

creceried. DrauTek provides enterprise petuork solution.

#### *Administrator Password Setup*

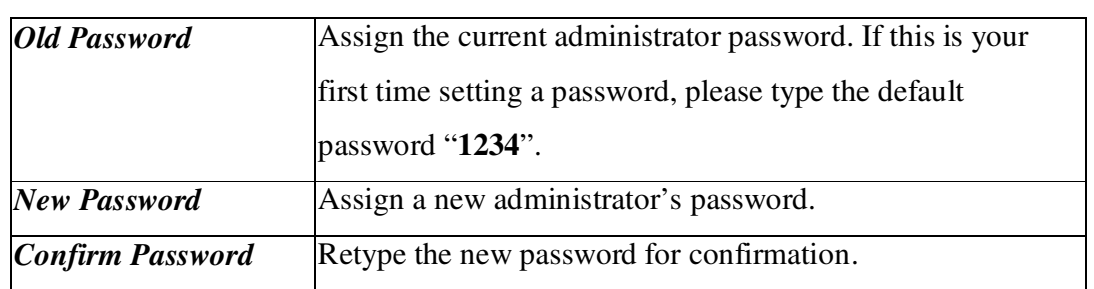

Please click **Apply** to apply these settings into the Vigor3300 device.

You will see the login screen after clicking **Apply**. You should use the new password to re-enter the system configuration. Figure 2-4 illustrates the login screen after clicking **Apply**.

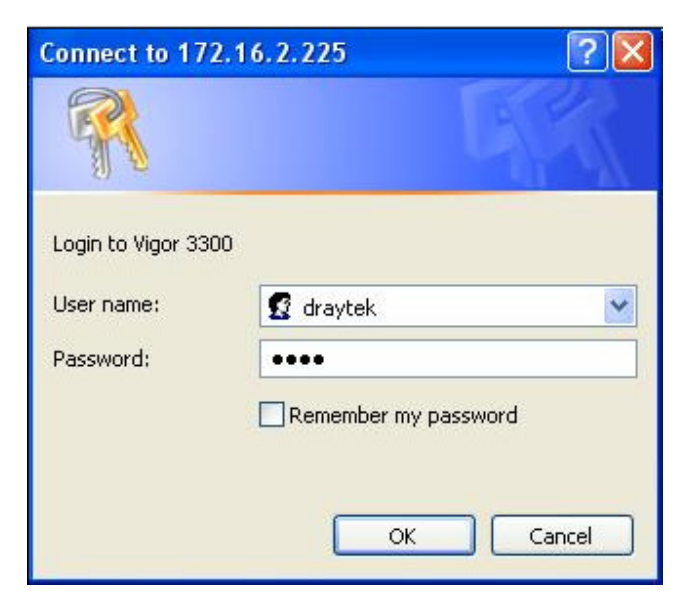

*Figure 2-4. Login screen*

# *CHAPTER* **3 Quick Setup**

This chapter explains more details about the Quick Setup. The Quick Setup provides an easy way to configure the Vigor3300.

This chapter is divided into the following sections.

- Section 3.1: WAN Setting
- Section 3.2: LAN Interface Configuration

If your Vigor3300 is used under a high speed NAT environment, these settings can help you to install and deploy quickly.

### **3.1 WAN Setting**

In the **Quick Setup** group, you can configure the router to access the Internet with different modes such as Static, DHCP, PPPoE, or PPTP modes. For most users, Internet access is the primary application. The router supports the Ethernet WAN interface for Internet access. The following sections will explain in more detail the various broadband access configurations. All settings in this section will be applied in the first WAN1 interface. Figure 3-1 illustrates the web page as an example.

*Quick Setup*

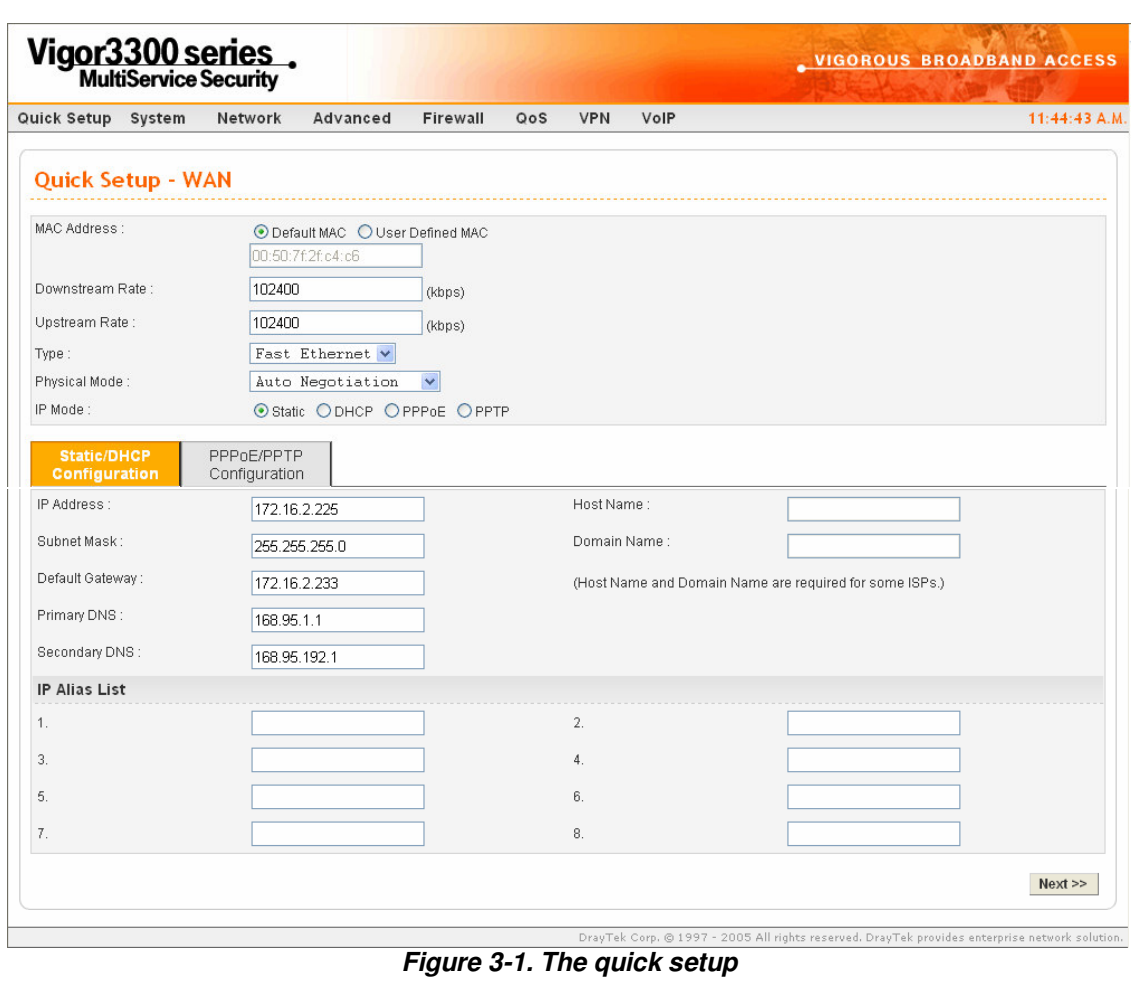

*Quick Setup*

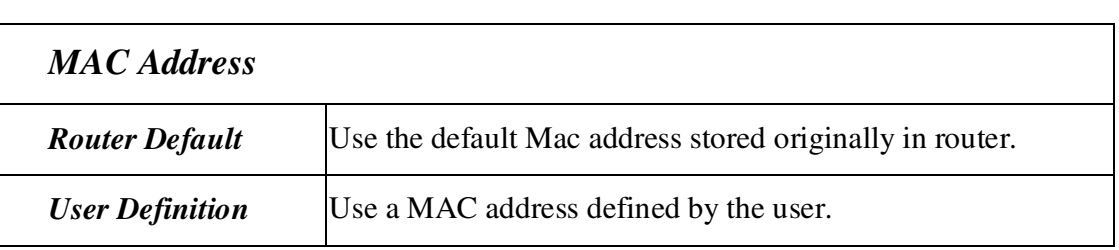

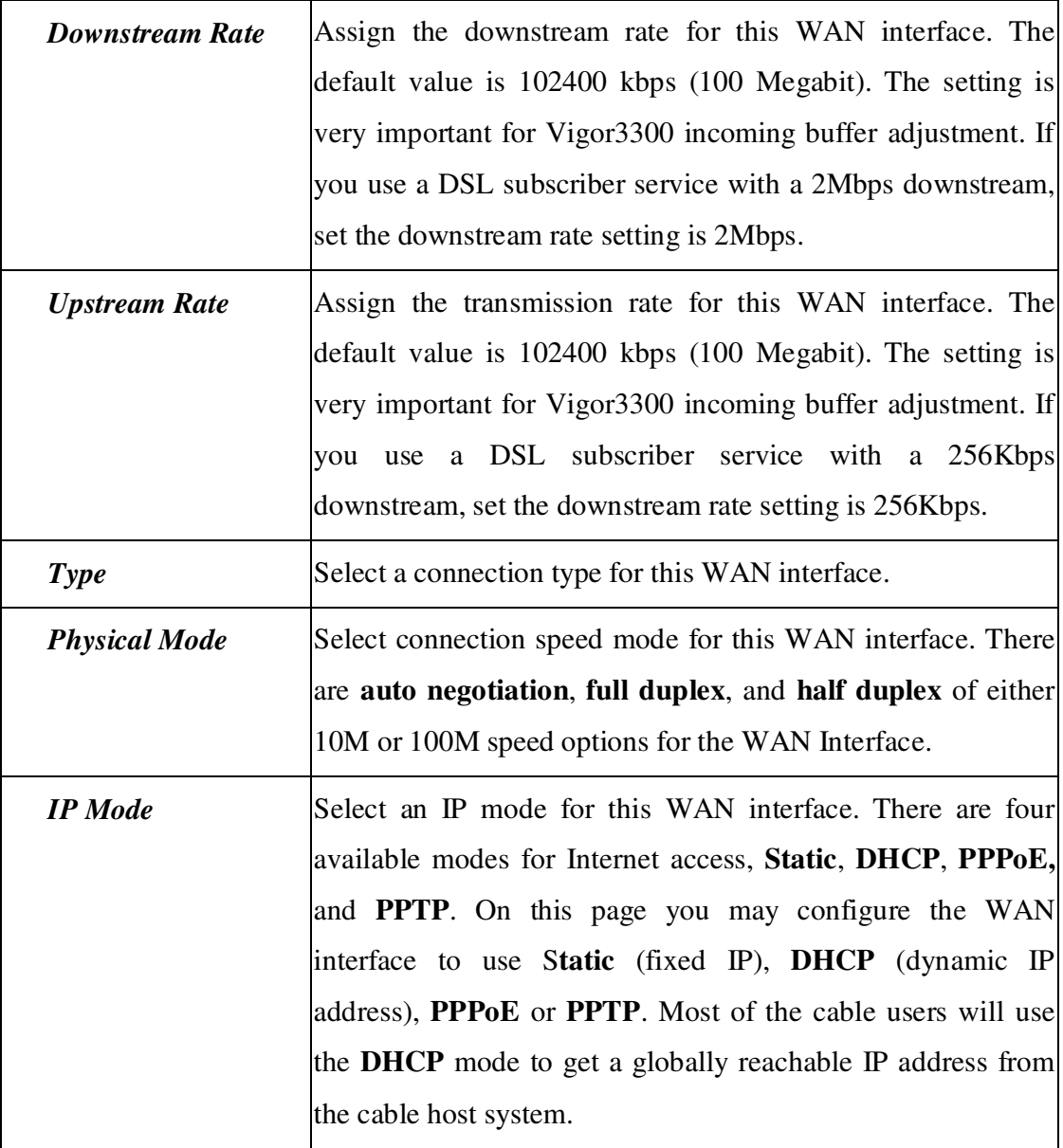

### **3.1.1 Static Setup**

You can manually assign a static IP address to the WAN interface and complete the configuration by applying the settings and rebooting your router. Then you will see the following web page. Figure 3-2 illustrates the web page as an example.

|                                     | Vigor3300 series            |                                  |              |     |                  |      | <b>VIGOROUS BROADBAND ACCESS</b>                        |
|-------------------------------------|-----------------------------|----------------------------------|--------------|-----|------------------|------|---------------------------------------------------------|
| Quick Setup<br>System               | Network                     | Advanced                         | Firewall     | QoS | <b>VPN</b>       | VolP | 11:53:12 A.M.                                           |
| <b>Quick Setup - WAN</b>            |                             |                                  |              |     |                  |      |                                                         |
| MAC Address:                        | 00:50:7f:2f:c4:c6           | ⊙ Default MAC ○ User Defined MAC |              |     |                  |      |                                                         |
| Downstream Rate:                    | 102400                      |                                  | (kbps)       |     |                  |      |                                                         |
| Upstream Rate:                      | 102400                      |                                  | (kbps)       |     |                  |      |                                                         |
| Type:                               |                             | Fast Ethernet v                  |              |     |                  |      |                                                         |
| Physical Mode:                      |                             | Auto Negotiation                 | $\checkmark$ |     |                  |      |                                                         |
| IP Mode:                            |                             | ⊙ Static ODHCP OPPPoE OPPTP      |              |     |                  |      |                                                         |
| <b>Static/DHCP</b><br>Configuration | PPPoE/PPTP<br>Configuration |                                  |              |     |                  |      |                                                         |
| IP Address:                         | 172.16.2.225                |                                  |              |     | Host Name :      |      |                                                         |
| Subnet Mask:                        | 255.255.255.0               |                                  |              |     | Domain Name:     |      |                                                         |
| Default Gateway:                    | 172.16.2.233                |                                  |              |     |                  |      | (Host Name and Domain Name are required for some ISPs.) |
| Primary DNS:                        | 168.95.1.1                  |                                  |              |     |                  |      |                                                         |
|                                     |                             |                                  |              |     |                  |      |                                                         |
| Secondary DNS:                      | 168.95.192.1                |                                  |              |     |                  |      |                                                         |
| <b>IP Alias List</b>                |                             |                                  |              |     |                  |      |                                                         |
| 1.                                  | 10.1.1.100                  |                                  |              |     | $\overline{2}$ . |      | 10.1.1.104                                              |
| 3.                                  | 10.1.1.101                  |                                  |              |     | 4.               |      | 10.1.1.105                                              |
| 5.                                  | 10.1.1.102                  |                                  |              |     | 6.               |      | 10.1.1.106                                              |
| 7.                                  | 10.1.1.103                  |                                  |              |     | 8.               |      | 10.1.1.107                                              |

*Figure 3-2. Static configuration*

#### *Quick Setup*

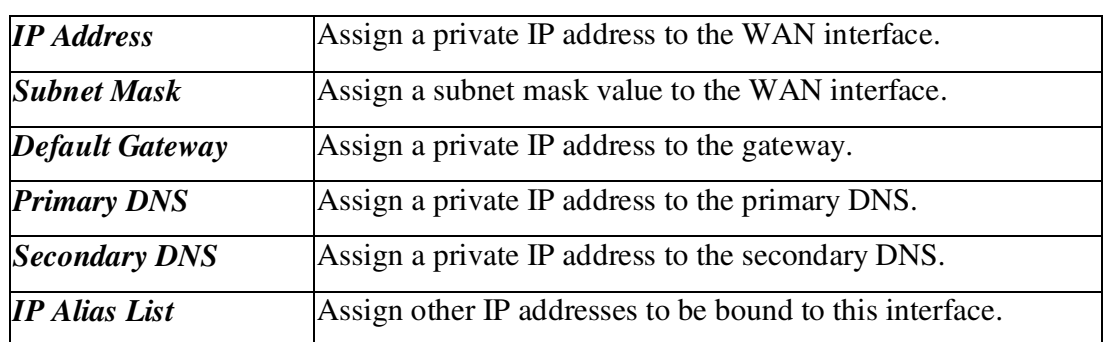

After setting up the **WAN** interface, the user can click **Next>>** to setup the **LAN** interface.

### **3.1.2 DHCP Client Setup**

DHCP allows a user to obtain an IP address automatically from a DHCP server on the Internet. If the **WAN** interface is set as a DHCP client, it will ask for a specific IP address and network settings from a DHCP server or DSL modem. If a user selects this mode, it is not necessary for the user to setup any configuration. (Host Name and Domain Name are required for some ISPs). Figure 3-3 illustrates the web page as an example.

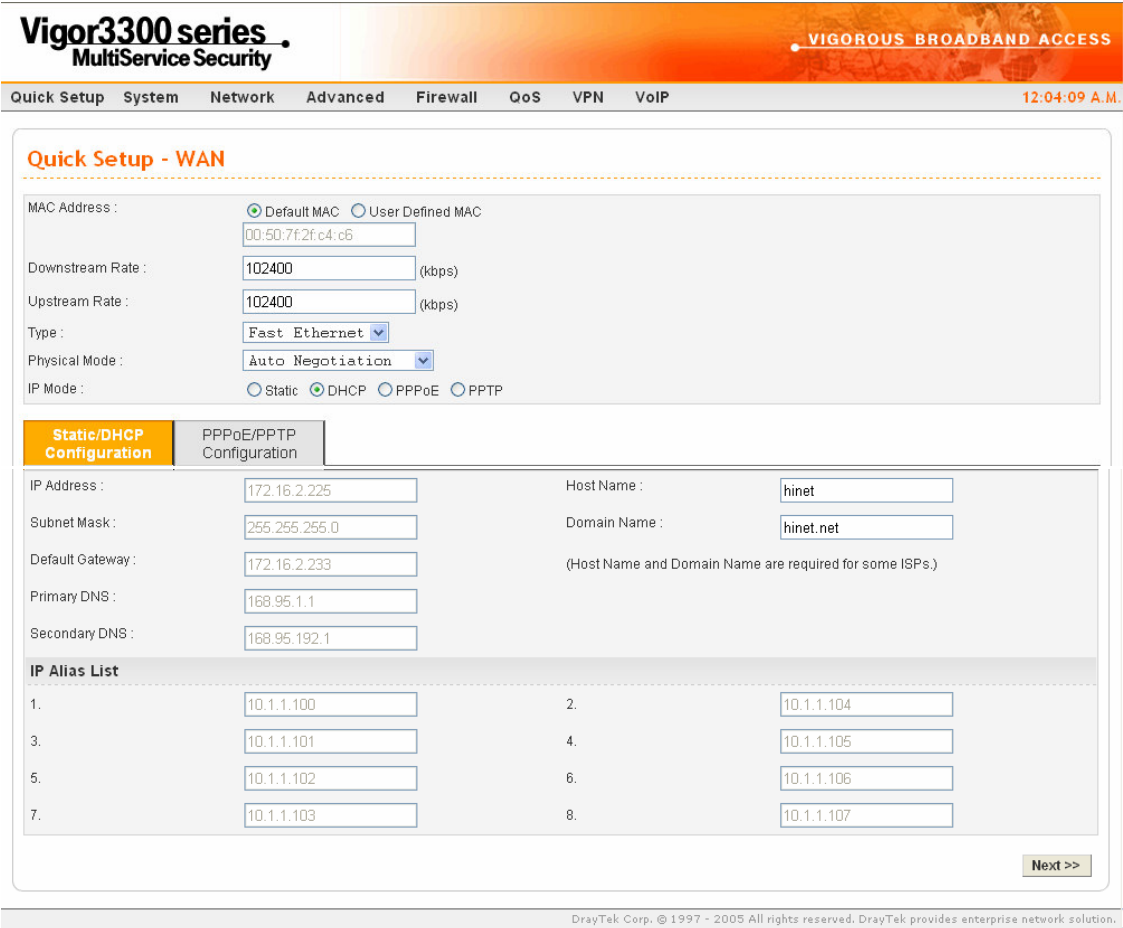

*Figure 3-3. The DHCP configuration*

After setting up the **WAN** interface, the user can click **Next>>** to setup the **LAN** interface.

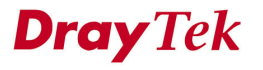

### **3.1.3 PPPoE with a DSL Modem**

This mode is used for most of DSL modem users. All local users can share one PPPoE connection to access the Internet. The following setup web page is just as an example. Your service provider should provide the user name, password, and authentication mode for PPPoE settings. Figure 3-4 illustrates the web page after clicking the **PPPoE** option.

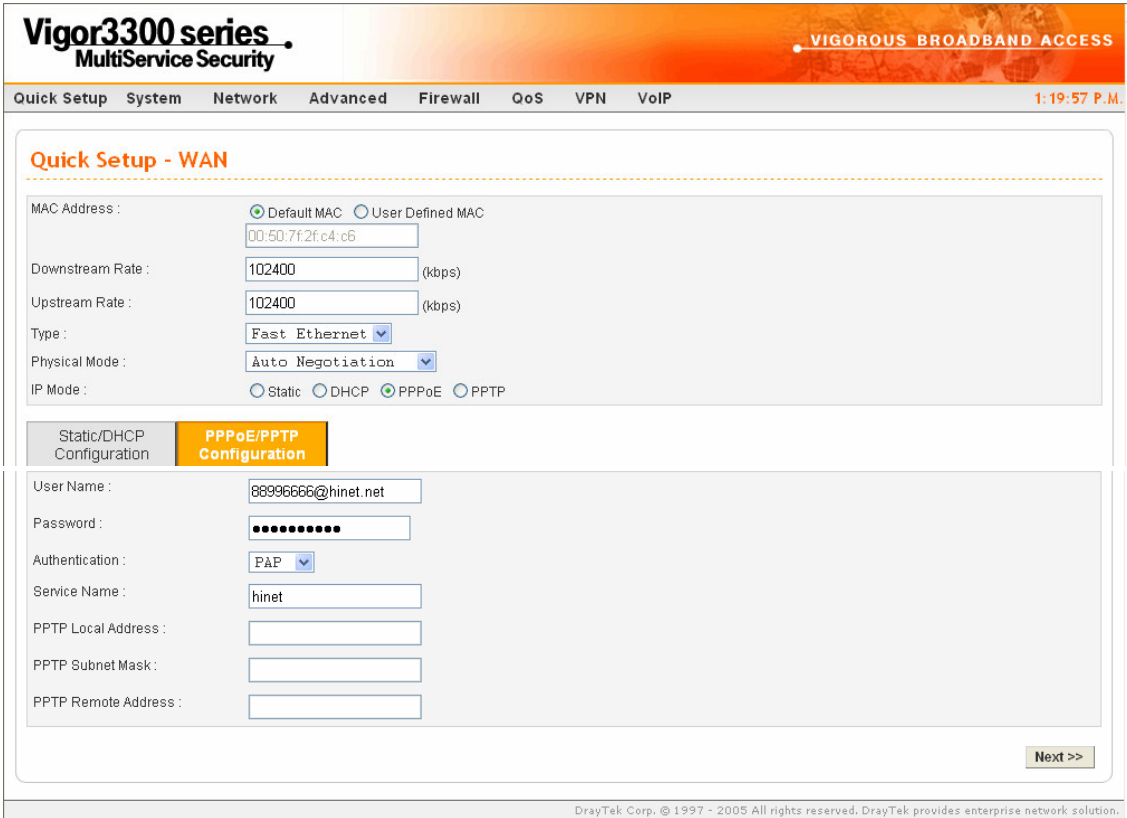

*Figure 3-4. The PPPoE configuration*

| <b>User Name</b>      | Assign a specific valid user name provided by the ISP.                                   |
|-----------------------|------------------------------------------------------------------------------------------|
| <b>Password</b>       | Assign a valid password provided by the ISP.                                             |
| <b>Authentication</b> | Select PAP or CHAP protocol for PPP authentication. The<br>default value is <b>PAP</b> . |
| <b>Service Name</b>   | Assign a service name required from ISP service.                                         |

After setting up the **WAN** interface, the user can click **Next>>** to setup the **LAN** interface.

### **3.1.4 PPTP with a DSL Modem setup**

This mode is to let user get the IP group information by a DSL modem with PPTP service from an ISP. The following setup web page is used as an example. Your service provider should provide the user name, password, and authentication mode for a PPTP setting. Figure 3-5 illustrates the example web page as an example.

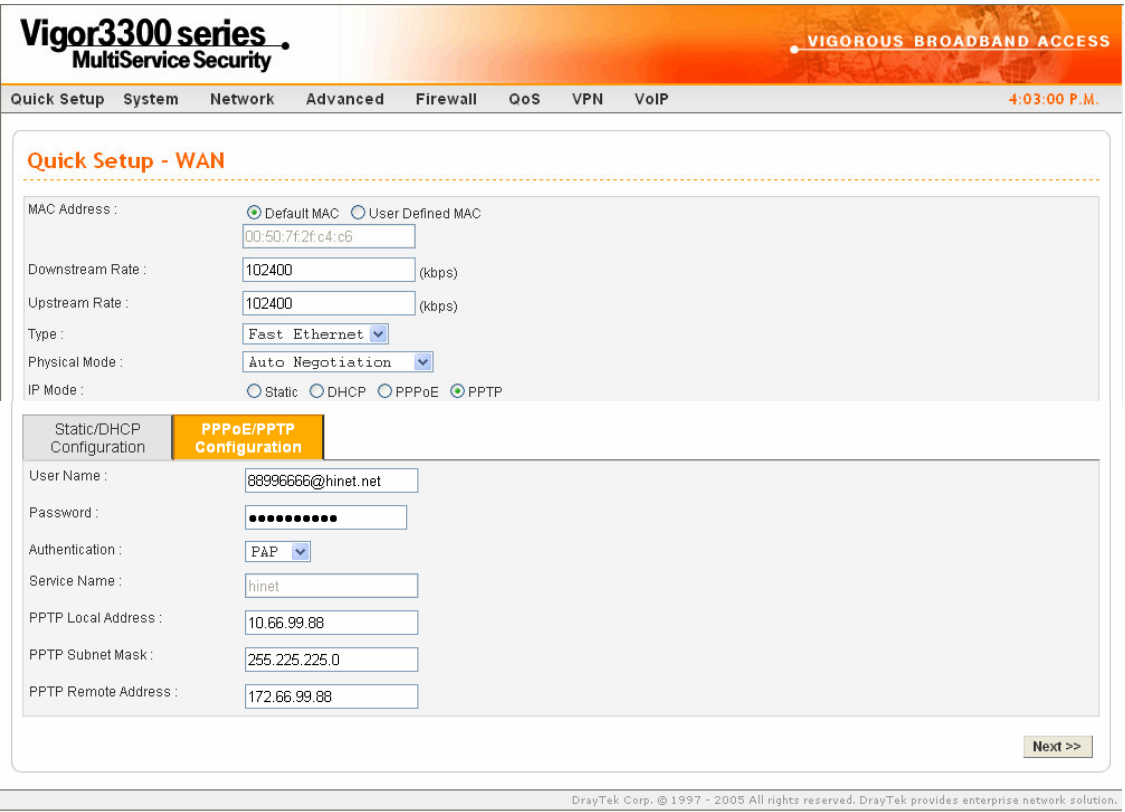

*Figure 3-5. The PPTP configuration*

| <b>PPTP</b> Local Address  | Assign a local IP address of PPTP.              |
|----------------------------|-------------------------------------------------|
| <b>PPTP Subnet Mask</b>    | Assign a net mask value for IP address of PPTP. |
| <b>PPTP</b> Remote Address | Assign a remote IP address of PPTP server.      |

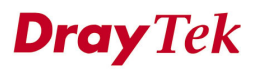

After setting up the **WAN** interface, the user can click **Next>>** to setup the **LAN** interface.

### **3.2 The LAN Interface Configuration**

The LAN interface on the Vigor3300 series has one IP address. There are three options available to the user:

**\*IP Configuration \*1 st DHCP Server \*2 nd DHCP Server**

#### **3.2.1 IP Configuration**

There are some IP address settings for the LAN interface as described below. The IP address/subnet mask is for private users or NAT users. In general, the LAN IP address is 192.168.1.X. Other local PCs should set the default gateway to be the LAN IP address of the Vigor3300. When the connection to the ISP is established, each local PC will directly route to the Internet. Also, you could use the IP address/subnet mask to connect to other private PCs users. On the following web page, you will see the private IP address defined in RFC-1918. Usually, we use the 192.168.1.0/24 subnet for the router. To allow public users, you need to have subscribed to a globally reachable subnet from your ISP. After clicking the IP Configuration option, you will see the following web page. Figure 3-6 illustrates the web page as an example.

*Quick Setup*

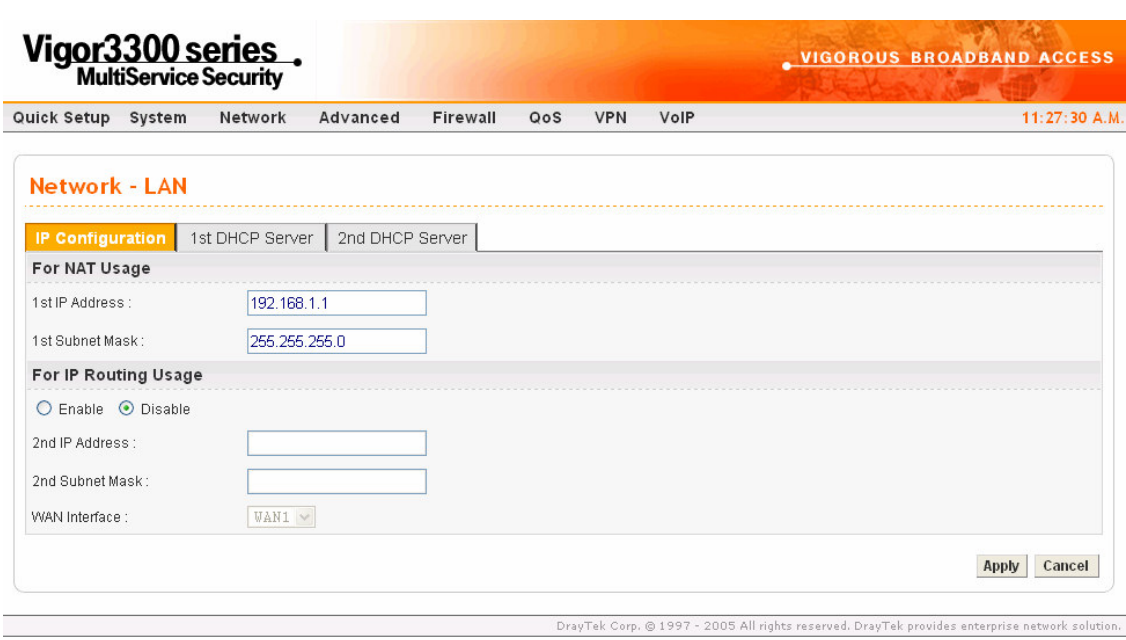

*Figure 3-6. The LAN interface configuration*

| <b>NAT</b> Usage            |                                                                 |
|-----------------------------|-----------------------------------------------------------------|
| $Ist$ IP Address            | The first private IP address for connecting to a local private  |
|                             | lnetwork. The default value is $192.168.1.1$ .                  |
| $Ist$ Subnet Mask           | The first subnet mask of the local private network. The default |
|                             | value is 255.255.255.0.                                         |
| <b>IP Routing Usage</b>     |                                                                 |
| <b>Status</b>               | Click " <b>Enable</b> " to enable this function.                |
|                             | Click " <b>Disable</b> " to disable this function.              |
| $2^{nd}$ IP Address         | Assign an IP address belongs to the subnet of the WAN           |
|                             | selected in WAN Interface field.                                |
| 2 <sup>nd</sup> Subnet Mask | Assign the value of subnet mask.                                |
| <b>WAN</b> Interface        | Select a WAN interface to be applied in IP Routing Usage.       |

Click the **Finish** option, and the user will be prompted to reboot. Reboot the system to save your settings.

### **3.2.2 DHCP Server Configuration**

DHCP stands for Dynamic Host Configuration Protocol. It can automatically dispatch related IP settings to any local user configured as a DHCP client. Please refer to the following figure for DHCP server configuration.

#### **3.2.2.1 The 1 st DHCP Server Setting**

After clicking the 1<sup>st</sup> DHCP Server option, you will see the following web page. Figure 3-7 illustrates the web page as an example.

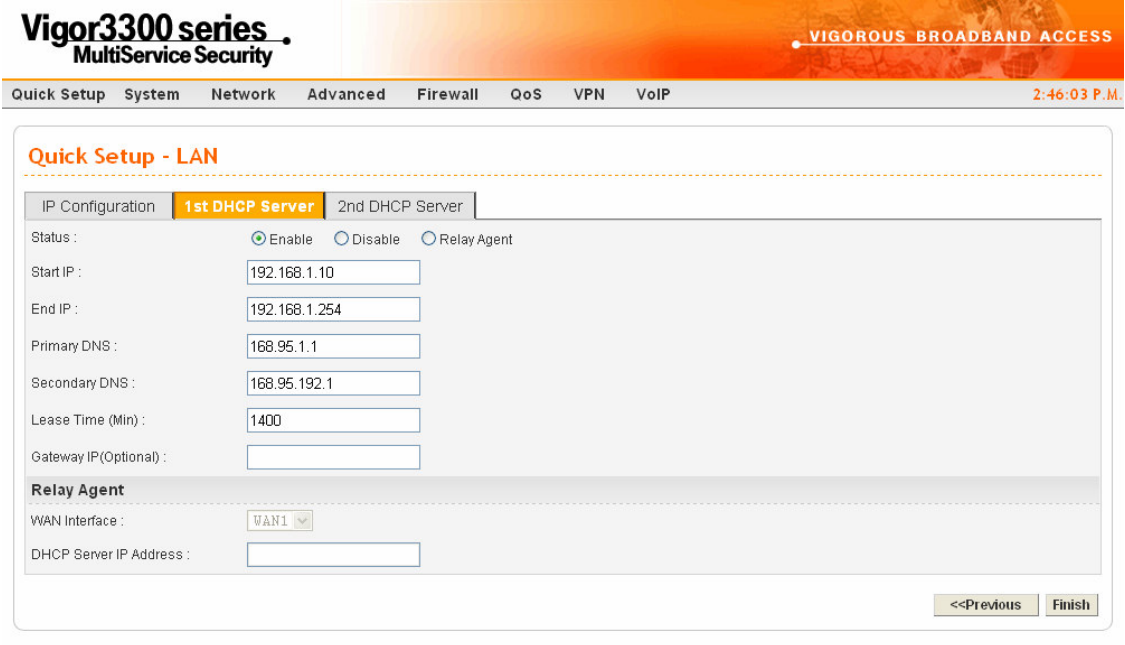

*Figure 3-7. The 1 st DHCP server configuration*

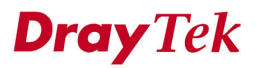

#### *Quick Setup*

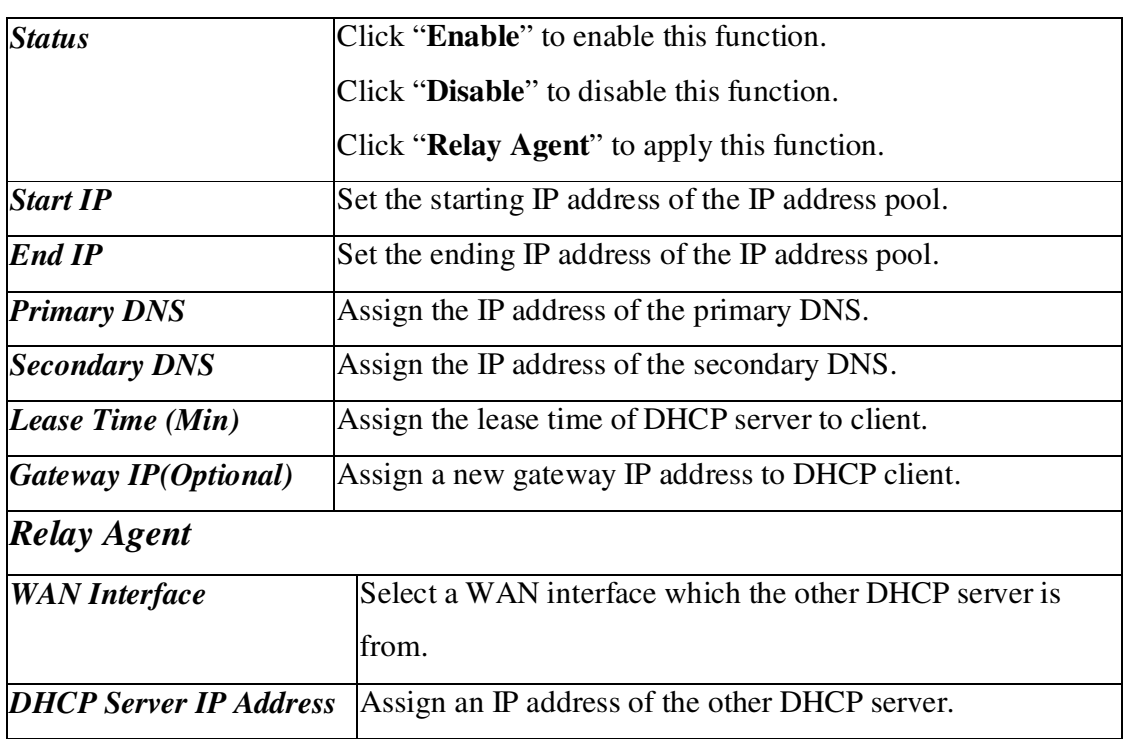

Click the **Finish** option, and the user will be prompted to reboot. Reboot the system to save your settings.

#### **3.2.2.2 The 2 nd DHCP Server Setting**

The Vigor 3300 series routers support a second DHCP server. Click the  $2<sup>nd</sup>$  DHCP Server option to bring up the following web page. Figure 3-8 illustrates the web page as an example.

|                | VIGOROUS BROADBAND ACCESS                                                                      |      |            |     |          |                        | Vigor3300 series.                                      |                          |
|----------------|------------------------------------------------------------------------------------------------|------|------------|-----|----------|------------------------|--------------------------------------------------------|--------------------------|
| $3:12:25$ P.M. |                                                                                                | VolP | <b>VPN</b> | QoS | Firewall | Advanced               | Network                                                | Quick Setup System       |
|                |                                                                                                |      |            |     |          |                        |                                                        | <b>Quick Setup - LAN</b> |
|                |                                                                                                |      |            |     |          | <b>2nd DHCP Server</b> | 1st DHCP Server                                        | IP Configuration         |
|                |                                                                                                |      |            |     |          |                        | 192.168.2.10                                           | Start IP Address :       |
|                |                                                                                                |      |            |     |          |                        | 10                                                     | IP Pool Size:            |
|                |                                                                                                |      |            |     |          |                        | MAC Address List (MAC Address Format xx:xx:xx:xx:xx:xx |                          |
|                | 00:00:0a:00:00:02                                                                              |      | 2.         |     |          |                        | 00:00:0a:00:00:01                                      | 1.                       |
|                | 00:00:0a:00:00:04                                                                              |      | 4.         |     |          |                        | 00:00:0a:00:00:03                                      | 3.                       |
|                | 00:00:0a:00:00:06                                                                              |      | 6.         |     |          |                        | 00:00:0a:00:00:05                                      | 5.                       |
|                | 00:00:0a:00:00:08                                                                              |      | 8.         |     |          |                        | 00:00:0a:00:00:07                                      | 7.                       |
|                | 00:00:0a:00:00:0a                                                                              |      | 10.        |     |          |                        | 00:00:0a:00:00:09                                      | 9.                       |
|                | < <previous< td=""><td></td><td></td><td></td><td></td><td></td><td></td><td></td></previous<> |      |            |     |          |                        |                                                        |                          |

*Figure* 3-8. The 2<sup>nd</sup> DHCP server configuration

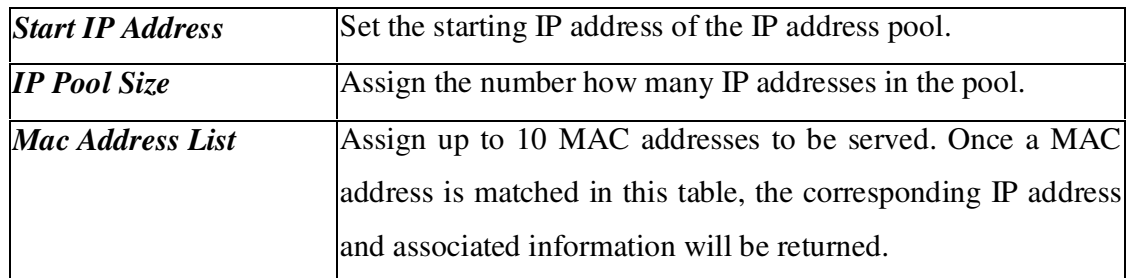

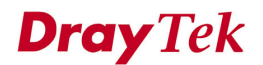
#### *Quick Setup*

Click the **Finish** option, and the user will be prompted to reboot. Reboot the system to save your settings. Figure 3-9 illustrates the web page after clicking **Finish**.

| Vigor3300 series.                                               |        |         |          |          |     |            |      | <b>_ VIGOROUS BROADBAND ACCESS</b>                                                             |
|-----------------------------------------------------------------|--------|---------|----------|----------|-----|------------|------|------------------------------------------------------------------------------------------------|
| Quick Setup                                                     | System | Network | Advanced | Firewall | QoS | <b>VPN</b> | VolP | 4:23:24 P.M.                                                                                   |
| <b>System - Reboot</b><br>System rebooting will take 70 seconds |        |         |          |          |     |            |      |                                                                                                |
| Reset to factory default                                        |        |         |          |          |     |            |      |                                                                                                |
|                                                                 |        |         |          |          |     |            |      | Apply                                                                                          |
|                                                                 |        |         |          |          |     |            |      | DrayTek Corp. @ 1997 - 2005 All rights reserved. DrayTek provides enterprise network solution. |

*Figure 3-9. System reboot*

Click the **Apply** option to reboot the Vigor3300 with the new configurations.

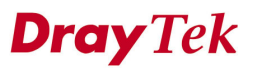

# *CHAPTER* **4 System Setup**

This chapter shows how to configure the System.

This chapter is divided into the following sections.

- Section 4.1: Status.
- Section 4.2: Time Setup
- Section 4.3: Syslog Setup
- Section 4.4: Access Control Setup
- Section 4.5: Reboot and Firmware Upgrade Setup
- Section 4.6: Diagnostic Tools
- Section 4.7: Configuration Setup

# **4.1 Status**

The online **Status** function provides some useful system information on the current status of the Vigor3300 series. A user can also observe the system status on this Web page. In the **System** group, click the **Status** option. The online **Status** Web page contains three parts: **Basic Status, LAN Status, and WAN Status.** Figure 4-1 shows the location of the **Status** option.

**Dray** Tek

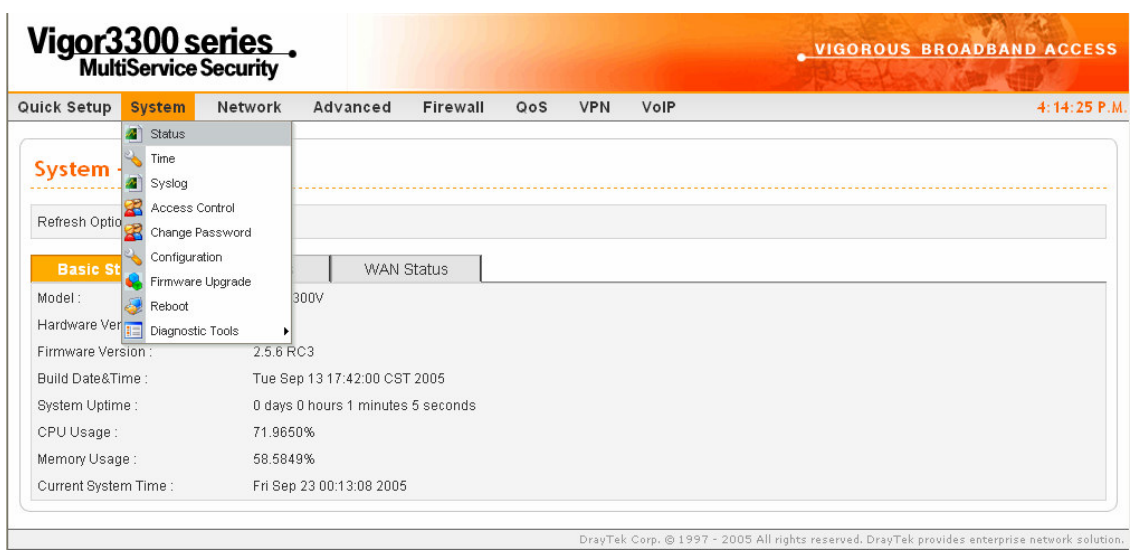

*Figure 4-1. Status option*

Figure 4-2 illustrates the status Web page as an example.

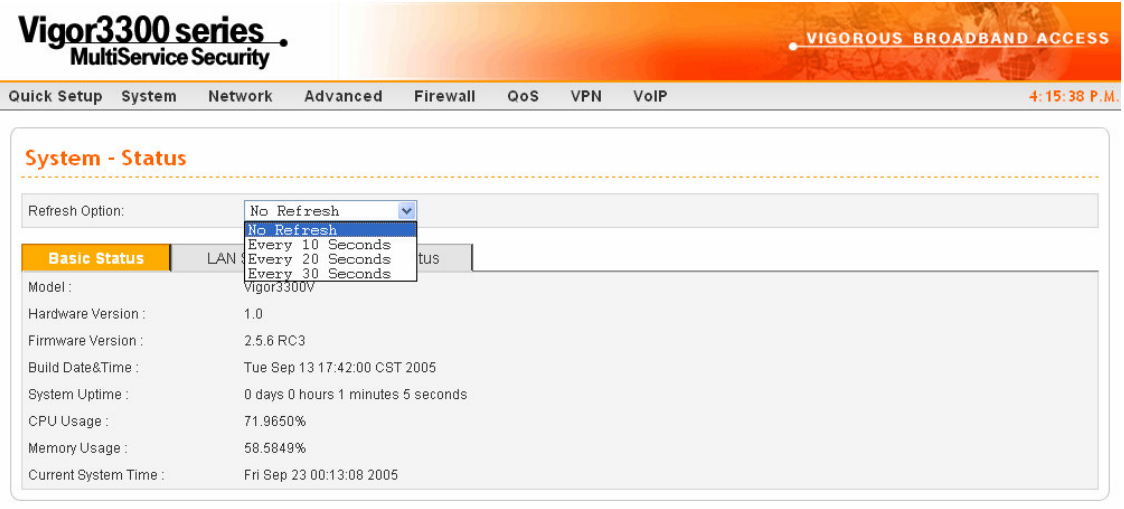

*Figure* **4-2. The system status**<br>**Figure 4-2. The system status** 

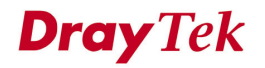

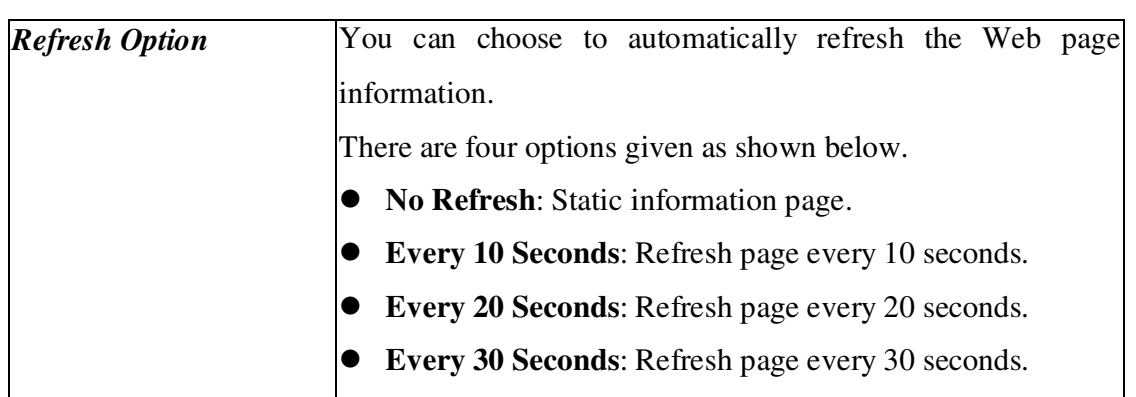

### **4.1.1 Basic Status**

Click the **Basic Status** option to see the following Web page as shown in Figure 4-3.

| Vigor3300 series.      |                                     | <b>VIGOROUS BROADBAND ACCESS</b> |                    |              |
|------------------------|-------------------------------------|----------------------------------|--------------------|--------------|
| Quick Setup<br>System  | Advanced<br>Network                 | Firewall<br>QoS                  | <b>VPN</b><br>VolP | 4:17:46 P.M. |
| <b>System - Status</b> |                                     |                                  |                    |              |
| Refresh Option:        | Every 10 Seconds v                  |                                  |                    |              |
| <b>Basic Status</b>    | <b>LAN Status</b>                   | <b>WAN Status</b>                |                    |              |
| Model:                 | Vigor3300V                          |                                  |                    |              |
| Hardware Version:      | 1.0                                 |                                  |                    |              |
| Firmware Version :     | 2.5.6 RC3                           |                                  |                    |              |
| Build Date&Time:       | Tue Sep 13 17:42:00 CST 2005        |                                  |                    |              |
| System Uptime:         | 0 days 0 hours 5 minutes 45 seconds |                                  |                    |              |
| CPU Usage:             | 9.2593%                             |                                  |                    |              |
| Memory Usage:          | 59.2540%                            |                                  |                    |              |
| Current System Time :  | Fri Sep 23 00:17:47 2005            |                                  |                    |              |

orp. © 1997 - 2005 All rights reserved. DrayTek provides enterprise network solution. *Figure 4-3. The basic status*

**DrayTek** 

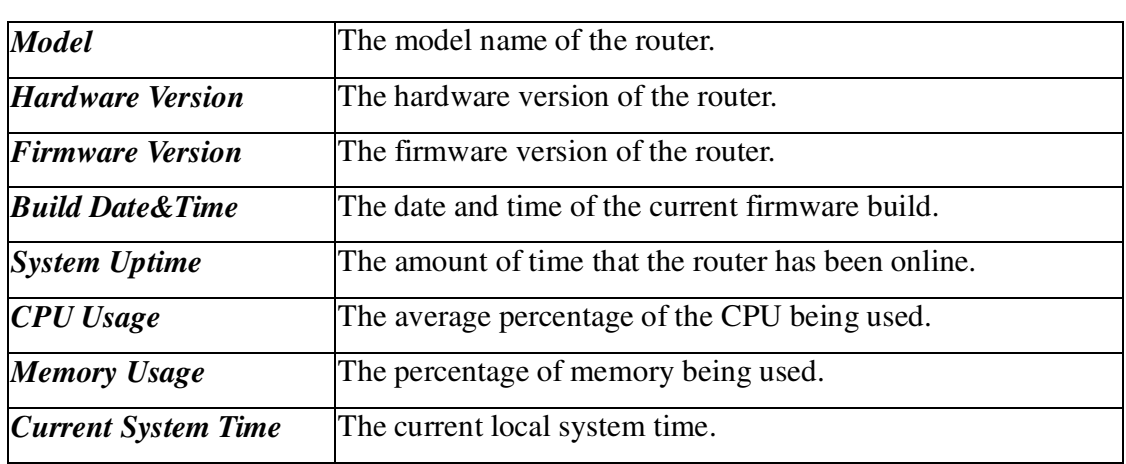

### **4.1.2 LAN Status**

Click the **LAN Status** option to bring up the following Web page as shown in Figure 4-4.

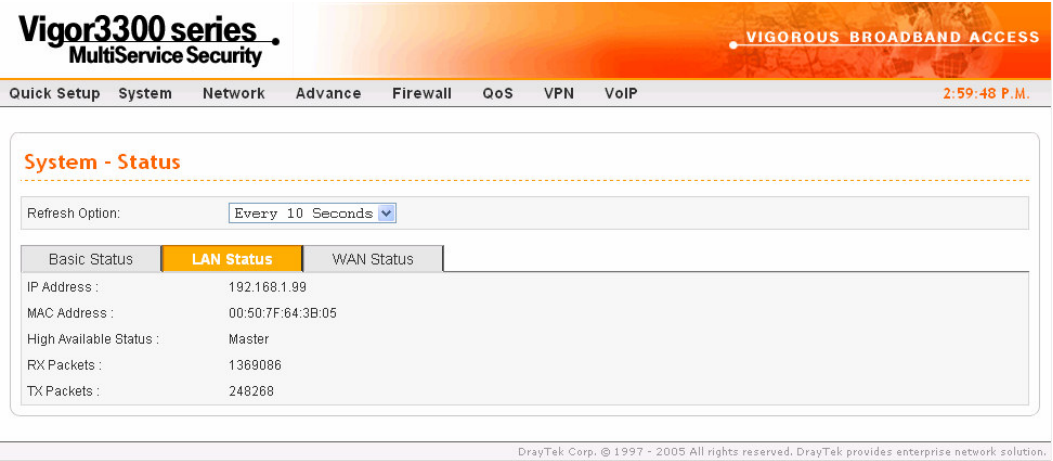

*Figure 4-4. The LAN status*

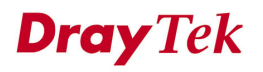

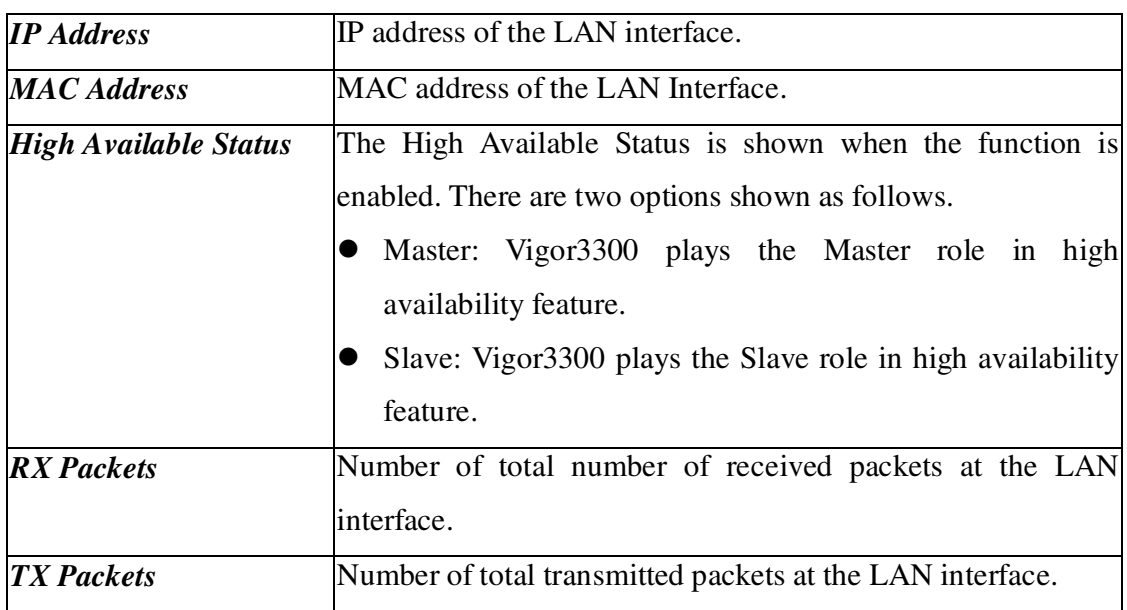

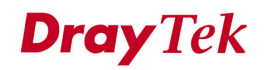

## **4.1.3 WAN Status**

Click the **WAN Status** option to bring up the following Web page as shown in Figure 4-5. There is some basic information displayed for all the four WAN interfaces.

| Vigor3300 series.      |                   |                                      |                   |     |                |                     | <b>VIGOROUS BROADBAND ACCESS</b> |              |
|------------------------|-------------------|--------------------------------------|-------------------|-----|----------------|---------------------|----------------------------------|--------------|
| System<br>Quick Setup  | Network           | Advanced                             | Firewall          | QoS | <b>VPN</b>     | VolP                |                                  | 4:24:13 P.M. |
| <b>System - Status</b> |                   |                                      |                   |     |                |                     |                                  |              |
| Refresh Option:        |                   | Every 10 Seconds v                   |                   |     |                |                     |                                  |              |
| <b>Basic Status</b>    | <b>LAN Status</b> |                                      | <b>WAN Status</b> |     |                |                     |                                  |              |
| <b>WAN1:</b>           |                   |                                      |                   |     | WAN2:          |                     |                                  |              |
| IP Address:            | 172.16.2.225      |                                      |                   |     | IP Address:    |                     |                                  |              |
| MAC Address:           |                   | 00:50:7f:2f:c4:c6                    |                   |     | MAC Address:   |                     | 00:50:7f:2f:c4:c7                |              |
| Primary DNS:           | 168.95.1.1        |                                      |                   |     | Primary DNS:   |                     |                                  |              |
| Secondary DNS:         | 168.95.192.1      |                                      |                   |     | Secondary DNS: |                     |                                  |              |
| Gateway:               | 172.16.2.233      |                                      |                   |     | Gateway:       |                     |                                  |              |
| RX Packets:            | 13088             |                                      |                   |     | RX Packets:    |                     |                                  |              |
| TX Packets:            | 2165              |                                      |                   |     | TX Packets:    |                     |                                  |              |
| Connection Status :    | connected         |                                      |                   |     |                | Connection Status : |                                  |              |
| Up Time:               |                   | 0 days 0 hours 11 minutes 44 seconds |                   |     | Up Time:       |                     |                                  |              |
| WAN3:                  |                   |                                      |                   |     | WAN4:          |                     |                                  |              |
| IP Address:            |                   |                                      |                   |     | IP Address:    |                     |                                  |              |
| MAC Address:           | 00:50:7f:2f:c4:c8 |                                      |                   |     | MAC Address:   |                     | 00:50:7f:2f:c4:c9                |              |
| Primary DNS:           |                   |                                      |                   |     | Primary DNS:   |                     |                                  |              |
| Secondary DNS:         |                   |                                      |                   |     | Secondary DNS: |                     |                                  |              |
| Gateway:               |                   |                                      |                   |     | Gateway:       |                     |                                  |              |
| RX Packets:            |                   |                                      |                   |     | RX Packets 1   |                     |                                  |              |
| TX Packets:            |                   |                                      |                   |     | TX Packets:    |                     |                                  |              |
| Connection Status:     |                   |                                      |                   |     |                | Connection Status:  |                                  |              |
| Up Time:               |                   |                                      |                   |     | Up Time:       |                     |                                  |              |

.<br>Tek Corp. © 1997 - 2005 All rights reserved. DrayTek provides enterprise network solution. *Figure 4-5. The WAN status*

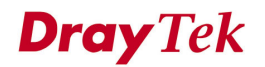

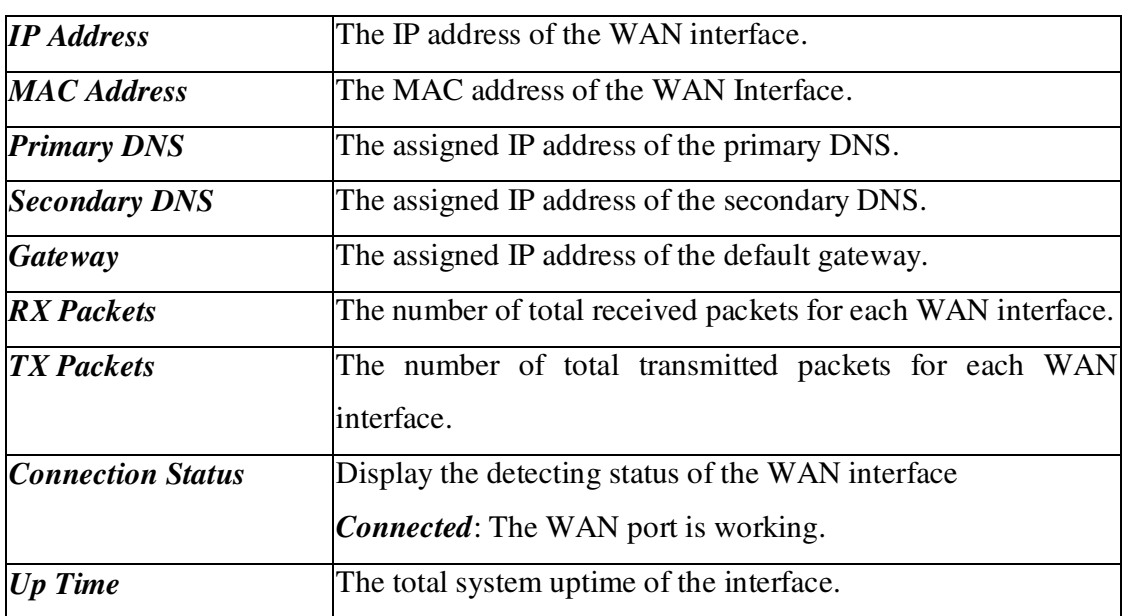

# **Dray** Tek

# **4.2 Time Setup**

As an NTP (Network Time Protocol) client, the router gets standard time from the time server. Some time-based functions, which are Call Schedule and URL Content filtering, cannot work properly until system time functions run successfully. Typically, NTP achieves high accuracy and reliability with multiple redundant servers and diverse network paths.

The Vigor3300 series supports synchronization with a specific NTP server or the remote PC host of the administrator. In the **System** group, click the **Time** option. Figure 4-6 illustrates the location of the **Time** option.

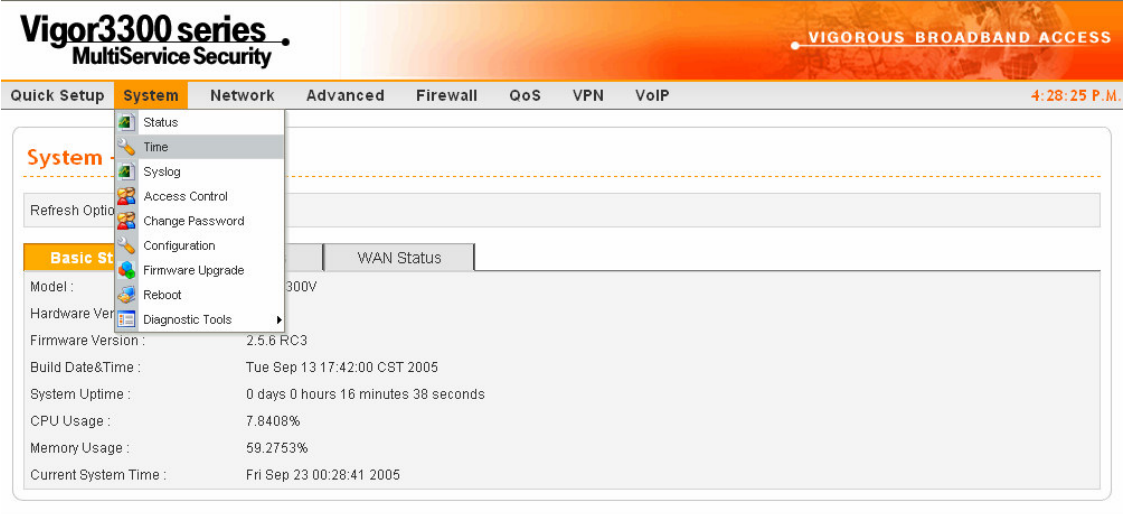

*Figure 4-6. The Time option under the system group*

**Dray** Tek

thts reserved. DrayTek provides enterprise network solution.

After clicking **Time** option, you will see the following Web page as shown in Figure 4-7.

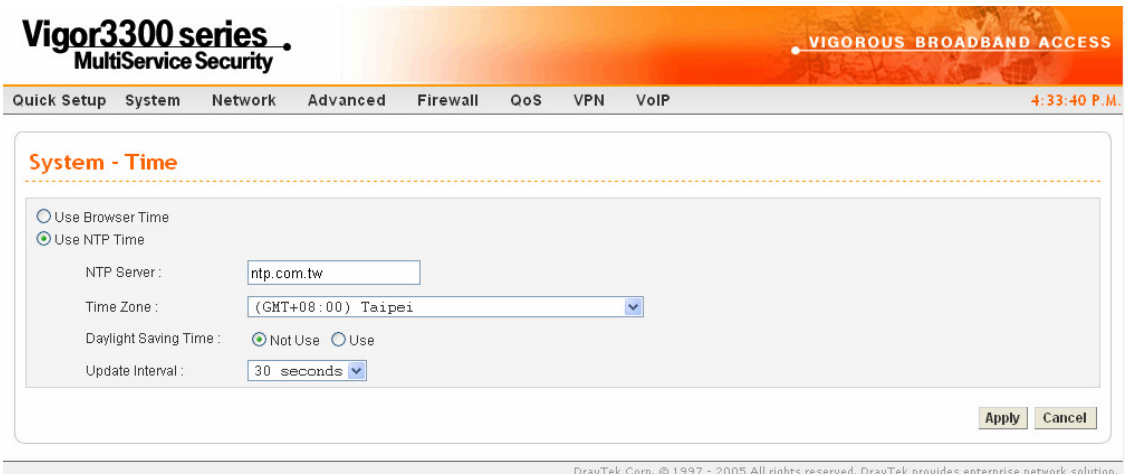

*Figure 4-7. The Time configuration*

| <b>Use Browser Time</b>      | Click this option to use the browser time from the remote    |
|------------------------------|--------------------------------------------------------------|
|                              | administrator PC host as 3300 system time.                   |
| <b>Use NTP Time</b>          | Click this option to use the time from an NTP server as 3300 |
|                              | system time.                                                 |
| <b>NTP Server</b>            | Assign a public IP address or domain name of the NTP server. |
| <b>Time Zone</b>             | Select the time zone where the Vigor 3300 is located.        |
| <b>Daylight Savings Time</b> | Select "Use" to activate this function.                      |
| <b>Update Interval</b>       | Select a time interval for updating from the NTP server.     |

Click **Apply** to save these settings.

**DrayTek** 

# **4.3 Syslog Setup**

The Vigor3300 series supports a Syslog function to keep a record of abnormal conditions. The router will send Syslog packets to a Syslog server on the remote site. The administrator can observe any abnormal events on the Vigor3300.

In the **System** group, the click **Syslog** option. Figure 4-8 illustrates shows the location of this option.

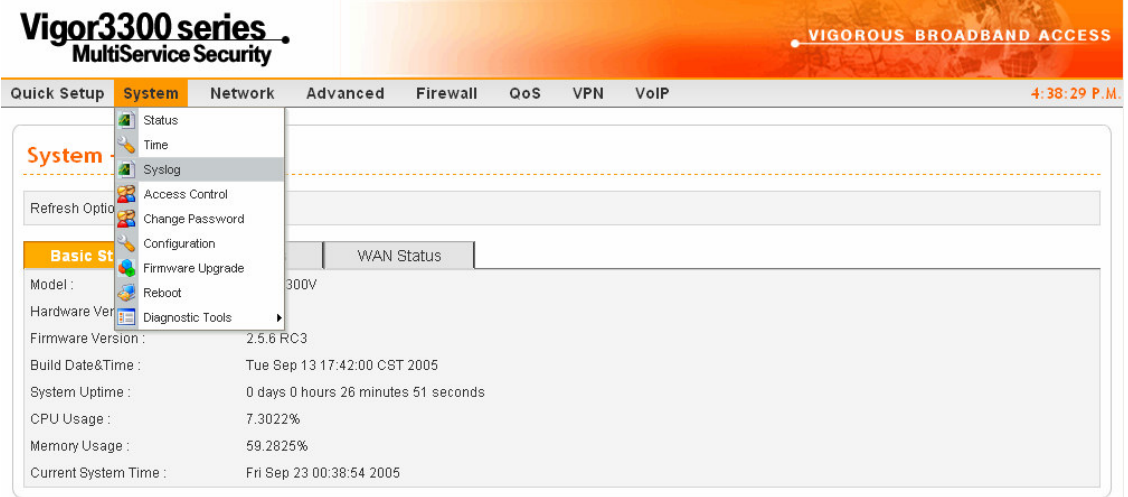

DrayTek Corp. © 1997 - 2005 All rights reserved. DrayTek provides enterprise network solution. *Figure 4-8. The Syslog option*

**Dray** Tek

After clicking the **Syslog** option, you will see the following Web page as shown in Figure 4-9.

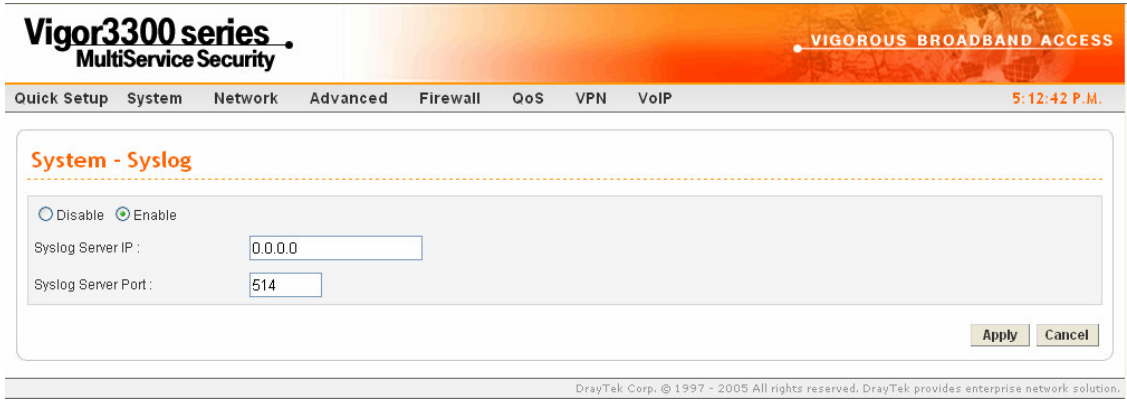

*Figure 4-9. The Syslog configuration*

| <b>Status</b>             | Click " <b>Enable</b> " to activate this function.             |
|---------------------------|----------------------------------------------------------------|
| <b>Syslog Server IP</b>   | The IP address of the Syslog server. If the user assigns an IP |
|                           | address of "0.0.0.0", the Syslog function will be disabled     |
|                           | Vigor 3300 will not send Syslog packets to the Syslog server.  |
| <b>Syslog Server Port</b> | Assign a port for the Syslog protocol.                         |

Click **Apply** to save these settings.

# **4.4 Access Control Setup**

Access control protects the user from ICMP attacking from virus-launched routers. You can disable the ping function from the LAN side when there are worm-type viruses on your LAN network to prevent the virus from spreading. However, such a configuration is not suggested under normal circumstances because it will also block normal query packets.

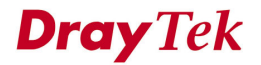

In the **System** group, click the **Access Control** option to bring up the following Web page as shown in Figure 4-10.

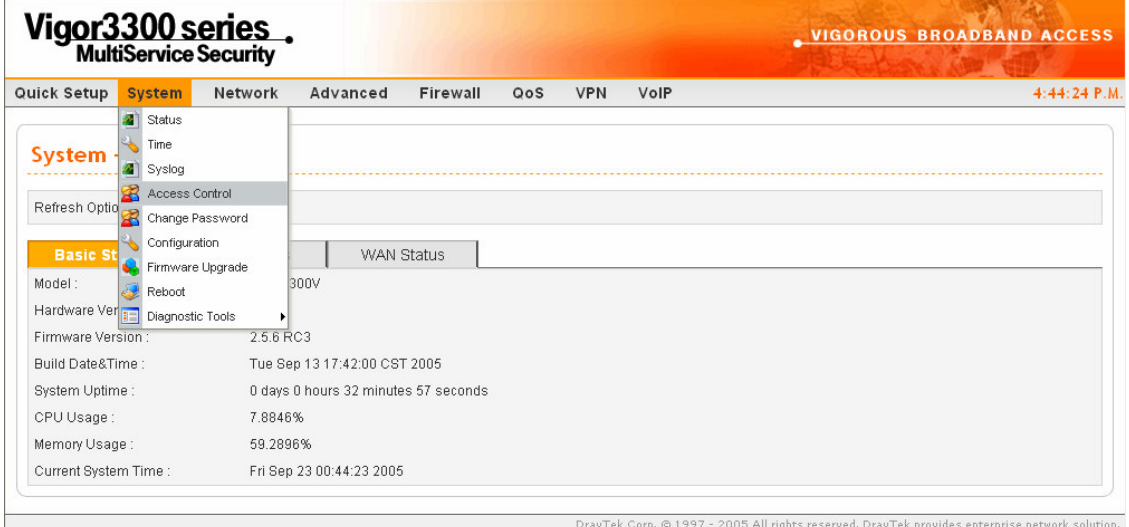

*Figure 4-10. The access control option*

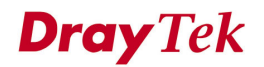

After clicking the **Access Control** option**,** you will see the following setup Web page as shown in Figure 4-11.

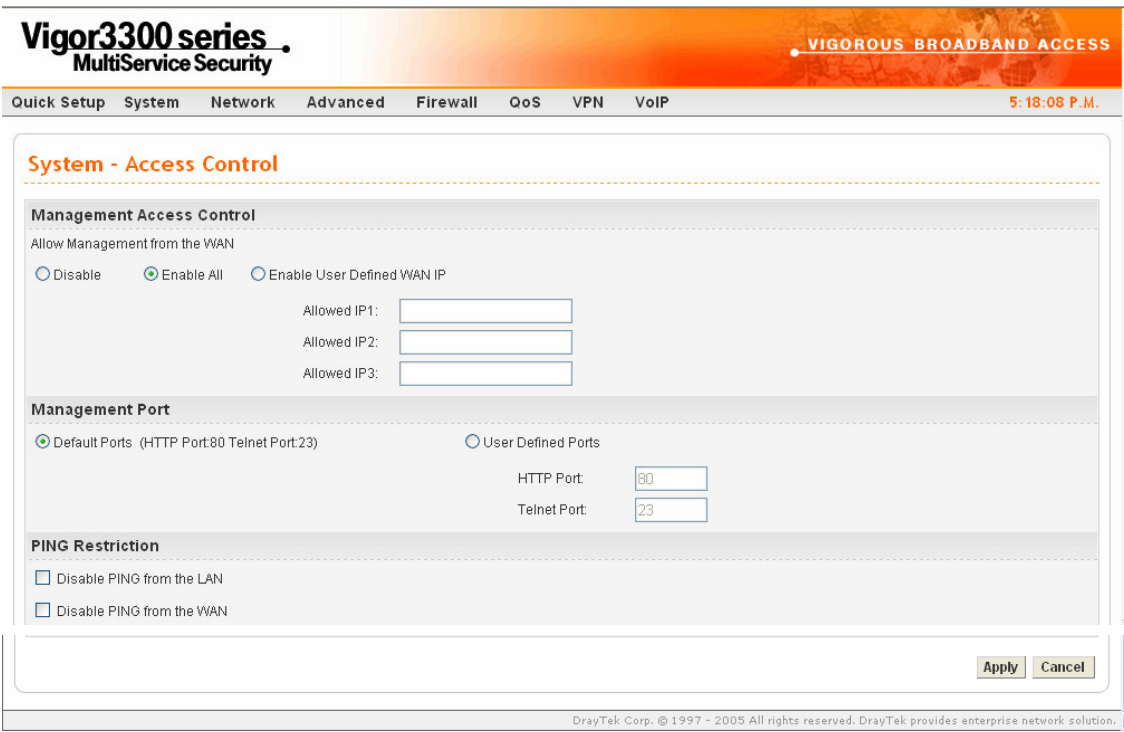

*Figure 4-11. The access control configuration*

The **Management Port** function allows the user to set a port number or to use the default port number in the Vigor3300 series. An administrator can allow three dedicated IP addresses to manage the system via WAN.

*System Setup*

| <b>Management Access From WAN</b>  |                                                                                         |
|------------------------------------|-----------------------------------------------------------------------------------------|
| Disable All                        | Disable all management functions from the WAN                                           |
|                                    | interface.                                                                              |
| <b>Enable All</b>                  | Enable all management functions from the WAN                                            |
|                                    | interface.                                                                              |
|                                    | <i>Enable User Defined WAN IP</i> System can be managed by these three IP addresses via |
|                                    | WAN.                                                                                    |
| <b>Management Port</b>             |                                                                                         |
| <b>Default Ports (Http Port:80</b> | Use the default ports for HTTP and Telnet                                               |
| <b>Telnet Port:23)</b>             |                                                                                         |
| <b>User Defined Ports</b>          | User can assign the new port numbers for HTTP and                                       |
|                                    | Telnet.                                                                                 |
| <b>PING Restriction</b>            |                                                                                         |
| Disable PING from the LAN          | Choose this function to reject all ICMP packets from                                    |
|                                    | LAN side.                                                                               |
|                                    | <b>Disable PING from the WAN</b> Choose this function to reject all ICMP packets from   |
|                                    | WAN side.                                                                               |

Click **Apply** to save these settings.

# **4.5 Reboot and Firmware Upgrade Setup**

### **4.5.1 Reboot Setup**

The Vigor3300 system can be restarted from a Web browser. In the **System** group, click the **Reboot** option. Figure 4-12 illustrates the location of the Reboot option.

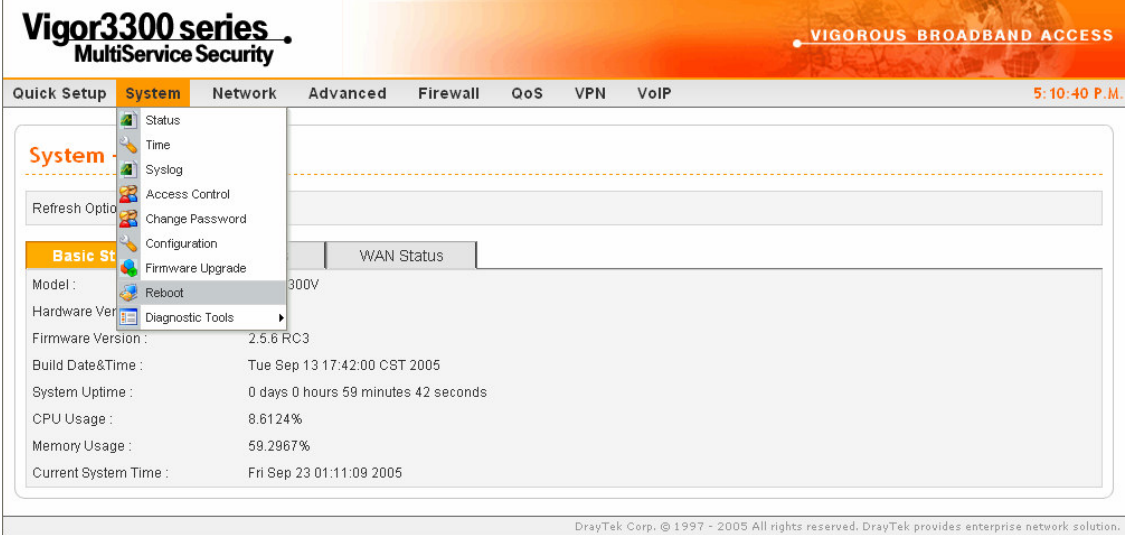

*Figure 4-12. The reboot option*

After clicking the **Reboot** option, you will see the following Web page as shown in Figure 4-13. The user should choose to either keep the current configuration settings or use the default configuration after the Vigor3300 system has been rebooted.

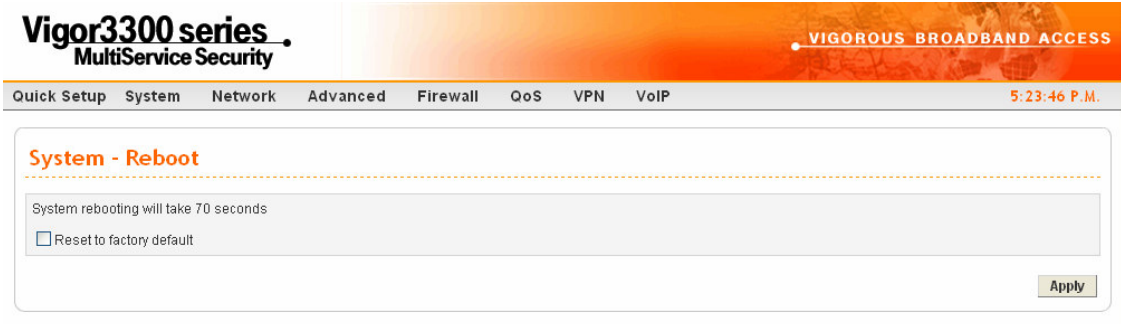

*Figure 4-13. The reboot configuration*

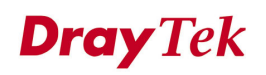

ll rights reserved. DrayTek provide

Click **Apply** to reboot the whole system. The rebooting procedure usually takes 70 or more seconds. Figure 4-14 illustrates the reboot screen.

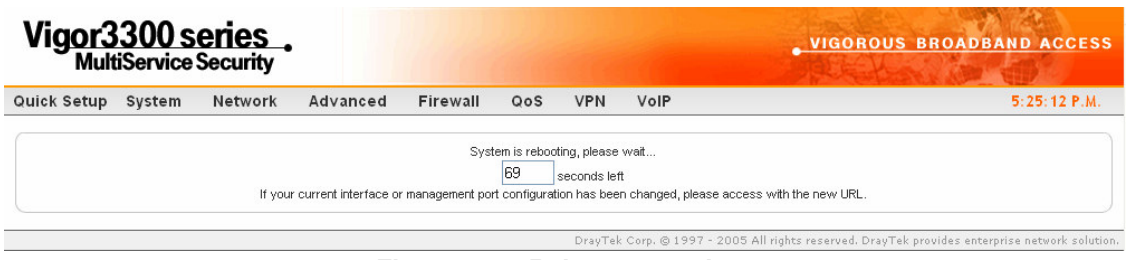

*Figure 4-14. Reboot countdown*

## **4.5.2 Firmware Upgrade by TFTP Server**

Before upgrading your router firmware, you need to install the router tools on your local PC, which contains the Firmware Upgrade Utility. The following outlines the methods for upgrading the firmware on your router.

#### **4.5.2.1 Firmware Upgrade from Web**

Vigor3300 supports the function to upgrade firmware through a Web interface. In the **System** group, click the **Firmware Upgrade** option to bring up the following Web page as shown in Figure 4-15.

**Dray** Tek

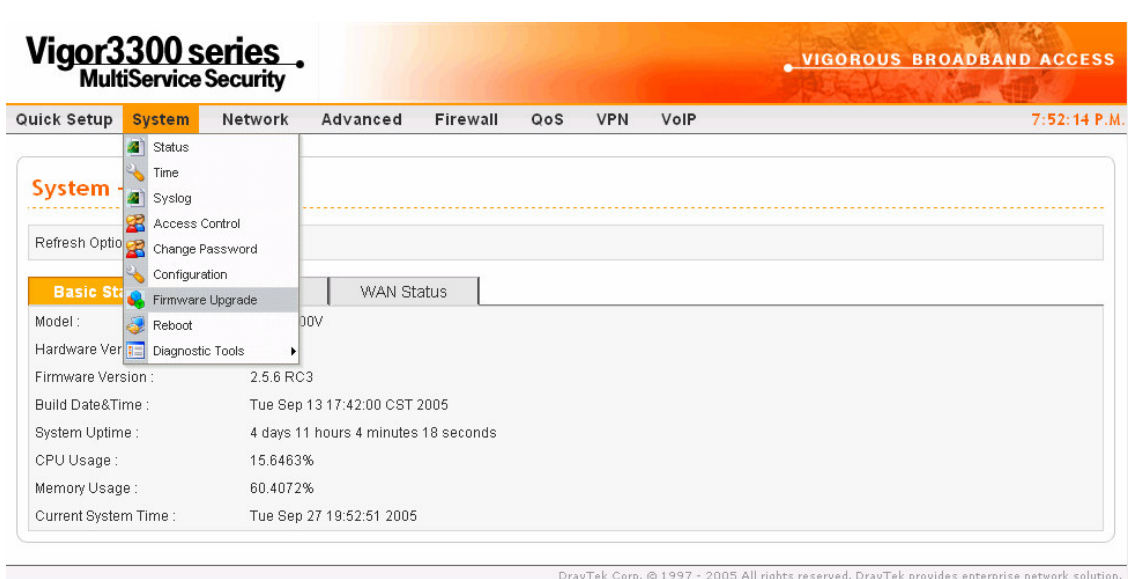

*Figure 4-15. The firmware upgrade option*

After clicking the **Firmware Upgrade**, you will see the following Web page.

Figure 4-16 illustrates an example of this Web page running on a Windows environment.

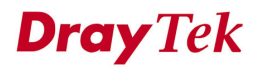

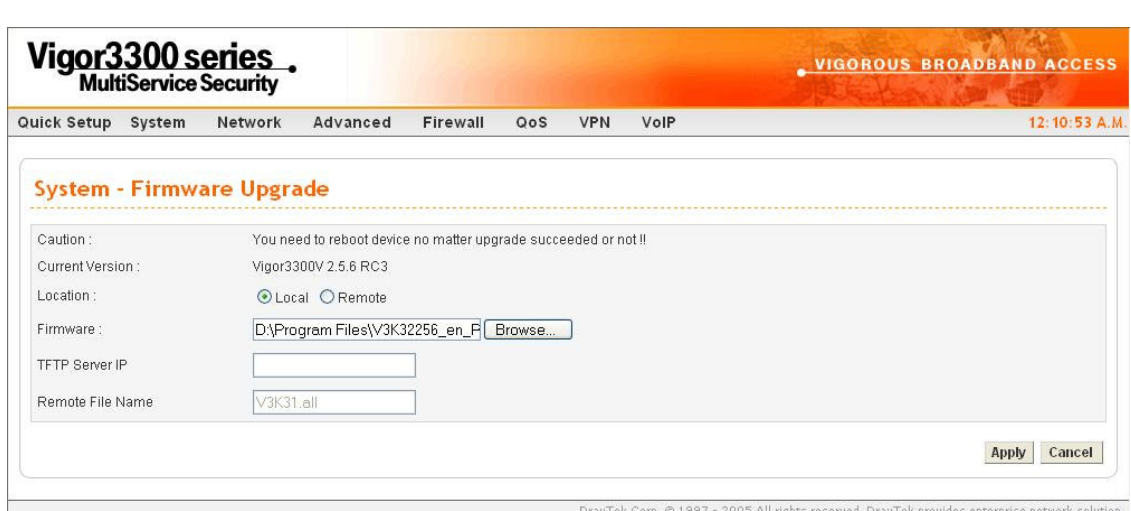

*Figure 4-16. The firmware upgrade configuration*

| <b>Location</b>    | Local: Upgrade firmware from a local TFTP server.               |
|--------------------|-----------------------------------------------------------------|
|                    | <b>Remote:</b> Upgrade firmware from a remote TFTP server.      |
| Firmware           | If upgrading locally, select the location of the firmware file. |
| $TFTP$ Server $IP$ | If upgrading remotely, enter the IP address of the TFTP server. |

To upload new firmware to your router:

1. Download the newest firmware from the DrayTek's Website (**www.draytek.com.tw)** or FTP site (**ftp.draytek.com)**.

2. Click the **Browse** button to locate the new firmware file and click **Apply**. The firmware will be prepared for upgrading and the status will be shown on the progress bar.

3. Click **Apply** to start the upgrading procedure. This process takes 3-5 minutes, and the router will reboot automatically once the upgrade is complete.

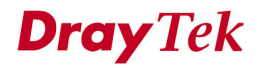

#### **4.5.2.2 Firmware Upgrade from a Console Port**

This section outlines how to perform a firmware upgrade from a console port. The following example was run on a Windows environment.

1. Download the newest firmware from the DrayTek Website (**www.draytek.com.tw)** or FTP site (**ftp.draytek.com)**.

2. Use the console management cable to connect the RJ45 connector to a console port on the Vigor3300 and the DB9 connector to an RS232 port on the PC. The default setting of the console port is "baud rate 57600, no parity, and 8 bit with 1 stop bit." Figure 4-17 illustrates an example of the console setup on a PC.

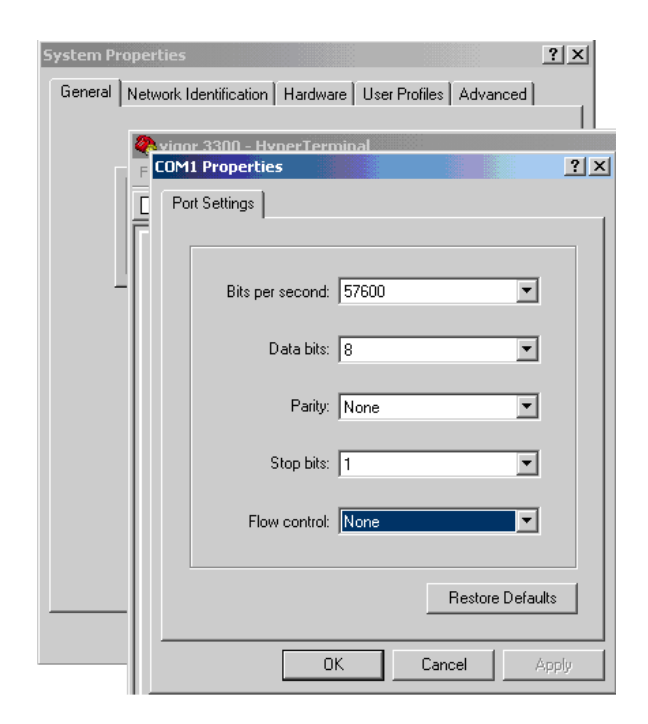

*Figure 4-17. The console setup*

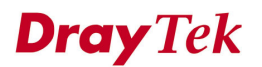

3. Power on the Vigor3300, then press **ENTER** on the PC before the system reboots completely. The Vigor3300 can now accept a TFTP download and will display the following message:

**\*\*\*\*\*\*\*\*\*\*\*\*\*\*\*\*\*\*\*\*\*\*\*\*\*\*\*\***

**\* DrayTek V3300 Bootloader \***

**\*\*\*\*\*\*\*\*\*\*\*\*\*\*\*\*\*\*\*\*\*\*\*\*\*\*\*\***

#### **Press [ENTER] key within 5 sec. to download image...2**

**Current LAN IP is 192.168.1.1**

**New IP:**

#### **Prepare downloading.**

4. Type the path name of the firmware image and start the **TFTP Client** from the PC to download the image. The corresponding message is shown as follows.

#### **TFTP -i 192.168.1.1 PUT** *[Vigor3300 image file name]*

5. After upgrading is finished, the system will automatically reboot.

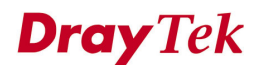

# **4.6 Diagnostic Tools**

In some cases, a user may need to know some information the router, such as some static or dynamic databases, or other routing information. The Vigor3300 series supports four functions for the user to review this information.

The Vigor3300 series diagnostic tool has four functions:

- \* Routing Table
- \* ARP Cache Table
- \* DHCP Assignment Table
- \* NAT Active Sessions Table

We will give more detailed descriptions in following sections.

In the **System** group, click the **Diagnostic Tools** option, and then you will see the following Web page as shown in Figure 4-18.

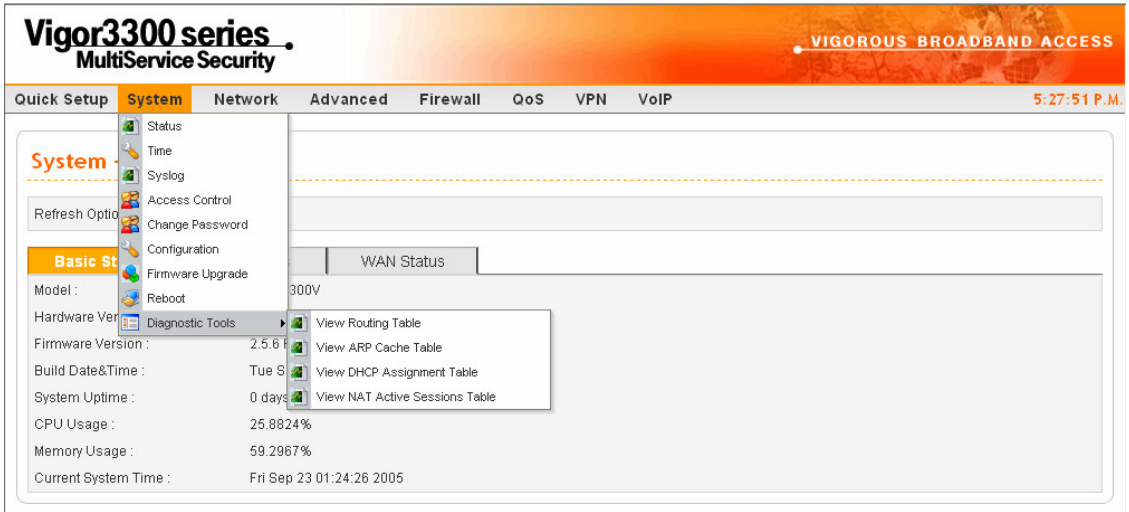

*Figure 4-18. Functions of the diagnostic tools*

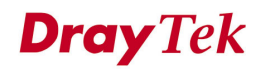

### **4.6.1 The View Routing Table**

After clicking the **View Routing Table** option, you will see the following Web page as shown in Figure 4-19.

| Quick Setup | Vigor3300 series.<br>System<br>Network                | Advanced                                                                     | Firewall<br>QoS | <b>VPN</b><br>VolP                                                          |                  |                                                               | <b>VIGOROUS BROADBAND ACCESS</b> | 5:48:44 P.M. |
|-------------|-------------------------------------------------------|------------------------------------------------------------------------------|-----------------|-----------------------------------------------------------------------------|------------------|---------------------------------------------------------------|----------------------------------|--------------|
|             | <b>System - Diagnostic Tools - View Routing Table</b> |                                                                              |                 |                                                                             |                  |                                                               |                                  |              |
|             | 1.1.1.0<br>1.1.1.0                                    | Destination<br>Gateway<br>172.16.2.0<br>$*$<br>₩<br>₩<br>127.0.0.0<br>$\ast$ |                 | Subnet Mask<br>255.255.255.0<br>255.255.255.0<br>255.255.255.0<br>255.0.0.0 | U<br>U<br>U<br>П | Flags Interface<br>eth0<br>vlan10<br>ipsec0<br>1 <sup>o</sup> |                                  |              |
|             |                                                       |                                                                              |                 |                                                                             |                  |                                                               |                                  | Refresh      |

*Figure 4-19. The view routing table*

In Figure 4-19, "Destination" stands for "destination IP address" and "Gateway" stands for "default gateway". The "Flags" field describes the status of the routing entries. An interface will be denoted by eth0 if it is a LAN interface and eth1 if it is a WAN interface.

## **4.6.2 View ARP Cache Table**

After clicking the **View ARP Cache Table** option, you will see the following Web page as shown in Figure 4-20.

| Vigor3300 series. |        |                                                                                                    |                                                  |          |     |                                                                                                    |                                                   | <b>VIGOROUS BROADBAND ACCESS</b> |                |  |
|-------------------|--------|----------------------------------------------------------------------------------------------------|--------------------------------------------------|----------|-----|----------------------------------------------------------------------------------------------------|---------------------------------------------------|----------------------------------|----------------|--|
| Quick Setup       | System | Network                                                                                                 | Advanced                                         | Firewall | QoS | <b>VPN</b>                                                                                            | VolP                                              |                                  | $5:51:34$ P.M. |  |
|                   |        |                                                                                                    | System - Diagnostic Tools - View ARP Cache Table |          |     |                                                                                                    |                                                   |                                  |                |  |
|                   |        | IP Address<br>MAC Address<br>172.16.2.145<br>172.16.2.249<br>172.16.2.222<br>172.16.2.88<br>172 16 2 91 |                                                  |          |     | 00:0E:AG:2A:DS:BE<br>00:40:FA:6B:57:61<br>00:11:2F:DS:DD:2B<br>00:50:7F:28:6E:1D<br>00:50:7F:23:48:14 | Interface<br>eth0<br>eth0<br>eth0<br>eth0<br>eth0 |                                  |                |  |
|                   |        |                                                                                                    |                                                  |          |     |                                                                                                    |                                                   |                                  |                |  |
|                   |        |                                                                                                    |                                                  |          |     |                                                                                                    |                                                   |                                  | Refresh        |  |

*Figure 4-20. The view ARP cache table option*<br>**Figure 4-20. The view ARP cache table option** 

# **4.6.3 View DHCP Assignment Table**

After clicking the **View DHCP Assignment Table** option, you will see the following Web page as shown in Figure 4-21.

|                    | Vigor3300 series. |                                                        |          |             |                   |                         | <b>VIGOROUS BROADBAND ACCESS</b>                                                               |
|--------------------|-------------------|--------------------------------------------------------|----------|-------------|-------------------|-------------------------|------------------------------------------------------------------------------------------------|
| Quick Setup System | Network           | Advanced                                               | Firewall | QoS         | <b>VPN</b>        | VolP                    | 5:53:44 P.M.                                                                                   |
|                    |                   | System - Diagnostic Tools - View DHCP Assignment Table |          |             |                   |                         |                                                                                                |
|                    |                   | Assigned IP<br>192.168.1.10                            |          | MAC Address | 00:0E:0C:35:E3:EA | Time Left<br>11 seconds |                                                                                                |
|                    |                   |                                                        |          |             |                   |                         | Refresh                                                                                        |
|                    |                   |                                                        |          |             |                   |                         | DrayTek Corp. @ 1997 - 2005 All rights reserved. DrayTek provides enterprise network solution. |

*Figure 4-21. The view DHCP assignment table option*

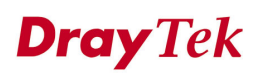

### **4.6.4 View NAT Active Sessions Table**

After clicking the **View NAT Active Sessions Table** option, you will see the following Web page as shown in Figure 4-22.

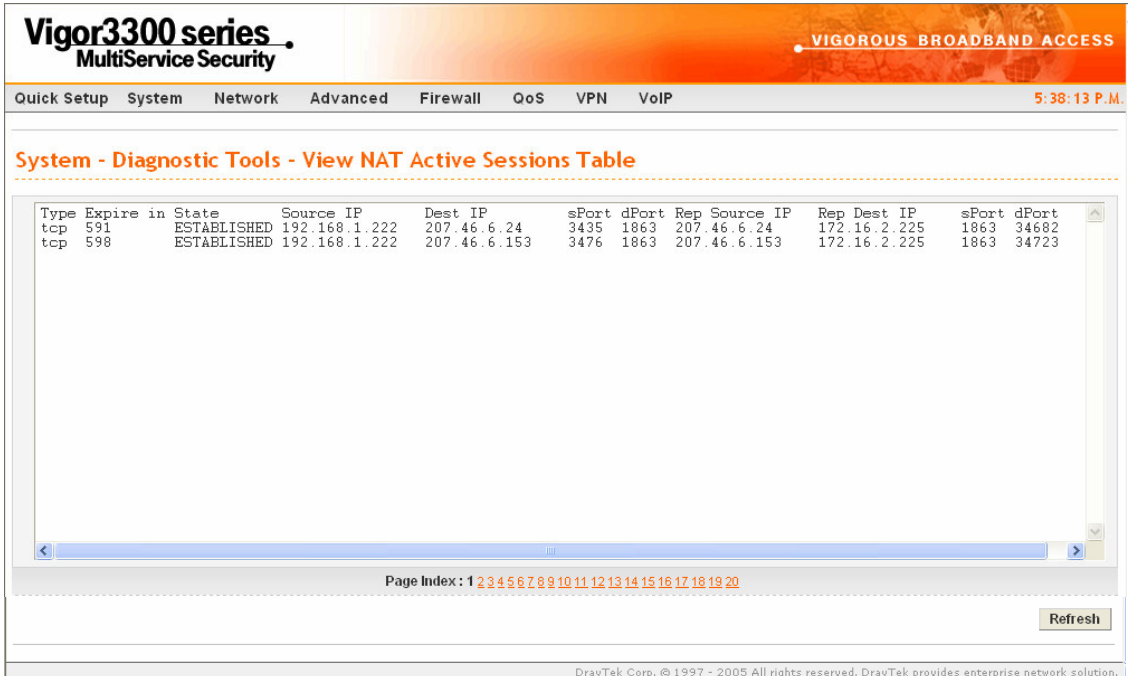

*Figure 4-22. The view NAT active sessions table option*

**Dray** Tek

# **4.7 Configuration Setup**

Most of the settings can be saved locally as a configuration file, which can be applied to another router. The Vigor3300 series supports the restore and upload functions of **configuration files.** In the System group, click the **Configuration Setup** option to bring up the following Web page as shown in Figure 4-23.

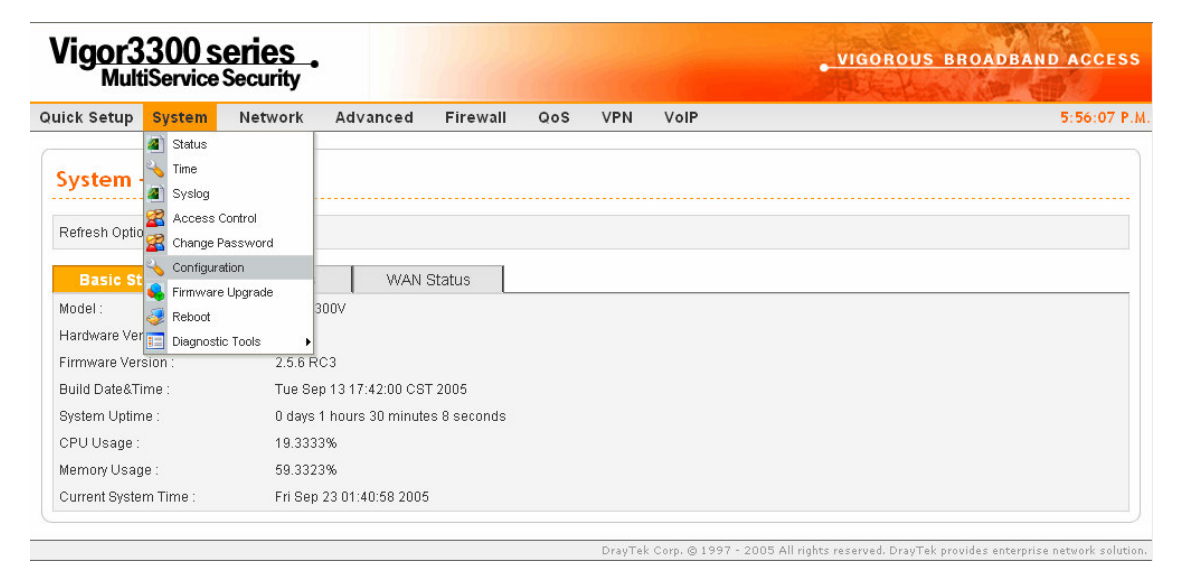

*Figure 4-23. The configuration setup option*

**Dray** Tek

After clicking the **Configuration** option, you will see the following setup Web page as shown in Figure 4-24.

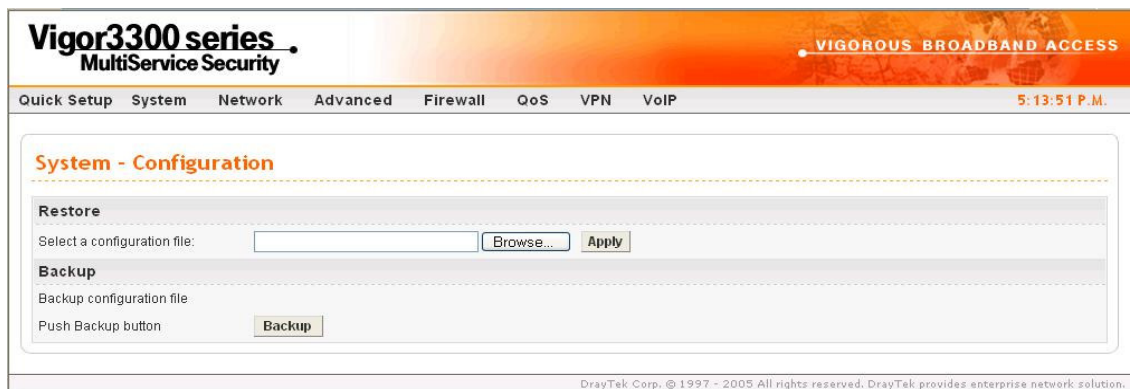

*Figure 4-24. The configuration file function*

| <i>Upload</i>          |                                                                                          |
|------------------------|------------------------------------------------------------------------------------------|
|                        | Select a Configuration File The location of the configuration file to be uploaded to the |
|                        | router.                                                                                  |
| Download               |                                                                                          |
| Download Configuration | Download the configuration file to a local host. The                                     |
|                        | File Push Download Button default file name is "v3300.cfg".                              |

# **Dray** Tek

# *CHAPTER* **5 Network Setup**

This chapter shows how to setup the router to access the Internet in **WAN** and **LAN** interfaces.

This chapter is divided into the following sections.

- Section 5.1: WAN and Internet Access Setup
- $\bullet$  Section 5.2: LAN Setup
- Section 5.3: Load Balance Policy
- Section 5.4: High Availability Setup

# **5.1 WAN and Internet Access Setup**

The Vigor3300 series supports four WAN interfaces, which share the same setting page. These WAN interfaces need to be configured for Internet access. In the **Network** group, click the **WAN** option as shown in Figure 5.1.

**Dray** Tek

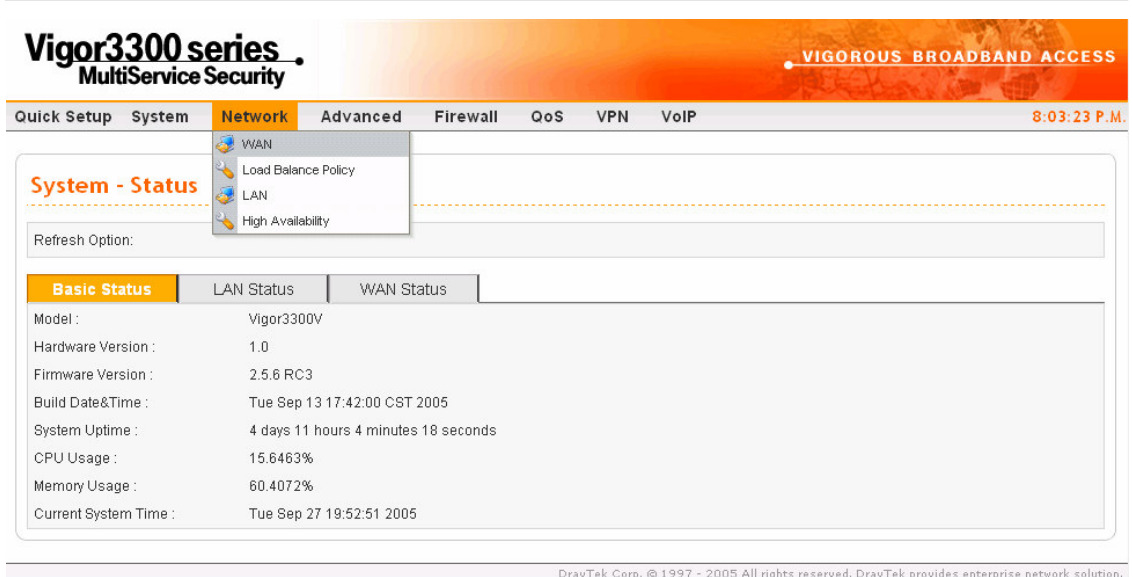

*Figure 5-1. The WAN option*

After clicking the **WAN** option, you will see the following page as shown in Figure 5-2.

**DrayTek** 

| Quick Setup System   |      | Network        | Advance            | Firewall<br>QoS                    | <b>VPN</b>              | VolP          |                          |                   | $8:17:13$ P.M.         |
|----------------------|------|----------------|--------------------|------------------------------------|-------------------------|---------------|--------------------------|-------------------|------------------------|
| <b>Network - WAN</b> |      |                |                    |                                    |                         |               |                          |                   |                        |
| Load Balance:        |      |                |                    | ◯ Disable ⊙ Enable (△ Auto Weight) |                         |               |                          |                   |                        |
| Backup:              |      |                | O Disable O Enable |                                    |                         |               |                          |                   |                        |
| $\#$                 | Edit | <b>IP</b> Mode | Active             | <b>Default Route</b>               | <b>Load Balance</b>     | Weight        | Backup-<br><b>Master</b> | Backup-Slave VolP |                        |
| WAN1                 | K    | Static         | 罓                  | $\circ$                            | $\overline{\mathbf{v}}$ | $50\%$ $\vee$ | $\circ$                  | $\circ$           | $\odot$                |
| WAN2                 | K    | Static         | ⊽                  | $\circledcirc$                     | $\overline{\mathbf{v}}$ | $30\%$ $\vee$ | $\circ$                  | $\circ$           | $\circ$                |
| WAN3                 | K    | PPPoE          | ☑                  | $\circ$                            | $\overline{\mathbf{v}}$ | $20% \vee$    | $\circ$                  | $\circ$           | $\circ$                |
| WAN4                 | e    | PPTP           | П                  | $\circ$                            | П                       | $10\%$ $\vee$ | $\bigcirc$               | $\circ$           | $\odot$                |
|                      |      |                |                    |                                    |                         |               |                          |                   | Cancel<br><b>Apply</b> |

*Figure 5-2. WAN interfaces*

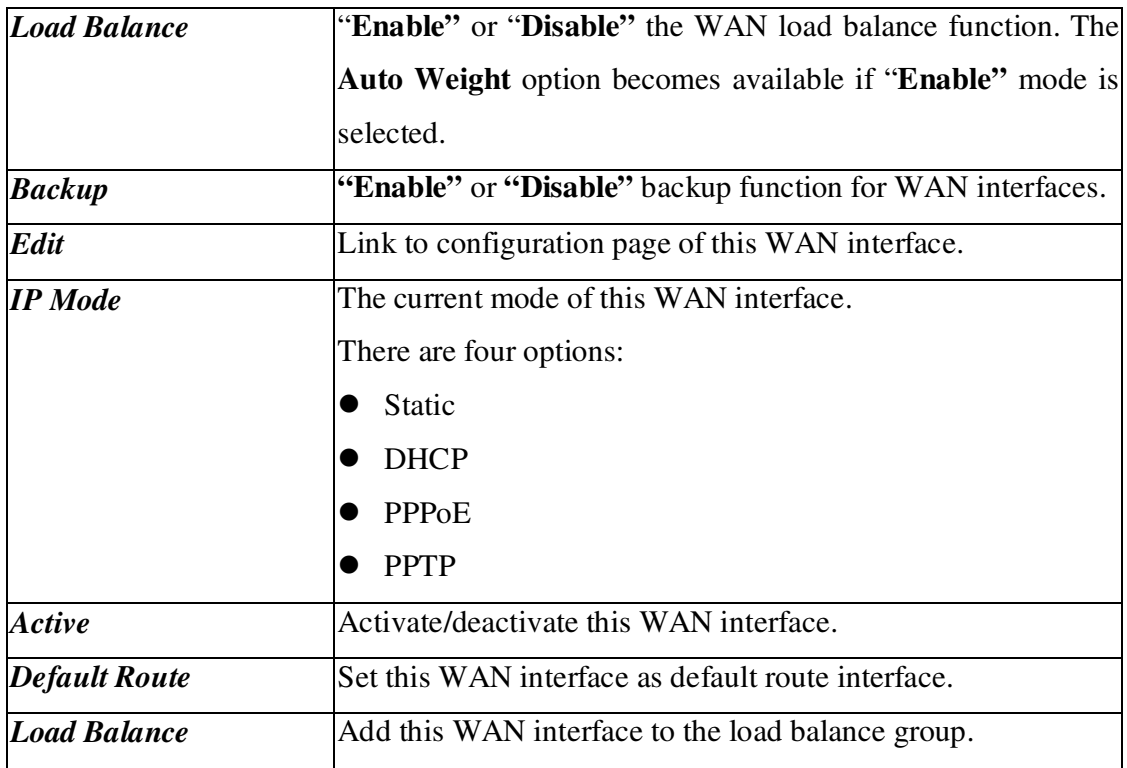

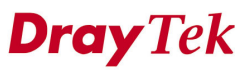

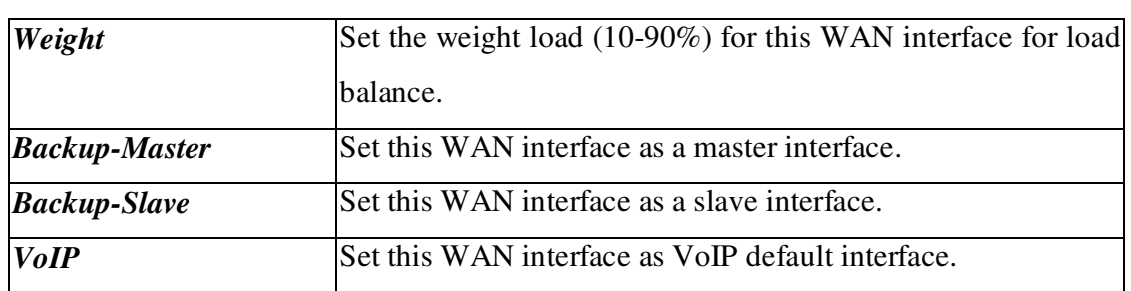

*Note:*

*If user enables backup function, user has to assign the WAN1 as Master interface absolutely.*

Most users will use their routers primarily for Internet access. The Vigor3300 series supports broadband Internet access and provides multiple WAN interfaces. The following sections will give a detailed illustration to broadband access methods.

Click the "**Edit**" icon to bring up the WAN configuration page for the corresponding interface on Figure 5-3.

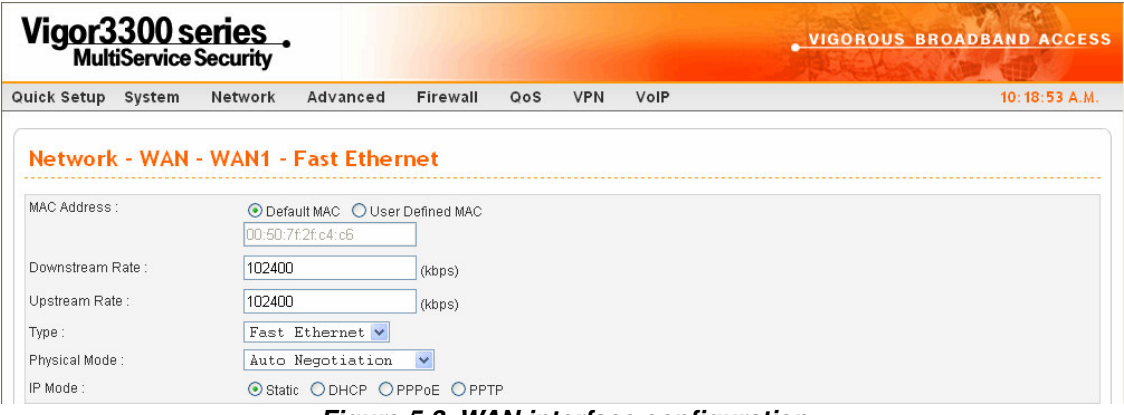

*Figure 5-3. WAN interface configuration*

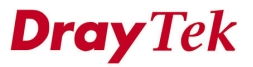

*Network Setup*

| <b>MAC Address</b>      |                                                                                                    |
|-------------------------|----------------------------------------------------------------------------------------------------|
| Default MAC             | Select the default Mac address.                                                                                                    |
| <b>User Defined MAC</b> | Select a MAC address defined by user.                                                                                                    |
| Downstream Rate         | Set downstream rate for this WAN interface. The default                                                                                                    |
|                         | value is 102400 kbps (100 Megabit).                                                                                                    |
| <b>Upstream Rate</b>    | Set transmission rate for this WAN interface. The default<br>value is 102400 kbps (100 Megabit).                                                                                                    |
| <b>Type</b>             | Set connection type for this WAN interface.                                                                                                    |
| <b>Physical Mode</b>    | Set connection speed mode. There are five options for <b>Auto</b><br>negotiation, full duplex, and half duplex, 10M or 100M.                                                                                                  |
| <b>IP</b> Mode          | Set IP Mode to Static (fixed IP), DHCP (dynamic IP<br>address), PPPoE, or PPTP and creates IP group information.<br>Most cable modem users use DHCP to get a globally<br>reachable IP address from the cable head-end system. |

Before you connect a broadband access device e.g. a DSL/Cable modem to the router, you need to know what kind of Internet access your ISP provides. The following sections introduce four widely used broadband access services: **Static, PPPoE**, **PPTP** for DSL and **DHCP** for Cable modem. In most cases, you will get a DSL or cable modem from the broadband access service provider. The router is connected behind the broadband device i.e. DSL/cable modem and works as a NAT or IP router for broadband connections.

### **5.1.1 Static IP Setup**

The IP group information for each WAN interface can be manually assigned by the user and shown in Figure 5-4.

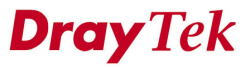

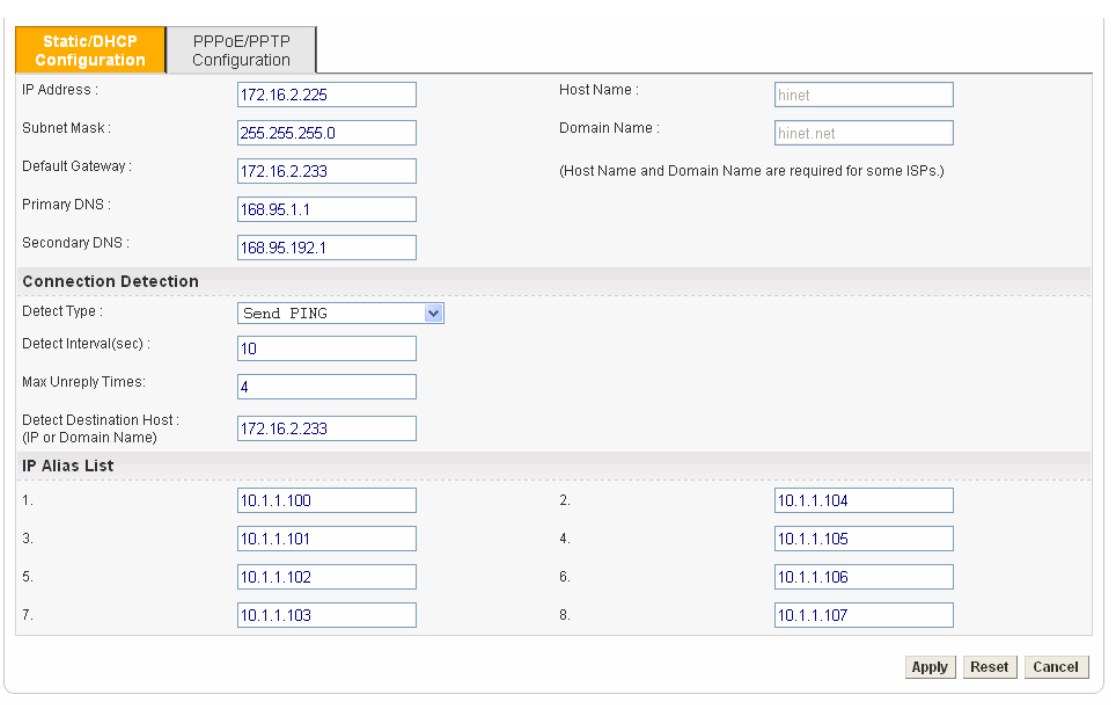

DrayTek Corp. @ 1997 - 2005 All rights reserved. DrayTek provides enterprise network solution.

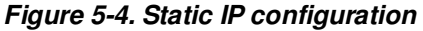

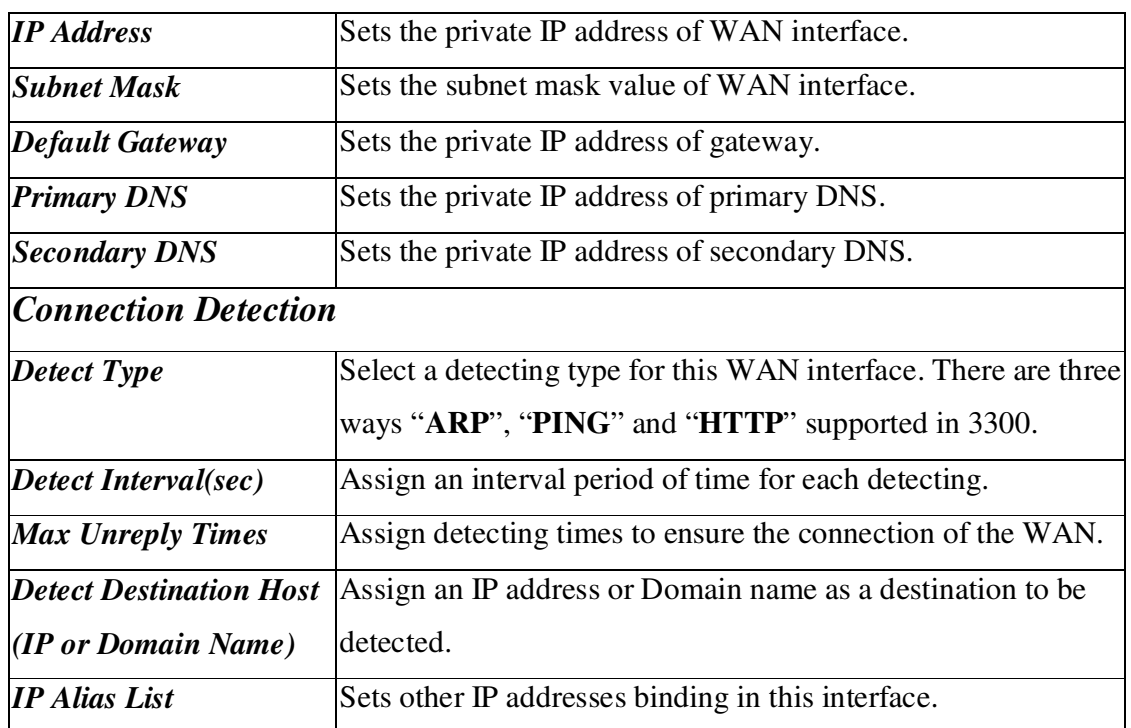

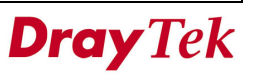

Click **Apply** to go back to the WAN Interface Configuration page as shown in Figure 5-3. To apply all settings, click **Apply** on the WAN Interface Configuration page and reboot your router when prompted.

### **5.1.2 DHCP Client Setup**

If the WAN interface is set as a DHCP client, the Vigor3300 will ask for IP network settings from the DHCP server or DSL modem automatically. It is not necessary for the user to manually configure the router on Figure 5-5.

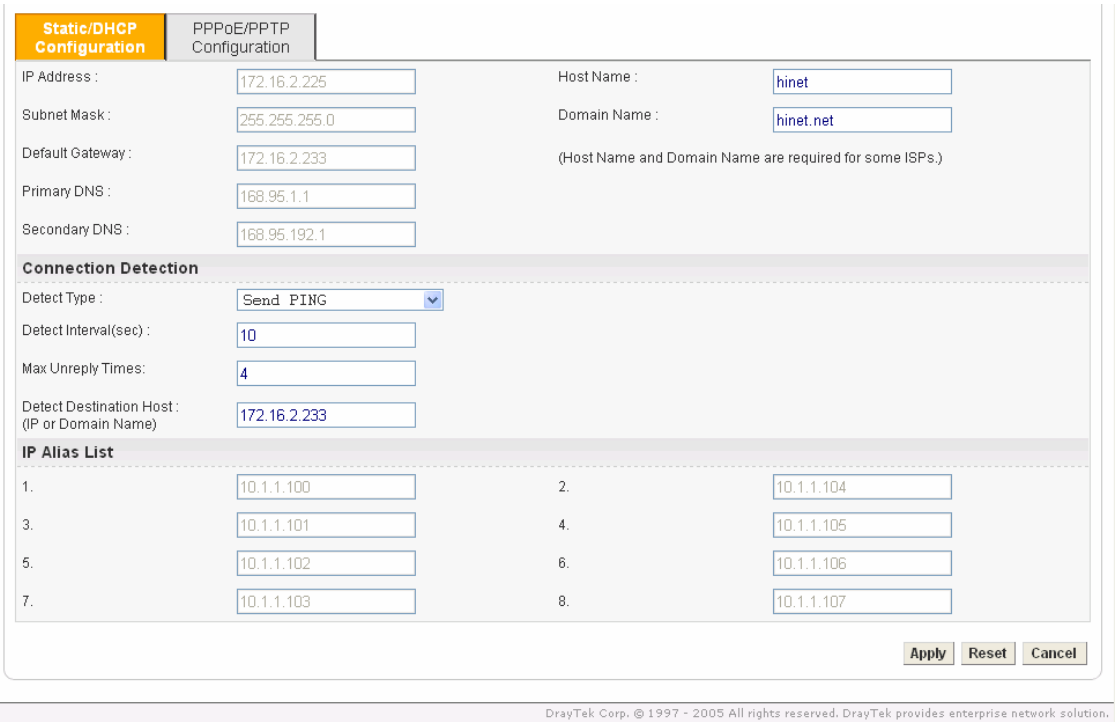

*Figure 5-5. DHCP configuration*

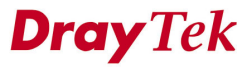

Click **Apply** to go back to the WAN Interface Configuration page as shown in Figure 5-3. To apply all settings, click **Apply** on the WAN Interface Configuration page and reboot your router when prompted.

### **5.1.3 PPPoE with a DSL Modem Setup**

Most DSL modem users use this mode. All local users can share one PPPoE connection to access the Internet as shown in Figure 5-6.

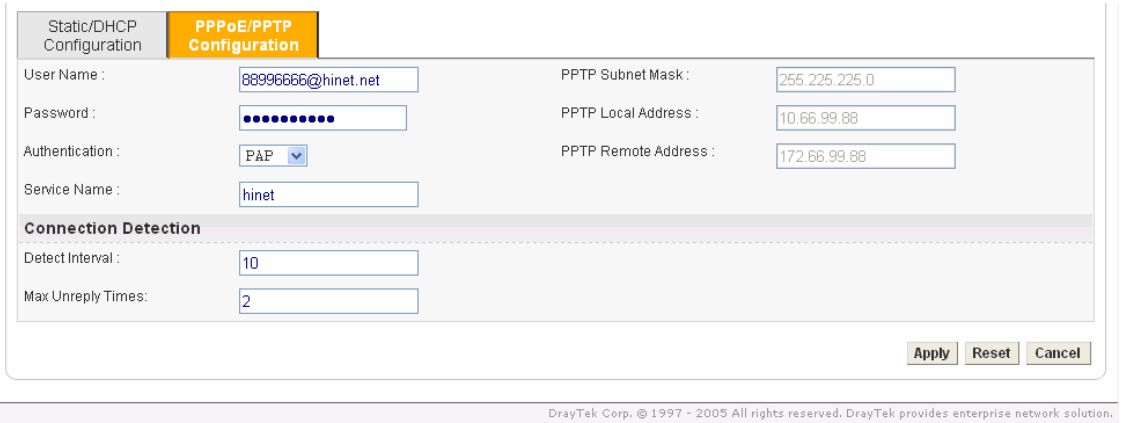

*Figure 5-6. PPPoE configuration*

| <b>User Name</b>            | Assign a specific valid user name provided from a local ISP.            |
|-----------------------------|-------------------------------------------------------------------------|
| <b>Password</b>             | Assign a valid password provided from a local ISP.                      |
| <b>Authentication</b>       | Select <b>PAP</b> or <b>CHAP</b> protocol for widest compatibility. The |
|                             | default value is <b>PAP</b> .                                           |
| <b>Service Name</b>         | Assign a service name required from ISP service.                        |
| <b>Connection Detection</b> |                                                                         |
| <b>Detect Interval</b>      | Assign an interval time for detecting.                                  |
| <b>Max Unreply Times</b>    | Assign detecting times to ensure the connection of WAN.                 |

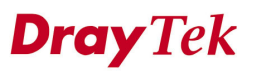

Click **Apply** to go back to the WAN interface configuration page as shown in Figure 5-3. To apply all settings, click **Apply** on the WAN interface configuration page and reboot your router when prompted.

### **5.1.4 PPTP with a DSL Modem Setup**

The following setup page is just an example on Figure 5-7. Your service provider should provide the exact settings.

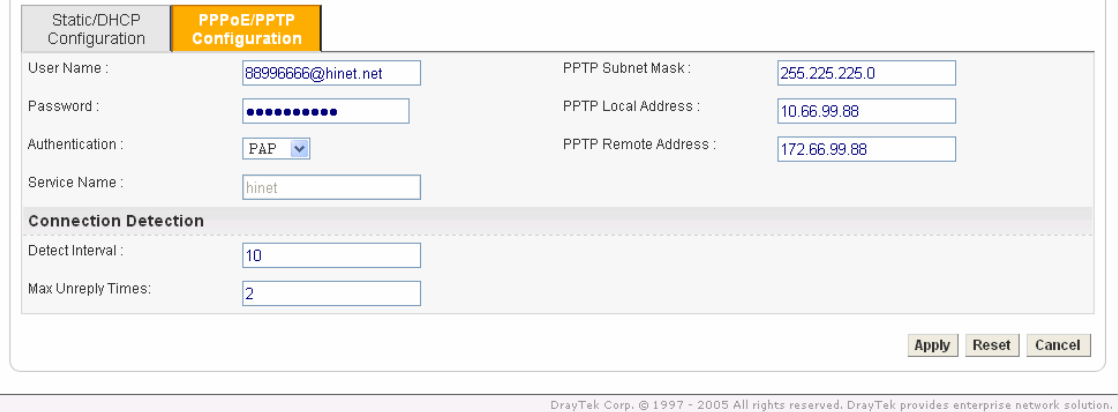

*Figure 5-7. PPTP configuration*

| <b>PPTP</b> Local Address  | Assign a local IP address.                 |
|----------------------------|--------------------------------------------|
| <b>PPTP</b> Subnet Mask    | Assign a subnet mask value of IP address.  |
| <b>PPTP</b> Remote Address | Assign a remote IP address of PPTP server. |

Click **Apply** to go back to the WAN Interface Configuration page as shown in Figure 5-3. To apply all settings, click **Apply** on the WAN Interface Configuration page and reboot your router when prompted.

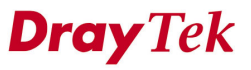
# **5.2 LAN Setup**

In this section, we will explain more details on the **LAN** interface setup.

In the **Network** group, click **LAN** option as shown in Figure 5-8.

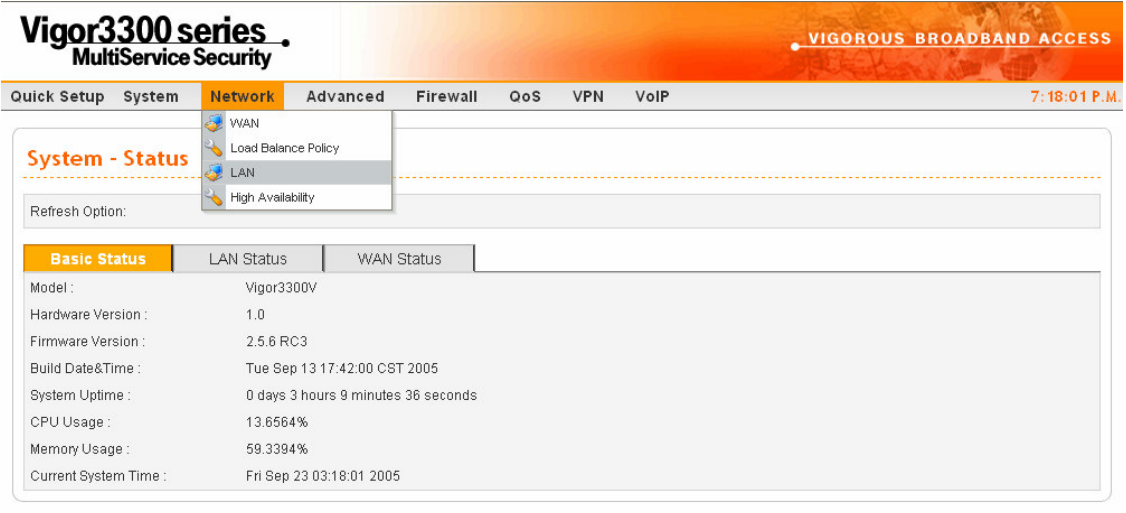

rp, © 1997 - 2005 All rights reserved. DrayTek provides enterprise network solution. *Figure 5-8. The LAN option*

After clicking the **LAN** option, you will see the following page as shown in Figure 5-9.

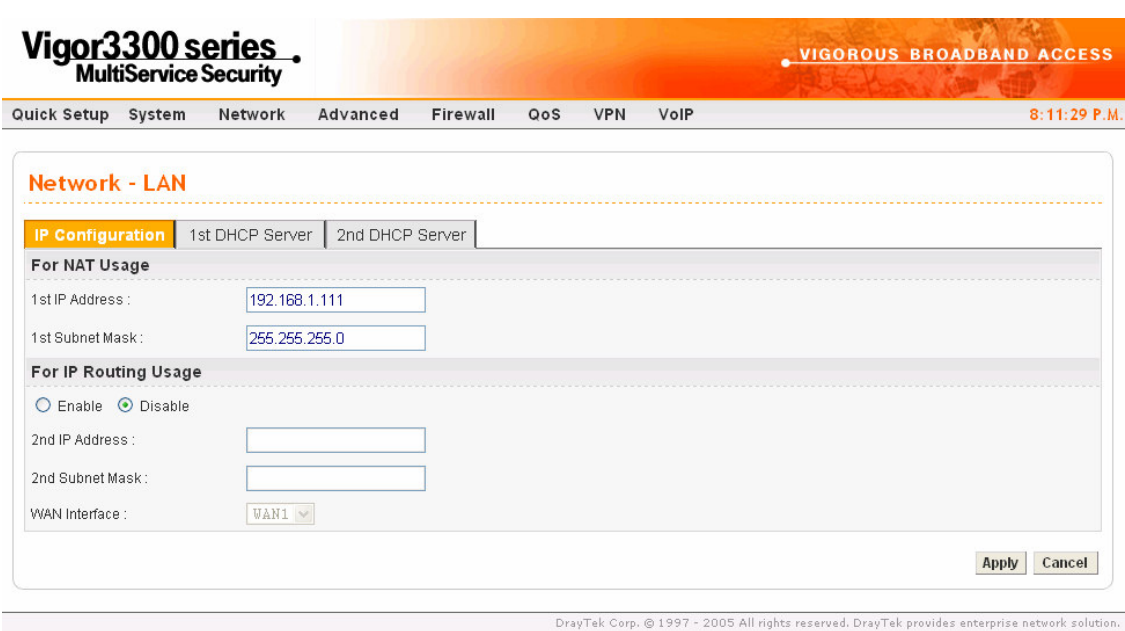

*Figure 5-9. LAN configuration*

There are three options:

*\*IP Configuration \*1 st DHCP Server \*2 nd DHCP Server*

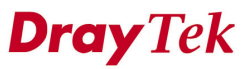

## **5.2.1 IP Configuration**

After clicking **IP Configuration**, you will see the following page as shown in Figure 5-10.

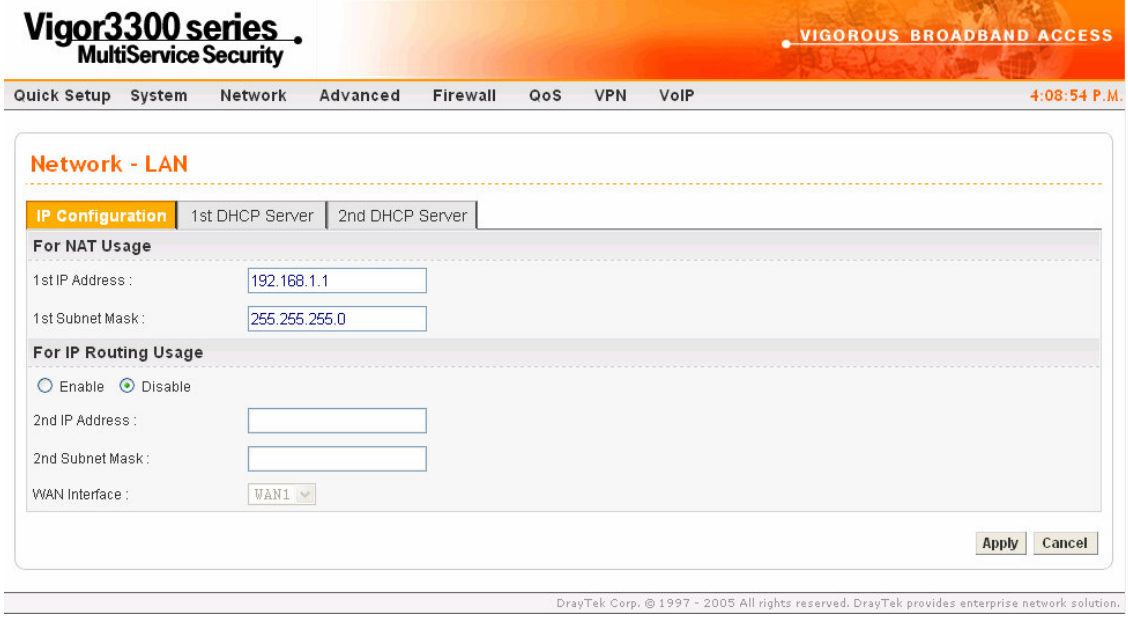

*Figure 5-10. IP configuration*

In the Vigor3300 router, there are some IP address settings for the LAN interface as shown below. The IP address/subnet mask is for private users or NAT users. To allow public users, you need to subscribe to a globally reachable subnet from your ISP. The IP address of the default gateway on other local PCs should be set as the Vigor3300's server IP address. When the DSL connection between the DSL and the ISP has been established, each local PC can directly route to the Internet. The IP address/subnet mask can also be used to connect to other private users (PCs). On the page you will see the private IP address defined in RFC-1918. Usually we use the 192.168.1.0/24 subnet for the route.

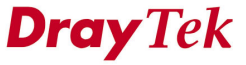

*Network Setup*

| $NAT$ Usage                               |                                                             |
|-------------------------------------------|-------------------------------------------------------------|
| $I^{st}$ IP Address                       | The first private IP address connecting to a local private  |
|                                           | network. The default value is 192.168.1.1.                  |
| $Ist$ Subnet Mask                         | The subnet mask value of the first private IP address       |
|                                           | connecting to a local private network. The default value is |
|                                           | 255.255.255.0.                                              |
| <b>IP Routing Usage</b>                   |                                                             |
| <b>Status</b>                             | "Enable" IP Routing Usage.                                  |
|                                           | "Disable" IP Routing Usage.                                 |
| $2^{nd}$ IP Address                       | Assign an IP address belongs to the subnet of the WAN       |
|                                           | selected in WAN Interface field.                            |
| $2^{\overline{nd}}$<br><b>Subnet Mask</b> | The value of subnet mask.                                   |
| <b>WAN</b> Interface                      | Select a WAN interface to be applied in IP Routing Usage.   |

Click **Apply** to reboot the system and apply the settings.

## **5.2.2 1 st DHCP Server Configuration**

The Vigor3300 series supports two DHCP servers.

DHCP stands for Dynamic Host Configuration Protocol. It acts as DHCP client and can automatically dispatch related IP settings from DHCP server. Please refer to the following picture for DHCP server configuration.

After clicking the 1<sup>st</sup> DHCP Server option, you will see the following page as shown in Figure 5-11.

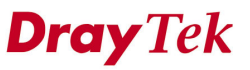

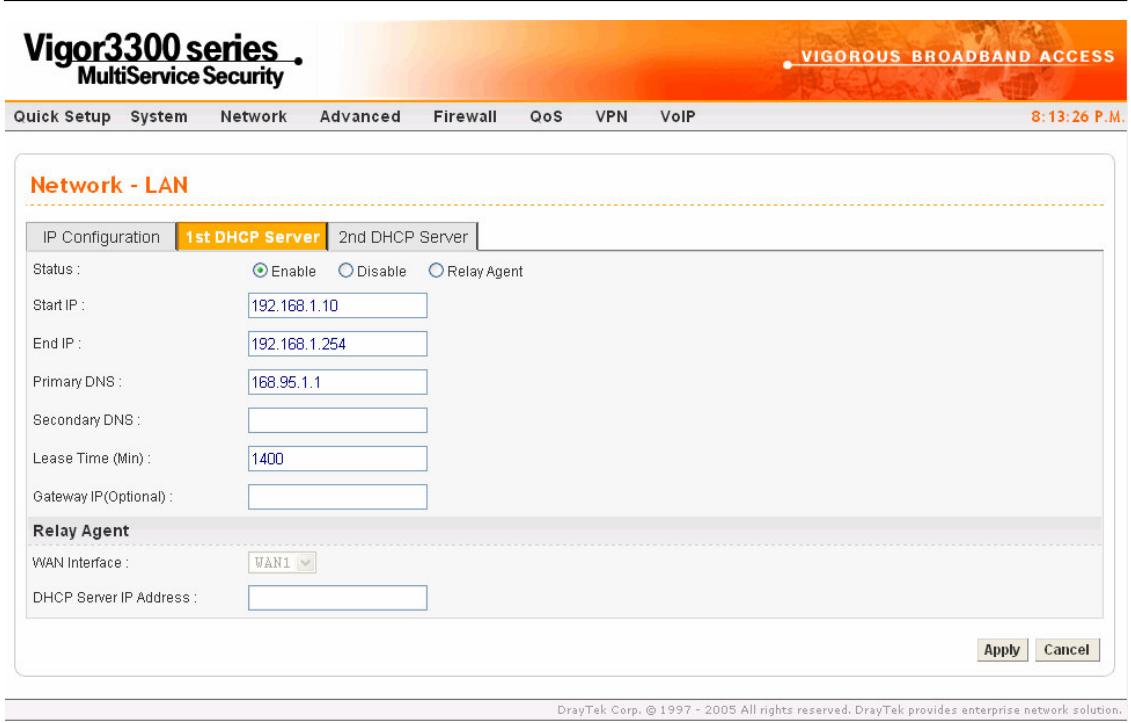

*Figure 5-11. 1 st DHCP server configuration*

| <b>Status</b>        | "Enable" the first DHCP server.                     |
|----------------------|-----------------------------------------------------|
|                      | "Disable" the first DHCP server.                    |
| <b>Start IP</b>      | Set the starting IP address of the IP address pool. |
| <b>End IP</b>        | Set the ending IP address of the IP address pool.   |
| <b>Primary DNS</b>   | Sets the private IP address of the primary DNS.     |
| <b>Secondary DNS</b> | Sets the private IP address of the secondary DNS.   |

Click **Apply** to reboot the system and apply the settings.

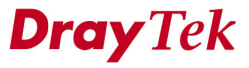

*Note:*

*If both the Primary and Secondary DNS fields are left empty, the router will assign its own IP Address to local users as a DNS proxy server and maintain a DNS cache. If the IP address of a domain name is already in the DNS cache, the router will resolve the domain name immediately. Otherwise, the router forwards the DNS query packet to the external DNS server by establishing a WAN (e.g. DSL/Cable) connection.*

## **5.2.3 2 nd DHCP Server Configuration**

The Vigor3300 supports a second DHCP server function for users. After clicking the **2 nd DHCP Server** option, you will see the following web page on Figure 5-12. Users can the  $2<sup>nd</sup>$  DHCP feature to assign a specific PC to related IP in the IP address pool.

|                         | Vigor3300 series. |                 |                                                         |                        |     |                   |      | <b>VIGOROUS BROADBAND ACCESS</b>                                                               |                        |
|-------------------------|-------------------|-----------------|---------------------------------------------------------|------------------------|-----|-------------------|------|------------------------------------------------------------------------------------------------|------------------------|
| Quick Setup             | System            | Network         | Advanced                                                | Firewall               | QoS | <b>VPN</b>        | VolP |                                                                                                | 7:29:52 P.M            |
| <b>Network - LAN</b>    |                   |                 |                                                         |                        |     |                   |      |                                                                                                |                        |
| IP Configuration        |                   | 1st DHCP Server |                                                         | <b>2nd DHCP Server</b> |     |                   |      |                                                                                                |                        |
| Start IP Address :      |                   |                 | 192.168.1.10                                            |                        |     |                   |      |                                                                                                |                        |
| IP Pool Size:           |                   | 10 <sup>1</sup> |                                                         |                        |     |                   |      |                                                                                                |                        |
|                         |                   |                 | MAC Address List (MAC Address Format xx:xx:xx:xx:xx:xx: |                        |     |                   |      |                                                                                                |                        |
| 1.                      |                   |                 | 00:00:0a:00:00:01                                       |                        |     | 2.                |      | 00:00:0a:00:00:02                                                                              |                        |
| 3.                      |                   |                 | 00:00:0a:00:00:03                                       |                        |     | 4.                |      | 00:00:0a:00:00:04                                                                              |                        |
| 5.                      |                   |                 | 00:00:0a:00:00:05                                       |                        |     | 6.                |      | 00:00:0a:00:00:06                                                                              |                        |
| 7.                      |                   |                 | 00:00:0a:00:00:07                                       |                        |     | 8.                |      | 00:00:0a:00:00:08                                                                              |                        |
| 00:00:0a:00:00:09<br>9. |                   |                 |                                                         | 10.                    |     | 00:00:0a:00:00:0a |      |                                                                                                |                        |
|                         |                   |                 |                                                         |                        |     |                   |      | DravTek Corp. @ 1997 - 2005 All rights reserved. DravTek provides enterprise network solution. | <b>Apply</b><br>Cancel |

*Figure 5-12. 2 nd DHCP server configuration*

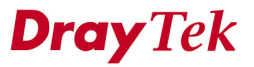

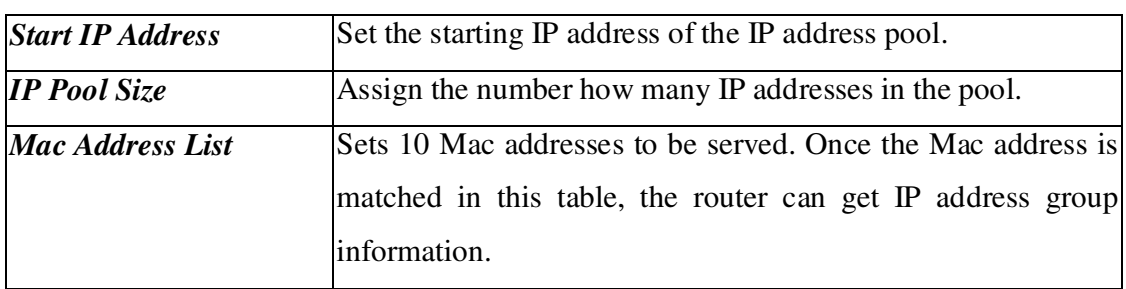

Click **Apply** to reboot the system and apply your settings.

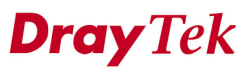

# **5.3 Load Balance Policy**

The Vigor3300 supports a load balancing function. This function can assign traffic with protocol type, IP address for specific host, a subnet of hosts, and port range to be allocated in WAN interface. User can assign traffic category and force these traffic to go to dedicate network interface based on the following web page setup. VoIP and VPN traffic can also be assigned to specific WAN ports.

In the **Network** group, click the **Load Balance Policy** option as shown in Figure 5-13.

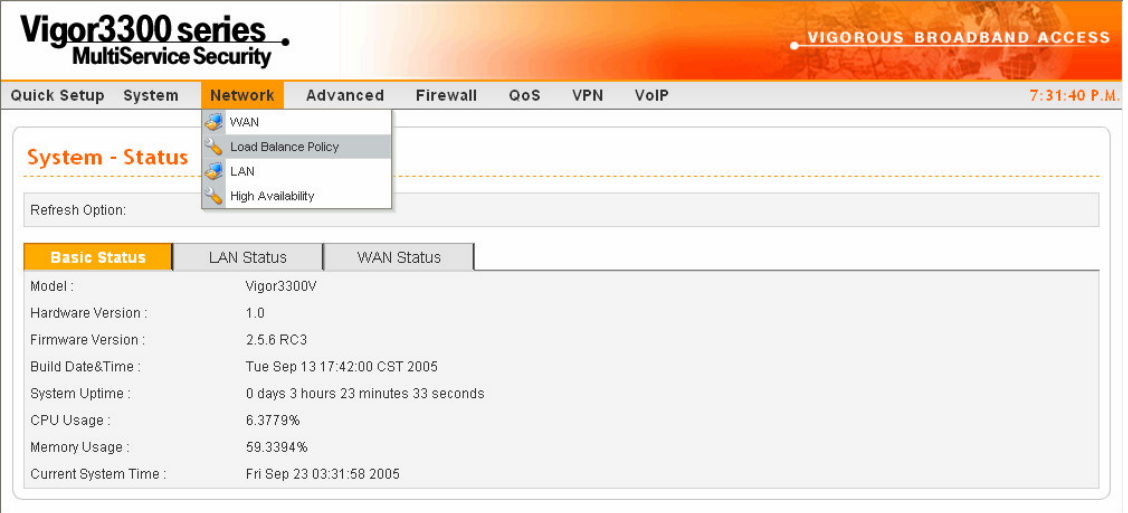

.<br>DrayTek Corp. © 1997 - 2005 All rights reserved. DrayTek provides enterprise network solution. *Figure 5-13. The load balance policy option*

After clicking the **Load Balance Policy** option, you will see the following web page as shown in Figure 5-14.

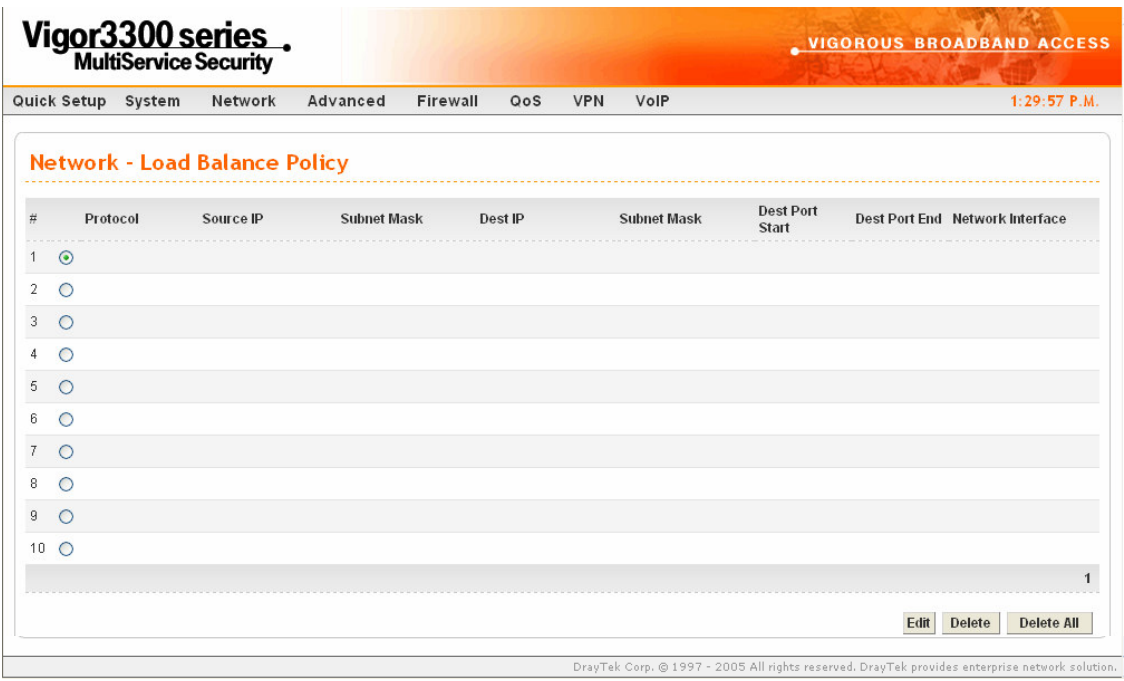

*Figure 5-14. Load balance policy table*

To edit an entry, select it by clicking the radio button. Then click the **Edit** option to bring up the following Web page as shown in Figure 5-15.

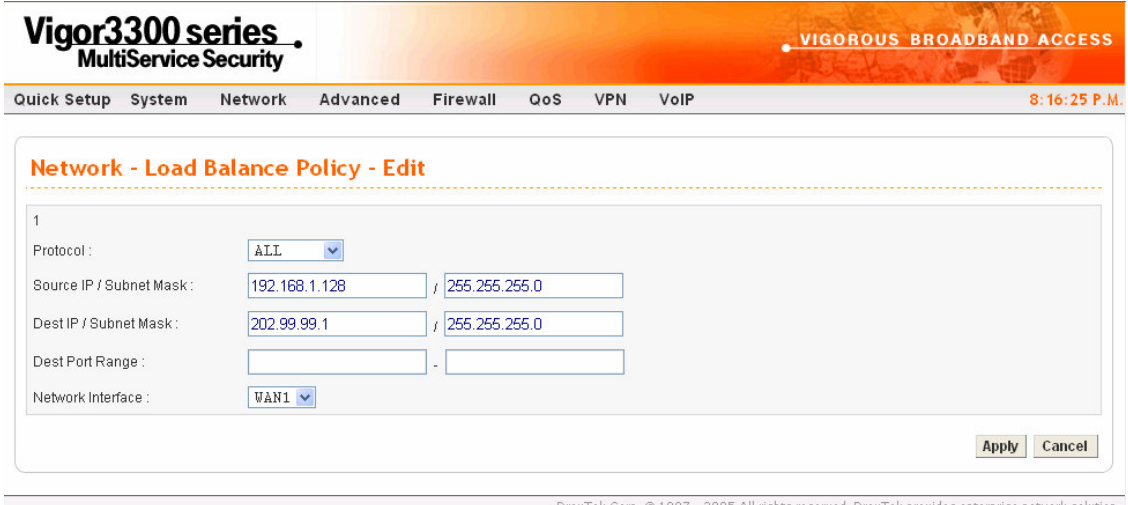

*Figure 5-15. Edit load balance policy entry*

| <b>Protocol</b>            | Select the desired protocol.                                         |
|----------------------------|----------------------------------------------------------------------|
|                            | <b>Source IP/Subnet Mask</b> Assign a source IP address or a subnet. |
| <b>Dest IP/Subnet Mask</b> | Assign a destination IP address or a subnet.                         |
| <b>Dest Port Range</b>     | Assign a destination port number range.                              |
| <b>Network Interface</b>   | Select an interface to be forwarded to.                              |

Click **Apply** to add or modify this entry into the Load Balance Policy table.

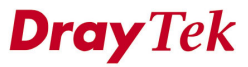

To delete an entry, select by clicking the radio button. Then click the **Delete** option to bring up the following Web page as shown in Figure 5-16.

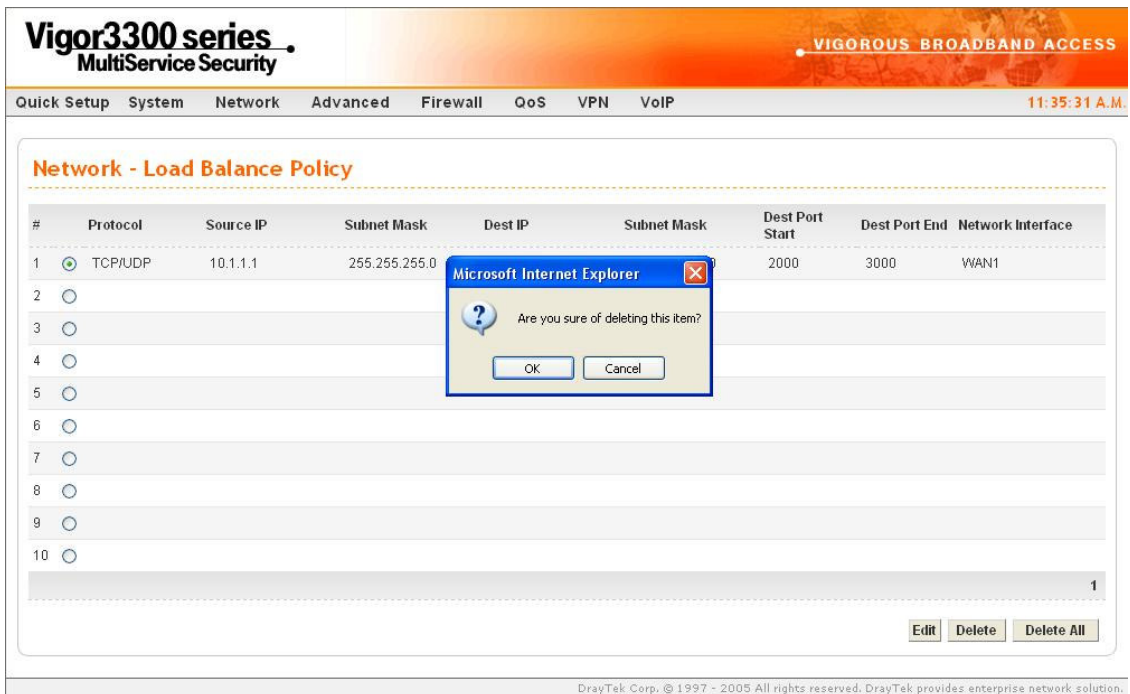

*Figure 5-16. Delete load balance policy entry*

Click **Delete** to delete this entry from the Load Balance Policy table.

Click **Delete All** in the Load Balance Policy page (Figure 5-14) to delete all 10 entries on the page.

## **5.4 High Availability Setup**

The High Availability (HA) feature refers to the availability of resources in the wake of component failures in the system. The complexity of a high availability solution to provide constant service is determined by a company's availability needs and by the amount of system interruptions that can be tolerated by a business. Any hardware or software components in the system will fail to have a redundant component to backup. Systems that can provide nearly full-time availability typically have redundant hardware and software that makes the system available despite failures. The high availability of the V3300 series is designed to avoid single points-of-failure. When failures occur, the failover process moves processing performed by the failed component (the "Master") to the backup component (the "Slave"). This process remains system-wide resources, recovers partial of failed transactions, and restores the system to normal within a matter of microseconds.

Take the following picture as an example. The left V3300 is Master, the right V3300 is Slave. When Master V3300 is broken down, the Slave V3300 could replace the Master role to take over all jobs as soon as possible. However, once the original Master is working again, the Slave would be changed to original role to stand by.

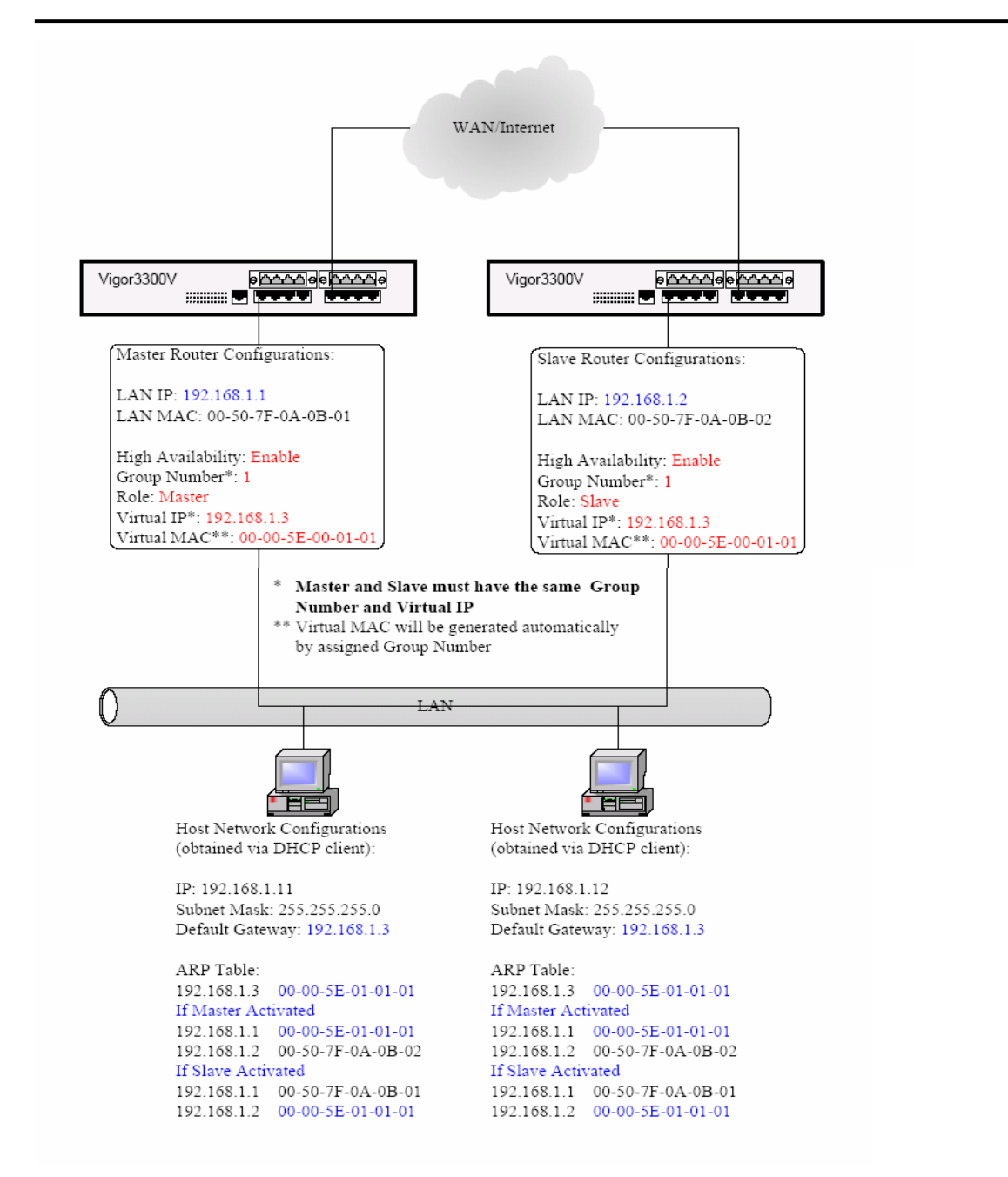

*Figure 5-17. High availability application scenario*

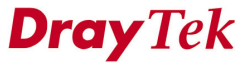

Please refer to the following web page in Figure 5-18.

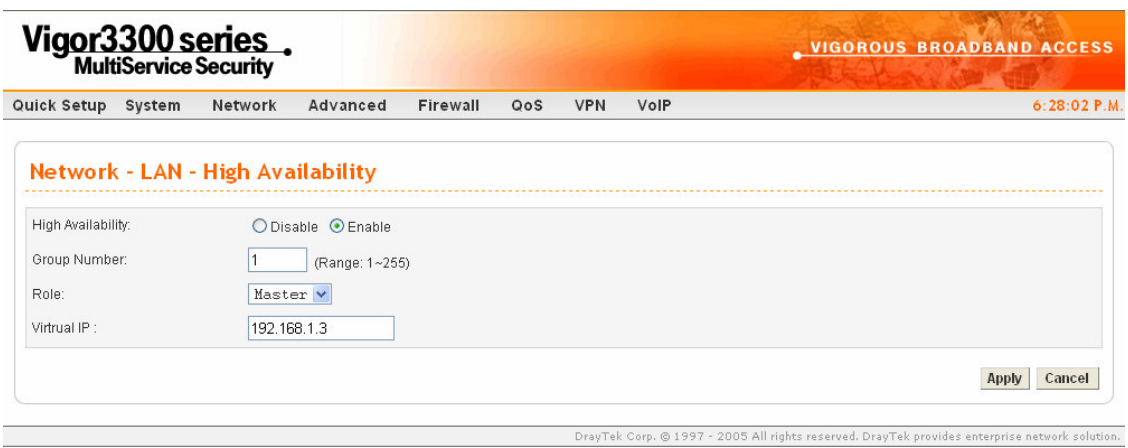

*Figure 5-18. High availability configuration*

| <b>High Availability</b> | "Disable" or "Enable" this function.               |
|--------------------------|----------------------------------------------------|
| <b>Group Number</b>      | Assign a group number, the range is from 1 to 255. |
| <b>Role</b>              | Select a role as Master or Slave.                  |
| Virtual IP               | Assigns an IP address as a virtual IP.             |

Click **Apply** to reboot the router and apply the settings.

# *CHAPTER* **6 Advanced Setup**

This chapter shows how to configure Advanced functions.

This chapter is divided into the following sections:

- Section 6.1: Static Route Setup
- $\bullet$  Section 6.2: NAT Setup
- Section 6.3: Port Block Setup
- Section 6.4: UPnP Setup
- $\bullet$  Section 6.5: DDNS Setup
- Section 6.6: RADIUS Setup
- Section 6.7: Call Schedule Setup
- Section 6.8: WAN Port Mirroring Setup
- Section 6.9: LAN Port Mirroring Setup
- Section 6.10: LAN VLAN Setup
- Section 6.11: SNMP

## **6.1 Static Route Setup**

The **Static Route** function allows users to assign static routing information. In the **Advanced** group, click the **Static Route** option as shown in Figure 6-1.

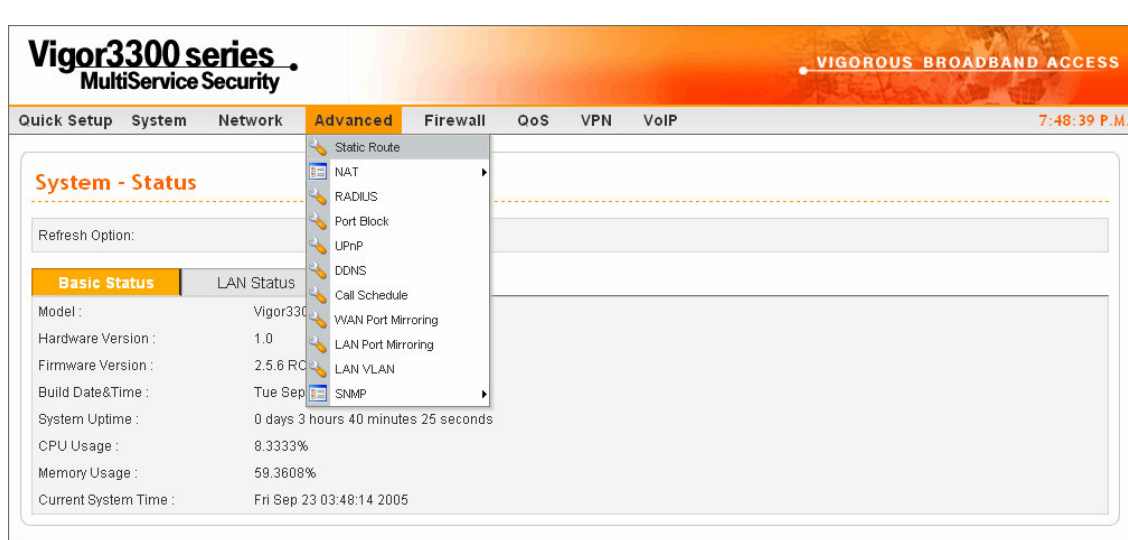

All rights reserved. DrayTek provides enterprise network solution. *Figure 6-1. The static route option*

After clicking the **Static Route** option**,** you will see the following web page as shown in

Figure 6-2.

|                |                     |                    | Vigor3300 series.              |                       |          |     |            |            | <b>VIGOROUS BROADBAND ACCESS</b>                                                               |        |                   |
|----------------|---------------------|--------------------|--------------------------------|-----------------------|----------|-----|------------|------------|------------------------------------------------------------------------------------------------|--------|-------------------|
|                |                     | Quick Setup System | Network                        | Advanced              | Firewall | QoS | <b>VPN</b> | VolP       |                                                                                                |        | 4:58:48 P.M.      |
|                |                     |                    | <b>Advanced - Static Route</b> |                       |          |     |            |            |                                                                                                |        |                   |
| $\#$           |                     | Network Interface  |                                | <b>Destination IP</b> |          |     |            | Gateway IP | Mask                                                                                           |        |                   |
| 1              | $\odot$             |                    |                                |                       |          |     |            |            |                                                                                                |        |                   |
| $\overline{2}$ | $\circ$             |                    |                                |                       |          |     |            |            |                                                                                                |        |                   |
| $3 -$          | $\circ$             |                    |                                |                       |          |     |            |            |                                                                                                |        |                   |
| $\overline{4}$ | $\circ$             |                    |                                |                       |          |     |            |            |                                                                                                |        |                   |
|                | $5\quad$ $\bigcirc$ |                    |                                |                       |          |     |            |            |                                                                                                |        |                   |
| 6              | $\circ$             |                    |                                |                       |          |     |            |            |                                                                                                |        |                   |
|                | $7^{\circ}$         |                    |                                |                       |          |     |            |            |                                                                                                |        |                   |
| 8              | $\circ$             |                    |                                |                       |          |     |            |            |                                                                                                |        |                   |
|                | $9$ $\circ$         |                    |                                |                       |          |     |            |            |                                                                                                |        |                   |
|                | $10$ $\circ$        |                    |                                |                       |          |     |            |            |                                                                                                |        |                   |
|                |                     |                    |                                |                       |          |     |            |            |                                                                                                |        |                   |
|                |                     |                    |                                |                       |          |     |            |            | Edit                                                                                           | Delete | <b>Delete All</b> |
|                |                     |                    |                                |                       |          |     |            |            |                                                                                                |        |                   |
|                |                     |                    |                                |                       |          |     |            |            | DrayTek Corp. @ 1997 - 2005 All rights reserved. DrayTek provides enterprise network solution. |        |                   |

*Figure 6-2. Static route table*

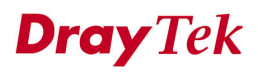

## **6.1.1 Edit Option**

Click **Edit** to add or edit an entry in the static route table as shown in Figure 6-3.

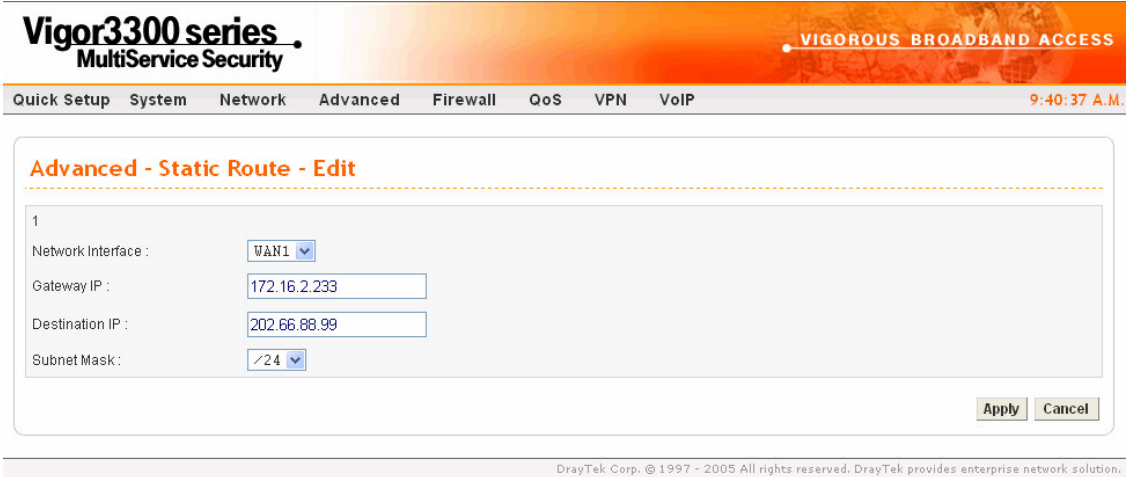

*Figure 6-3. Edit option*

| <b>Network Interface</b> | Select a network interface as a destination to be sent. It includes                              |
|--------------------------|--------------------------------------------------------------------------------------------------|
|                          | LAN, WAN1~WAN4.                                                                                  |
| <b>Gateway IP</b>        | Assign an IP address of the gateway within the interface selected<br>in Network Interface field. |
| <b>Destination IP</b>    | Assign the destination IP address to be checked.                                                 |
| <b>Mask</b>              | Assign a value of subnet mask for destination IP address.                                        |

Click **Apply** to finish settings.

## **6.1.2 Delete option**

Click **Delete** button to remove an entry in the static route table then the following window will be popped-up as shown in Figure 6-4.

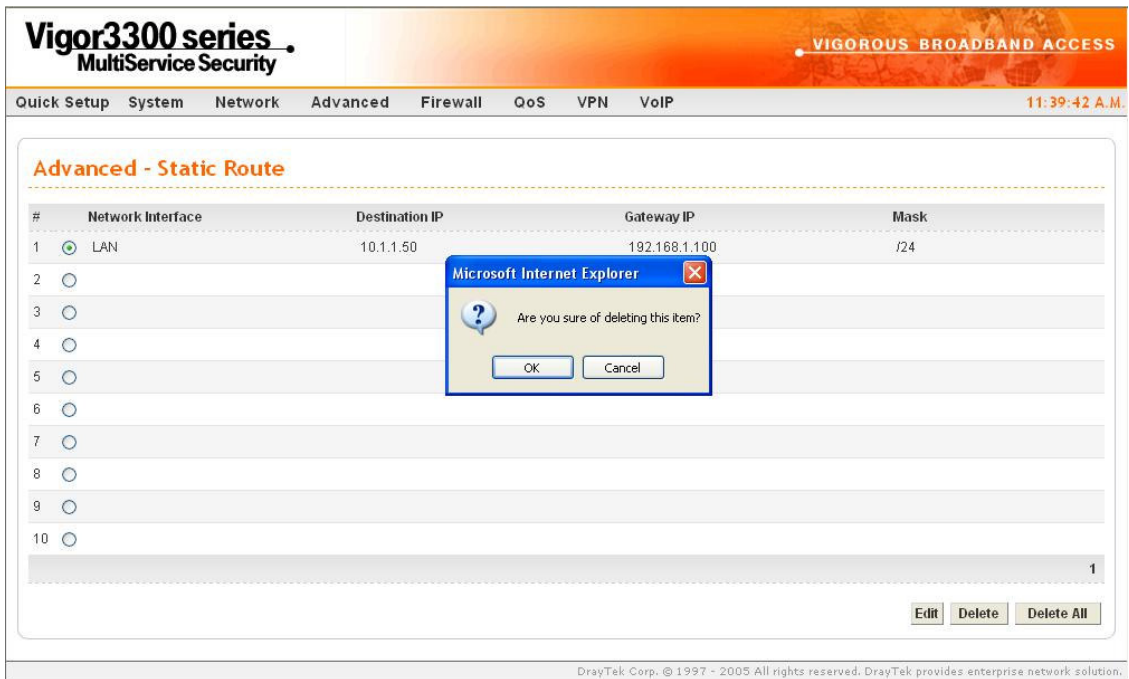

*Figure 6-4. Delete option*

Click **OK** to delete the entry in static route table.

Before execute the **Edit** or **Delete** options, the user has to click the radio box belonging to each index number.

User can click **Delete All** to remove all entries in static route table.

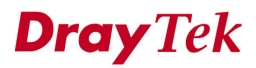

## **6.2 NAT Setup**

NAT (Network Address Translation) is a method of mapping one or more IP addresses and/or service ports into different specified services. It allows the internal IP addresses of many computers on a LAN to be translated to one public address to save on costs and resources of multiple public IP addresses. It also plays a security role by obscuring the true IP addresses of important machines from potential hackers on the Internet. The Vigor 3300 is NAT-enabled by default and gets one globally routable IP addresses from the ISP by Static, PPPoE, or DHCP mechanism. The Vigor3300 series assigns private network IP addresses according to RFC-1918 protocol and will translate the private network addresses to a globally routable IP address so that local hosts can communicate with the router and access the Internet.

In the **Advanced** group, click the **NAT** option to bring up the following setup page as shown in Figure 6-5.

| Quick Setup System<br>Network       | Firewall<br>QoS<br><b>VPN</b><br>VolP<br><b>Advanced</b>     | 5:05:35 P.M. |
|-------------------------------------|--------------------------------------------------------------|--------------|
|                                     | Static Route                                                 |              |
| <b>Advanced - Static Route</b>      | <b>NAT</b><br>E<br>Port Redirection<br>$\blacktriangleright$ |              |
|                                     | <b>RADIUS</b><br>Address Mapping<br>Port Block<br>DMZ Host   |              |
| $\#$<br>Network Interface<br>$\sim$ | $\mathbf{R}$<br>Well-Known Ports List<br>UPnP                | Mask         |
| $\vert$ 1<br>$\odot$                | <b>DDNS</b>                                                  |              |
| $\overline{2}$<br>$\circ$           | Call Schedule                                                |              |
| 3<br>$\circ$                        | <b>LAN Port Mirroring</b>                                    |              |
| $\circ$<br>4                        | LAN VLAN                                                     |              |
| 5<br>$\circ$                        |                                                              |              |
| $\circ$<br>6                        |                                                              |              |
| 7<br>$\circ$                        |                                                              |              |
| $\circ$<br>8                        |                                                              |              |
| 9                                   |                                                              |              |
| $\circ$                             |                                                              |              |
| $10$ $\circ$                        |                                                              |              |
|                                     |                                                              | $\mathbf{1}$ |

*Figure 6-5. NAT functions*

## **6.2.1 Port Redirection Table Setup**

The **Port Redirection Table** may be used to expose internal servers to the public domain or open a specific port to internal hosts. Internet hosts can use the WAN IP address to access internal network services, such as FTP, WWW, etc. The following example shows how an internal FTP server is exposed to the public domain. The internal FTP server is running on the local host addressed as 192.168.1.2. A user can also translate the port to another port by configuration. The packet is forwarded to a specific local host if the port number matches that defined in the table.

Click **Port Redirection** option, and then you will see the following setup page. Figure 6-6 illustrates the web page as an example.

|      |               | Vigor3300 series.                        |          |                            |                                     |                                   |                     | <b>VIGOROUS BROADBAND ACCESS</b> |                   |
|------|---------------|------------------------------------------|----------|----------------------------|-------------------------------------|-----------------------------------|---------------------|----------------------------------|-------------------|
|      |               | Quick Setup System<br>Network            | Advanced | Firewall<br>QoS            | <b>VPN</b><br>VolP                  |                                   |                     |                                  | 5:14:54 P.M.      |
|      |               | <b>Advanced - NAT - Port Redirection</b> |          |                            |                                     |                                   |                     |                                  |                   |
| $\#$ |               | Protocol Public Port<br>Comment          |          | Public Port End Private IP | <b>Private Port</b><br><b>Start</b> | <b>Private Port</b><br><b>End</b> | <b>Use IP Alias</b> | <b>WAN Interface IP Alias</b>    |                   |
|      | $1 \odot$     |                                          |          |                            |                                     |                                   |                     |                                  |                   |
|      | $2^{\circ}$   |                                          |          |                            |                                     |                                   |                     |                                  |                   |
|      | $3$ $\circ$   |                                          |          |                            |                                     |                                   |                     |                                  |                   |
|      | $4\circ$      |                                          |          |                            |                                     |                                   |                     |                                  |                   |
|      | $5^\circ$ O   |                                          |          |                            |                                     |                                   |                     |                                  |                   |
|      | 6 0           |                                          |          |                            |                                     |                                   |                     |                                  |                   |
|      | $7^{\circ}$ O |                                          |          |                            |                                     |                                   |                     |                                  |                   |
|      | 8 0           |                                          |          |                            |                                     |                                   |                     |                                  |                   |
|      | $9$ O         |                                          |          |                            |                                     |                                   |                     |                                  |                   |
|      | $10$ $\circ$  |                                          |          |                            |                                     |                                   |                     |                                  |                   |
|      |               |                                          |          |                            |                                     |                                   |                     |                                  |                   |
|      |               |                                          |          |                            |                                     |                                   |                     | <b>Delete</b><br>Edit            | <b>Delete All</b> |

*Figure 6-6. NAT-Port redirection information page*

Click **Edit** to add a new rule entry or modify an existed rule entry. Figure 6-7 illustrates the web page as an example.

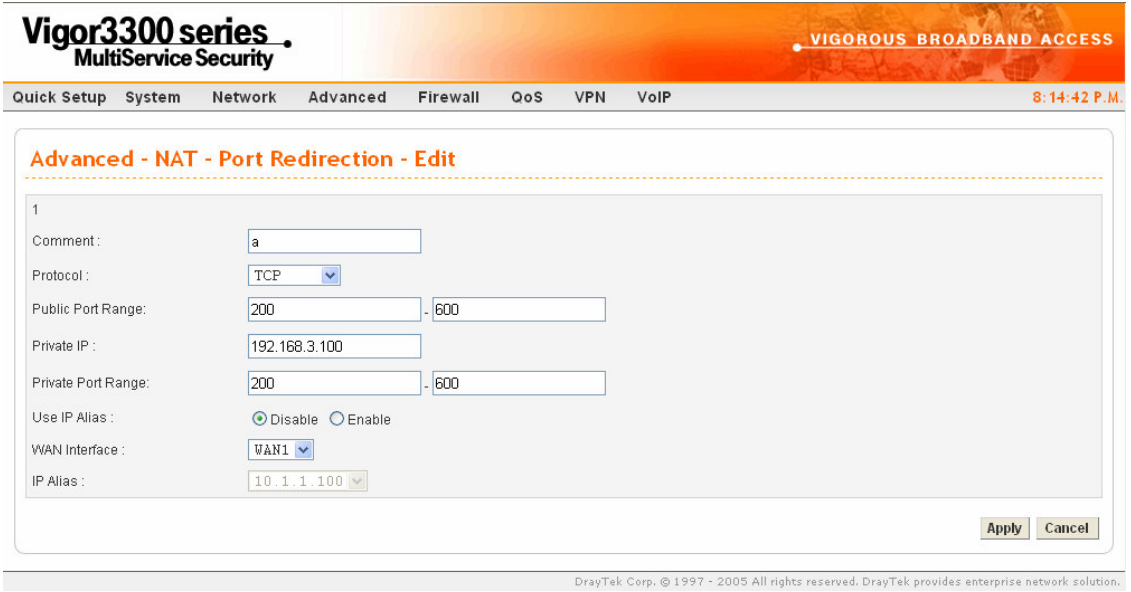

*Figure 6-7. Edit a new entry*

| <b>Comment</b>            | Assign a name of this entry.                                  |  |  |  |  |  |
|---------------------------|---------------------------------------------------------------|--|--|--|--|--|
| <b>Protocol</b>           | Assign the transport layer protocol with TCP or UDP.          |  |  |  |  |  |
| <b>Public Port Range</b>  | Assign a port range from starting to end public port number.  |  |  |  |  |  |
| <b>Private IP</b>         | Assign a local IP address to be transferred into.             |  |  |  |  |  |
| <b>Private Port Range</b> | Assign a port range from starting to end private port number. |  |  |  |  |  |
| $Use$ IP Alias            | "Disable" option uses IP address of WAN interface,            |  |  |  |  |  |
|                           | "Enable" option uses IP alias addresses.                      |  |  |  |  |  |
| <b>WAN</b> Interface      | It is a pull-down window; user can select one specific WAN    |  |  |  |  |  |
|                           | interface.                                                    |  |  |  |  |  |
| IPAlias                   | It is a pull-down window; user can select one specific IP     |  |  |  |  |  |
|                           | address assigned in IP Alias group of WAN interfaces.         |  |  |  |  |  |

Click **Apply** to finish this setting.

m.

#### *Note:*

*The port forwarding function could redirect the Internet traffic, which has the destination port within the public port range and has the same IP address as "WAN Interface" or "IP Alias" you set. Please redirect only the ports you know you have to forward rather than forward all ports. Otherwise, the intrinsic firewall type security of NAT facility will be affected.*

By the way, user can click **Delete** to remove one current existed NAT entry and click **Delete All** to remove all entries.

## **6.2.2 Address Mapping Setup**

If you have a group of static IP addresses, then you can use the address-mapping feature to multiple open ports hosts in the Vigor3300 series of broadband security routers. The following session will show you how to setup address-mapping feature.

In the **Advance** group, click **NAT** option. Then you will see the following setup page. Figure 6-8 illustrates the location of **Address Mapping** option.

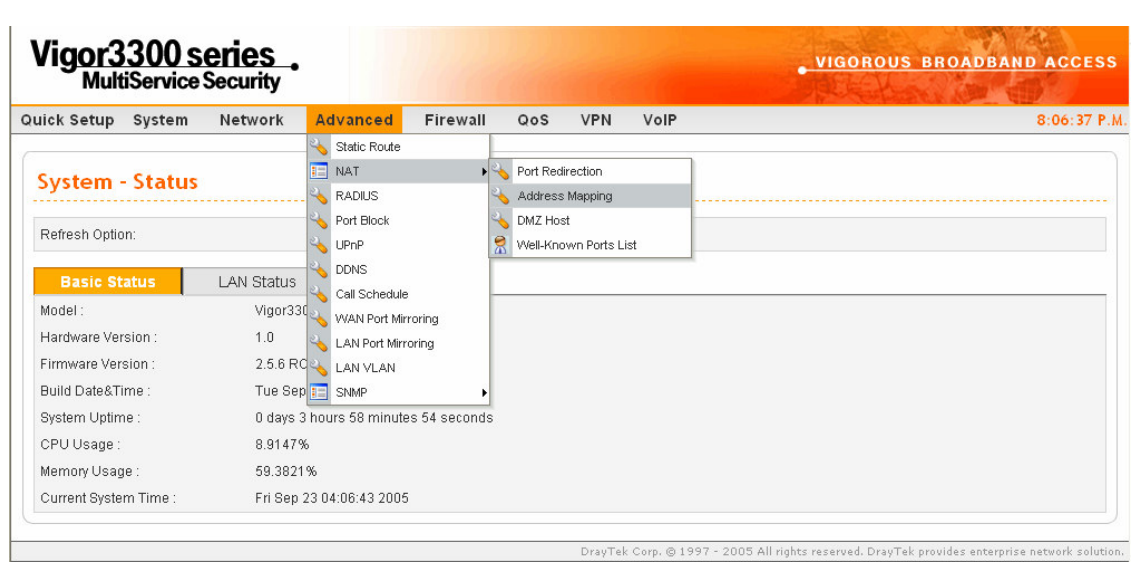

*Figure 6-8. NAT-Address mapping option*

Click **Address Mapping** option**,** then you will see the following web page. Figure 6-9 illustrates the web page as an example.

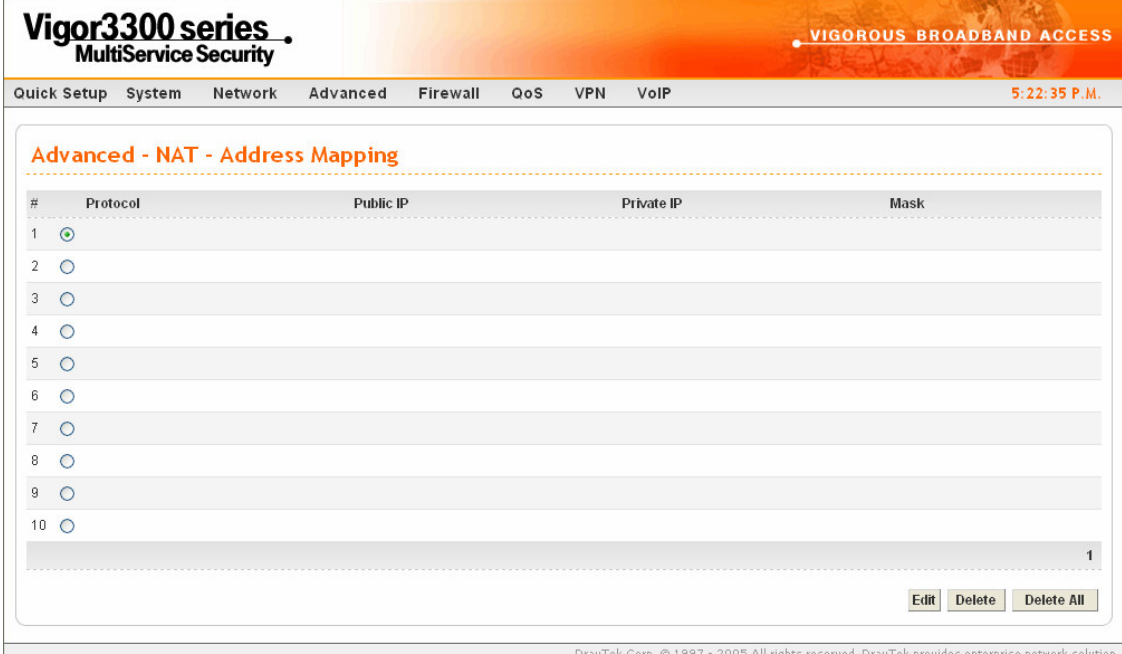

*Figure 6-9. NAT-Address mapping information page*

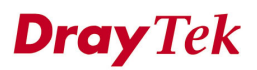

Click **Edit** to add a new rule entry or modify an existed rule entry. Figure 6-10 illustrates the web page as an example.

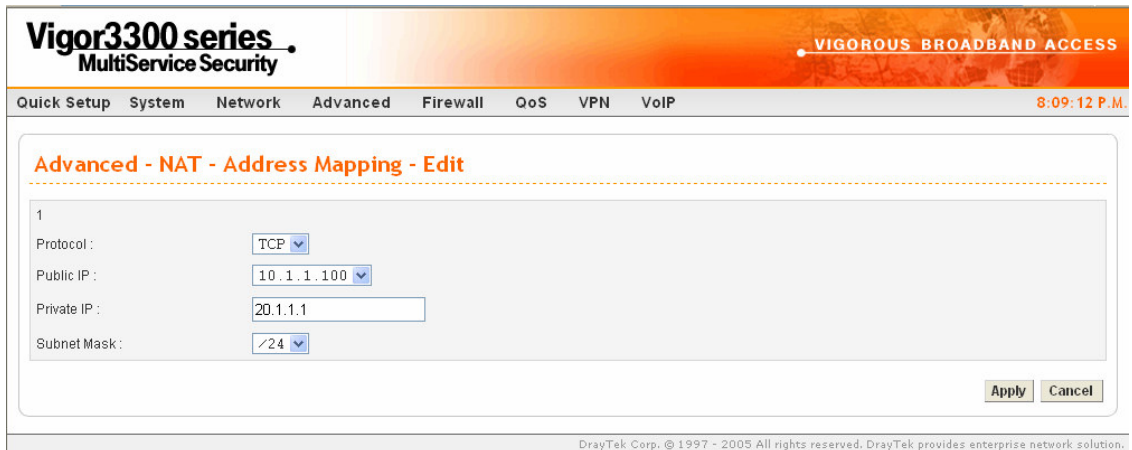

*Figure 6-10. Edit a new entry in address mapping*

| <b>Protocol</b>    | Select the transport layer protocol. It could be TCP, UDP, or All for                               |
|--------------------|----------------------------------------------------------------------------------------------------|
|                    | selection.                                                                                          |
| <b>Public IP</b>   | Select an IP address from IP Alias in WAN interface. Local host can                                 |
|                    | use this IP to connect to the Internet.                                                             |
| <b>Private IP</b>  | Assign an IP address or a subnet to be compared with the source IP<br>address for incoming packets. |
| <b>Subnet Mask</b> | Select a value of subnet mask for private IP address.                                               |

Click **Apply** to finish this setting.

By the way, user can click **Delete** to remove a current existed NAT entry and click **Delete All** to remove all entries.

## **6.2.3 DMZ Host**

In computer networks, a DMZ (De-Militarized Zone) is a computer host or small network inserted as a neutral zone between a company's private network and the outside public network. It prevents outside users from getting direct access to company network. A DMZ is an optional and more secure approach to a firewall and effectively acts as a proxy server as well. In a typical DMZ configuration for a small company, a separate computer (or host in network terms) receives requests from users within the private network for access to Web sites or other companies accessible on the public network. The DMZ host then initializes sessions for these requests on the public networks. However, the DMZ host is not able to initiate a session back into the private network. It can only forward packets that have already been requested. Users of the public network outside the company can access only the DMZ host. The DMZ may typically also have the company's Web pages so these could be served to the outside world. If an outside user penetrated the DMZ host's security, only the Web pages might be corrupted but other company information would not be exposed.

In the **Advanced** group, click **NAT** option. Then you will see the following page. Figure 6-11 illustrates the location of **DMZ Host** option.

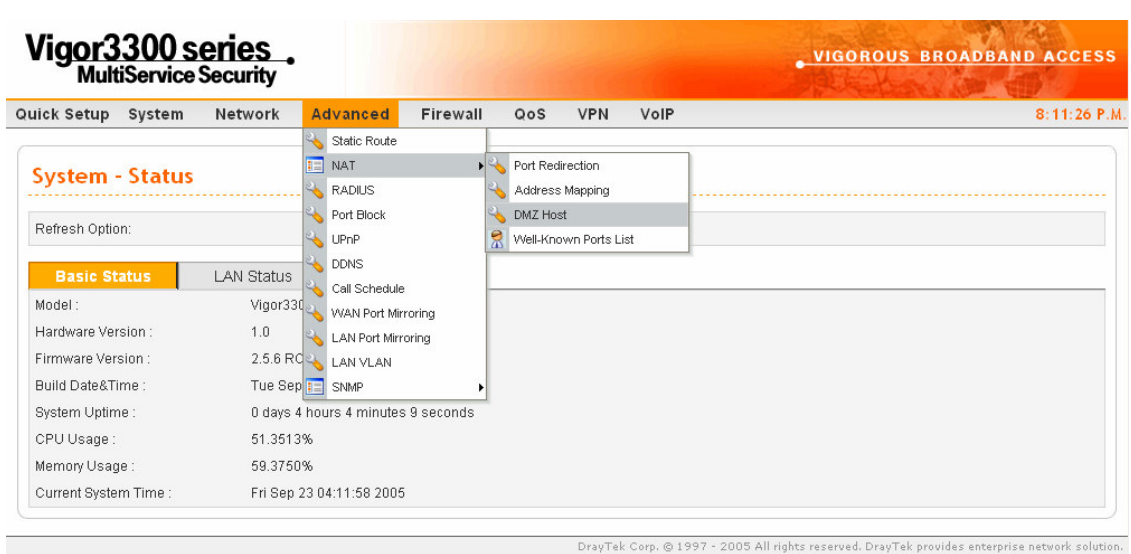

*Figure 6-11. DMZ host option*

Click **DMZ Host**, and then you will see the following page. Figure 6-12 illustrates the web page as an example.

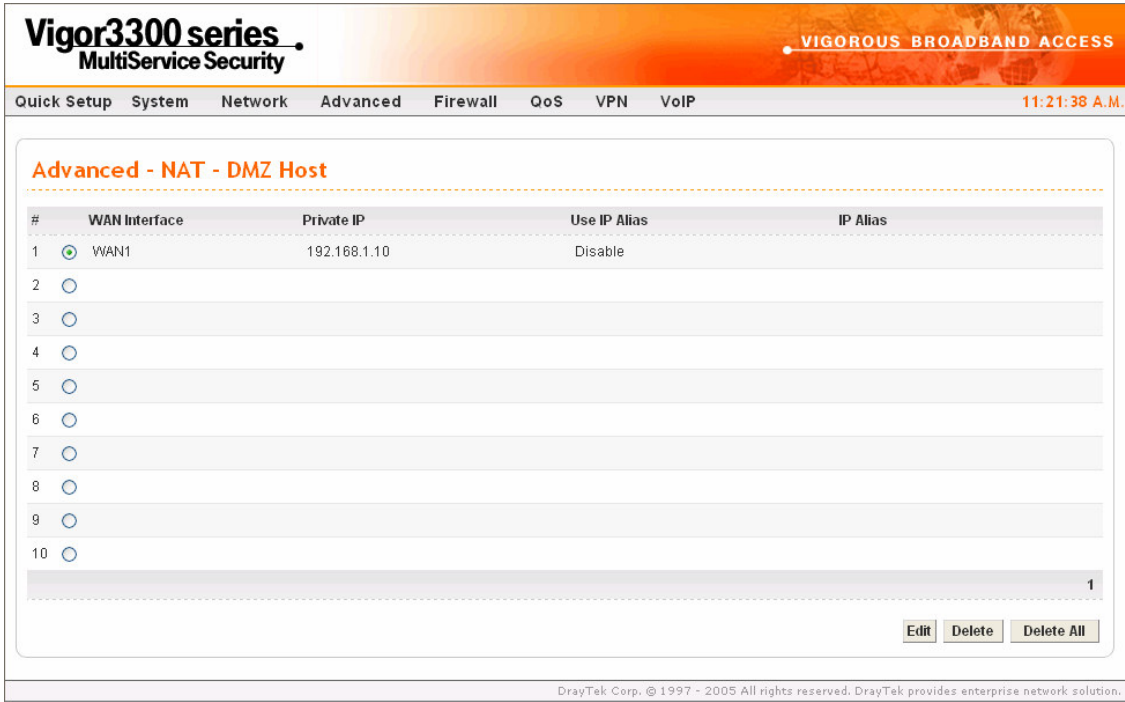

*Figure 6-12. DMZ host table*

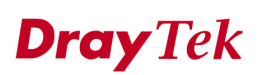

Click **Edit** to add a new entry in DMZ Host table. Figure 6-13 illustrates the web page as an example.

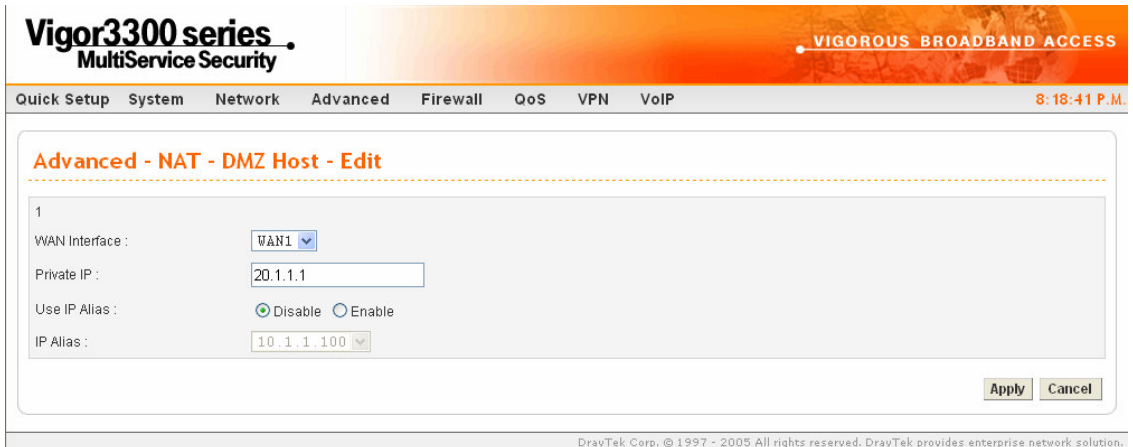

*Figure 6-13. DMZ host – edit*

| <b>WAN</b> Interface | Select a WAN interface                                         |
|----------------------|----------------------------------------------------------------|
| <b>Private IP</b>    | Assign an IP address of DMZ server to be permitted for access  |
|                      | from outside.                                                  |
| <b>Use IP Alias</b>  | "Disable" option uses WAN interface,                           |
|                      | "Enable" option uses IP Alias addresses.                       |
| IPAlias              | Select an IP address within the list of IP Alias configured in |
|                      | WAN interface.                                                 |

Click **Apply** to finish this setting.

Click **Delete** to remove an existed entry in DMZ Host table. Figure 6-14 illustrates the web page as an example.

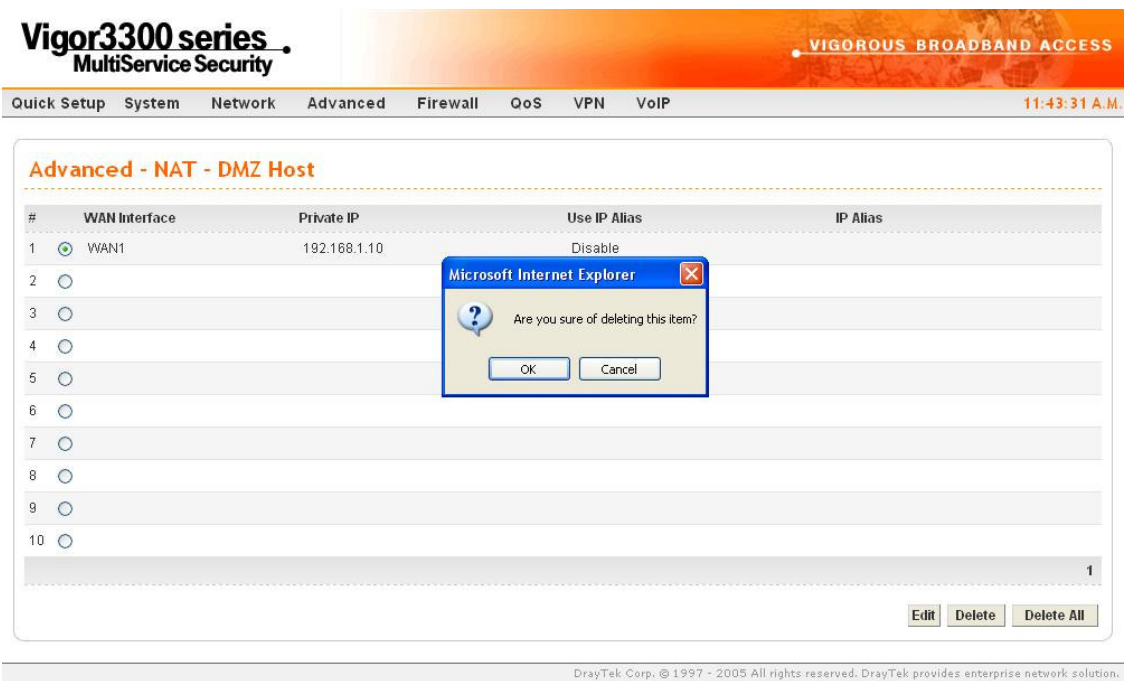

*Figure 6-14. DMZ host – delete*

Click **Apply** to finish this setting.

User can click **Delete All** to remove all entries in the table.

## **6.3 Port Block Setup**

The **Port Block** function provides a user to set lots of proprietary port numbers. Packets will be dropped if destination ports (Both TCP and UCP) of packets with these assigned port numbers both on WAN and LAN. The advantage of this feature is to filter some unnecessary packets or attacking packets on Internet environment or LAN network. The Vigor 3300 series supports ten port numbers<sup>1</sup> to be blocked.

In the **Advanced** group, click **Port Block** option. Figure 6-15 illustrates the location of the **Port Block** option.

| Vigor 3300 series.                                                                                   |                                    |                                                                                                    |          |                   |      | <b>VIGOROUS BROADBAND ACCESS</b> |
|----------------------------------------------------------------------------------------------------|------------------------------------|----------------------------------------------------------------------------------------------------|----------|-------------------|------|----------------------------------|
| Quick Setup<br>System                                                                                | Network                            | <b>Advanced</b>                                                                                                    | Firewall | QoS<br><b>VPN</b> | VolP | 11:32:32 A.M.                    |
| <b>System - Status</b>                                                                               |                                    | Static Route<br>疆<br><b>NAT</b><br><b>RADIUS</b>                                                                                        | ٠        |                   |      |                                  |
| Refresh Option:<br><b>Basic Status</b>                                                               | LAN Status                         | Port Block<br>UP <sub>nP</sub><br><b>DDNS</b>                                                                                           |          |                   |      |                                  |
| Model:<br>Hardware Version:<br>Firmware Version:<br>Build Date&Time:<br>System Uptime:<br>CPU Usage: | 1.0<br>Tue Sep 1 SNMP<br>100.0000% | Call Schedule<br>Vigor3300 WAN Port Mirroring<br><b>LAN Port Mirroring</b><br>2.5.6 RC3 LAN VLAN<br>0 days 0 hours 0 minutes 58 seconds | ٠        |                   |      |                                  |
| Memory Usage:<br>Current System Time :                                                               | 56.9049%                           | Wed Sep 28 10:01:58 2005                                                                                                    |          |                   |      |                                  |

*Figure 6-15. Port block option*

Click the **Port Block** option, and then you will see the following web page.

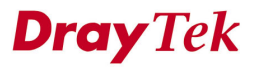

Corp, @ 1997 - 2005 All rights reserved. DrayTek provides enterprise network solution.

**<sup>1</sup> Vigor3300V model does not support default values.**

Figure 6-16 illustrates the web page as an example.

| Quick Setup System | Vigor3300 series.            | Network            | Advanced | Firewall | QoS                | <b>VPN</b> | VolP | $8:50:15$ P.M.         |
|--------------------|------------------------------|--------------------|----------|----------|--------------------|------------|------|------------------------|
|                    | <b>Advanced - Port Block</b> |                    |          |          |                    |            |      |                        |
| Index              |                              | <b>Status</b>      |          |          | <b>Port Number</b> |            |      |                        |
| 1.                 |                              | O Disable O Enable |          |          |                    |            |      |                        |
| 2.                 |                              | O Disable O Enable |          |          |                    |            |      |                        |
| 3.                 |                              | O Disable O Enable |          |          |                    |            |      |                        |
| 4.                 |                              | O Disable O Enable |          |          |                    |            |      |                        |
| 5.                 |                              | O Disable O Enable |          |          |                    |            |      |                        |
| 6.                 |                              | O Disable O Enable |          |          |                    |            |      |                        |
| 7.                 |                              | O Disable O Enable |          |          |                    |            |      |                        |
| 8.                 |                              | O Disable O Enable |          |          |                    |            |      |                        |
| 9.                 |                              | O Disable O Enable |          |          |                    |            |      |                        |
| 10.                |                              | O Disable O Enable |          |          |                    |            |      |                        |
|                    |                              |                    |          |          |                    |            |      | Cancel<br><b>Apply</b> |

*Figure 6-16. Port block configuration*

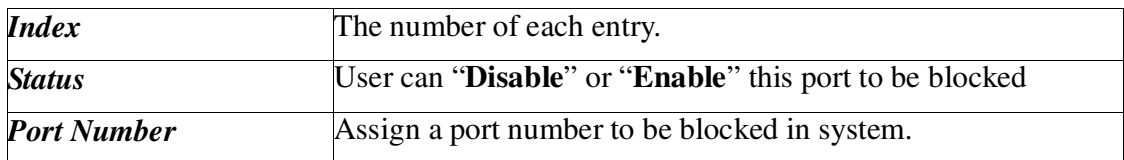

Click **Apply** to finish this setting. The default port setting for V3300B, 3300B+ is 135, 137, 138, 139, and 445.

## **6.4 UPnP Setup**

The UPnP (Universal Plug and Play) protocol aims at the plug and play of network devices. Such a feature is already available for directly connected PC peripherals in Windows 'Plug and Play'system. For NAT routers, the major feature of UPnP on the Vigor3300 router is "NAT Traversal", which means that applications inside firewall could open ports to penetrate router automatically. Such a mechanism is more feasible than relying on the router to allocate open ports by itself. Further, the user does not have to manually setup port mappings or a DMZ.

In the **Advanced** group, click **UPnP** option. Figure 6-17 illustrates the location of **UPnP** option.

| Vigor 3300 series.                                                                                                   |                               |                                                                                                    |          |     |                    | <b>VIGOROUS BROADBAND ACCESS</b> |
|----------------------------------------------------------------------------------------------------|-------------------------------|----------------------------------------------------------------------------------------------------|----------|-----|--------------------|----------------------------------|
| Quick Setup<br>System                                                                                                | Network                       | <b>Advanced</b>                                                                                                    | Firewall | QoS | <b>VPN</b><br>VolP | 8:28:13 P.M.                     |
| <b>System - Status</b><br>Refresh Option:<br><b>Basic Status</b><br>Model:<br>Hardware Version:<br>Firmware Version: | LAN Status<br>Vigor330<br>1.0 | Static Route<br><b>NAT</b><br>疆<br><b>RADIUS</b><br>Port Block<br>UPnP<br><b>DDNS</b><br>Call Schedule<br><b>WAN Port Mirroring</b><br><b>LAN Port Mirrorina</b> |          |     |                    |                                  |
| Build Date&Time:                                                                                                    |                               | 2.5.6 RC LAN VLAN<br>Tue Sep <b>i</b> El SNMP                                                                                                    |          |     |                    |                                  |
| System Uptime :                                                                                                    |                               | 0 days 4 hours 21 minutes 17 seconds                                                                                                    |          |     |                    |                                  |
| CPU Usage:                                                                                                    | 6.6390%                       |                                                                                                    |          |     |                    |                                  |
| Memory Usage:                                                                                                    | 59.3821%                      |                                                                                                    |          |     |                    |                                  |
| Current System Time:                                                                                                 |                               | Fri Sep 23 04:28:30 2005                                                                                                    |          |     |                    |                                  |

*Figure 6-17. UPnP option*

With the UPnP feature employed, the Vigor3300 series provide voice, video and messaging communication of MSN Messenger for user on Windows XP.

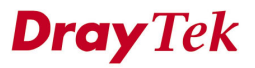

Click **UPnP option**, and then you will see the following web page. Figure 6-18 illustrates the web page as an example.

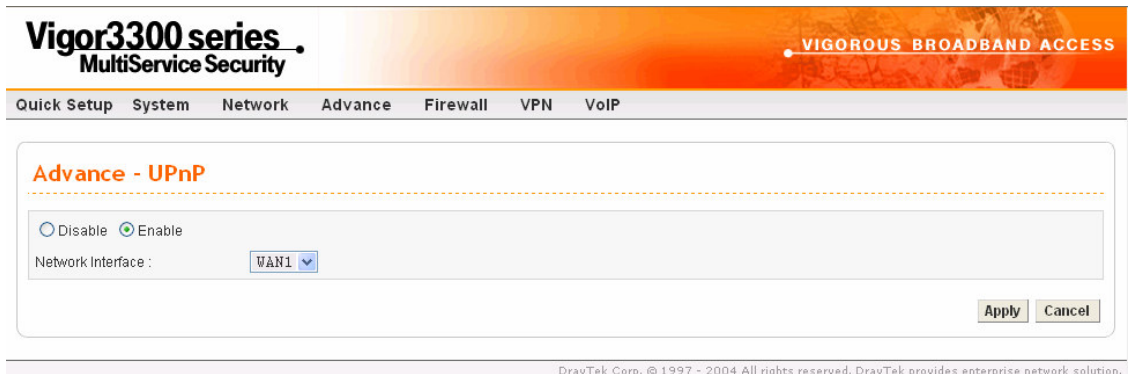

*Figure 6-18. UPnP configuration*

| <b>Enable/Disable</b>     | Click the round box to <b>Disable</b> or <b>Enable</b> UPnP function. |
|---------------------------|-----------------------------------------------------------------------|
| <b>Network Interfaces</b> | Select a specific WAN interface for UPnP.                             |

Click **Apply** to finish this setting.

Click the **IP Broadband Connection on DrayTek Router** on Windows XP/Network Connections, as shown as Figure 6-19. The connection status and control status will be able to be activated.

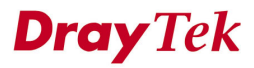

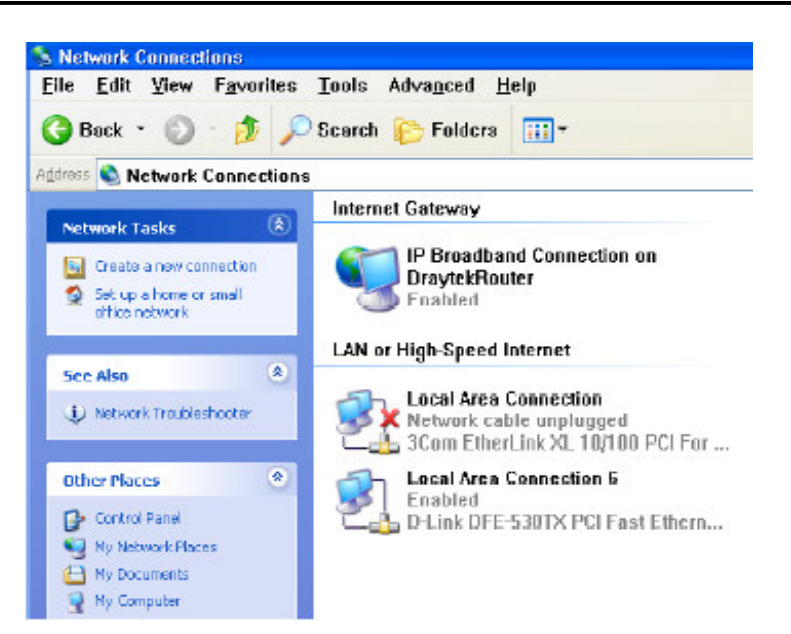

*Figure 6-19. Windows network connection*

The NAT Traversal feature of UPnP enables multimedia feature of your applications. Without UPnP, you will have to set up port mappings or do some similarly configurations manually.

Figure 6-20, 6-21 illustrate the web page as an example.

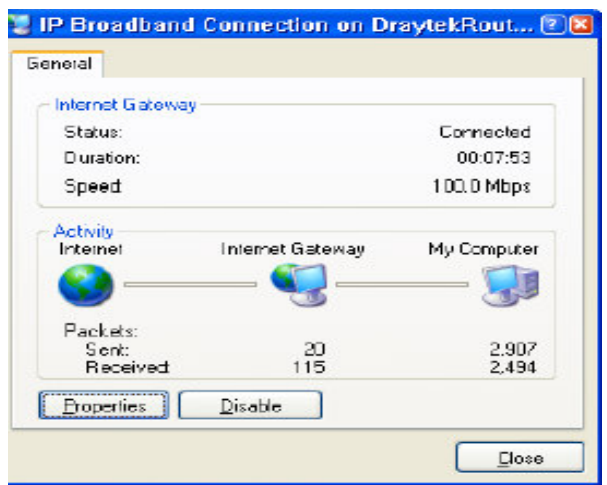

*Figure 6-20. Connection status*

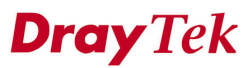

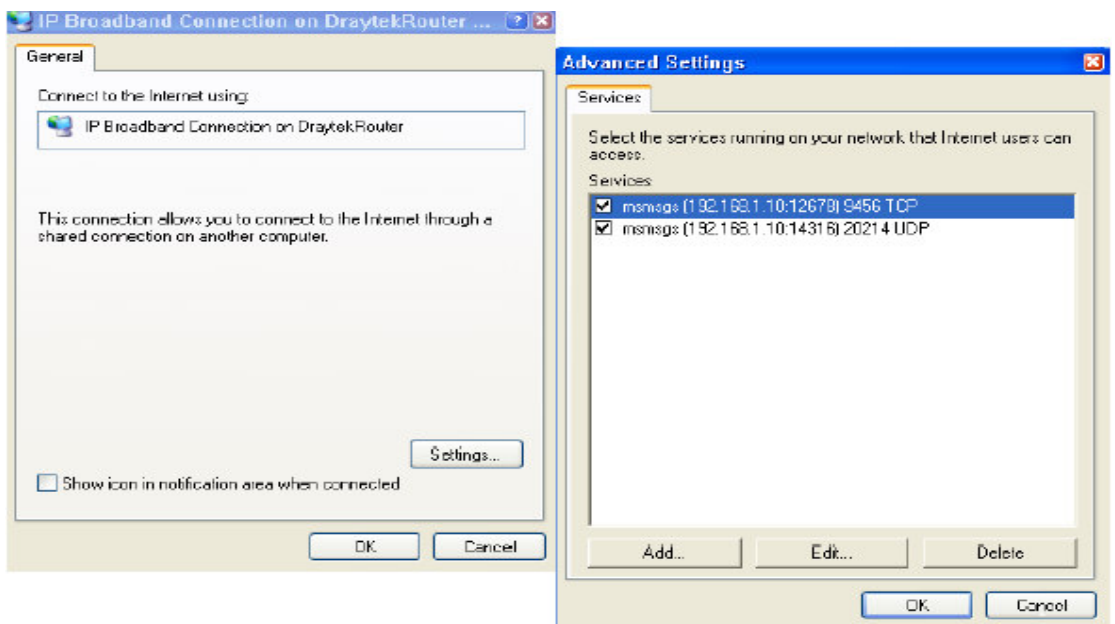

*Figure 6-21. UPnP configuration*

The Vigor3300 UPnP facility triggers UPnP-sensitive applications inside NAT such as MSN Messenger to discover the external IP address and configure port mappings on router. As a result, router with UPnP facility will redirect packets from the external ports to the internal ports according to application's requirement.

## **6.5 DDNS Setup**

The Dynamic DNS function allows the router to update its online WAN IP address, which assigned by ISP or other DHCP server to the specified Dynamic DNS server. Once the router is online, you will be able to use the registered domain name to access the router or internal virtual servers from the Internet. DDNS is more popular on dynamic IP users, who typically receive dynamic, frequently-changing IP addresses from their service provider.

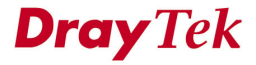

Before you set up the Dynamic DNS function, you have to subscribe free domain names from the Dynamic DNS service providers. The router provides up to ten accounts for the function and supports the following providers: **www.dynsns.org, www.no-ip.com, www.dtdns.com, www.changeip.com,** www.ddns.cn**.** You should visit their websites for registering your own domain name on the router.

In the **Advanced** group, click **DDNS** option. Figure 6-22 illustrates the location of **DDNS** option.

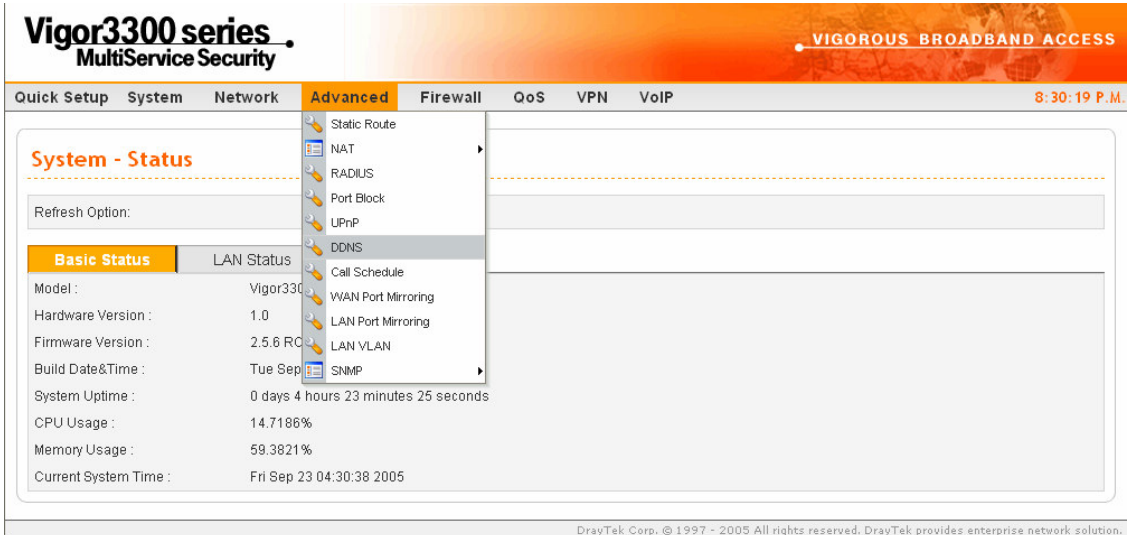

*Figure 6-22. DDNS option*

Click the **DDNS** option, and then you will see the following web page. Figure 6-23 illustrates the web page as an example.
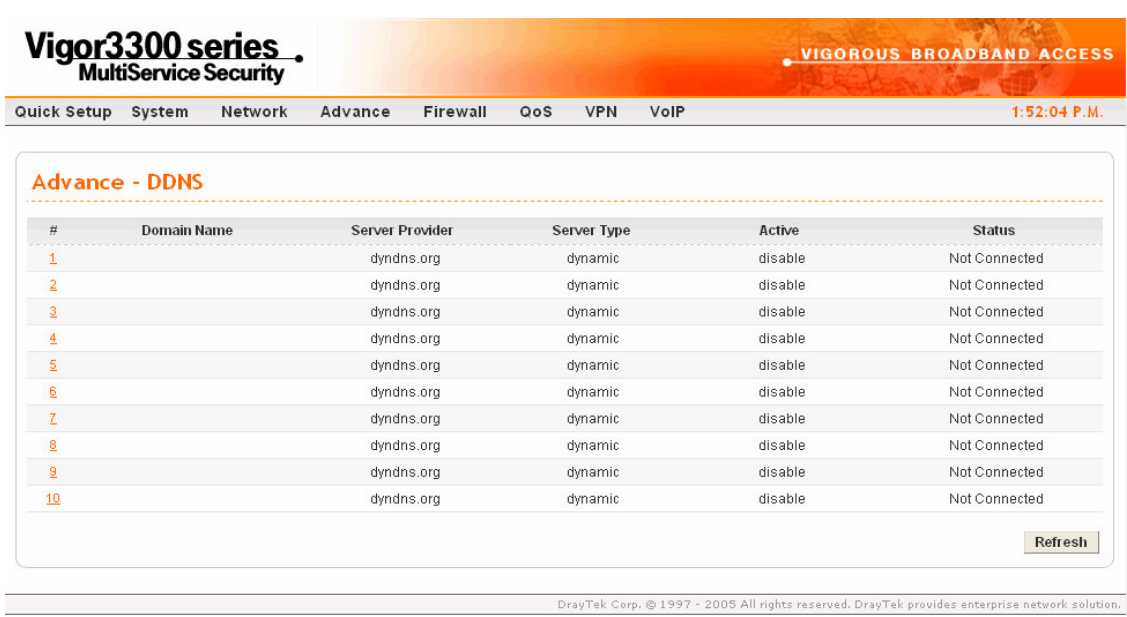

#### *Figure 6-23. DDNS table*

Click **Refresh** to re-display the whole page information. Click **#number** into edit mode to modify an entry in DDNS table. Figure 6-24 illustrates the web page as an example.

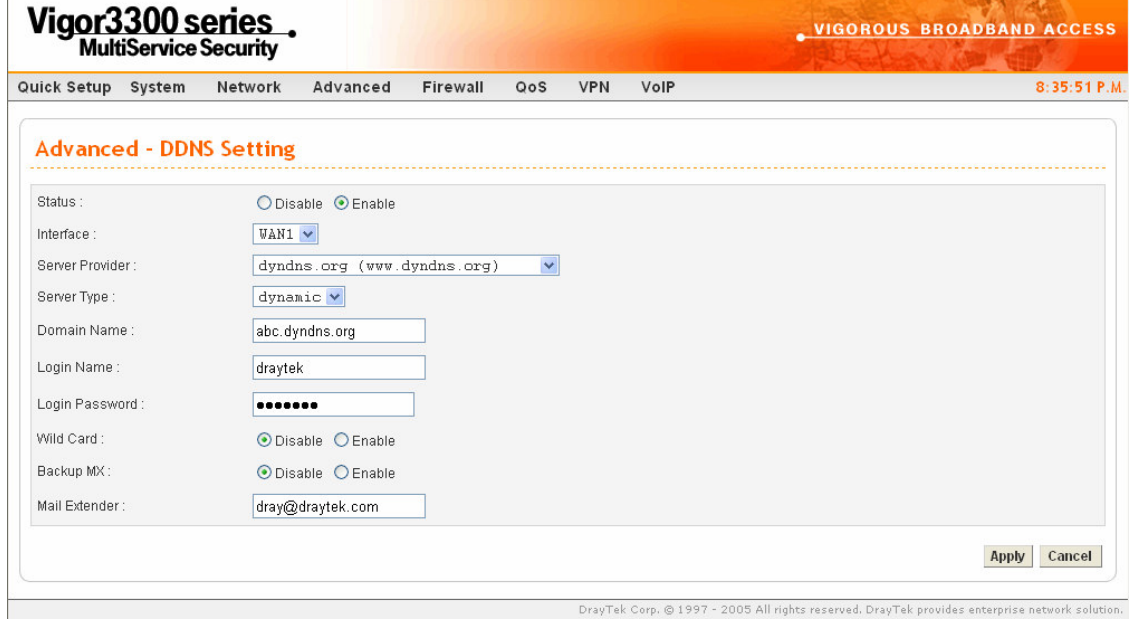

**Figure 6-24. DDNS corp. ©1997** - 2005 All rights reserved. DrayTek provides enterprise network solution.

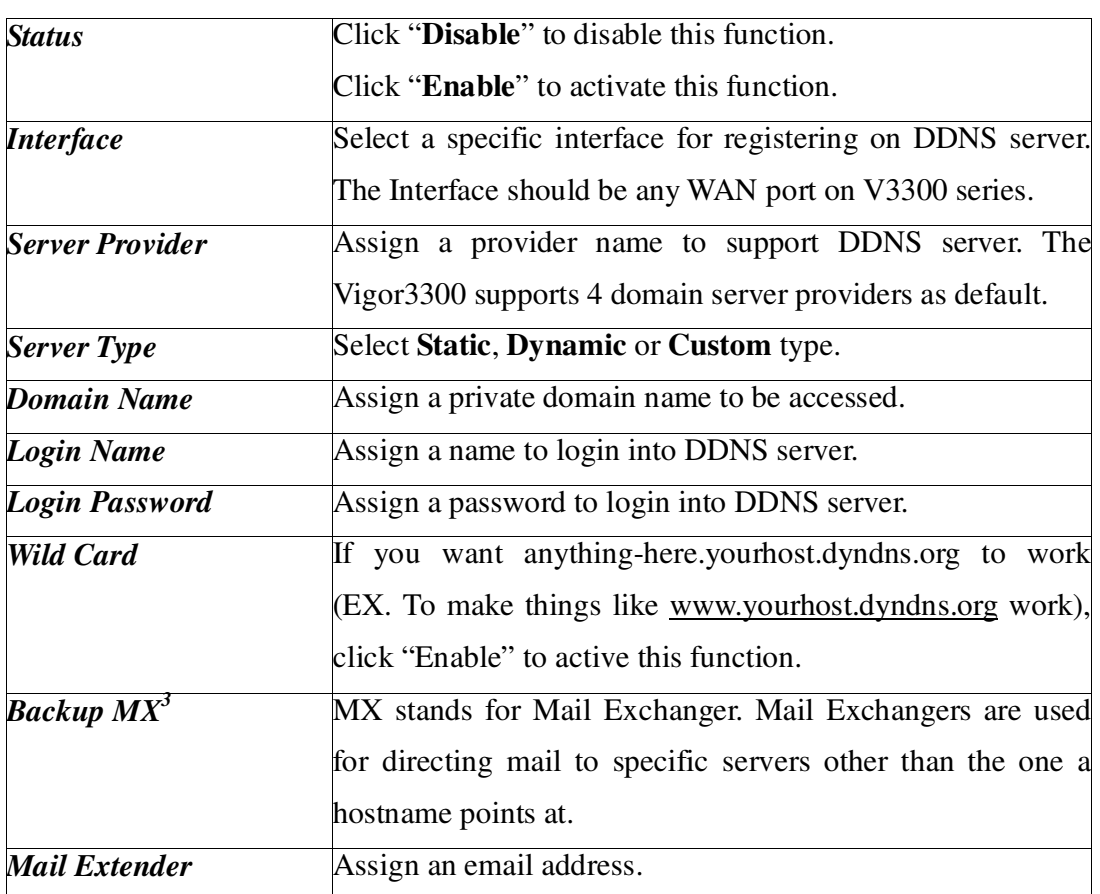

Click **Apply** to finish this setting. Figure 6-25 illustrates the web page as an example.

<sup>&</sup>lt;sup>2</sup> The Wildcard and Backup MX features are not supported for all Dynamic DNS providers. You could get more detailed information from their websites.

*<sup>3</sup>* Backup MX provides a secondary mail server to hold your e-mail if your main email server go offline for any reason. Once you go back online, your email will be delivered to you.

|                       | Vigor3300 series.  |                     |                        | <b>VIGOROUS BROADBAND ACCESS</b> |                    |         |
|-----------------------|--------------------|---------------------|------------------------|----------------------------------|--------------------|---------|
| Quick Setup           | System<br>Network  | Advance<br>Firewall | <b>VPN</b>             | VolP                             |                    |         |
| <b>Advance - DDNS</b> |                    |                     |                        |                                  |                    |         |
| #                     | <b>Domain Name</b> |                     | <b>Server Provider</b> |                                  | <b>Server Type</b> | Active  |
| 1                     | abc.dyndns.org     |                     | dyndns.org             |                                  | dynamic            | enable  |
| $\overline{2}$        |                    |                     | dyndns.org             |                                  | dynamic            | disable |
| 3                     |                    |                     | dyndns.org             |                                  | dynamic            | disable |
| $\overline{4}$        |                    |                     | dyndns.org             |                                  | dynamic            | disable |
| 5                     |                    |                     | dyndns.org             |                                  | dynamic            | disable |
| 6                     |                    |                     | dyndns.org             |                                  | dynamic            | disable |
| z                     |                    |                     | dyndns.org             |                                  | dynamic            | disable |
| 8                     |                    |                     | dyndns.org             |                                  | dynamic            | disable |
| ā                     |                    |                     | dyndns.org             |                                  | dynamic            | disable |
| 10                    |                    |                     | dyndns.org             |                                  | dynamic            | disable |

*Figure 6-25. DDNS table*

### **6.6 RADIUS Setup**

A RADIUS (Remote Authentication Dial-In User Service) is a security authentication client/server protocol widely used by Internet service providers on other remote access service. A RADIUS is the most common means of authenticating and authorizing dial-up and tunneled network users. The built-in RADIUS client function allows you to extend the remote dial-in user accounts to the RADIUS server. Your user accounts will not be limited by built-in accounts. It also lets you centralize remote access authentication for network management. Radius is a server for remote user authentication and accounting. Its primary use is for Internet Service Providers, though it may as well be used on any network that needs a centralized authentication and/or accounting service. A Radius supports a wide variety of authentication schemes. A user supplies his authentication data to the server either directly by answering the terminal server's login/password prompts, or using PAP of CHAP protocols. The server obtains the user's personal data from one of the following places.

The Vigor 3300 series of routers support Radius client function. A user can configure some authentication information to do an authentication with Radius server. In the Vigor 3300, it is only used in VPN->PPTP function.

In the **Advanced** group, click the **Radius** option. Figure 6-26 illustrates the location of the **Radius** option.

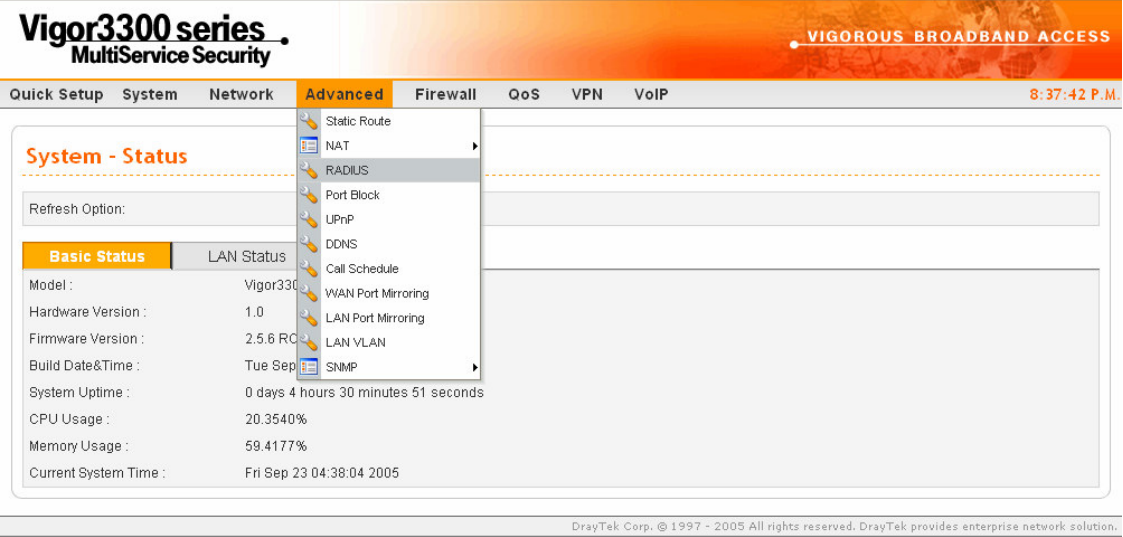

*Figure 6-26. Radius option*

Click **Radius** option, and then you will see the following web page. Figure 6-27 illustrates the web page as an example.

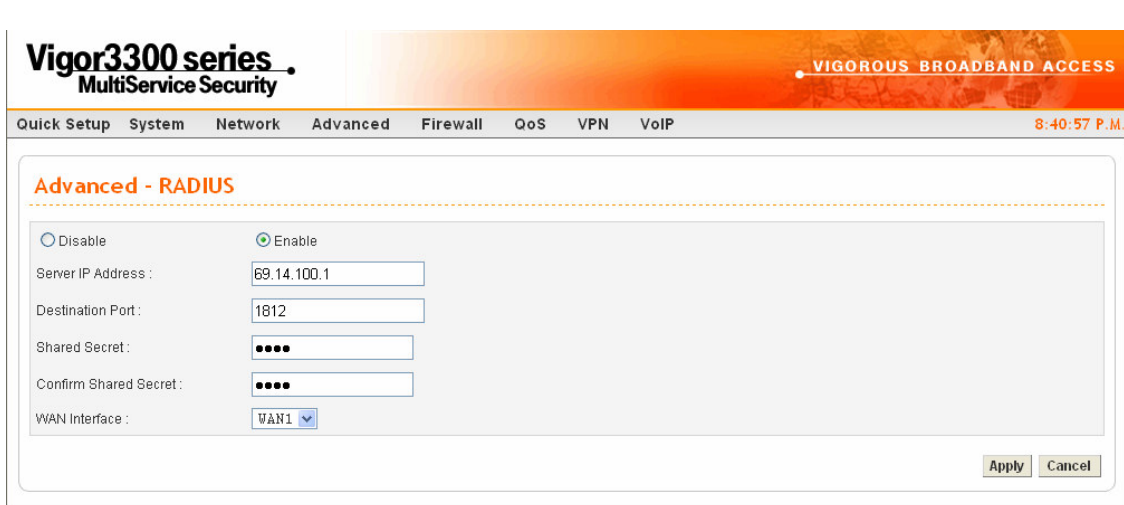

*Figure 6-27. Radius configuration*

© 1997 - 20

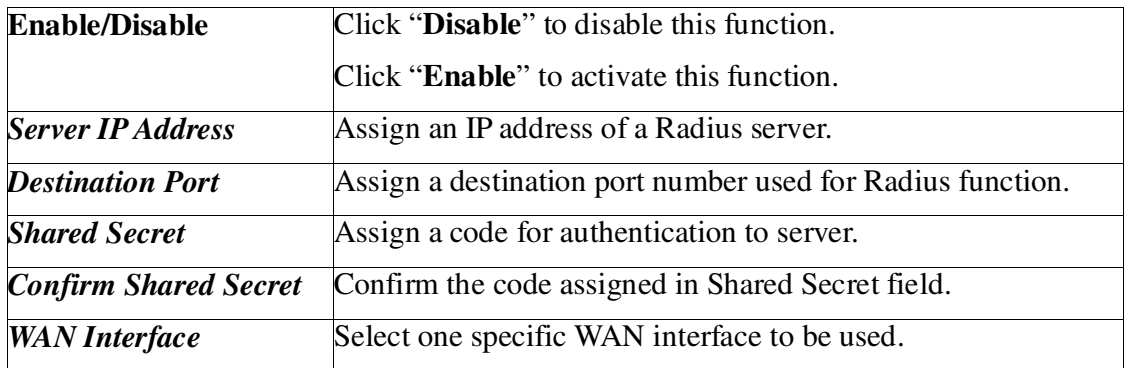

Click **Apply** to finish this setting.

## **6.7 Call Schedule Setup**

These call schedule profiles will control the up or down time of the router's dialer or connection manager. In order to do the proper call schedule function, a user must have to setup time function and arrange schedules for specified Internet access profile or LAN-to-LAN profile. The Vigor 3300 series of routers support lots of profiles for call schedule usage.

**Dray** Tek

.<br>15 All rights reserved. DrayTek provides enterprise network solution.

In the **Advanced** group, click the **Call Schedule** option. Figure 6-28 illustrates the location of the **Call Schedule** option.

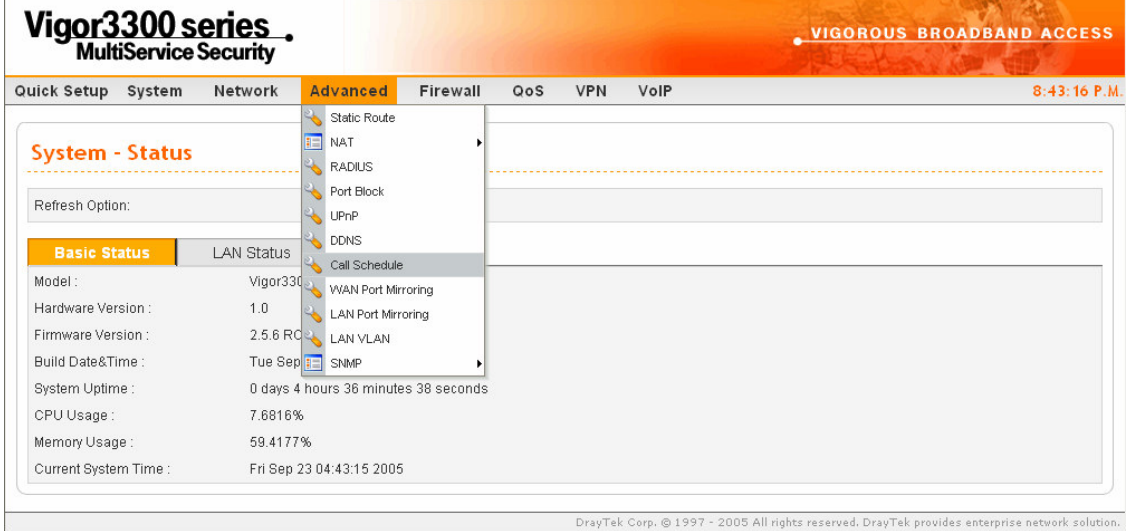

#### *Figure 6-28. Call schedule option*

Click the **Call Schedule** option, and then you will see the following web page. Figure 6-29 illustrates the web page as an example.

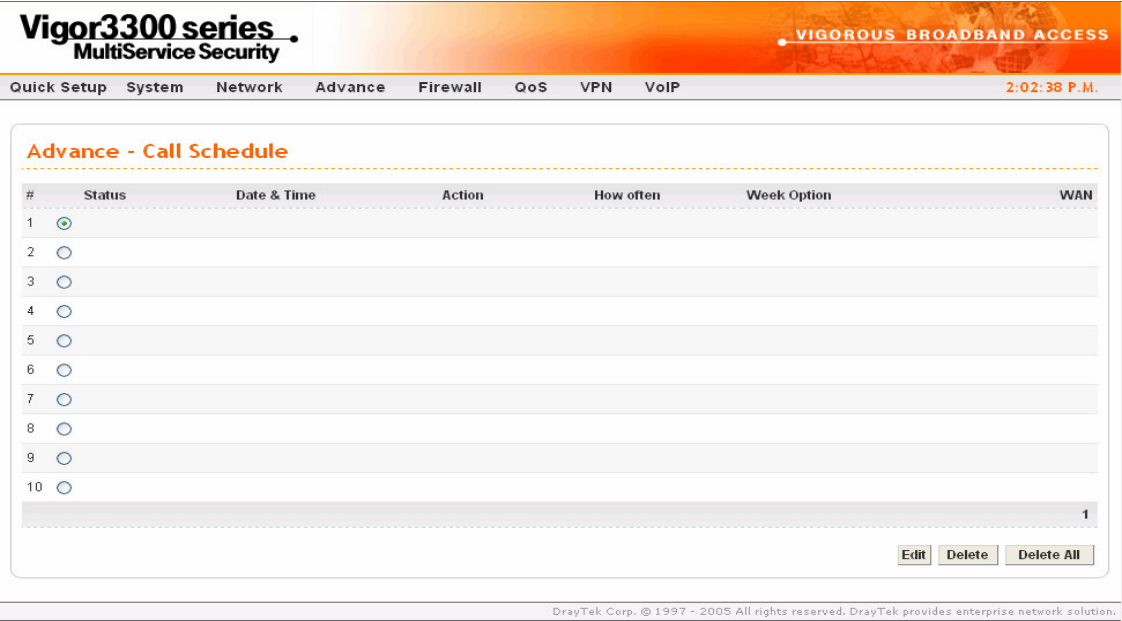

*Figure 6-29. Call schedule configuration*

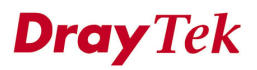

## **6.7.1 Edit Option**

Click **Edit** to add or edit one entry in call schedule table. Figure 6-30 illustrates the web page as an example.

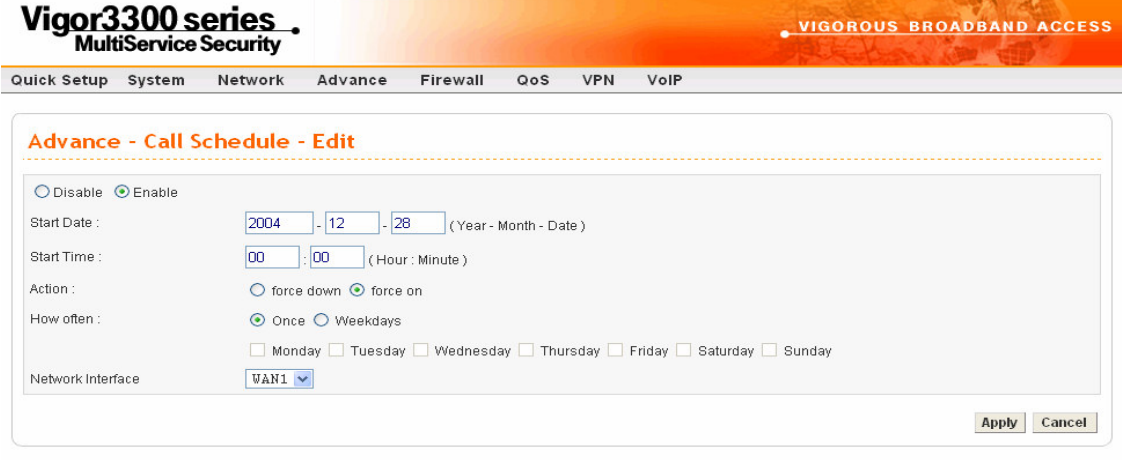

#### *Figure 6-30. Edit call schedule table*

DrayTek Corp. © 1997 - 2004 All rights reserved. DrayTek provides enterprise network solution.

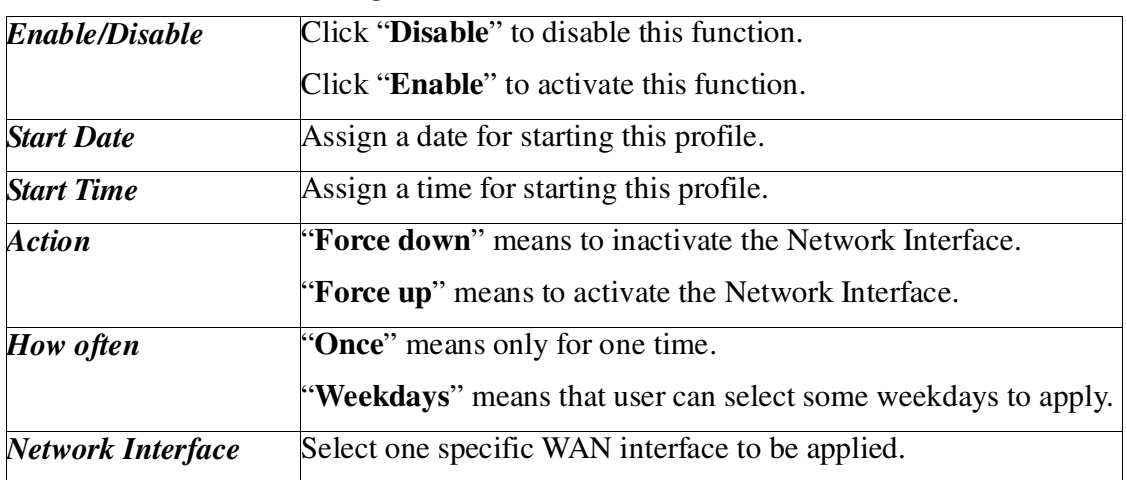

Click **Apply** to finish this setting.

## **6.7.2 Delete Option**

Click **Delete** to remove a profile entry in call schedule table. Figure 6-31 illustrates the web page as an example.

|                |              |                    | Vigor3300 series.               |          |                         |     |                                     |                       |      | <b>VIGOROUS BROADBAND ACCESS</b> |
|----------------|--------------|--------------------|---------------------------------|----------|-------------------------|-----|-------------------------------------|-----------------------|------|----------------------------------|
|                |              | Quick Setup System | Network                         | Advanced | Firewall                | QoS | <b>VPN</b><br>VolP                  |                       |      | 11:49:26 A.M.                    |
|                |              |                    | <b>Advanced - Call Schedule</b> |          |                         |     |                                     |                       |      |                                  |
| $\#$           |              | <b>Status</b>      | Date & Time                     |          | <b>Action</b>           |     | How often                           | <b>Week Option</b>    |      | <b>WAN</b>                       |
| 1              | $\odot$      | Enable             | 2000-1-26, 00:00                |          | Force On                |     | Once                                |                       |      | WAN1                             |
| $\overline{2}$ | $\circ$      |                    |                                 |          |                         |     | <b>Microsoft Internet Explorer</b>  | $\left[\times\right]$ |      |                                  |
| 3              | $\circ$      |                    |                                 |          | $\overline{\mathbf{?}}$ |     | Are you sure of deleting this item? |                       |      |                                  |
| 4              | $\circ$      |                    |                                 |          |                         |     |                                     |                       |      |                                  |
| 5              | $\circ$      |                    |                                 |          |                         | OK  | Cancel                              |                       |      |                                  |
| 6              | $\circ$      |                    |                                 |          |                         |     |                                     |                       |      |                                  |
| 7              | $\circ$      |                    |                                 |          |                         |     |                                     |                       |      |                                  |
| 8              | $\circ$      |                    |                                 |          |                         |     |                                     |                       |      |                                  |
| 9              | $\circ$      |                    |                                 |          |                         |     |                                     |                       |      |                                  |
|                | $10$ $\circ$ |                    |                                 |          |                         |     |                                     |                       |      |                                  |
|                |              |                    |                                 |          |                         |     |                                     |                       |      | $\mathbf{1}$                     |
|                |              |                    |                                 |          |                         |     |                                     |                       | Edit | Delete<br><b>Delete All</b>      |
|                |              |                    |                                 |          |                         |     |                                     |                       |      |                                  |

*Figure 6-31. Call schedule - delete*

Click **Apply** to finish this setting.

User can click **Delete All** to remove all entries in the table.

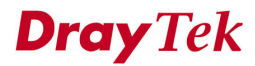

## **6.8 WAN Port Mirroring Setup**

3300V supports port mirroring function in four WAN interfaces. Generally speaking, this function copies traffic from one or more specific ports to a target port. This mechanism helps user track the network errors or abnormal packets transmission without interrupting the flow of data access the network. By the way, user can apply this function to monitor all traffics which user needs to check.

There are some advantages supported in this feature. Firstly, it is more economical without other detecting equipments to be set up. Secondly, it may be able to view traffic on one or more ports within a VLAN at the same time. Thirdly, it can transfer all data traffics to be mirrored to one analyzer connect to the mirroring port. Last, it is more convenient and easy to configure in user interface.

In the **Advanced** group, click the **WAN Port Mirroring** option as shown in Figure 6-32.

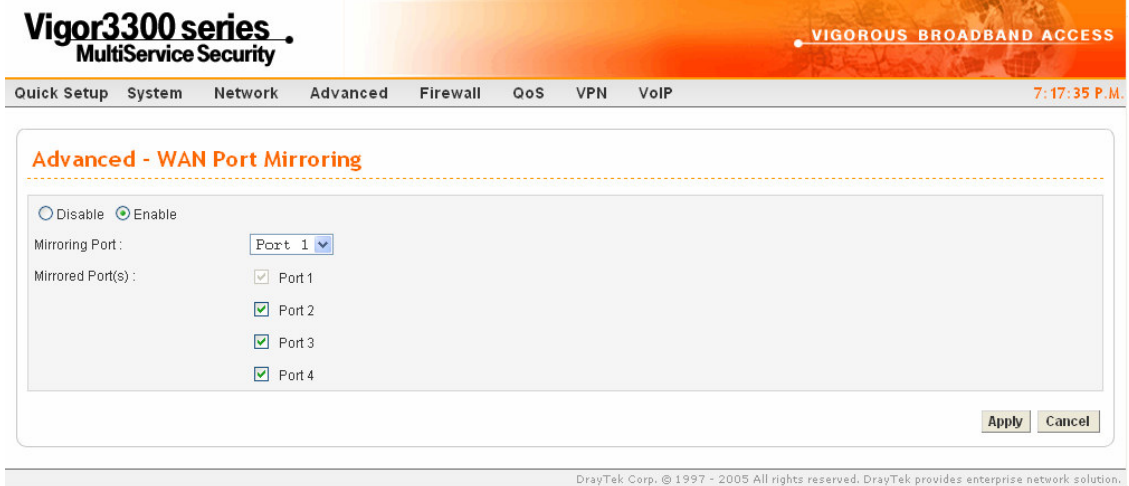

*Figure 6-32. WAN port mirroring configuration*

Click **Apply** to finish this setting.

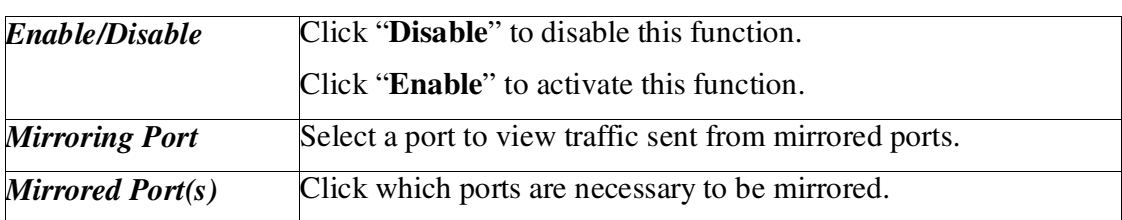

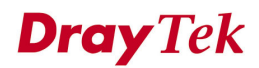

## **6.9 LAN Port Mirroring Setup**

We still support the port mirroring function in LAN site not only in WAN site. It has the same mechanism like WAN port mirroring.

In the **Advanced** group, click the **LAN Port Mirroring** option as shown in Figure 6-33.

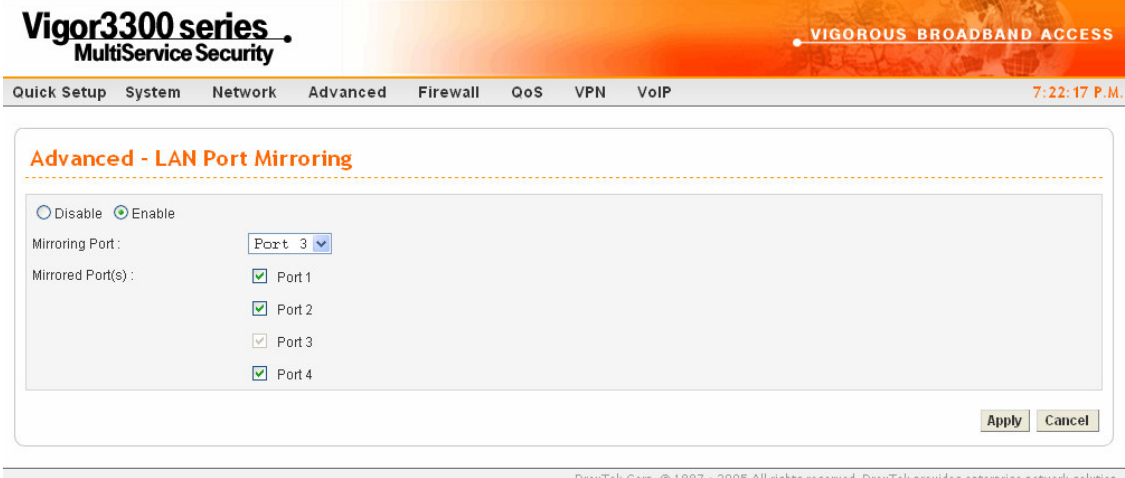

*Figure 6-33. LAN port mirroring configuration*

Click **Apply** to finish this setting.

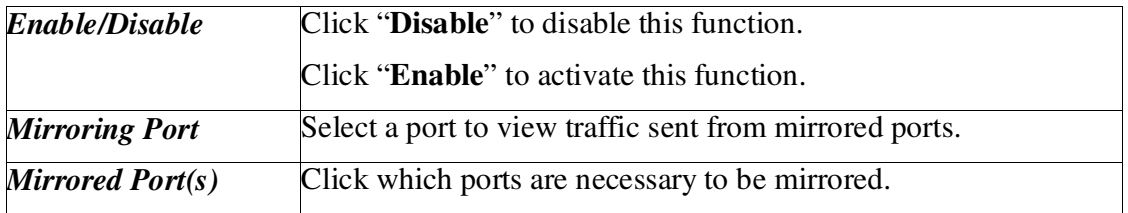

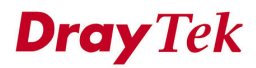

## **6.10 LAN VLAN Setup**

3300 supports VLAN function in only in LAN site. Basically, it is only implemented by port-based. User can select some ports to add into a VLAN group. In one VLAN group, the port number can be single one or more.

The purpose of VLAN is to isolate traffic between different users and it can provide better security application.

|             |                | Vigor3300 series.                  |                | <b>VIGOROUS BROADBAND ACCESS</b> |     |                |      |                         |                                                                                                |
|-------------|----------------|------------------------------------|----------------|----------------------------------|-----|----------------|------|-------------------------|------------------------------------------------------------------------------------------------|
| Quick Setup | System         | Network                            | Advanced       | Firewall                         | QoS | <b>VPN</b>     | VolP |                         | 7:31:28 P.M.                                                                                   |
|             |                | <b>Advanced - LAN VLAN Setting</b> |                |                                  |     |                |      |                         |                                                                                                |
| O Disable   | $\odot$ Enable |                                    |                |                                  |     |                |      |                         |                                                                                                |
|             |                |                                    | P <sub>1</sub> |                                  |     | P <sub>2</sub> |      | P <sub>3</sub>          | <b>P4</b>                                                                                      |
|             | <b>VLANO</b>   |                                    | ☑              |                                  |     |                |      | $\overline{\mathbf{v}}$ |                                                                                                |
|             | VLAN1          |                                    | П              |                                  |     | ☑              |      | г                       | ☑                                                                                              |
|             | VLAN2          |                                    | ☑              |                                  |     |                |      |                         | 罓                                                                                              |
|             | VLAN3          |                                    | П              |                                  |     | ☑              |      | ☑                       | □                                                                                              |
|             |                |                                    |                |                                  |     |                |      |                         | <b>Apply</b><br>Cancel<br><b>Reset</b>                                                         |
|             |                |                                    |                |                                  |     |                |      |                         | DrayTek Corp. @ 1997 - 2005 All rights reserved. DrayTek provides enterprise network solution. |

In the **Advanced** group, click the **LAN VLAN** option as shown in Figure 6-34.

*Figure 6-34. LAN VLAN configuration*

Click **Apply** to finish this setting.

Click **Reset** to reset the VLAN setting as default.

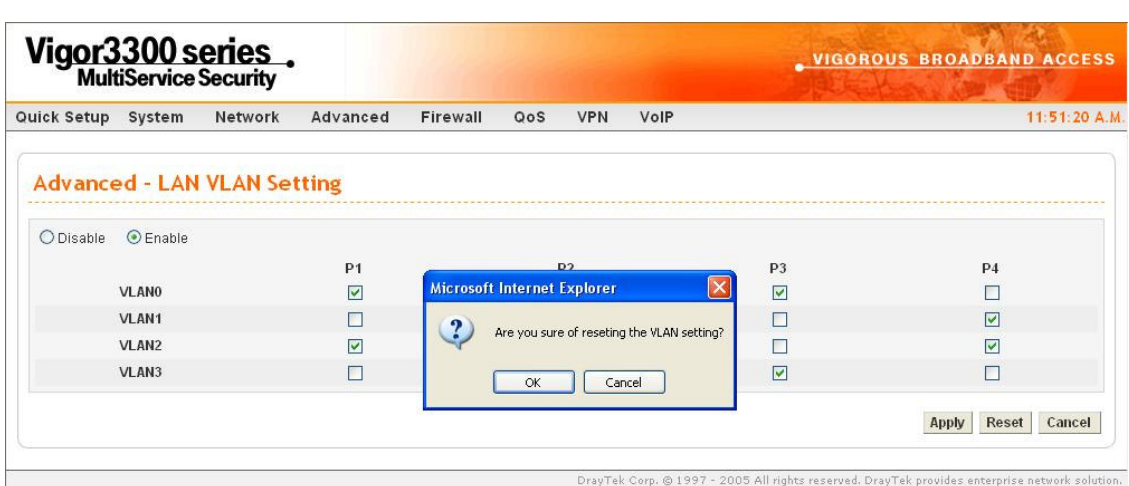

*Figure 6-35. LAN VLAN configuration-Reset*

## **6.11 SNMP Configuration**

The Simple Network Management Protocol (SNMP) is an application layer protocol that facilitates the exchange of management information between network devices. There is a set of protocols for managing complex networks. SNMP works by sending messages, called protocol data units (PDUs), to different parts of a network. SNMP enables network administrators to manage network performance, find and solve network problems, and plan for network growth.

A SNMP-managed network consists of three key components, managed devices, agents, and network-management systems (NMSs).

A managed device is a network node that contains an SNMP agent and that resides on a managed network. Managed devices collect and store management information and make this information available to NMSs using SNMP. Managed devices, sometimes called network elements, can be routers and access servers, switches and bridges, computers hosts, or printers.

An agent is a network-management software module that resides in a managed device. An agent has local knowledge of management information and translates that information into a form compatible with SNMP.

A NMS executes applications that monitor and control managed devices. NMSs provide the bulk of the processing and memory resources required for network management. One or more NMSs must exist on any managed network.

In the **Advanced** group, click the **SNMP** option as shown in Figure 6-36.

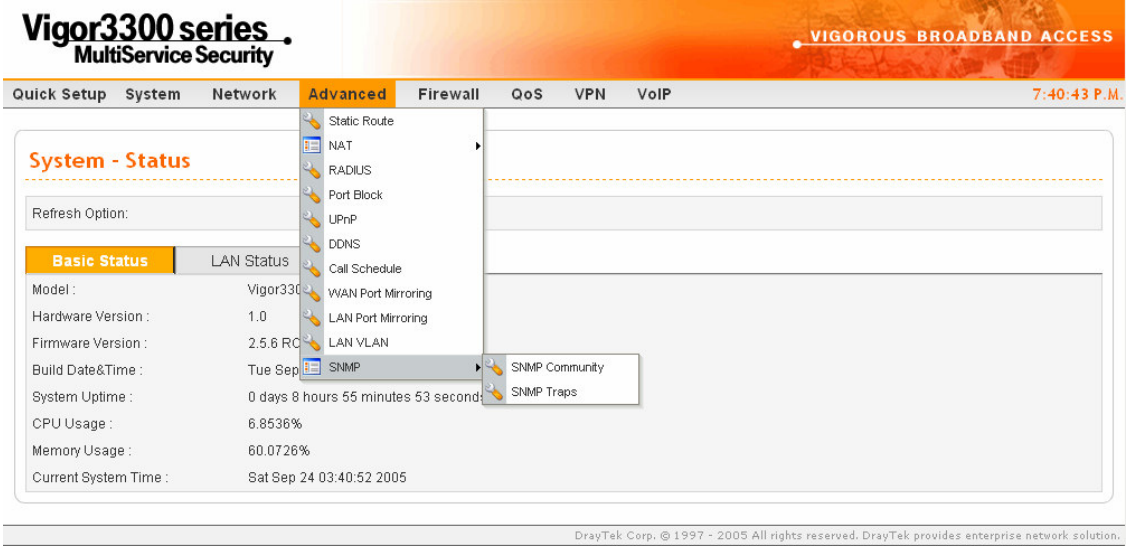

*Figure 6-36. The location of SNMP*

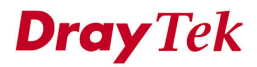

### **6.11.1 SNMP Community**

This function is to define a community string name. Generally speaking, NMSs which is within the community are said to exist within the same administrative domain. Community names serve as a weak form of authentication because devices that do not know the proper community name are precluded from SNMP operations.

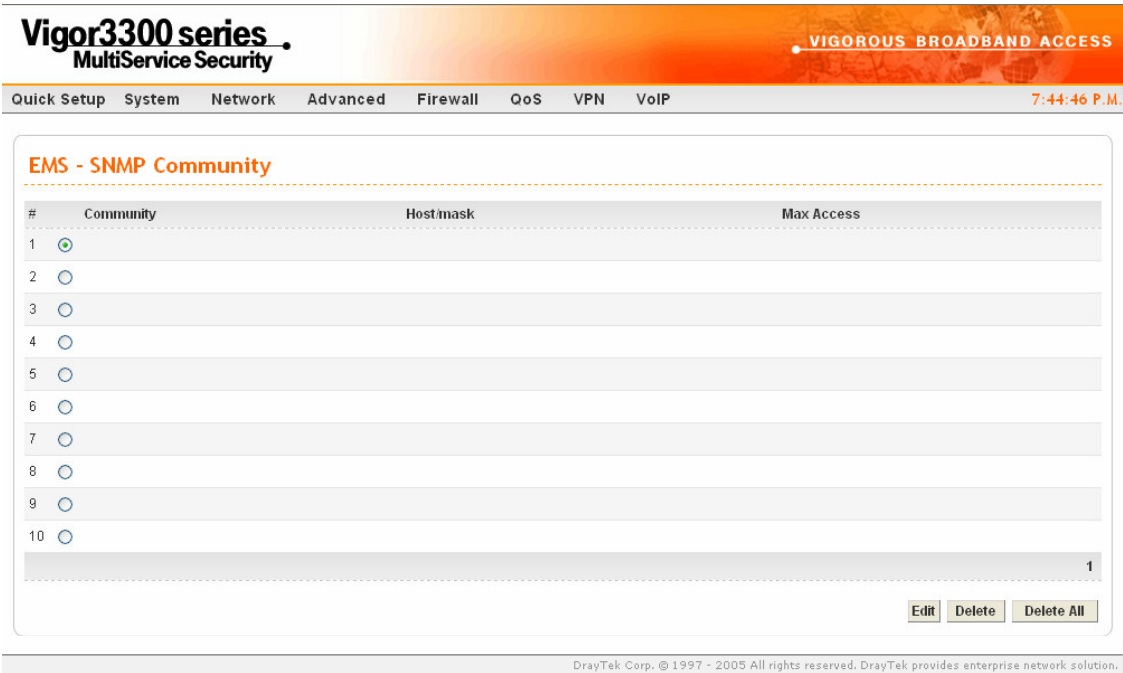

Click **SNMP Community** option, the page is shown as Figure 6-37.

*Figure 6-37. SNMP community configuration*

Click **Edit** button, the page is shown in Figure 6-38.

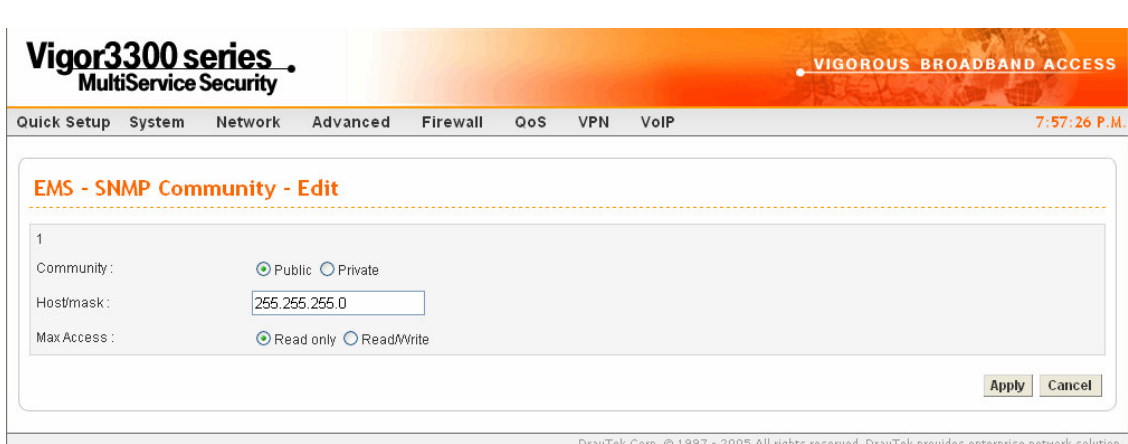

*Figure 6-38. SNMP community-edit*

| <b>Community</b> | Click " <b>Public</b> " as the community string in SNMP protocol.  |
|------------------|--------------------------------------------------------------------|
|                  | Click "Private" as the community string in SNMP protocol.          |
| <b>Host/mask</b> | Assign a value of subnet mask for host IP address.                 |
| Max Access       | Select the authority as "Read only" or "Read/Write".               |
|                  | <b>Read only</b> means user only can monitor managed devices.      |
|                  | <b>Read/Write</b> means user can control managed devices including |
|                  | change the values of variable stored within managed devices.       |

Click **Apply** to finish this setting.

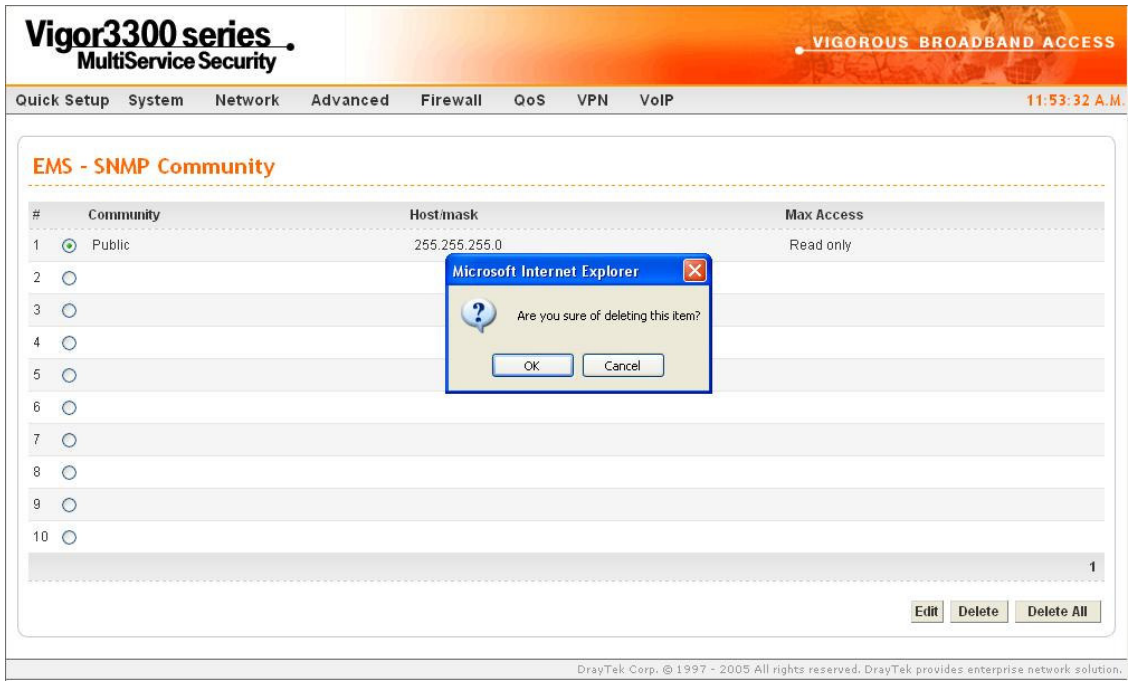

Click **Delete** to remove this entry. The page is shown as Figure 6-39.

*Figure 6-39. SNMP community-delete*

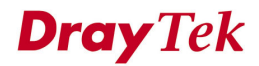

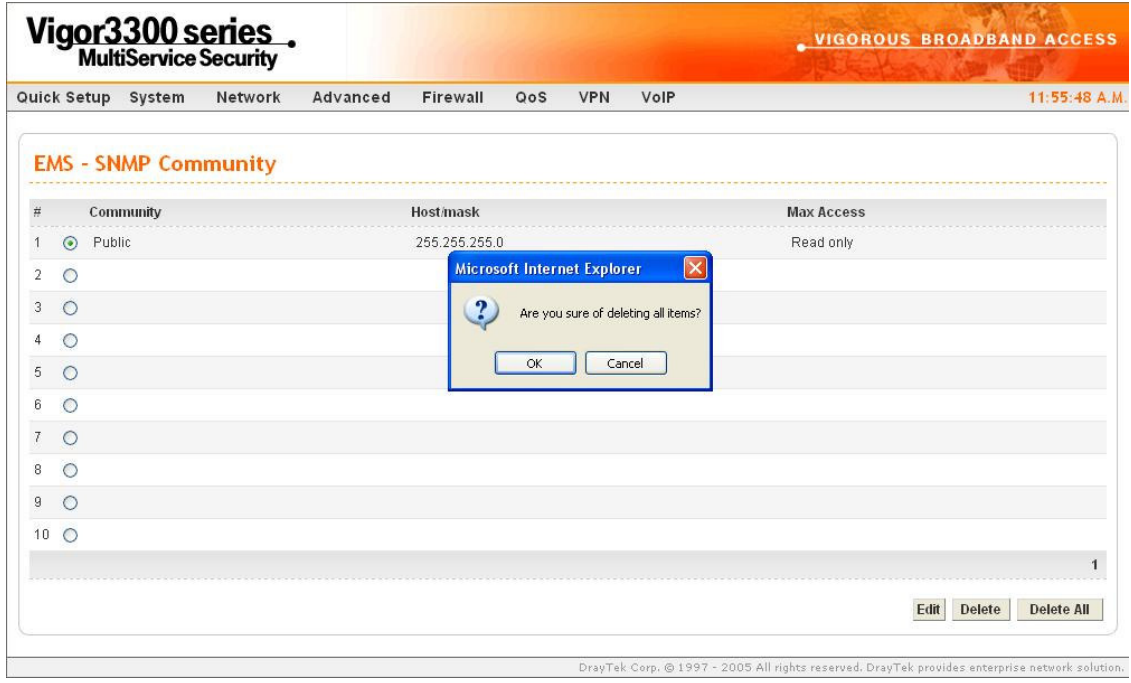

Click **Delete All** to remove all entries in the table. The page is shown as Figure 6-40.

*Figure 6-40. SNMP community-delete all*

### **6.11.2 SNMP Traps**

In managed network by SNMP protocol, agent will send a specific packet as an attention for administrator; it is called "**Trap**". Trap is the only PDU sent by an agent on its own initiative. It is used to notify the management station of an unusual event that may demand further attention (like a link down).

Click **SNMP Traps** option, the page is shown as Figure 6-41.

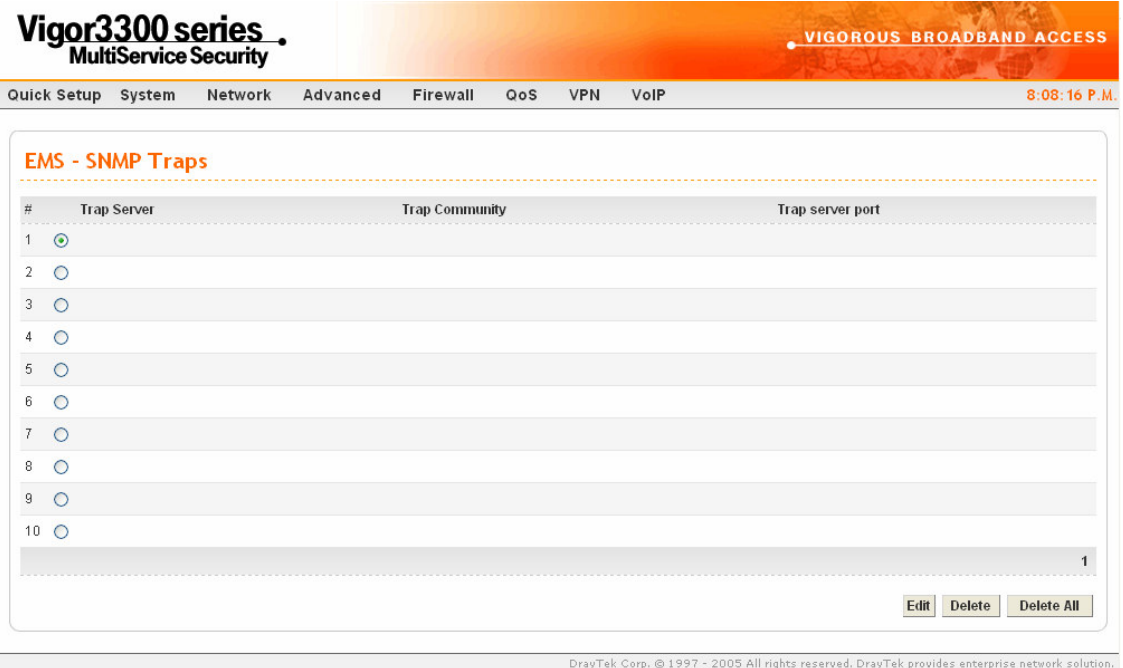

*Figure 6-41. SNMP traps configuration*

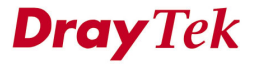

Click **Edit** button, the page is shown as Figure 6-42.

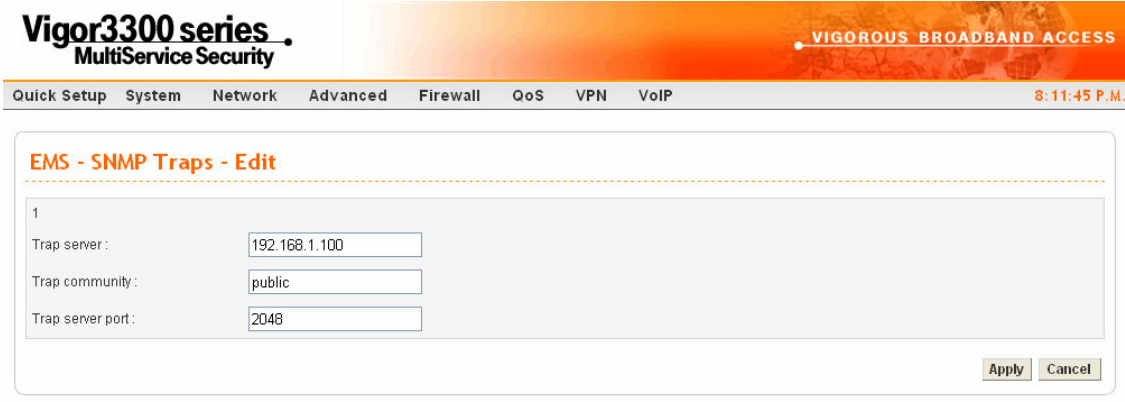

*Figure 6-42. SNMP Traps-Edit*

DrayTek Corp. @ 1997 - 2005 All rights reserved. DrayTek provides enterprise network solution.

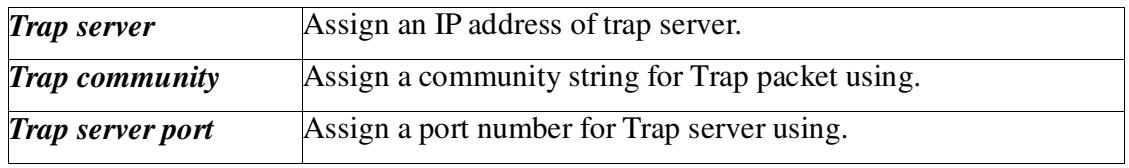

Click **Delete** option to remove this entry.

Click **Delete All** option to remove all the entries in the table.

# *CHAPTER* **7**

## **Firewall Setup**

This chapter shows how to configure your router's firewall feature. The firewall controls which packets to allow or deny into or out of the router.

This chapter is divided into the following sections.

- Section 7.1: Introduction
- Section 7.2: An Overview of the Firewall Setup
- Section 7.3: IP Filter Setup
- Section 7.4: Denial of Service Attacks Setup
- Section 7.5: URL Filter Setup

## **7.1 Introduction**

The **Firewall Setup** in the Vigor 3300 mainly consists of packet filtering, Denial of Service (DoS) and URL (Universal Resource Locator) content filtering facilities. These firewall filters help to protect your local network against attack from outsiders. A firewall also provides a way of restricting users on the local network from accessing inappropriate Internet content and can filter out specific packets, which may trigger an unexpected outgoing connection such as a Trojan.

There is group, filter definition on the firewall Web page as follows. A group contains filter rules, and a filter is a member of a particular group. Before IP filter rules are set, a group should be created to arrange and maintain filer rules. One group should be selected as the starting group to enable the firewall function.

In the next group setting, the order of groups can be arranged. A filter rule can also link to another group for advanced properties. An example is shown in Figure 7-1.

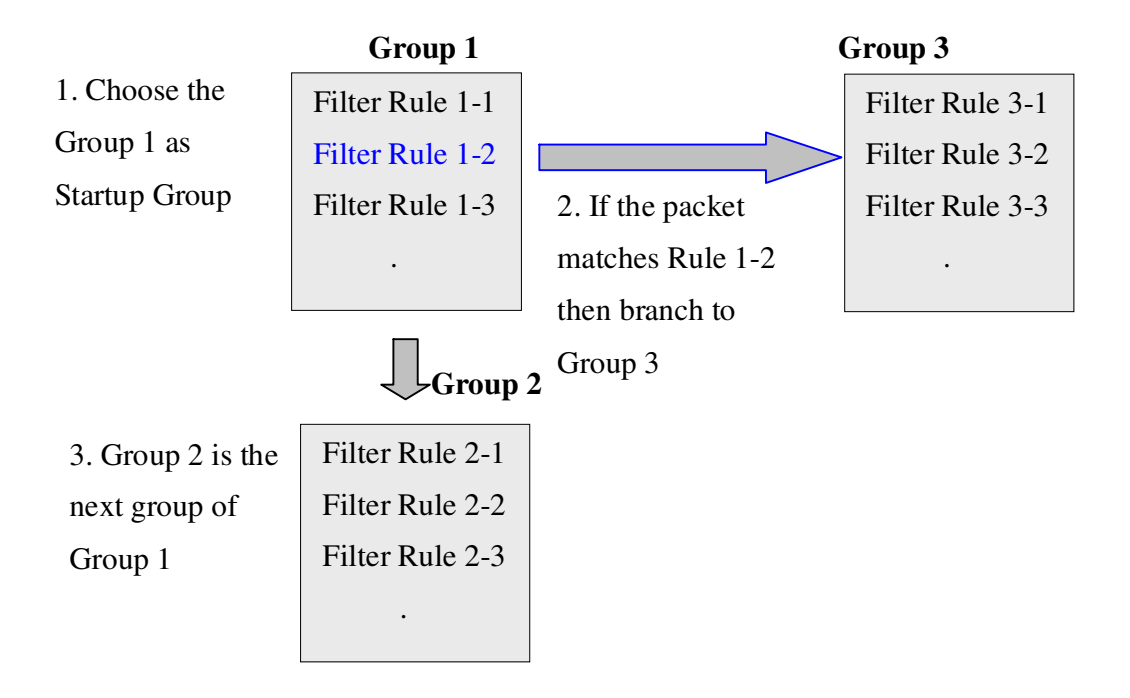

*Figure 7-1. Concept of filter rules group*

## **7.2 An Overview of the Firewall Setup**

The following sections will explain how to configure the **Firewall**. User can select the **Firewall** option in the menu to find the **General Setup**, **IP Filter**, **DoS** and **URL Filter** options.

The **DoS** facility can detect and mitigate the DoS attacks. The **URL Filter** can block inappropriate websites for SME. The setting is shown in Figure 7-2.

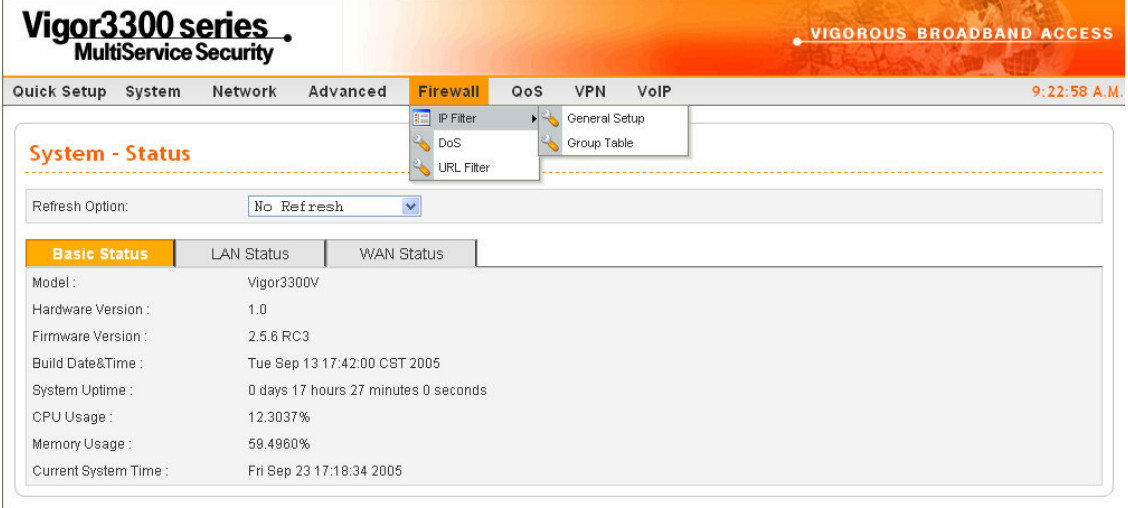

2005 All rights reserved. DrayTek provides enterprise network solution. *Figure 7-2. The firewall option*

avTek Corp. @ 1997 -

## **7.3 IP Filter Setup**

First, you should create at least one Group in the **IP Filter** > **Group Table**. Then you can enable the **Data Filter** and select a **Start Filter Group** in **General Setup.** The following sections explain **IP Filter** functions with details.

### **7.3.1 General Setup**

Click the **General Setup** option to bring up the following Web page as shown in Figure 7-3.

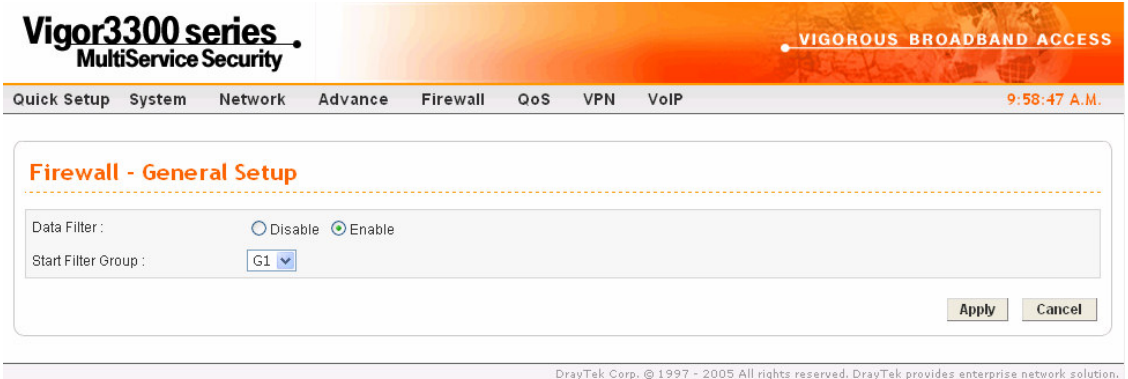

*Figure 7-3. General configuration*

| Data Filter               | "Disable" or "Enable" the firewall function. This firewall      |
|---------------------------|-----------------------------------------------------------------|
|                           | can only be enabled if at least one filter group exists. The    |
|                           | default is Disable                                              |
| <b>Start Filter Group</b> | Select the first filter group to begin filtering mechanism. The |
|                           | group in this list must exist and had been pre-configured.      |

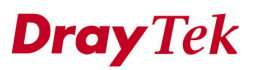

## **7.3.2 Group Table Setup**

Click the **Group Table** option to bring up the following Web page and shown in Figure 7-4.

| Vigor3300 series. | VIGOROUS BROADBAND ACCESS |                                    |         |                   |                       |            |                   |                       |
|-------------------|---------------------------|------------------------------------|---------|-------------------|-----------------------|------------|-------------------|-----------------------|
| Quick Setup       | System                    | <b>Network</b>                     | Advance | Firewall          | QoS                   | <b>VPN</b> | VolP              | 11:42:26 A.M.         |
|                   |                           | Firewall - IP Filter - Group Table |         |                   | IP Filter Group Table |            |                   |                       |
|                   |                           |                                    |         |                   |                       |            |                   |                       |
|                   |                           | Index                              |         | <b>Group Name</b> |                       |            | <b>Next Group</b> | comment               |
| $\odot$           |                           | 4                                  |         | G1                |                       |            | none              | group1                |
|                   |                           |                                    |         |                   |                       |            |                   | Edit<br>Delete<br>Add |

*Figure 7-4. Group table configuration*

Click **Delete**<sup>1</sup> to remove a group from the IP Filter table configuration. Click **Add** to add a new Group. The Web page is shown in Figure 7-5.

**Dray** Tek

*<sup>1</sup> If this entry is assigned as the started filter group already, it cannot be deleted unless the Data Filter function is disabled in General Setup page in Figure 7-7.*

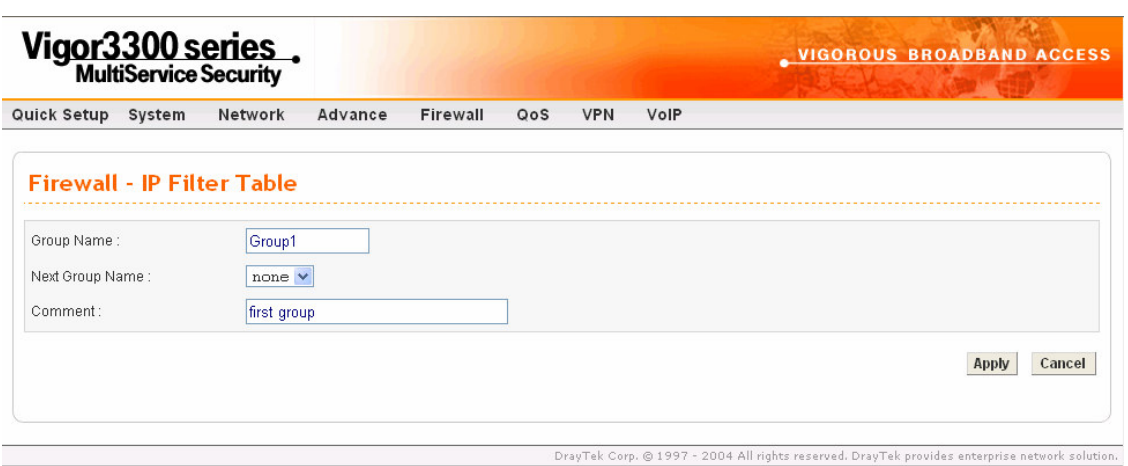

*Figure 7-5. Add IP filter group*

| Group Name             | The name of the group.                  |
|------------------------|-----------------------------------------|
| <b>Next Group Name</b> | The next group to filter packets.       |
| Comment                | A comment or description for the group. |

Fill out the **Group Name**, **Next Group Name** and **Comment** fields. Click **Apply** when you are finished to apply the settings, or click **Cancel** to go back without saving the settings. Users should change any setting on the same screen by clicking **Edit 2** to modify an IP Filter table configuration as Figure 7-6.

*<sup>2</sup> In Edit mode, the Group Name field cannot be modified.*

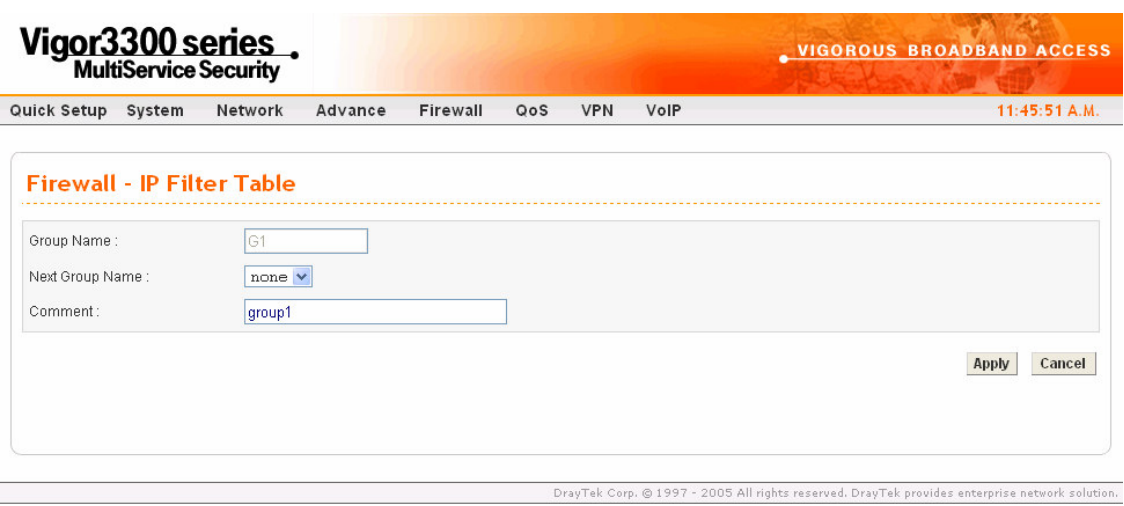

*Figure 7-6. Edit IP filter table entry*

Click **Apply** to apply the settings.

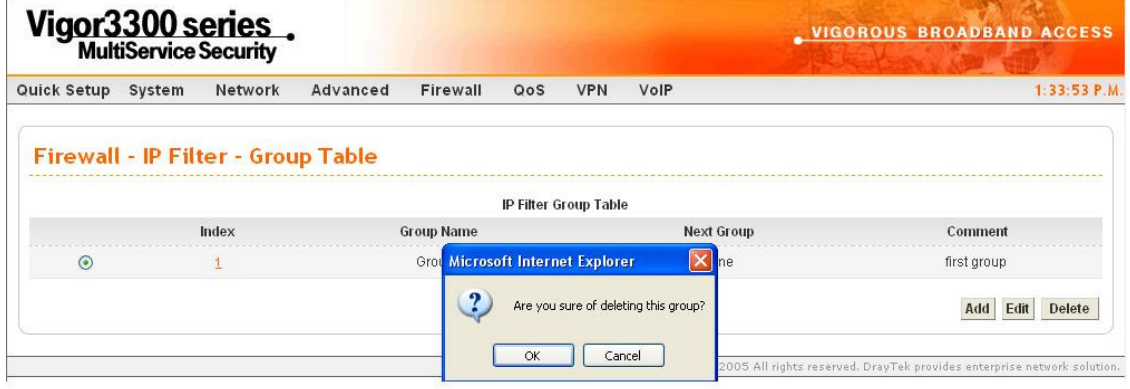

*Figure 7-7. Delete IP filter table*

### **7.3.3 Add Filter Rule**

Click **Add Rule** icon **under Firewall->IP Filter Table** to add a new rule as following Web page **in** Figure 7-8<sup>3</sup>.

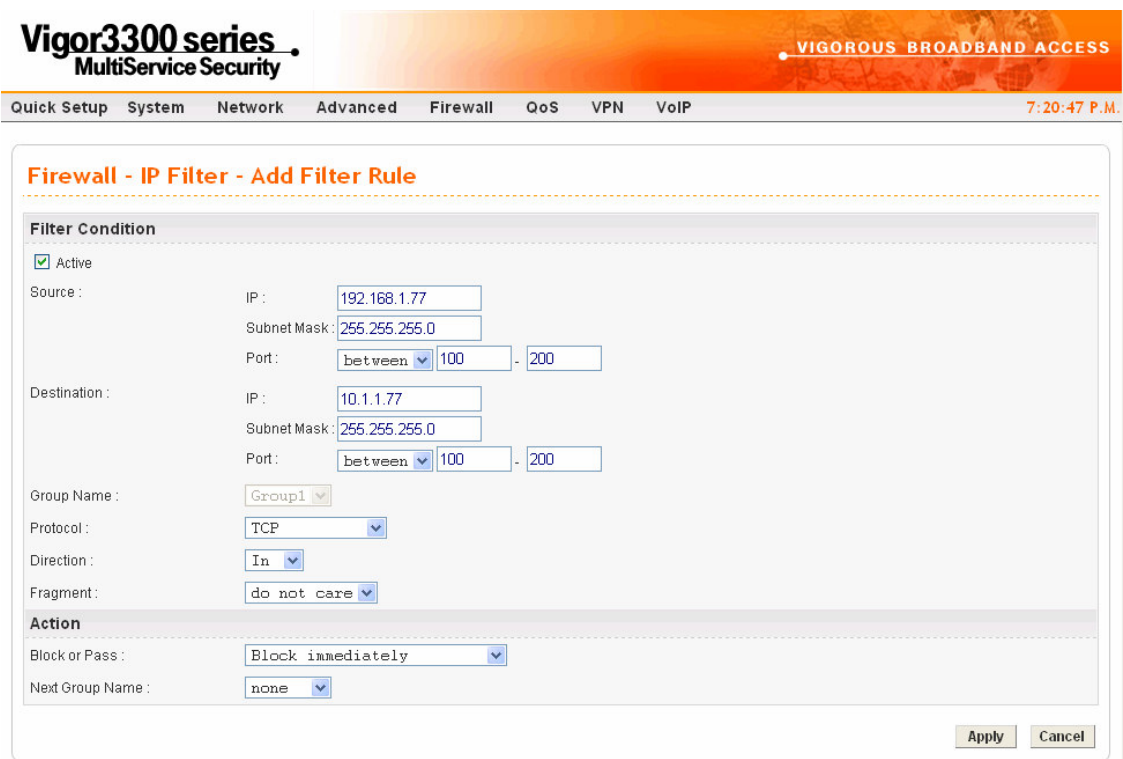

*Figure 7-8. IP filter configuration*

**Dray** Tek

*<sup>3</sup> Don't forget to click the Active checkbox to activate this rule.*

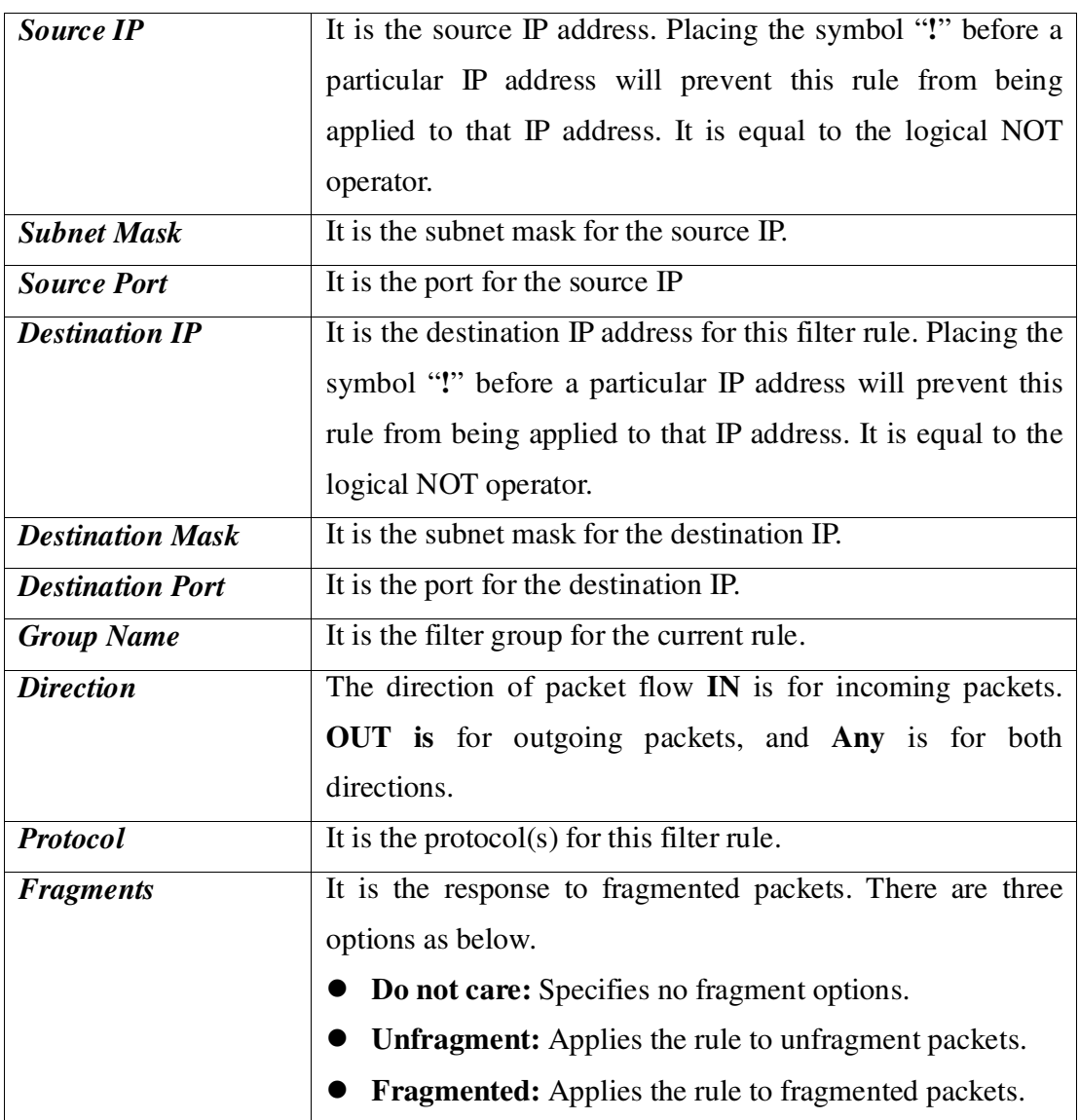

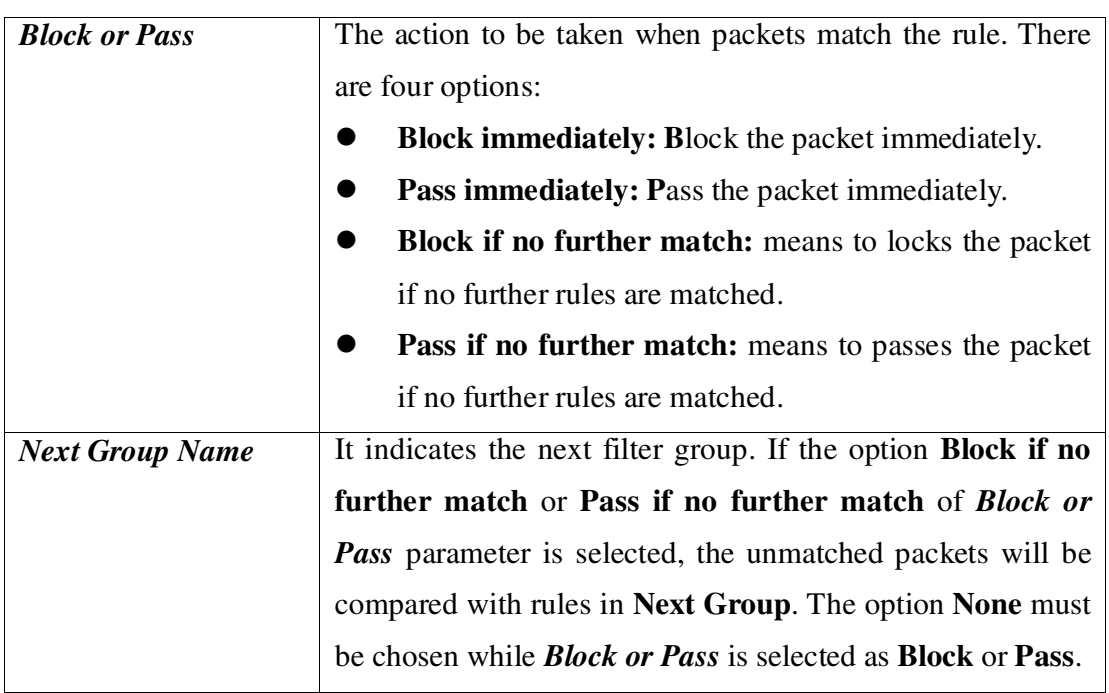

#### *(Operator)*

The operator column specifies the port number settings. If the **Start Port** column is empty, the *Start Port* and the *End Port* column will be ignored. The filter rule will filter out any port number.

- *=:* If the *End Port* column is empty, the filter rule will set the port number to be the value of the *Start Port* column*.* Otherwise, the port number ranges from the *Start Port* to the *End Port* including the *Start Port* and the *End Port.*
- *!=:* If the *End Port* column is empty, the port number is not equal to the value of the *Start Port* column*.* Otherwise, this port number is not between the *Start Port* and the *End Port* including the *Start Port* and *End Port.*
- >: Specifies the port number is larger than or equal to the *Start Port.*
- **<:** Specifies the port number is less than or equal to the *Start Port.*

## **7.4 Denial of Service Attacks Setup**

The DoS function helps to detect and mitigates DoS attacks. These include flooding-type attacks and vulnerability attacks. Flooding-type attacks attempt to use up all your system's resources while vulnerability attacks try to paralyze the system by offending the vulnerabilities of the protocol or operation system. Click the **DoS** option under the **Firewall** menu in Figure 7-8 and to set up the **DoS** function in Figure 7-9.

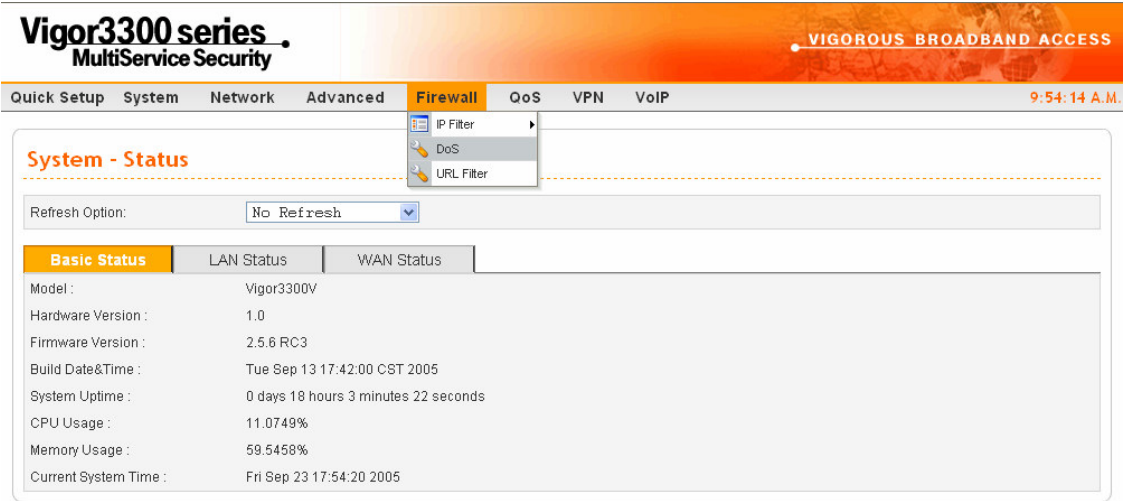

rp. © 1997 - 2005 All rights reserved. DrayTek provides enterprise network solution. *Figure 7-8. The DoS option*

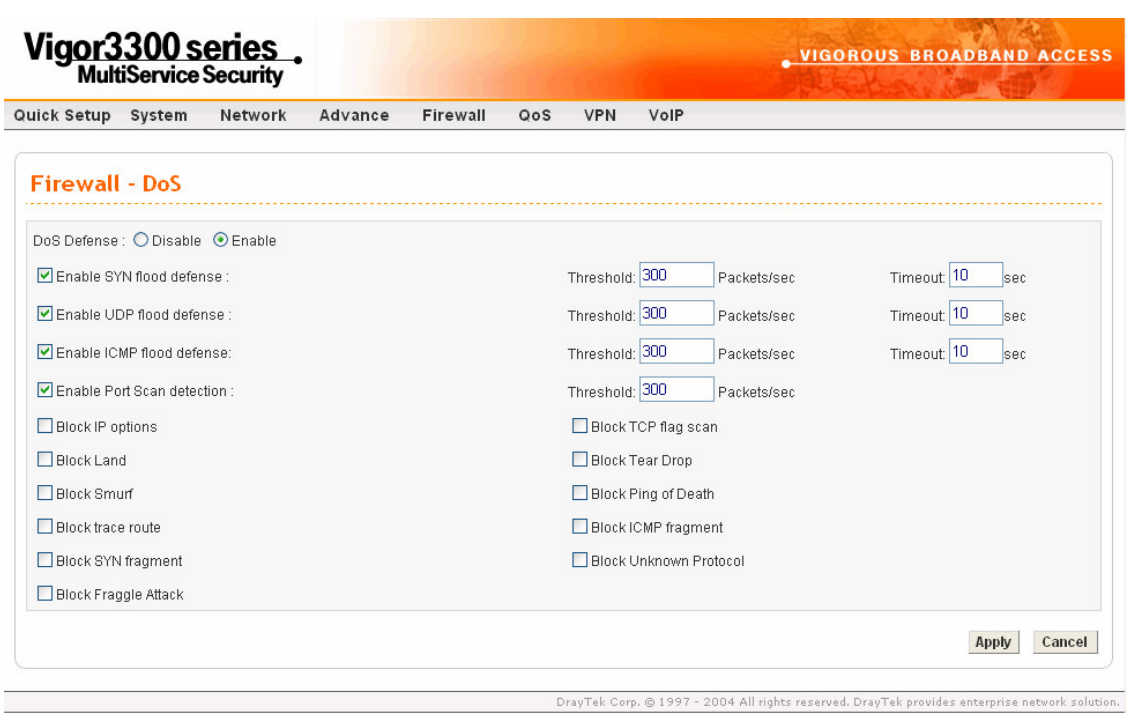

*Figure 7-9. DoS configuration*

The DoS Defense Engine inspects each incoming packet against the attack signature database. Any packet that may paralyze the host in the security zone is blocked. The DoS Defense Engine also monitors traffic behavior. Any anomalous situation violating the DoS configuration is reported and the corresponding defense function is executed to mitigate the attack.

The following section will explains the DoS Defense Setup in more detail. It is a sub-functionality of the IP filter. There are 15 kinds of defense functions for the DoS Defense Setup. A brief description for each function is shown below.

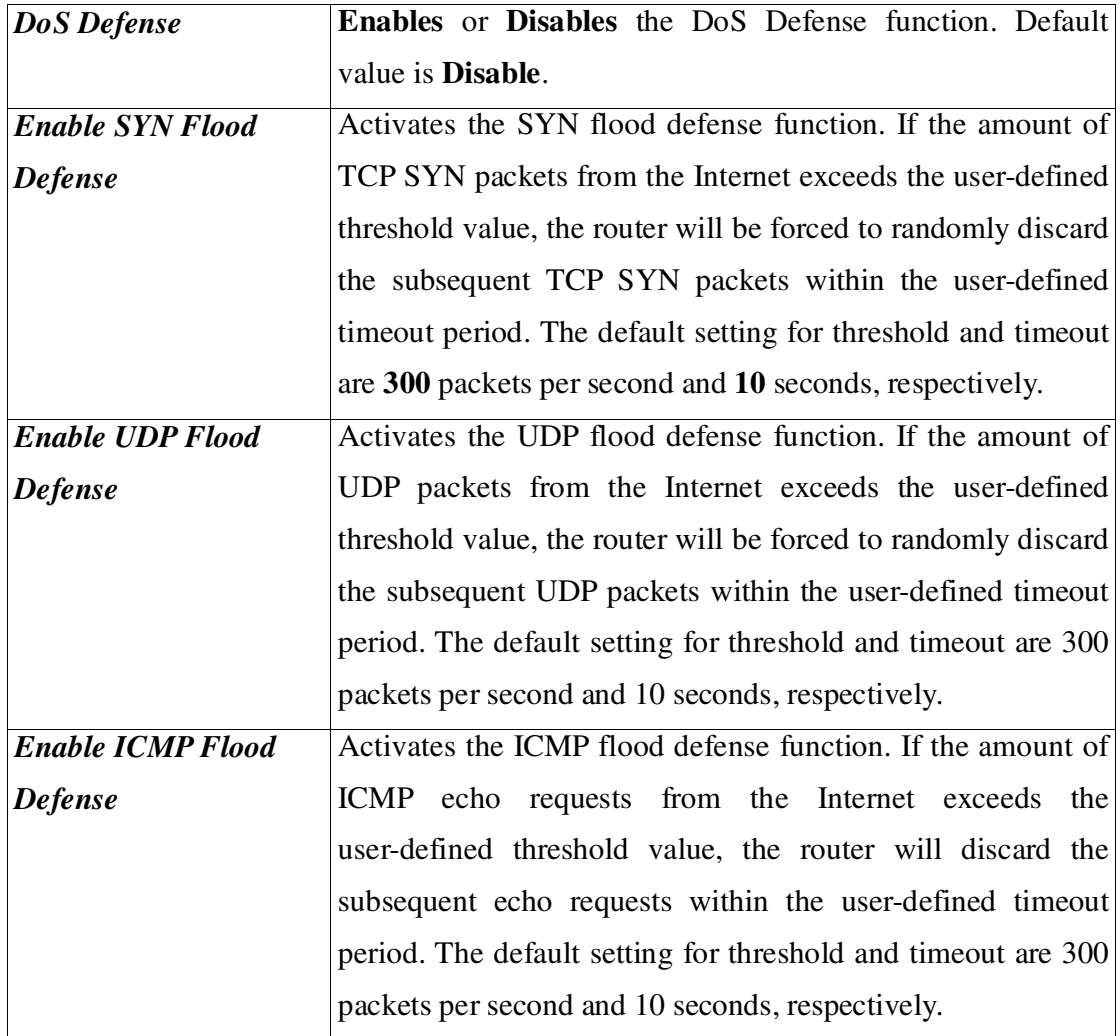

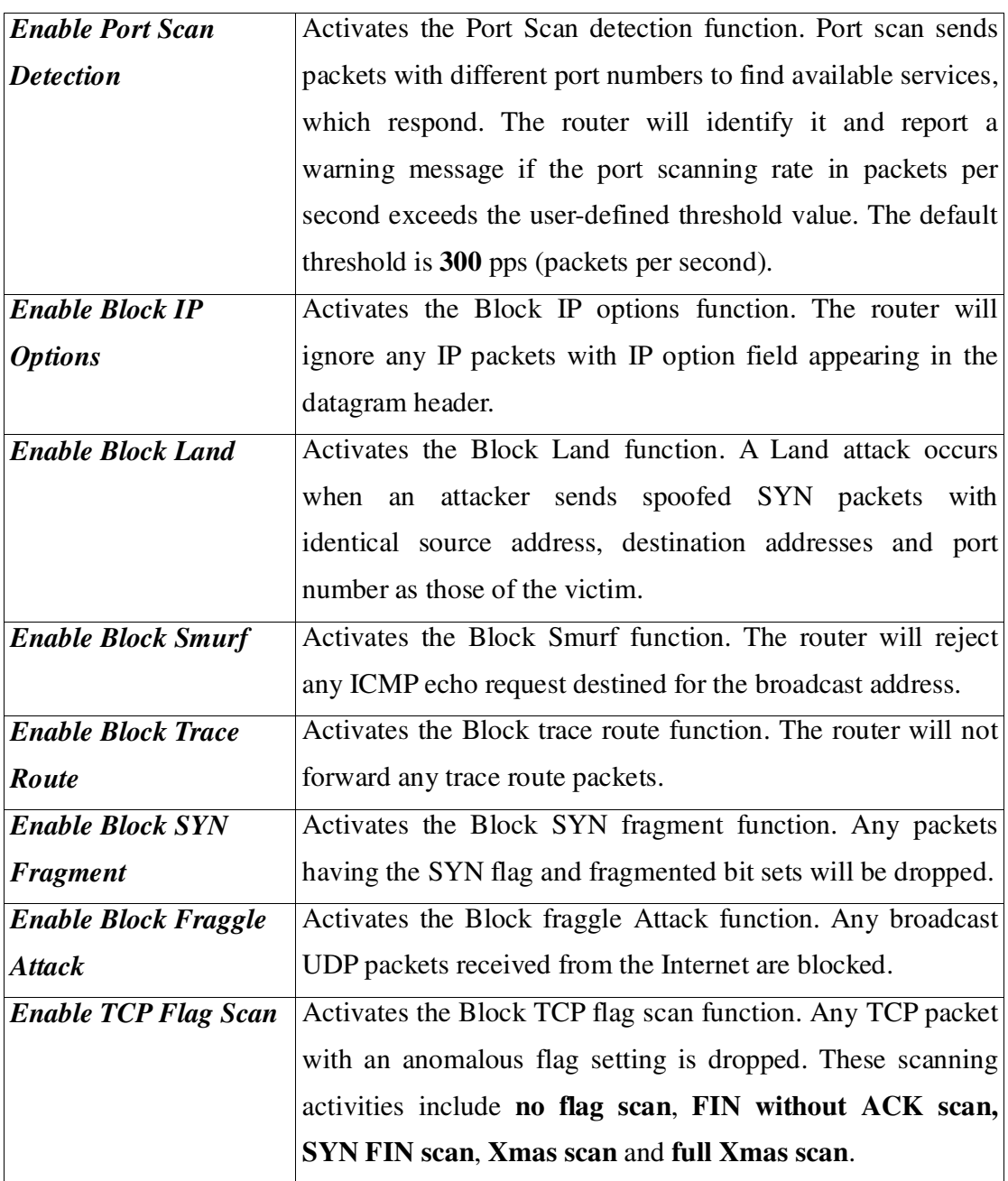

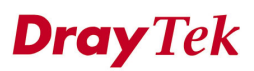

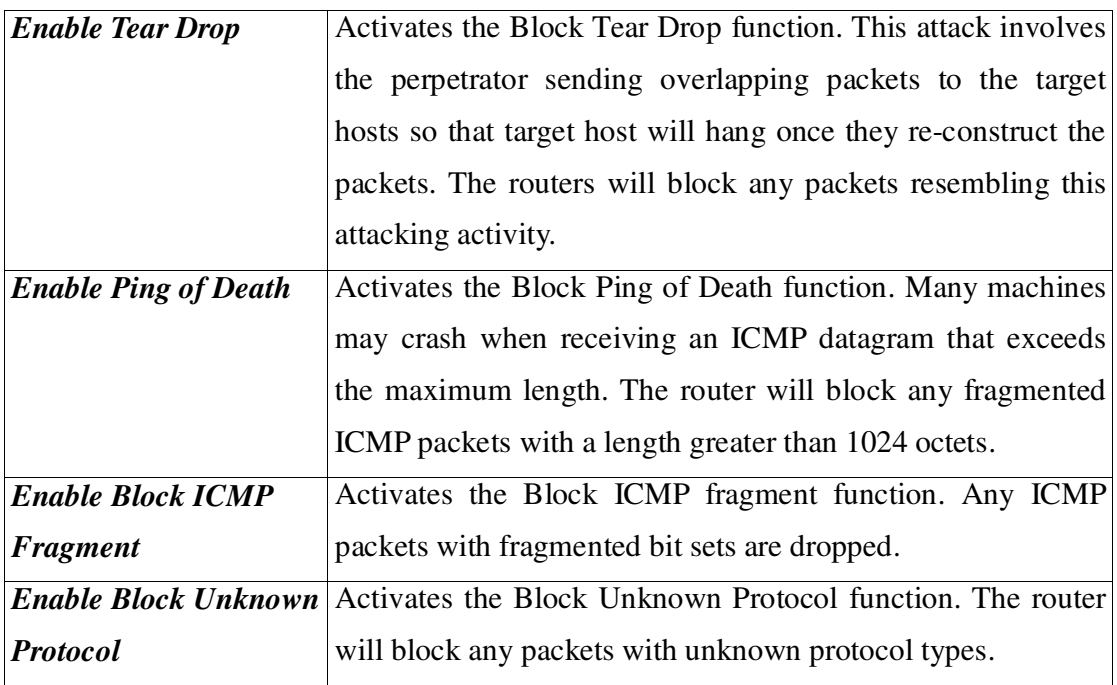

Click **Apply** to apply the settings.
## **7.5 URL Filter Setup**

### **7.5.1 Introduction**

The Internet contains a wide range of offenses or illegal materials. Unlike traditional media, the Internet does not have any obvious tools to segregate materials based on URL strings or content. URL content filtering systems are seen as tools that would provide the cyberspace equivalent of the physical separations that are used to limit access to particular materials. By rating a site as objectionable, and refusing to display it on user's browser, URL content filter can prevent employee on SME from accessing inappropriate Internet resources.

Instead of traditional firewall inspects packets based on the fields of TCP/IP headers, the URL content filter checks the URL strings or the payload of TCP/IP packets.

## **7.5.2 An Overview of URL Content Filtering**

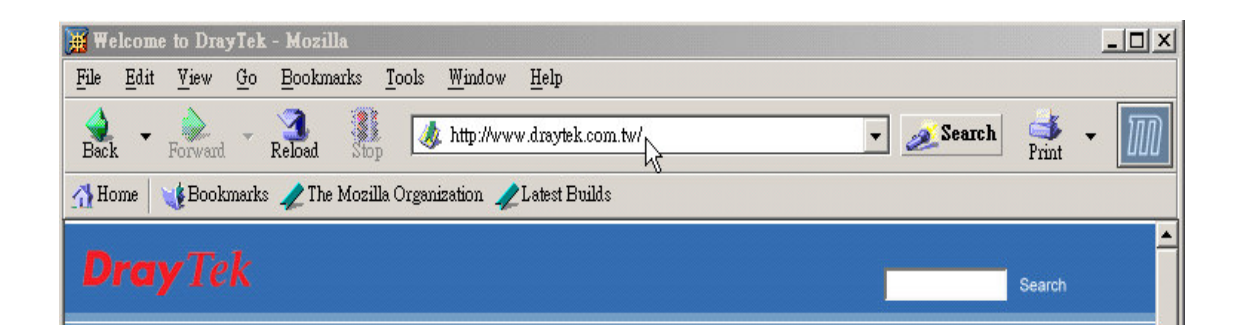

*Figure 7-10. URL filtering example*

The URL content filter in the series of broadband security routers inspects every URL string in the HTTP request initiated inside against the keyword list. If the entire or part of the URL string (for instance, http://www.draytek.com, as shown as Figure 7-11) matches any activated keyword, the first and the following associate HTTP request will be blocked. The system will discard any request, which tries to retrieve the malicious code.

Notice that you must clear your browser cache first so that the URL content filter operates properly on a Web page that you visited before.

#### **7.5.3 URL Content Filter Configuration**

The following sections describe the Web configuration for setting up the URL content filter, including specific configuration information and limitations.

The URL content filter consists of the following functions: **URL Access Control**, **Block Web access by IP address**, **Restrict Web Feature**, **Excepting Subnets**, and **Filter Schedule**. The **URL Access Control** controls Web site access by inspecting the URL string against user-defined keywords. The **Restrict Web Feature** control blocks malicious codes hidden in Web pages, such as Java Applet, Active X, Cookies, Proxy, compressed files, and executable files. It is also able to block all downloads of multimedia files from Web pages in order to control the bandwidth usage.

The **Block Web access by IP address** function is used to avoid inappropriate Web sites that can be accessed directly using the IP address in the URL locator. The **Excepting Subnets** function allows the administrator to specify a group of hosts that are free from the URL Access Control. This group of hosts can be defined as a set of IP addresses or subnets. Finally, the **Filter Schedule** function controls what times the URL content filter should be active.

Click the **URL Filter** option in the **Firewall** menu in Figure 7-11 and to configure the **URL Filter** in Figure 7-12.

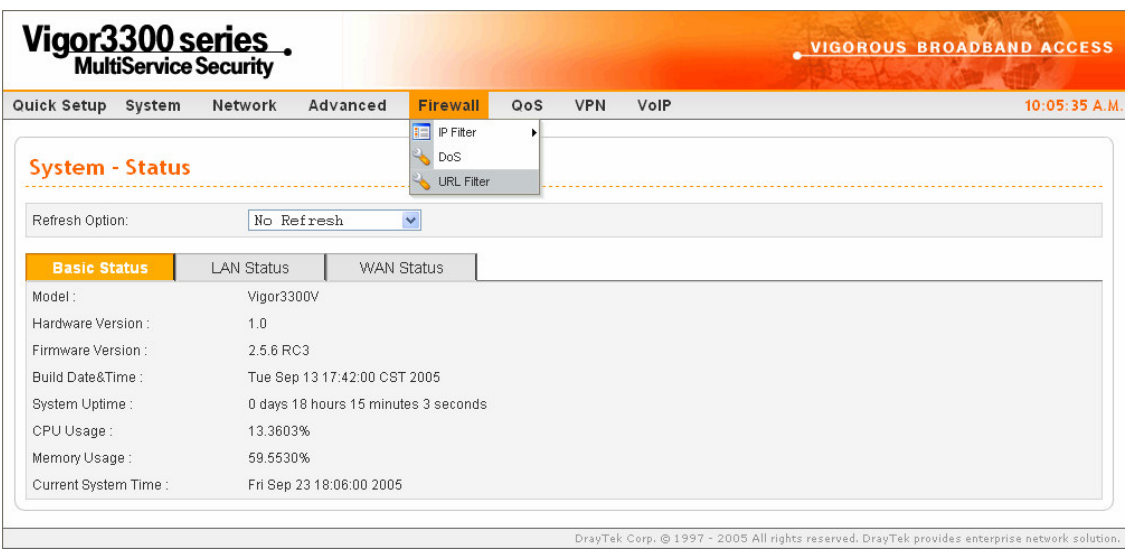

*Figure 7-11. The URL filter option*

*Firewall Setup*

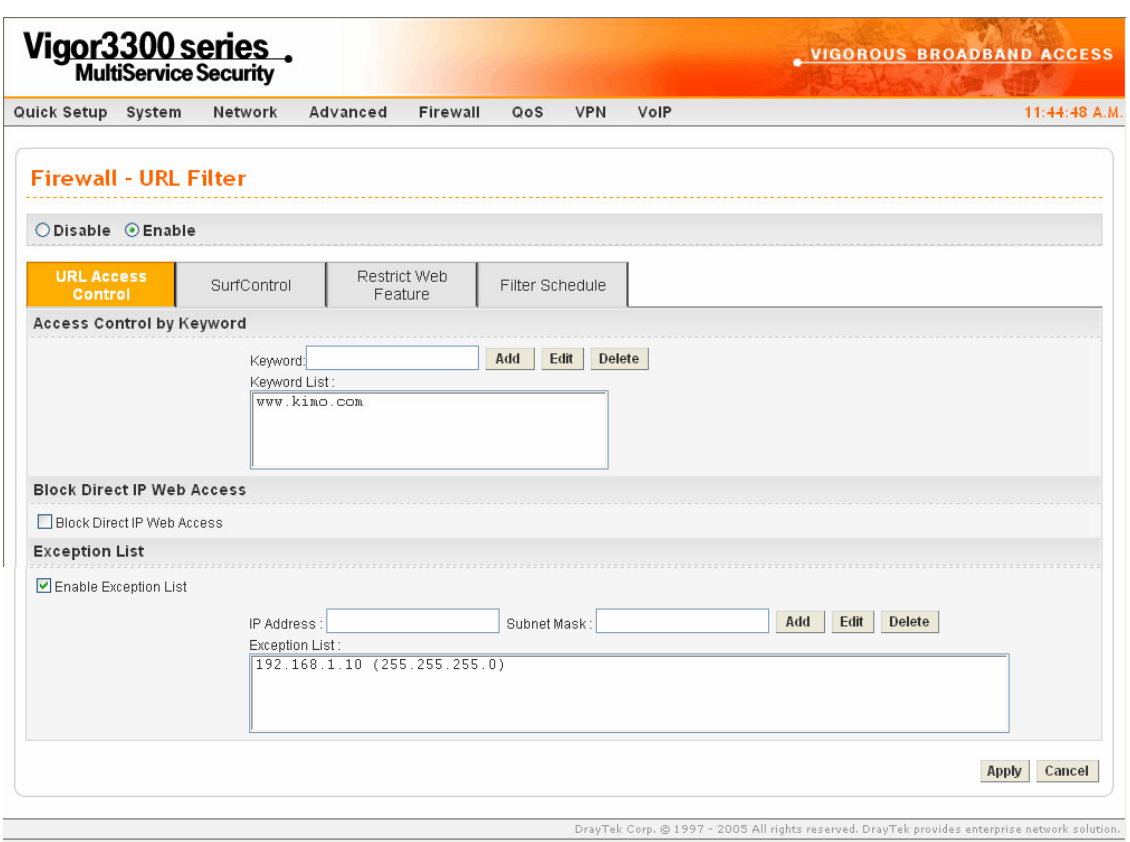

*Figure 7-12. URL filter on URL access control*

| <b>Enable/Disable</b> | "Disable" or "Enable" URL Filter function. |
|-----------------------|--------------------------------------------|
|                       |                                            |

## *Firewall Setup*

## **7.5.3.1 URL Access Control Setup**

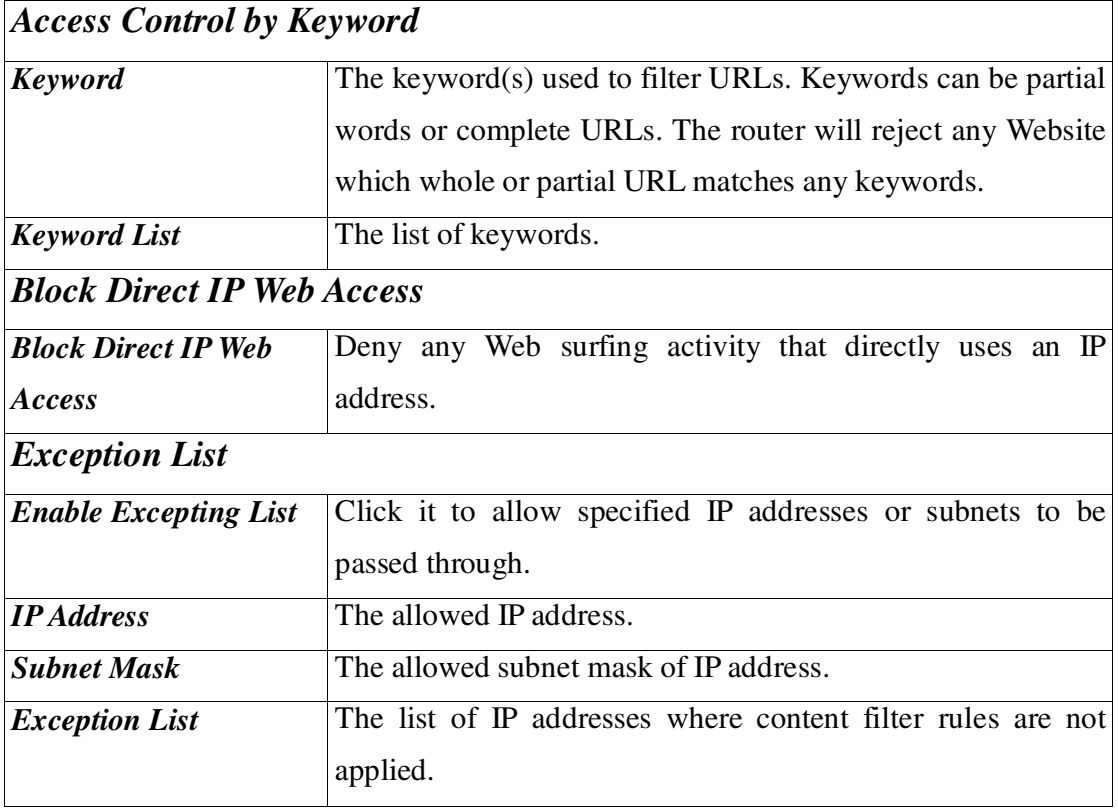

## **7.5.3.2 SurfControl Setup**

Click the **SurfControl** page as Figure 7-13 to set up this function.

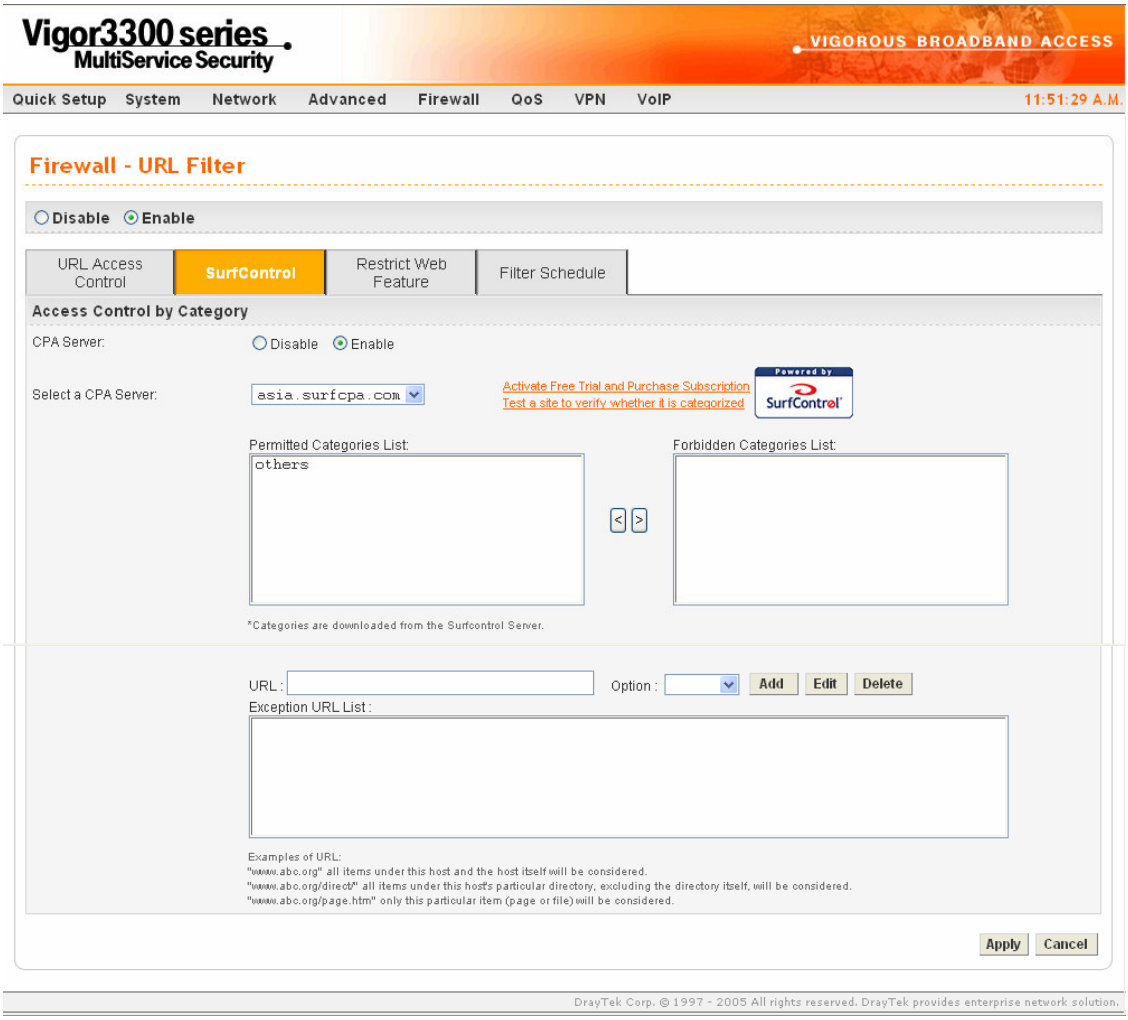

*Figure 7-13. URL filter on SurfControl*

#### *Firewall Setup*

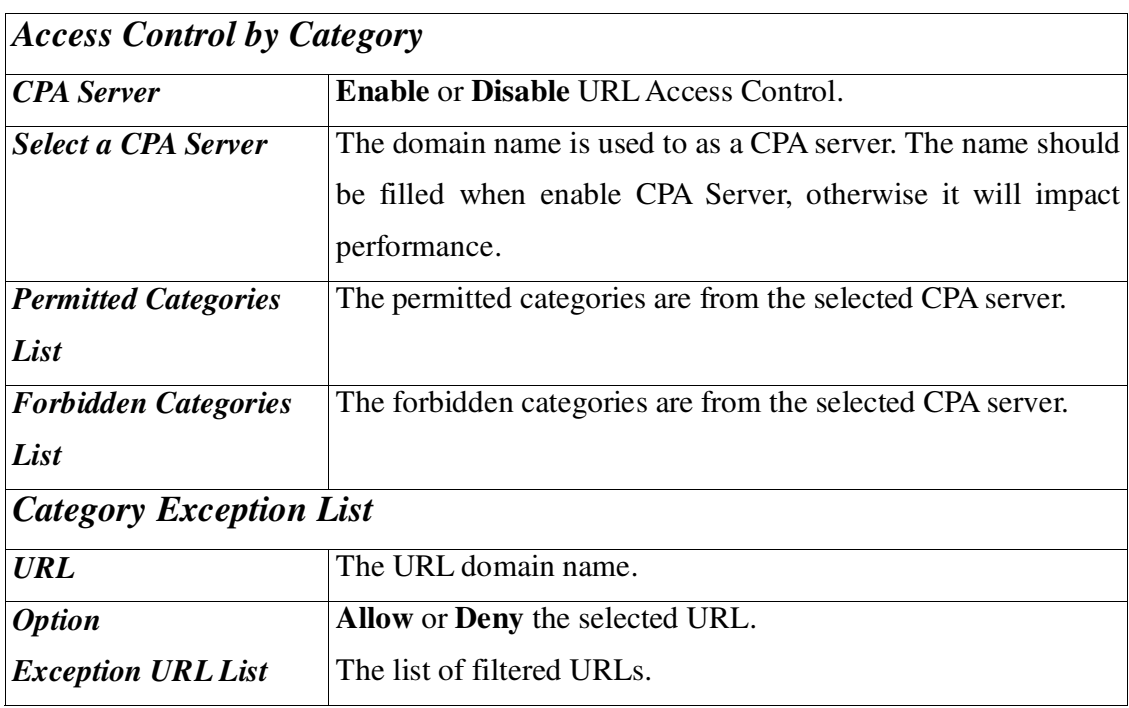

*Example* - If you want to filter any website whose URL string contains "sex", "gun", or "drug", you should add these words into the keyword frames. Thus, the system will automatically deny any Web surfing with the URL string containing any one of the keywords listed. If the user tries to access www.backdoor.net/images/sex /p\_386.html, the router will deny the connection because this website is prohibited. However, the user is still able to access the website www.backdoor.net/firewall/forum/d\_123.html. Further, the URL content filtering facility also allows you to specify either a complete URL string (e.g., "www.whitehouse.com" and "www.hotmail.com") or a partial URL string (e.g., "yahoo.com") in the blocking keyword list. Accordingly, the router will identify the forbidden URL and deny the associated connections.

## **7.5.3.3 Restrict Web Feature Setup**

Malicious code may be embedded in some executable objects, such as ActiveX, Java Applet, compressed files, executable files, Proxy, and Multimedia. For example, an ActiveX object with malicious code may gain unlimited access to the system. Click the **Restrict Web Feature** tab (Figure 7-14) to set up this function.

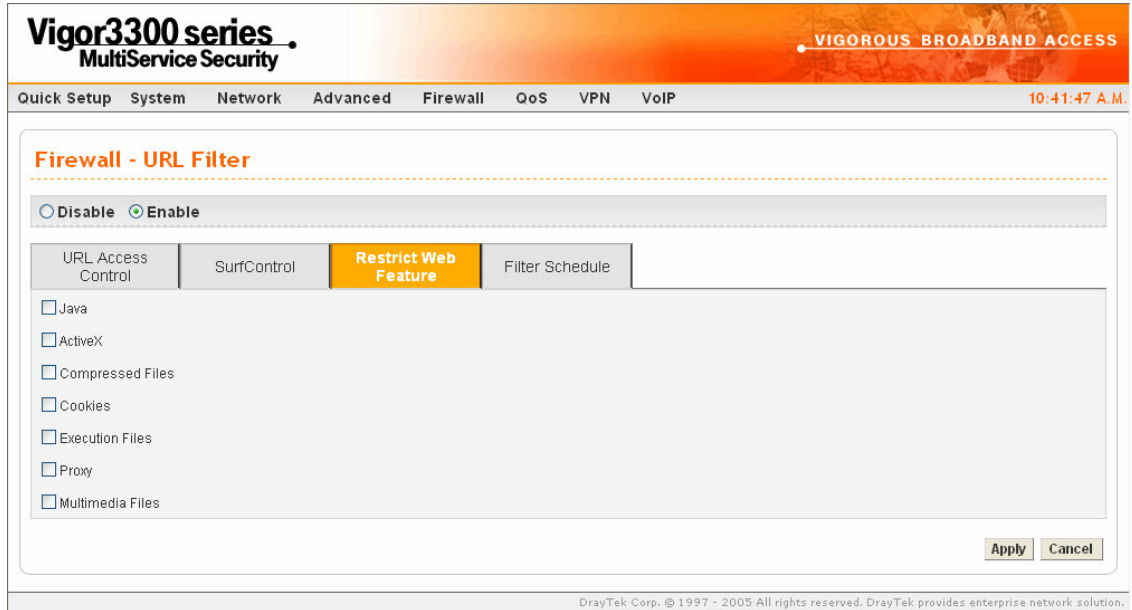

*Figure 7-14. URL filter for restrict web feature*

### *Firewall Setup*

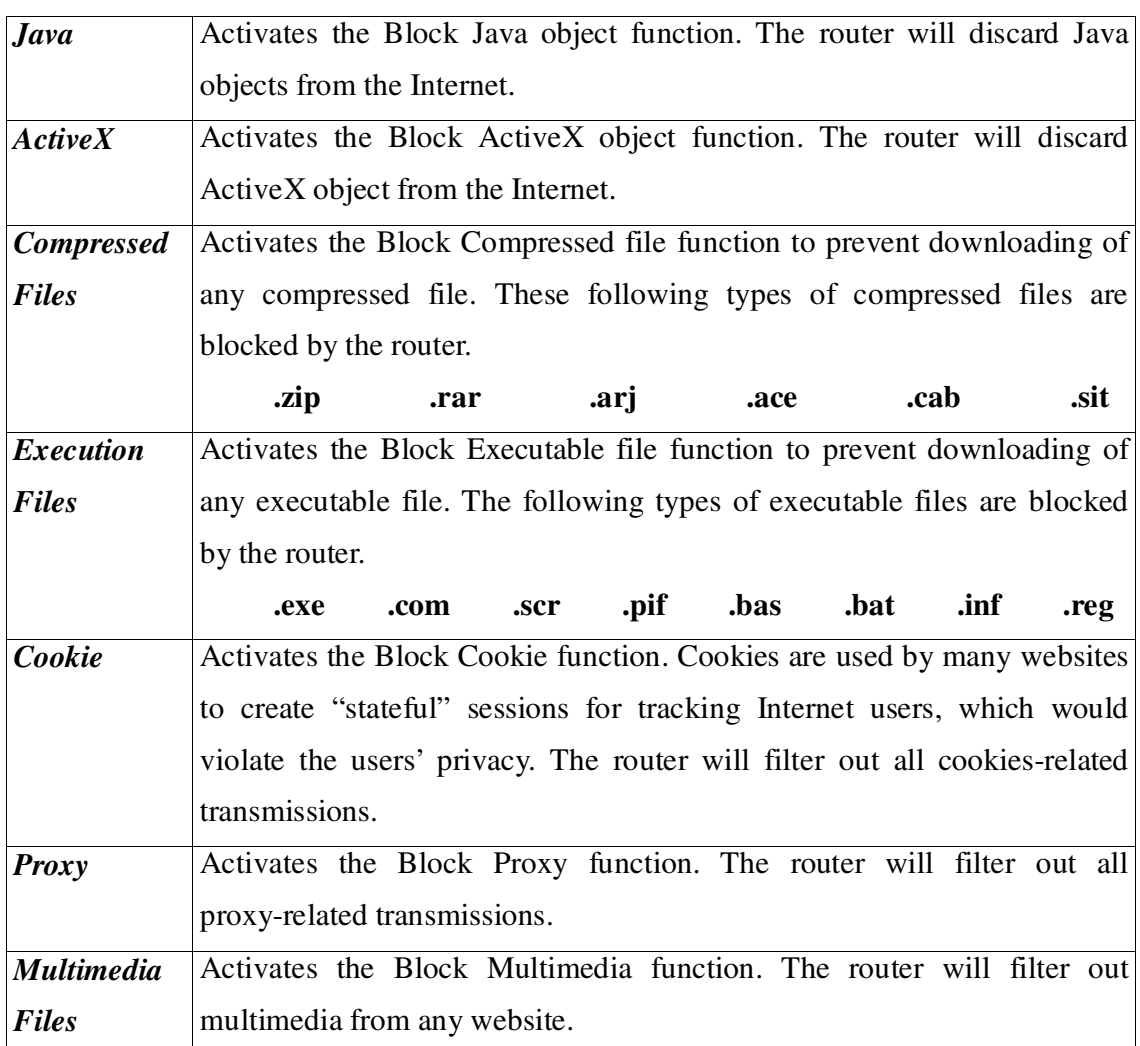

### **7.5.3.4 Filter Schedule Setup**

The Filter Schedule specifies what times the URL content filtering facility should be active in Figure 7-15.

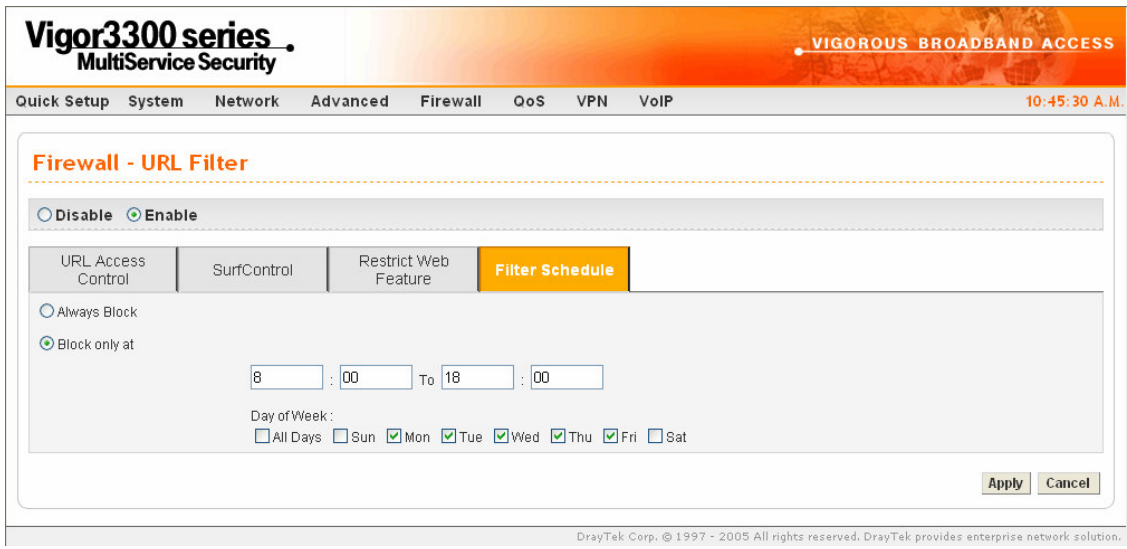

*Figure 7-15. URL filter for filter schedule*

| <b>Always Block</b>  | The URL content filtering facility is always active.           |
|----------------------|----------------------------------------------------------------|
| <b>Block Only at</b> | The URL content filtering facility is active during the        |
|                      | specified times from $H1:M1$ to $H2:M2$ in one day, where $H1$ |
|                      | and $H2$ indicate the hours and $M1$ and $M2$ represent the    |
|                      | minutes.                                                       |
| Days of Week         | The URL content filtering facility is active during the        |
|                      | specified days of the week.                                    |
|                      | The default value is 8:00 to 18:00 from Monday to Friday.      |

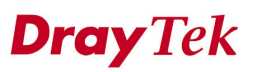

#### **7.5.4 Warning Message**

When an HTTP request is denied, an alert page will appear in your browser, as shown in Figure 7-16.

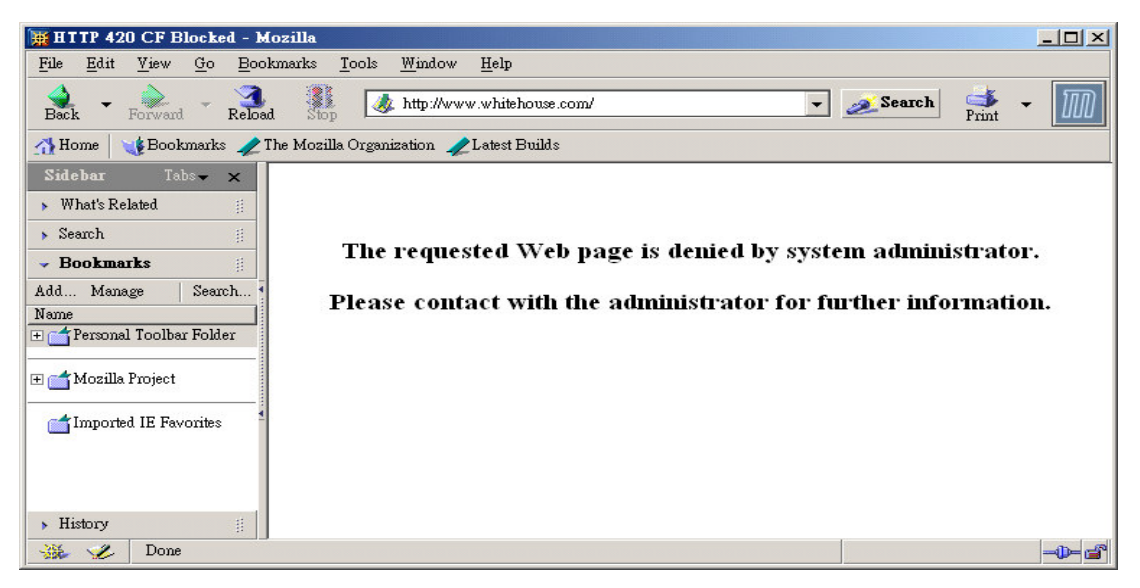

*Figure 7-16. Warning message*

## *CHAPTER* **8**

# **VPN (Virtual Private Network) and Remote Access Setup**

This chapter shows how to setup the configuration of VPN and Remote Access to let users create a virtual private network for security in the Internet.

This chapter is divided into the following sections.

- Section 8.1: Introduction
- Section 8.2: IPSec Group Setup
- Section 8.3: PPTP Group Setup

### **8.1 Introduction**

A Virtual Private Network (VPN) is an extension of a private network that encompasses links across shared or public networks like the Intranet. A VPN enables you to send data between two hosts across a shared or public network in a manner that emulates the properties of a point-to-point private link.

There are two types of VPN connections: remote dial-in access and LAN-to-LAN connection. The "Remote dial-In Access" facility allows a remote access node, a NAT router or a single computer to dial into a VPN router through the Internet to access the network resources of the remote network. The "LAN-to-LAN Access" facility connects two independent LANs for mutual sharing of network resources. For example, the head office network can access the branch office network, and vice versa.

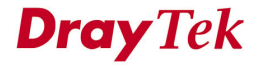

The VPN technology implemented in the Vigor3300 series of broadband security routers supports Internet-industry standards to provide customers with interoperable VPN solutions, such as X.509 and DHCP over Internet Protocol Security (IPSec). This VPN feature is only supported for Vigor 3300, Vigor3300V routers. IPSec is the security architecture for IP networks. IPSec provides security services at the IP layer by enabling a system to select required security protocols. It determines the algorithms to use for the services, and puts in place any cryptographic keys required to provide the requested services. IPSec can be used to protect one or more "paths" between a pair of hosts, between a pair of security gateways, or between a security gateway and a host.

The IPSec services can provide access control, connectionless integrity, data origin authentication, rejection of replayed packets that is a form of partial sequence integrity, and confidentiality by encryption. These objectives are met through the use of two traffic security protocols, the Authentication Header (AH) and the Encapsulating Security Payload (ESP), and through the use of cryptographic key management procedures and protocols.

The Vigor3300 series supports ESP Tunnel mode with IKE for key management. Internet Key Exchange (IKE) Protocol, a key protocol in the IPSec architecture, is a hybrid protocol using part of Oakley and part of SKEME in conjunction with ISAKMP to obtain authenticated keying material for use with ISAKMP, and for other security associations such as AH and ESP for the IPsec DOI.

#### *VPN and Remote Access Setup*

Click the VPN option to configure the VPN Setup in Figure 8-1.

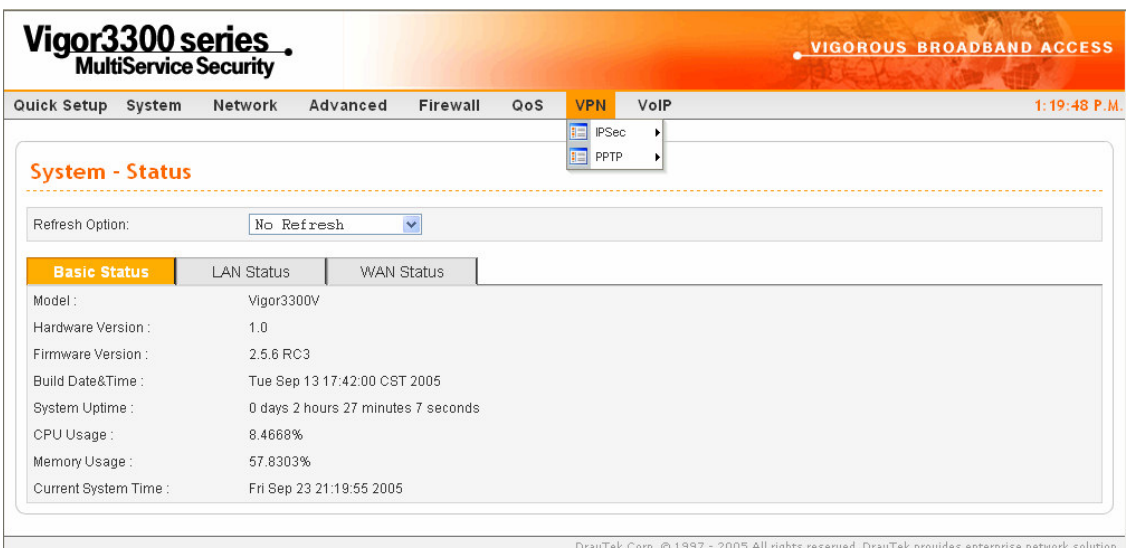

*Figure 8-1. The VPN option*

## **8.2 IPSec Group Setup**

## **8.2.1 Policy Table Setup**

To create a VPN IPSec policy, click the **Policy Table** option under the **IPSec** menu in Figure 8-2 and bring up the Policy Table Setup in Figure 8-3.

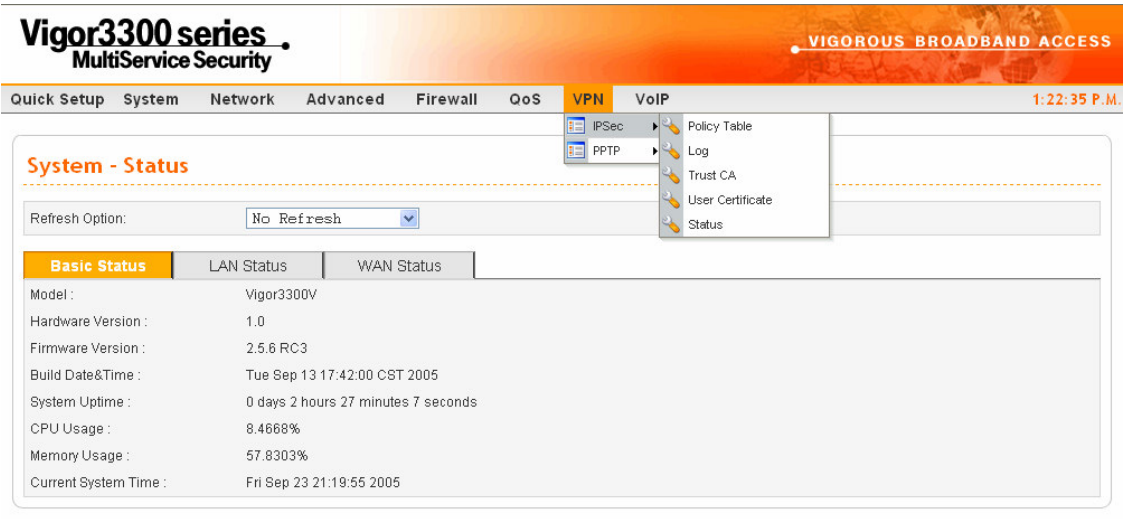

ts reserved. DrayTek provides enterprise network solution. *Figure 8-2. The VPN policy table option*

#### *VPN and Remote Access Setup*

|                        |         | Quick Setup System<br>Network     | Advanced            | Firewall<br>QoS       | <b>VPN</b><br>VolP   |                     |                           | 1:25:09 P.M. |
|------------------------|---------|-----------------------------------|---------------------|-----------------------|----------------------|---------------------|---------------------------|--------------|
|                        |         | <b>VPN - IPSec - Policy Table</b> |                     |                       |                      |                     |                           |              |
| #<br><b>CONTRACTOR</b> |         | <b>Connection Name</b>            | <b>Local Subnet</b> | <b>Remote Gateway</b> | <b>Remote Subnet</b> | <b>Admin Status</b> | <b>Operational Status</b> | Action       |
| $\mathbf{1}$           | $\odot$ | A                                 | 10.1.1.1/24         | 0.0.0.0               | 20.1.1.1/24          | enable              | down                      | Initiate     |
| $\overline{2}$         | $\circ$ |                                   |                     |                       |                      |                     |                           |              |
| 3                      | $\circ$ |                                   |                     |                       |                      |                     |                           |              |
| 4                      | $\circ$ |                                   |                     |                       |                      |                     |                           |              |
| 5                      | $\circ$ |                                   |                     |                       |                      |                     |                           |              |
| 6                      | $\circ$ |                                   |                     |                       |                      |                     |                           |              |
| 7                      | $\circ$ |                                   |                     |                       |                      |                     |                           |              |
| 8                      | $\circ$ |                                   |                     |                       |                      |                     |                           |              |
| 9                      | $\circ$ |                                   |                     |                       |                      |                     |                           |              |
| 10                     | $\circ$ |                                   |                     |                       |                      |                     |                           |              |
|                        |         |                                   |                     |                       |                      |                     |                           | $\mathbf{1}$ |

*Figure 8-3. VPN policy table setup*

There are four options:

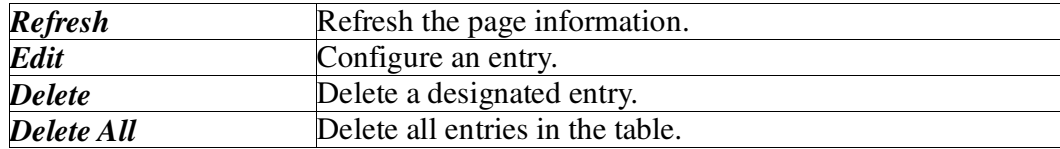

## **8.2.2.1 Default Setup**

Select an entry and click **Edit** to create a new IPSec Tunnel in Figure 8-4.

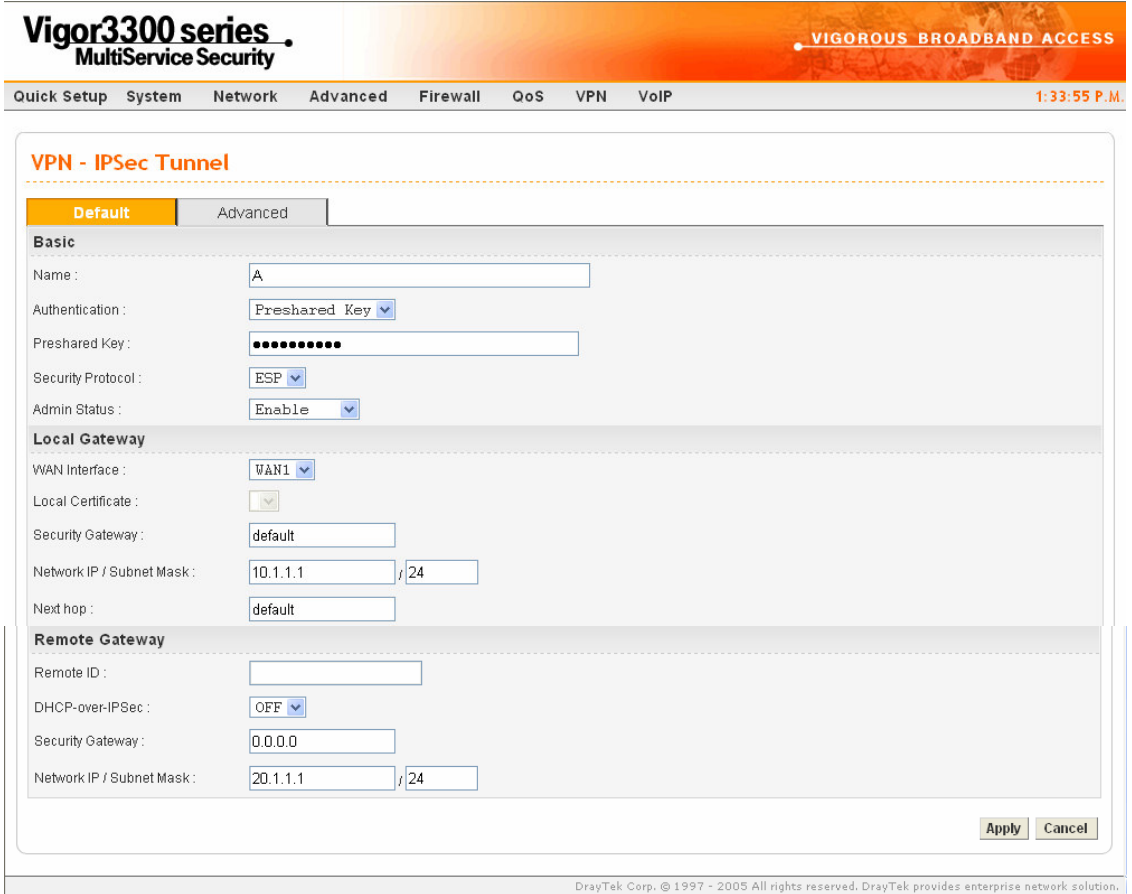

*Figure 8-4. IPSec tunnel configuration*

| The name for VPN connection (ex. "VPN1"). The maximum               |  |  |  |  |  |  |  |  |
|---------------------------------------------------------------------|--|--|--|--|--|--|--|--|
| length of name is 20 characters including spaces.                   |  |  |  |  |  |  |  |  |
| The authentication to be used by PreShared Key or RSA<br>Signature. |  |  |  |  |  |  |  |  |
|                                                                     |  |  |  |  |  |  |  |  |

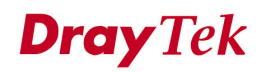

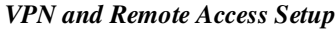

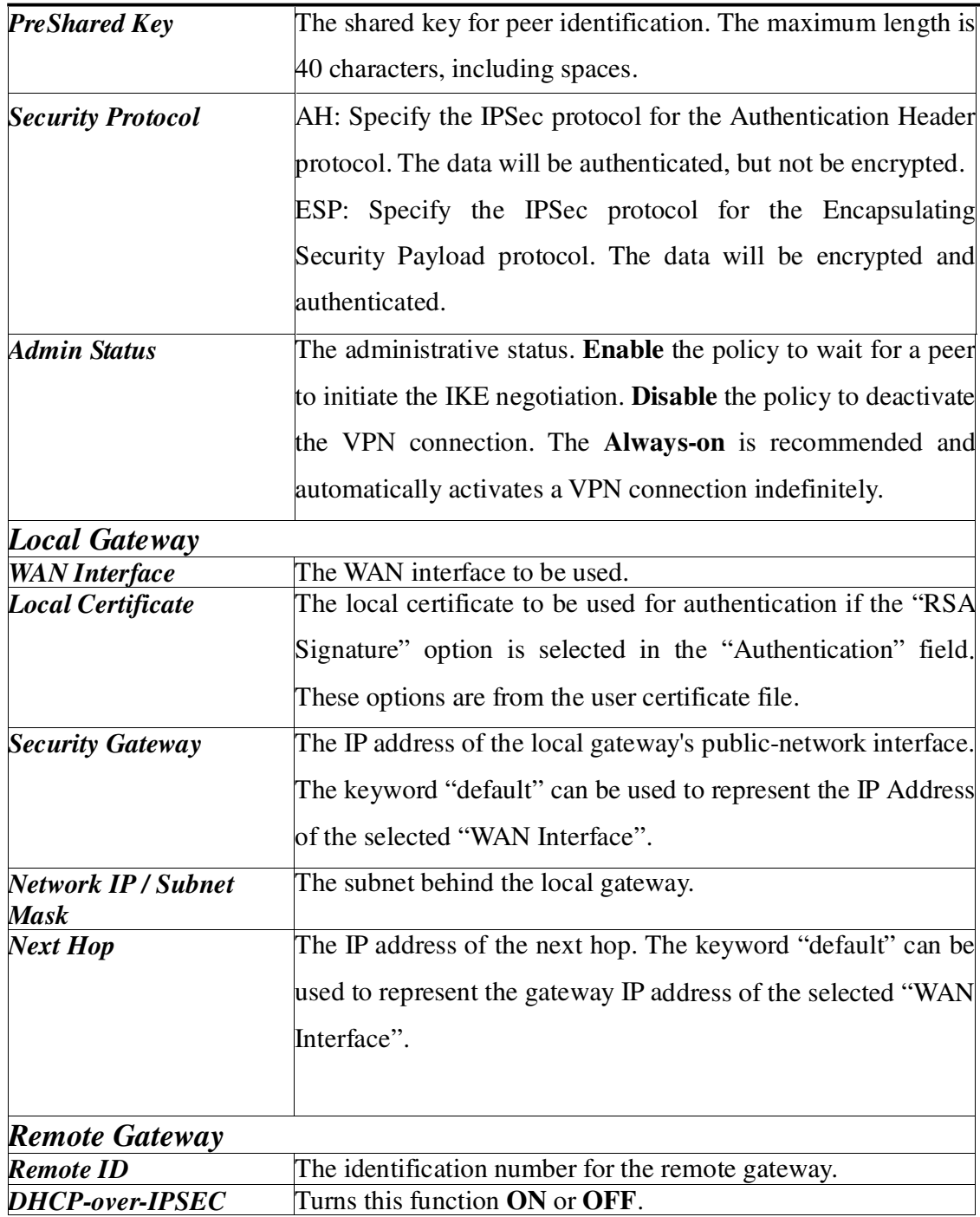

*VPN and Remote Access Setup*

| <b>Security Gateway</b>    | The IP address of the remote client/gateway. This field is      |
|----------------------------|-----------------------------------------------------------------|
|                            | mandatory. The setting for 0.0.0.0 is used for the road-warrior |
|                            | with a dynamic IP address.                                      |
| <b>Network IP / Subnet</b> | The subnet behind the remote gateway. If the remote gateway     |
| <b>Mask</b>                | IP address is 0.0.0.0, this field can be omitted, but you can   |
|                            | specify it as $0.0.00/32$ for clarity.                          |

### **8.2.2.2 Advance Setup**

Click the **Advanced** tab to see the Advanced Setup page in Figure 8-5.

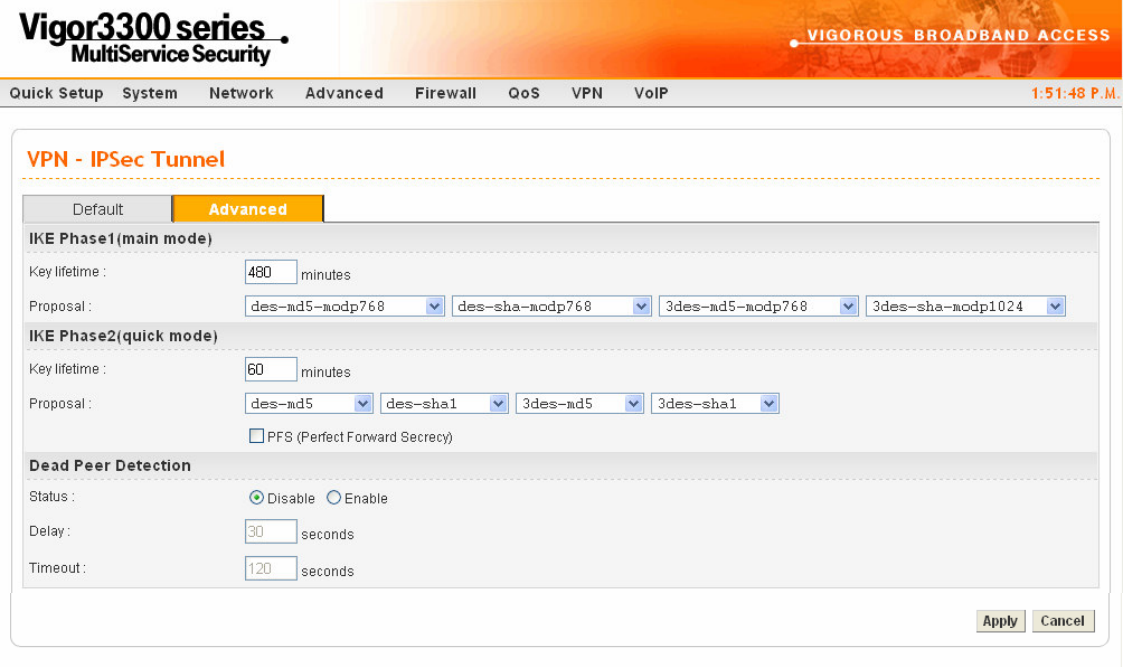

*Figure 8-5. VPN advanced configuration for a served. DrayTek provides enterprise network solution.* 

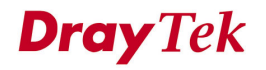

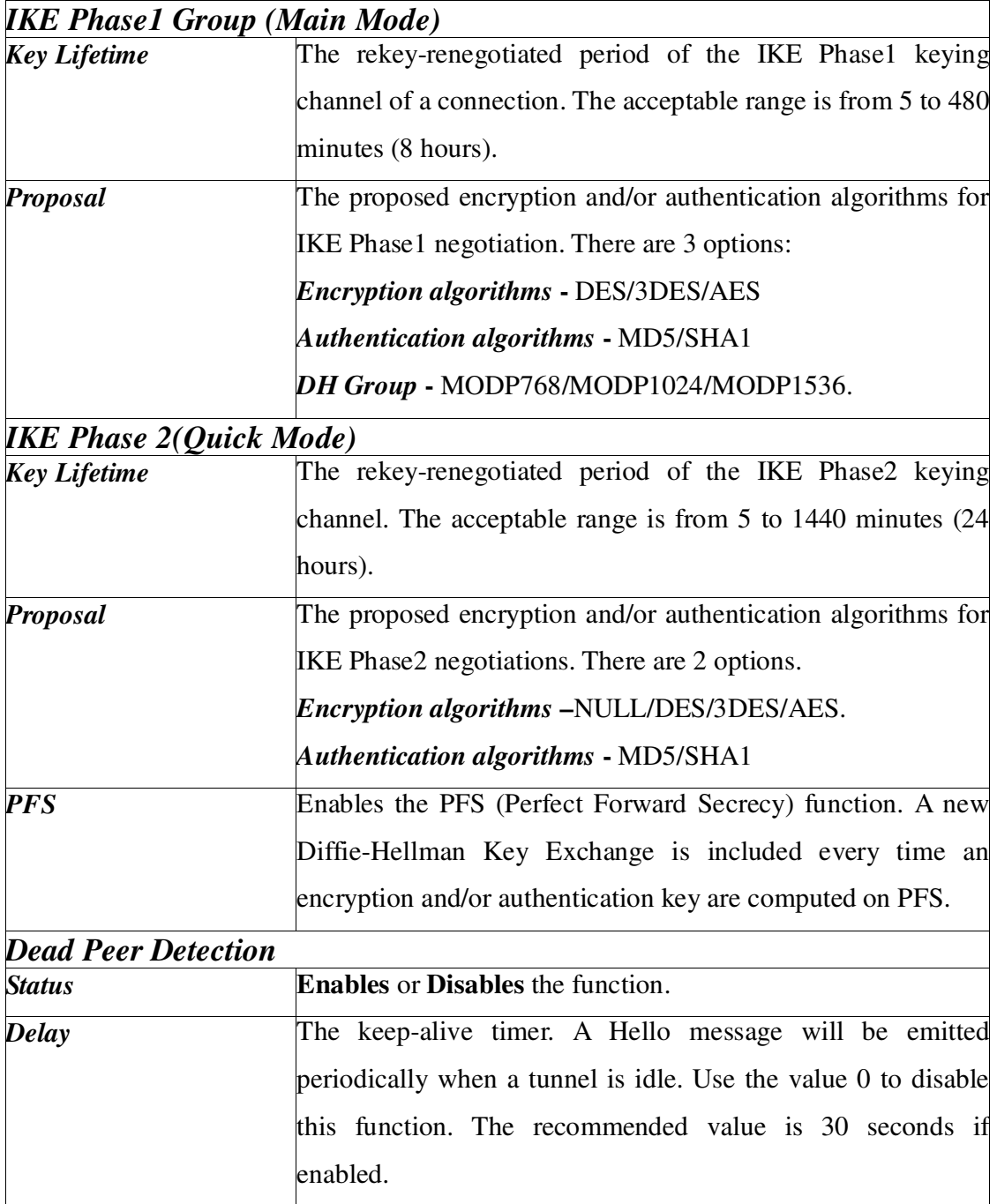

*VPN and Remote Access Setup*

| <b>Timeout</b> | The timeout timer. The peer will be declared dead once no    |
|----------------|--------------------------------------------------------------|
|                | acknowledge message is received after timeout value. Use the |
|                | value 0 to disable this function. The recommended value is   |
|                | 120 seconds if enabled.                                      |

Click **Apply** to apply the IPSec policy setting and add a new record into the policy table in Figure 8-6.

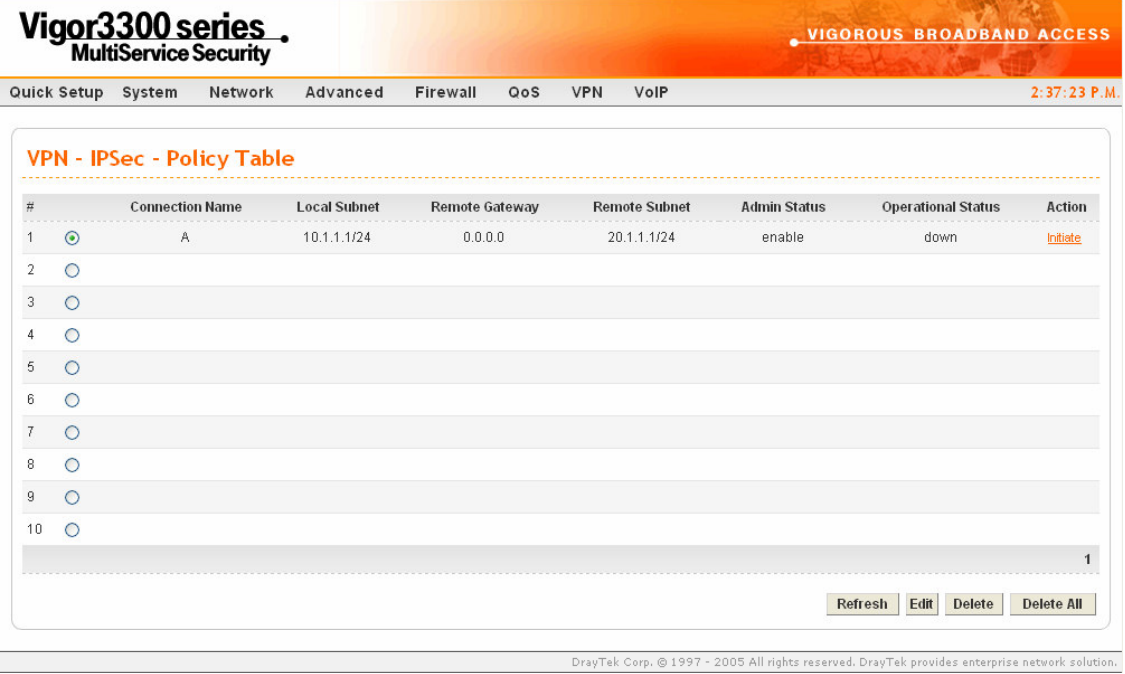

*Figure 8-6. VPN policy table list*

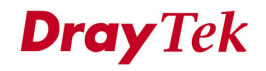

Significant fields will be summarized in the IPSec Table. **Operational Status** reflects the current status of the tunnel. "UP" means the IPSec tunnel has been established. "DOWN" means no tunnel existing, or termination status of the tunnel.

If user expects the local gateway to act as the IKE initiator, i.e., emit the first IKE main mode message; user can click the hyperlink Initiate to start the IKE negotiation or set admin status to be always on to automatically restart IKE negotiation. During the negotiation, you can press Refresh to show the latest status of all policies.

## **8.2.2 Log**

At any time, you can click **VPN > Log** to monitor the VPN tunnel status (Figure 8-7). The log is helpful for solving some setting problems. The system will keep the 100 most recent messages. Click **Clear** to clear the log.

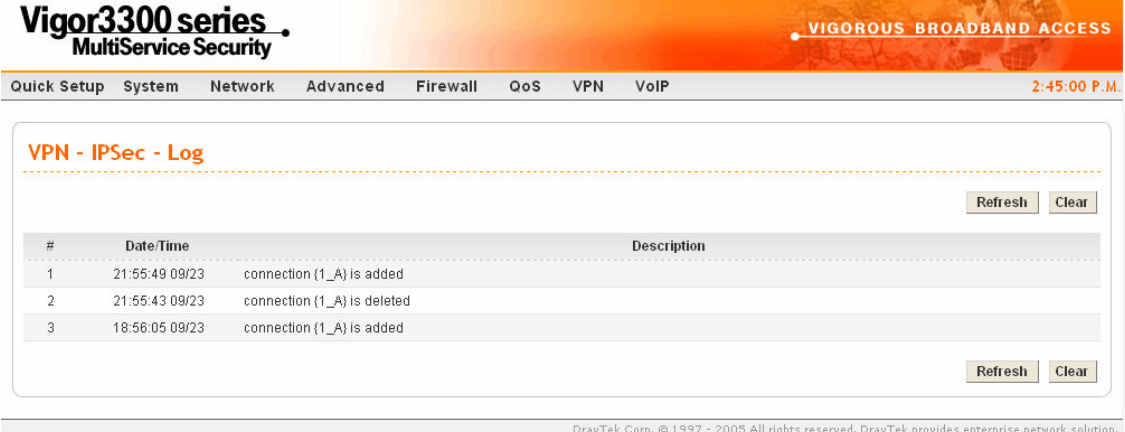

*Figure 8-7. VPN log information*

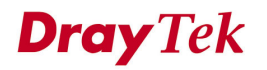

## **8.2.3 Trust CA Setup**

Click the **VPN->IPSec->Trust CA** option to set up the CA configuration in Figure 8-8.

| Vigor 3300 series.            |            |         |          |          |     |            |               | <b>VIGOROUS BROADBAND ACCESS</b>                                                               |              |
|-------------------------------|------------|---------|----------|----------|-----|------------|---------------|------------------------------------------------------------------------------------------------|--------------|
| Quick Setup System            |            | Network | Advanced | Firewall | QoS | <b>VPN</b> | VolP          |                                                                                                | 3:14:03 P.M. |
| <b>VPN - IPSec - Trust CA</b> |            |         |          |          |     |            |               |                                                                                                |              |
| $\#$                          |            | Name    |          |          |     |            | <b>Issuer</b> |                                                                                                |              |
| 1                             | $\odot$    |         |          |          |     |            |               |                                                                                                |              |
| $\overline{2}$                | $\circ$    |         |          |          |     |            |               |                                                                                                |              |
| 3                             | $\circ$    |         |          |          |     |            |               |                                                                                                |              |
| 4                             | $\circ$    |         |          |          |     |            |               |                                                                                                |              |
| 5                             | $\circ$    |         |          |          |     |            |               |                                                                                                |              |
| 6                             | $\circ$    |         |          |          |     |            |               |                                                                                                |              |
| $\tau$                        | $\circ$    |         |          |          |     |            |               |                                                                                                |              |
| 8                             | $\bigcirc$ |         |          |          |     |            |               |                                                                                                |              |
| 9                             | $\circ$    |         |          |          |     |            |               |                                                                                                |              |
| 10                            | $\circ$    |         |          |          |     |            |               |                                                                                                |              |
|                               |            |         |          |          |     |            |               |                                                                                                | $\mathbf{1}$ |
|                               |            |         |          |          |     |            |               | <b>Upload</b><br>Delete                                                                        | View         |
|                               |            |         |          |          |     |            |               |                                                                                                |              |
|                               |            |         |          |          |     |            |               | DrayTek Corp. @ 1997 - 2005 All rights reserved. DrayTek provides enterprise network solution. |              |

*Figure 8-8. VPN IPSec trust CA configuration*

Select an entry, and then click the **Upload** option (Figure 8-9).

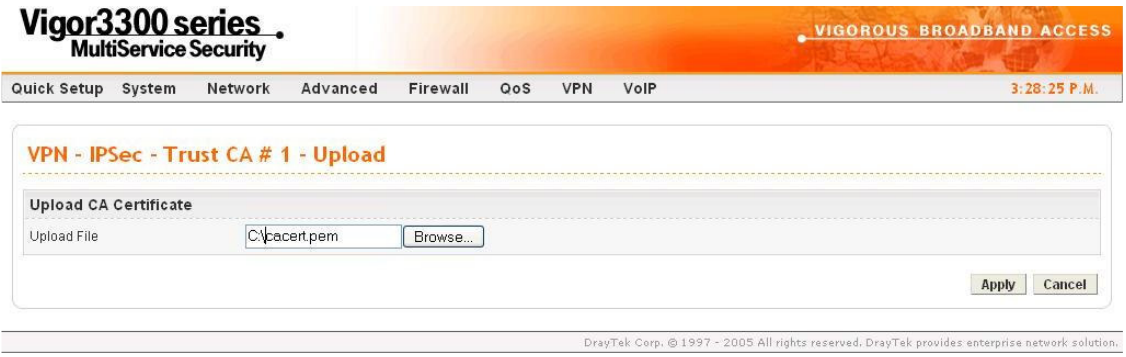

*Figure 8-9. Upload VPN IPSec trust CA*

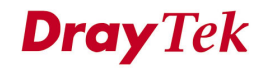

## **8.2.4 User Certificate**

Click the User Certificate option to see the User Certificate page in Figure 8-10.

|                           |               | Vigor3300 series.                     |              |          |     | <b>VIGOROUS BROADBAND ACCESS</b>                                                               |
|---------------------------|---------------|---------------------------------------|--------------|----------|-----|------------------------------------------------------------------------------------------------|
| Quick Setup               | System        | Network                               | Advanced     | Firewall | QoS | $3:55:18$ P.M.<br><b>VPN</b>                                                                   |
|                           |               | <b>VPN - IPSec - User Certificate</b> |              |          |     |                                                                                                |
| $\#$                      | <b>Status</b> |                                       | Name         |          |     | <b>Issuer</b>                                                                                  |
| and a<br>$\odot$<br>1     | Import OK     |                                       | 3300CA 0804  |          |     | /C=TW/ST=Hsin-<br>Chu/L=HouKo/O=Draytek/OU=RD3/CN=presto/emailAddress=pcho@draytek.com.tw      |
| $\circ$<br>$\overline{2}$ | Import OK     |                                       | 3300CA_RD3   |          |     | /C=TW/ST=Hsin-<br>Chu/L=HouKo/O=Draytek/OU=RD3/CN=presto/emailAddress=pcho@draytek.com.tw      |
| 3<br>$\circ$              | Import OK     |                                       | 3300CA_attel |          |     | /C=TW/ST=Hsin-<br>Chu/L=HouKo/O=Draytek/OU=RD3/CN=presto/emailAddress=pcho@draytek.com.tw      |
| $\circ$<br>4              | Empty         |                                       |              |          |     |                                                                                                |
| 5<br>$\circ$              | Empty         |                                       |              |          |     |                                                                                                |
| 6<br>$\circ$              | Empty         |                                       |              |          |     |                                                                                                |
| 7<br>$\circ$              | Empty         |                                       |              |          |     |                                                                                                |
| 8<br>$\circ$              | Empty         |                                       |              |          |     |                                                                                                |
| 9<br>$\circ$              | Empty         |                                       |              |          |     |                                                                                                |
| $\circ$<br>10             | Empty         |                                       |              |          |     | $\mathbf{1}$                                                                                   |
|                           |               |                                       |              |          |     | Delete<br>Download<br>Import<br>View<br>Generate                                               |
|                           |               |                                       |              |          |     | DrayTek Corp. @ 1997 - 2005 All rights reserved. DrayTek provides enterprise network solution. |

*Figure 8-10. VPN IPSec user certificate*

There are five options:

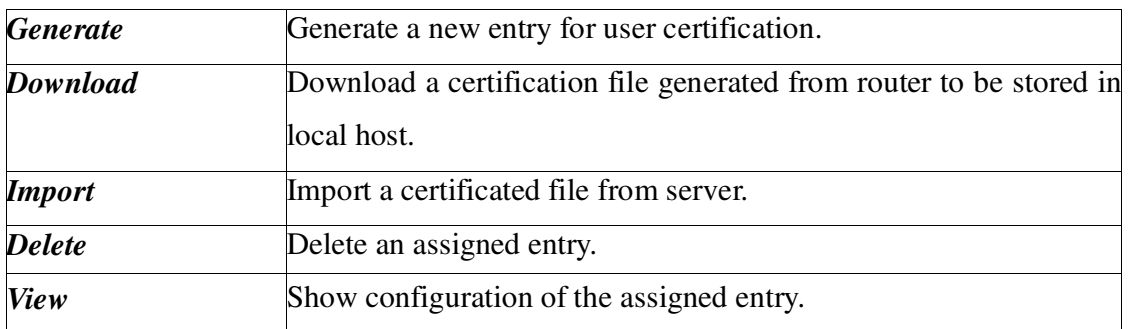

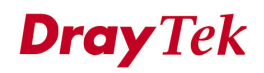

## **8.2.4.1 Generate Setup**

Click **Generate** to bring up the following web page in Figure 8-11.

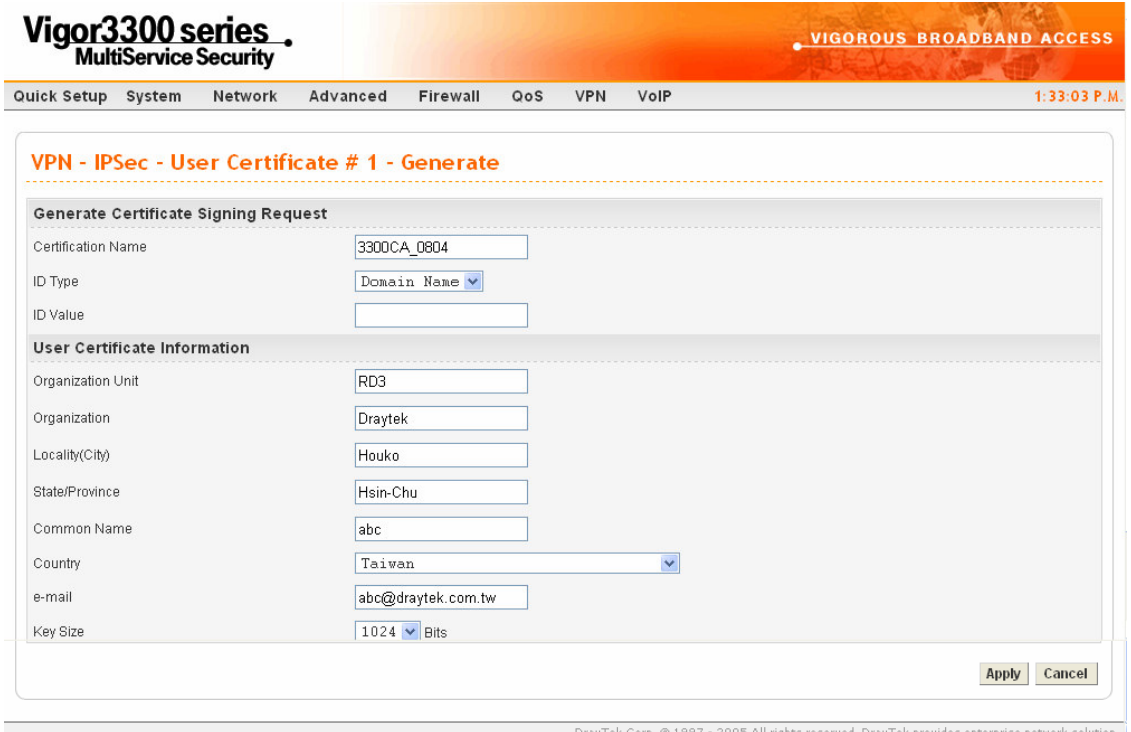

*Figure 8-11. Generate VPN IPSec user certificate*

| <b>Generate Certificate Signing Request</b> |                                                  |
|---------------------------------------------|--------------------------------------------------|
| <b>Certification Name</b>                   | The name of the certification entry.             |
| <b>ID</b> Type                              | The ID type for this entry.                      |
|                                             | There are three types:                           |
|                                             | <b>Domain Name:</b> Certificated by domain name. |
|                                             | <b>IP:</b> Certificated by IP address.           |
|                                             | <b>Email:</b> Certificated by email address.     |
| <i>Value</i>                                | The ID value for this entry.                     |

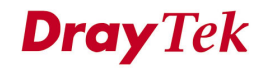

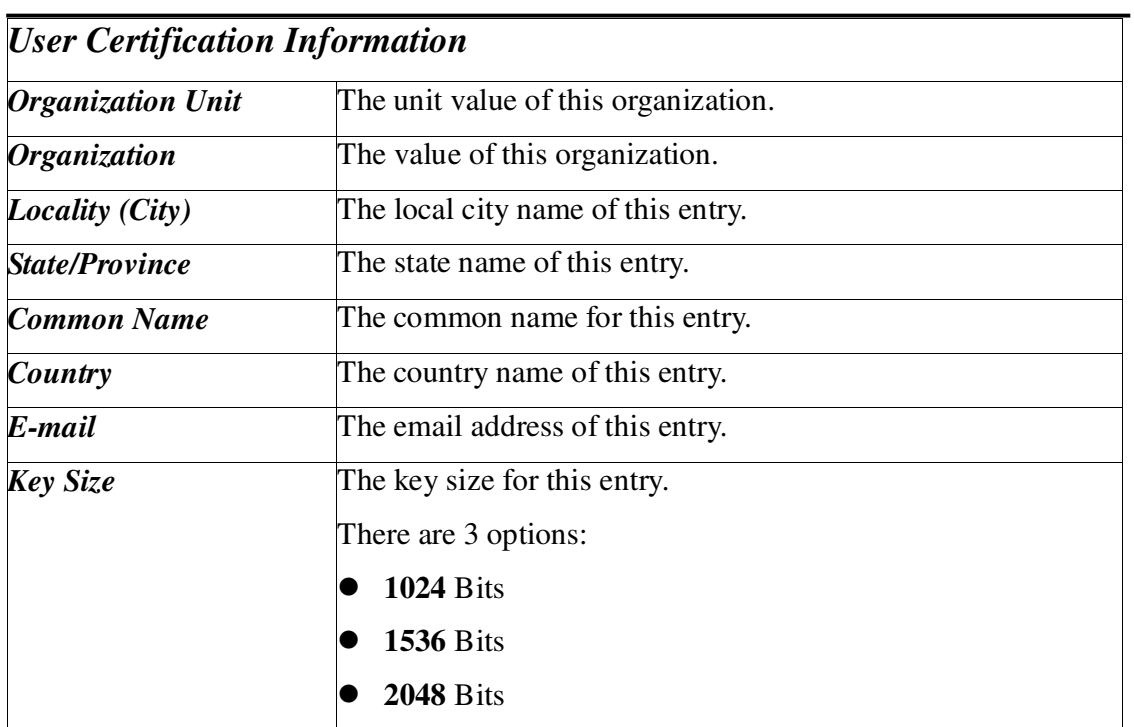

#### *VPN and Remote Access Setup*

### **8.2.4.2 Download Setup**

This function exports a certification file generated in the router to a local host. This file must be removed to a certification server for certification (Figure 8-12).

#### *VPN and Remote Access Setup*

| Quick Setup System  |                    | Network                               | Advanced<br>Firewall             | QoS                                         | <b>VPN</b><br>VolP                                                                             |                           |              | 3:31:05 P.M.                                                                                   |
|---------------------|--------------------|---------------------------------------|----------------------------------|---------------------------------------------|------------------------------------------------------------------------------------------------|---------------------------|--------------|------------------------------------------------------------------------------------------------|
|                     |                    |                                       | <b>File Download</b>             |                                             |                                                                                                | $\boldsymbol{\mathsf{x}}$ |              |                                                                                                |
|                     |                    | <b>VPN - IPSec - User Certificate</b> |                                  |                                             | Some files can harm your computer. If the file information below                               |                           |              |                                                                                                |
| $\frac{11}{17}$     |                    | <b>Status</b>                         | 2<br>save this file.             |                                             | looks suspicious, or you do not fully trust the source, do not open or                         |                           | suer         |                                                                                                |
| $\mathbf{1}$        | $\odot$            | Request Genera                        |                                  | File name: newreq_3300CA_1.pem              |                                                                                                |                           |              |                                                                                                |
| $\overline{2}$      | $\circ$            | Empty                                 | File type:                       |                                             |                                                                                                |                           |              |                                                                                                |
| 3                   | $\circ$            | Empty                                 | From:                            | 192.168.1.1                                 |                                                                                                |                           |              |                                                                                                |
| $\overline{4}$      | $\circ$            | Empty                                 |                                  |                                             |                                                                                                |                           |              |                                                                                                |
| 5                   | $\circ$            | Empty                                 |                                  |                                             | Would you like to open the file or save it to your computer?                                   |                           |              |                                                                                                |
| 6                   | $\circ$            | Empty                                 | Open                             | Save                                        | Cancel                                                                                         | More Info                 |              |                                                                                                |
| 7                   | $\circ$            | Empty                                 |                                  | Always ask before opening this type of file |                                                                                                |                           |              |                                                                                                |
| 8                   | $\circ$            | Empty                                 |                                  |                                             |                                                                                                |                           |              |                                                                                                |
| $\boldsymbol{9}$    | $\circ$            | Empty                                 |                                  |                                             |                                                                                                |                           |              |                                                                                                |
| 10                  | O                  | Empty                                 |                                  |                                             |                                                                                                |                           |              |                                                                                                |
|                     |                    |                                       |                                  |                                             |                                                                                                |                           |              | $\mathbf{1}$                                                                                   |
|                     |                    |                                       |                                  |                                             | DrayTek Corp. @ 1997 - 2005 All rights reserved. DrayTek provides enterprise network solution. |                           |              | <b>VIGOROUS BROADBAND ACCESS</b>                                                               |
|                     |                    | Vigor3300 series.                     |                                  |                                             |                                                                                                |                           |              |                                                                                                |
|                     |                    | Network                               | Advanced                         | Firew: Save As                              |                                                                                                |                           |              | $\sqrt{2}$                                                                                     |
|                     |                    | <b>VPN - IPSec - User Certificate</b> | <b>File Download</b>             |                                             | Save in: <b>Desktop</b><br>My Documents                                                        | V2800v                    | $\checkmark$ | $O$ $\beta$ $P$ $\Pi$                                                                          |
|                     |                    |                                       |                                  |                                             | My Computer                                                                                    | VPN_200tunnel             |              |                                                                                                |
| $\#$                |                    | <b>Status</b>                         |                                  | My Recent<br>Documents                      | My Network Places<br>2.5.3 RC4                                                                 | Network Connections       |              |                                                                                                |
| $\mathbf{1}$        | $\odot$            | Request Generated                     | Saving:<br>newreq_3300CA         | 15                                          | $3.0+$<br>$\bigcirc$ 111                                                                       |                           |              |                                                                                                |
| 2                   | $\circ$            | Empty                                 | Estimated time l                 | Desktop                                     | 2900 cfg<br>□3300                                                                              |                           |              |                                                                                                |
| 3                   | $\circ$            | Empty                                 | Download to:                     |                                             | CGCA                                                                                           |                           |              |                                                                                                |
| $\overline{4}$<br>5 | $\circ$<br>$\circ$ | Empty                                 | Transfer rate:<br>Close this dia | My Documents                                | <b>C</b> icfg<br>kapers                                                                        |                           |              |                                                                                                |
| 6                   |                    | Empty<br>Empty                        |                                  |                                             | pic<br>SmartBits                                                                               |                           |              |                                                                                                |
| 7                   | $\circ$<br>$\circ$ | Empty                                 |                                  |                                             | test.<br><b>O</b> tool                                                                         |                           |              |                                                                                                |
| 8                   | $\circ$            | Empty                                 |                                  | My Computer                                 |                                                                                                |                           |              |                                                                                                |
| $\mathsf g$         |                    | Empty                                 |                                  |                                             | File name:                                                                                     | newreg 3300CA_1           |              | Save                                                                                           |
|                     | $\circ$            |                                       |                                  | My Network                                  | Save as type:                                                                                  | pem Document.             |              | Cancel<br>×                                                                                    |
| 10                  | $\circ$            | Empty                                 |                                  |                                             |                                                                                                |                           |              | $\mathbf{1}$                                                                                   |
|                     |                    |                                       |                                  |                                             |                                                                                                |                           |              |                                                                                                |
| Quick Setup System  |                    |                                       |                                  |                                             |                                                                                                | Generate                  | Download     | Import<br>Delete<br>View                                                                       |
|                     |                    |                                       |                                  |                                             |                                                                                                |                           |              | DrayTek Corp. © 1997 - 2005 All rights reserved. DrayTek provides enterprise network solution. |

*Figure 8-12. Download VPN IPSec user certificate*

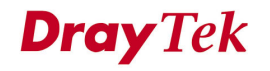

### **8.2.4.3 Import Setup**

Click **Import** to bring up the following web page in Figure 8-13. Select a certified file from a local host and click **Apply** to import the user certificate.

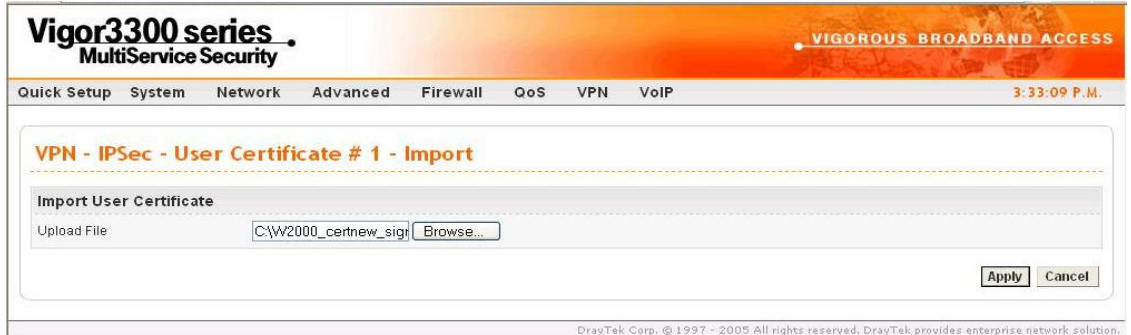

*Figure 8-13. Import VPN IPSec user certificate*

#### **8.2.4.4 Delete Setup**

Click **Delete** to delete a user certificate in Figure 8-14. Any User Certificate can be deleted from this table.

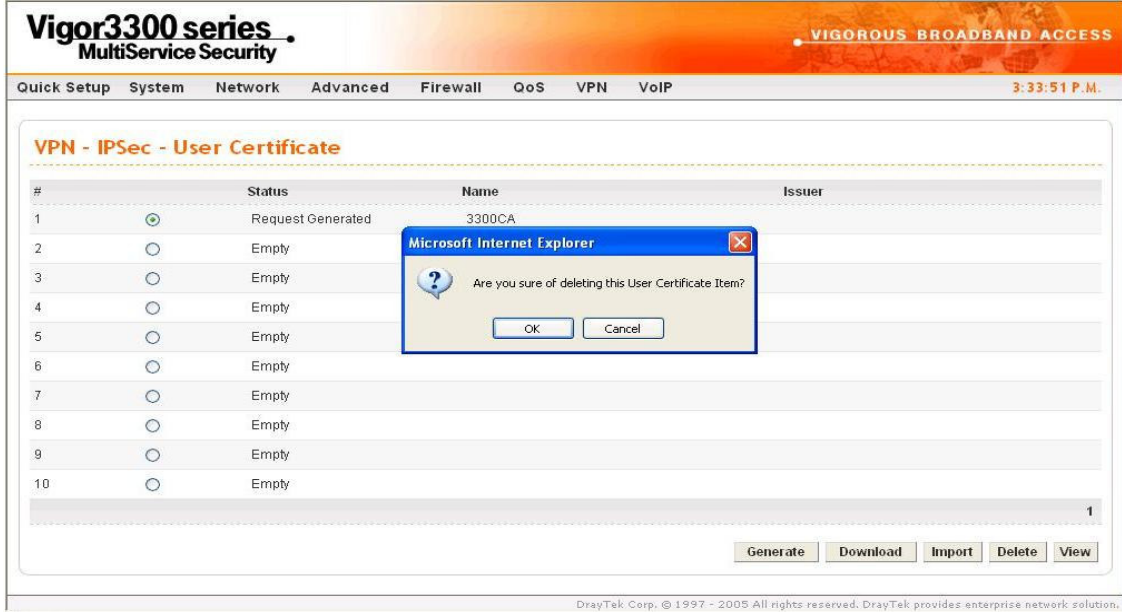

*Figure 8-14. Delete VPN IPSec user certificate*

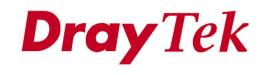

#### **8.2.4.5 View**

Click **View** to view the certification information in Figure 8-15.

| Vigor3300 series.                     |                                                                                         | <b>WIGOROUS BROADBAND ACCESS</b>                                                               |
|---------------------------------------|-----------------------------------------------------------------------------------------|------------------------------------------------------------------------------------------------|
| Quick Setup<br>System                 | Advanced<br>Firewall<br><b>VPN</b><br>Network<br>OoS                                    | $3:58:59$ P.M.                                                                                 |
|                                       | VPN - IPSec - User Certificate # 1 View                                                 |                                                                                                |
| <b>Certificate Detail Information</b> |                                                                                         |                                                                                                |
| Certificate Name:                     | 3300CA 0804                                                                             |                                                                                                |
| Issuer:                               | /C=TW/ST=Hsin-Chu/L=HouKo/O=Dravtek/OU=RD3/CN=presto/emailAddress=pcho@dravtek.com.tw   |                                                                                                |
| Subject:                              | /C=TW/ST=HouKo/L=Hsin-Chu/O=RD3/OU=Draytek/CN=3300CA_0804/emailAddress=pcho@draytek.com |                                                                                                |
| Valid From:                           | Aug 4 11:57:40 2005 GMT                                                                 |                                                                                                |
| Valid To:                             | Aug 4 11:57:40 2007 GMT                                                                 |                                                                                                |
|                                       |                                                                                         | <b>Back</b>                                                                                    |
|                                       |                                                                                         | DrayTek Corp. @ 1997 - 2005 All rights reserved. DrayTek provides enterprise network solution. |

*Figure 8-15. View VPN IPSec user certificate*

### **8.2.5 Status**

The **Status** page is shown in Figure 8-16.

| Vigor 3300 series.  |                             |  |                         |          |                |            |                      |                         |     |                    |         |                   |
|---------------------|-----------------------------|--|-------------------------|----------|----------------|------------|----------------------|-------------------------|-----|--------------------|---------|-------------------|
| Quick Setup         | System                      |  | Network<br>Advanced     | Firewall | QoS            | <b>VPN</b> | VolP                 |                         |     |                    |         | 3:06:40 P.M.      |
|                     | <b>VPN - IPSec - Status</b> |  |                         |          |                |            |                      |                         |     |                    |         |                   |
| #<br>Name           |                             |  | <b>Status Algorithm</b> |          | Remote IP      |            | <b>Remote Subnet</b> | Packet Byte In<br>$\ln$ |     | Packet Byte<br>Out | Out     | <b>Uptime</b>     |
| 2900V<br>$_{\odot}$ | <b>up</b>                   |  | DES 0-HMAC SHA1-NO PFS  |          | 61.230.211.232 |            | 192.168.29.0/24      | 13                      | 716 | 12                 | 624     | 29                |
|                     |                             |  |                         |          |                |            |                      |                         |     |                    | Refresh | <b>Disconnect</b> |

*Figure. 8-16 VPN connection status*

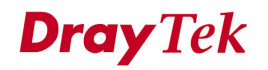

## **8.3 PPTP Group Setup**

## **8.3.1 General Setup**

The Vigor3300 series supports PPTP configuration through the VPN function in Figure 8-17.

| Vigor 3300 series      |                                        |                                           | VIGOROUS BROADBAND ACCESS |
|------------------------|----------------------------------------|-------------------------------------------|---------------------------|
| System<br>Quick Setup  | Firewall<br>QoS<br>Advanced<br>Network | <b>VPN</b><br>VolP                        | 4:14:21 P.M.              |
|                        |                                        | <b>IPSec</b><br>疆<br>$\mathbf{r}$         |                           |
| <b>System - Status</b> |                                        | 盯<br>PPTP<br>General Setup<br><b>FRAN</b> |                           |
|                        |                                        | Group Table                               |                           |
| Refresh Option:        | No Refresh<br>$\checkmark$             | Authentication                            |                           |
|                        |                                        | Status                                    |                           |
| <b>Basic Status</b>    | <b>LAN Status</b><br><b>WAN Status</b> |                                           |                           |
| Model:                 | Vigor3300V                             |                                           |                           |
| Hardware Version:      | 1.0                                    |                                           |                           |
| Firmware Version:      | 2.5.6 RC3                              |                                           |                           |
| Build Date&Time:       | Tue Sep 13 17:42:00 CST 2005           |                                           |                           |
| System Uptime :        | 0 days 5 hours 25 minutes 30 seconds   |                                           |                           |
| CPU Usage:             | 12.4000%                               |                                           |                           |
| Memory Usage:          | 60.0014%                               |                                           |                           |
| Current System Time :  | Sat Sep 24 00:14:42 2005               |                                           |                           |

All rights reserved. DrayTek provides enterprise network solution. *Figure 8-17. The VPN PPTP option*

## **8.3.1.1 General Setup**

Click **VPN -> PPTP->General Setup** to bring up the following web page in Figure 8-18.

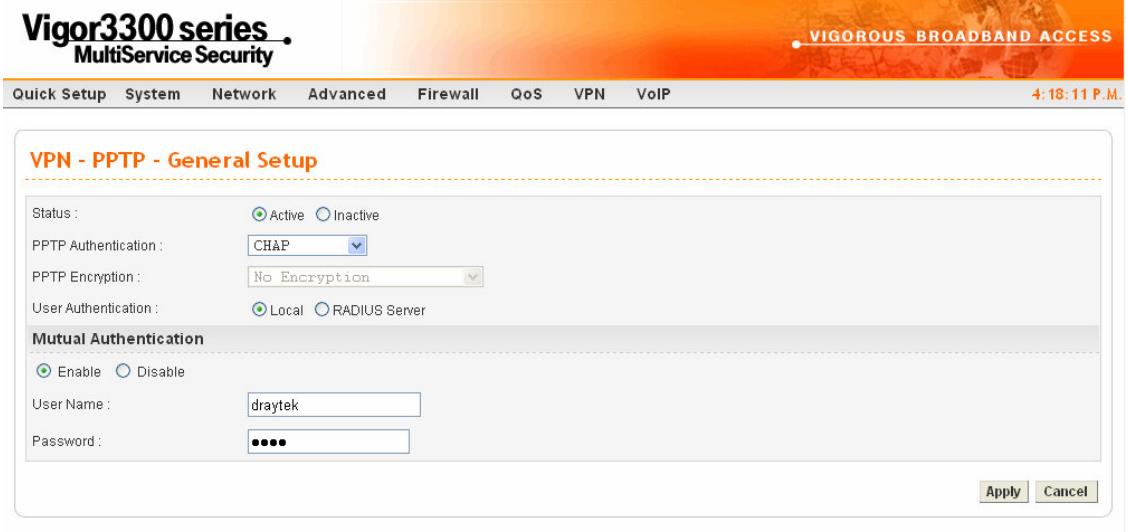

*Figure 8-18. PPTP general Setup Stayle <i>k* Corp. © 1997 - 2005 All rights reserved. DrayTek provides enterprise network solution.

| <b>Status</b>                | Sets the function to <b>Active</b> or <b>Inactive</b> .                  |  |
|------------------------------|--------------------------------------------------------------------------|--|
| <b>PPTP</b> Authentication   | The authentication mode to be used. The default setting is               |  |
|                              | CHAP.                                                                    |  |
| <b>PPTP</b> Encryption       | The encryption mode to be used. If PPTP authentication mode              |  |
|                              | is set to CHAP or PAP, PPTP Encryption mode does not need                |  |
|                              | to be set.                                                               |  |
| <b>User Authentication</b>   | Sets user authentication to <b>Local</b> server or <b>RADIUS</b> server. |  |
| <b>Mutual Authentication</b> |                                                                          |  |
| <b>Status</b>                | <b>Enables or Disables this function.</b>                                |  |
| <b>User Name</b>             | The user name.                                                           |  |
| <b>Password</b>              | The password.                                                            |  |

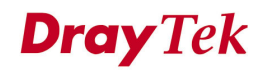

### **8.3.2.2 Group Setup**

The Vigor3300 series provides up to four groups configurations in Figure 8-19.

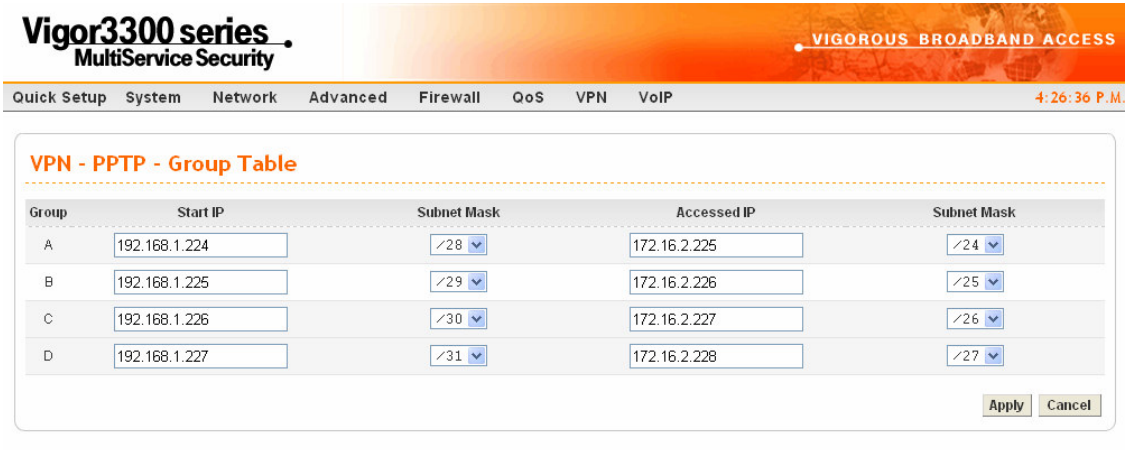

# *Figure 8-19. PPTP group configuration*

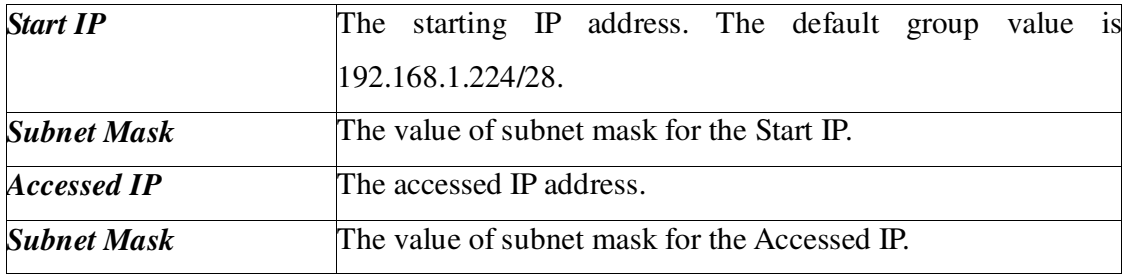

### **8.3.2.3 Authentication Setup**

Click the **Authentication** option to bring up the following web page (Figure 8-20). This page will display "**User Name**" and "**Group**" fields. Select an entry and click **Edit** to add a new entry in Figure 8-21.

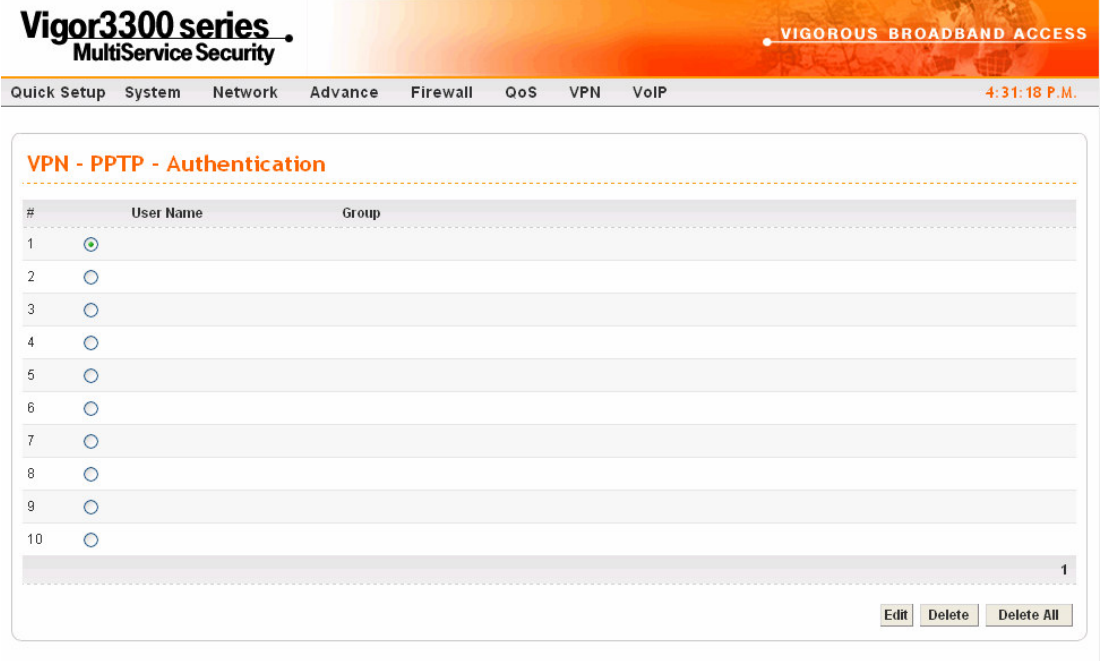

.<br>DrayTek Corp. © 1997 - 2005 All rights reserved. DrayTek provides enterprise network solution. *Figure 8-20. PPTP authentication configuration*

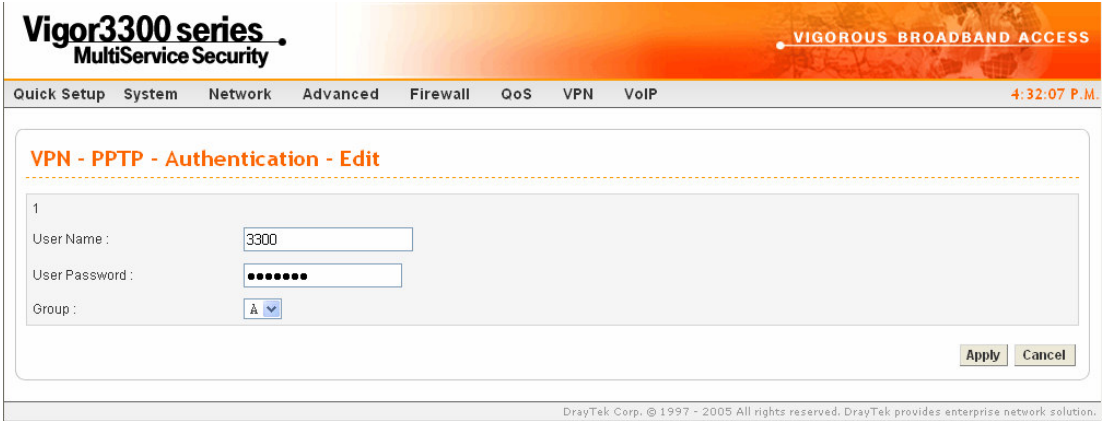

*Figure 8-21. PPTP authentication entry*

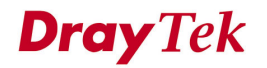

*VPN and Remote Access Setup*

| <b>User Name</b>     | The user name for this entry. |
|----------------------|-------------------------------|
| <b>User Password</b> | The password for this entry.  |
| <b>Group</b>         | The group for this entry.     |

Click **Apply** to apply these settings.

#### **8.3.2.4 Status**

Click the **Status** option to bring up the following web in Figure 8-22. This page displays some relevant information about PPTP connection. It will refresh automatically every 10 seconds.

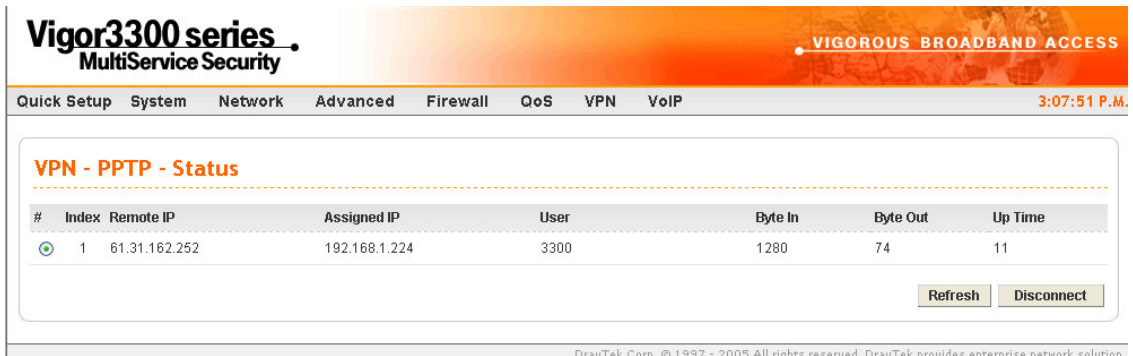

*Figure 8-22. PPTP status*

# *CHAPTER* **9 VoIP Setup**

This chapter shows how to configure VoIP function.

This chapter is divided into the following sections.

- Section 9.1: Introduction
- Section 9.2: Protocol Setup
- Section 9.3: Port Settings Setup
- Section 9.4: Speed Dial Setup
- Section 9.5: Advanced Speed Dial Setup
- Section 9.6: Miscellaneous Setup
- Section 9.7: Tone Settings Setup
- Section 9.8: QoS Setup
- Section 9.9: NAT Traversal Setup
- Section 9.10: Incoming Call Barring Setup
- Section 9.11: Call History
- Section 9.12: Status

## **9.1 Introduction**

Voice over Internet Protocol (VoIP) is a technology that allows you to make telephone calls using a broadband Internet connection instead of a regular (or analog) phone line The Vigor3300 provides cost effective voice solution for SME customers in Figure 9-1.

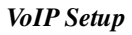

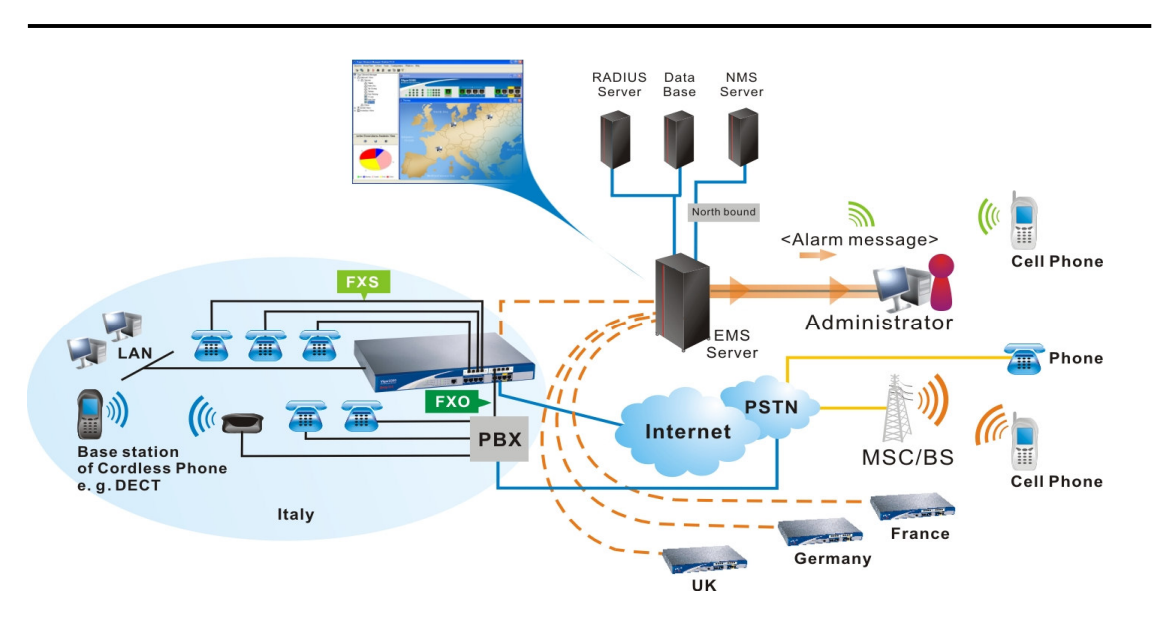

*Figure 9-1. Vigor3300 VoIP application scenario*

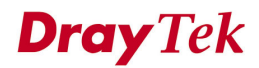
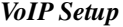

Click the VoIP option to set up VoIP configuration in Figure 9-2.

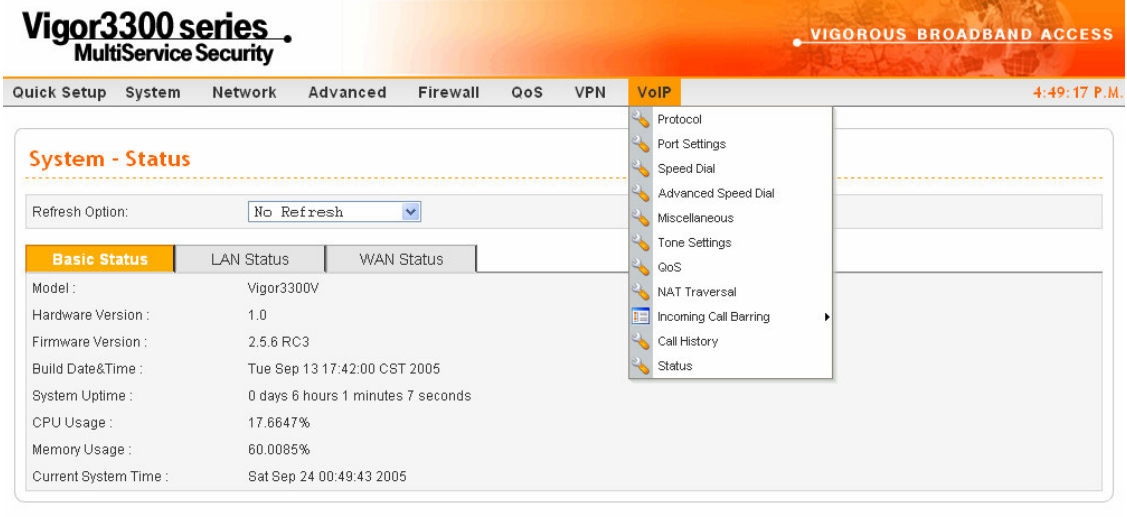

DrayTek Corp. © 1997 - 2005 All rights reserved. DrayTek provides enterprise network solution.

*Figure 9-2. The VoIP menu*

### **9.2 Protocol Setup**

Click the **Protocol** option to bring up the following web page in Figure 9-3. There are two protocols in VoIP: **SIP** and **MGCP**.

|                          |        | Vigor3300 series.            |            |                 |     |            |      | <b>_ VIGOROUS BROADBAND ACCESS</b> |
|--------------------------|--------|------------------------------|------------|-----------------|-----|------------|------|------------------------------------|
| Quick Setup              | System | Network                      | Advanced   | <b>Firewall</b> | QoS | <b>VPN</b> | VolP | 5:01:03 P.M.                       |
| <b>VolP - Protocol</b>   |        |                              |            |                 |     |            |      |                                    |
| Select Protocol:         |        |                              | OSIP OMGCP |                 |     |            |      |                                    |
| <b>SIP Configuration</b> |        | <b>MGCP</b><br>Configuration |            |                 |     |            |      |                                    |

*Figure 9-3. Protocol configuration*

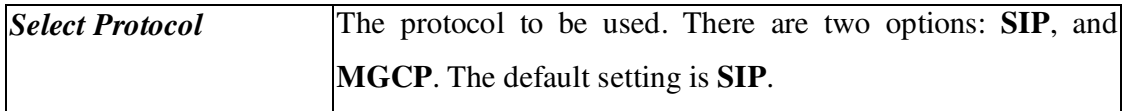

#### **9.2.1 SIP Configuration**

The Vigor 3300V supports three SIP server settings in Figure 9-4.

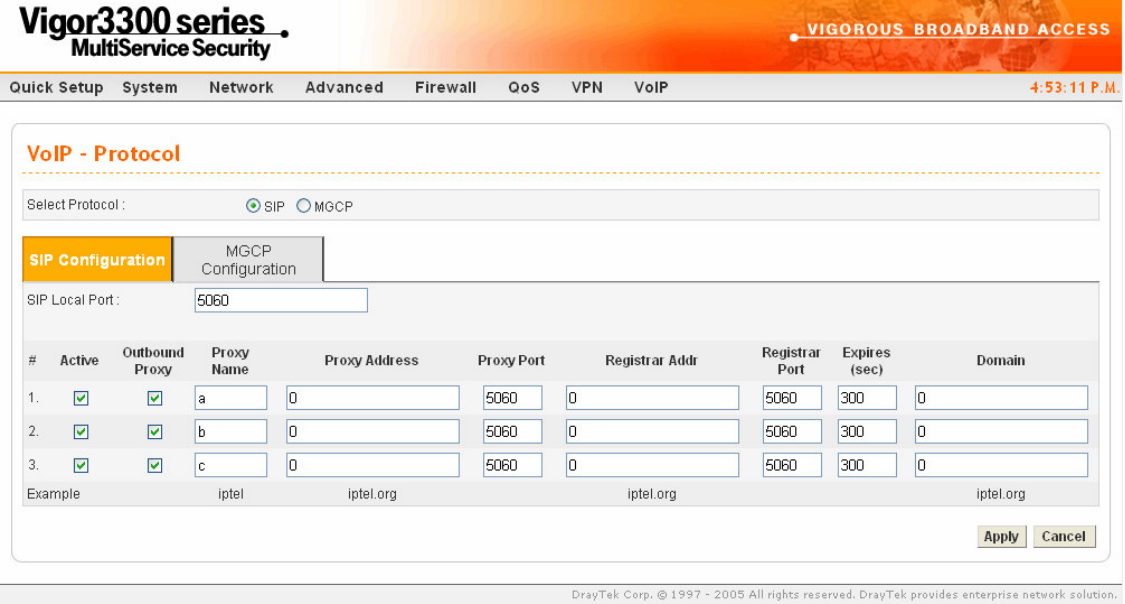

*Figure 9-4. SIP configurations*

*SIP Local Port* **–**The port number for SIP protocol. The default value is 5060.

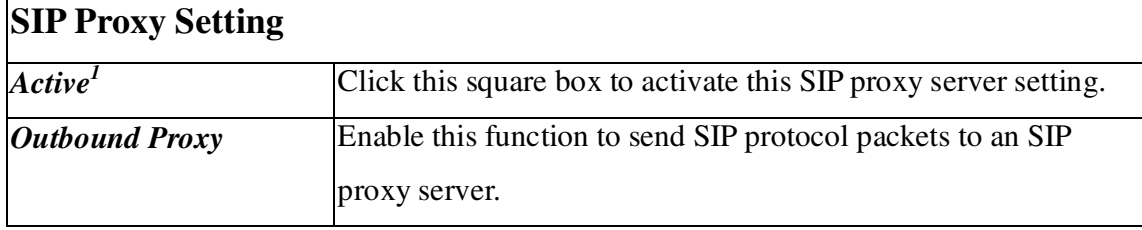

**1** *If the "LAN/VPN" option is selected in the VoIP IP Address field, it is recommended to keep each SIP proxy entry inactive to keep connections of VoIP applications.*

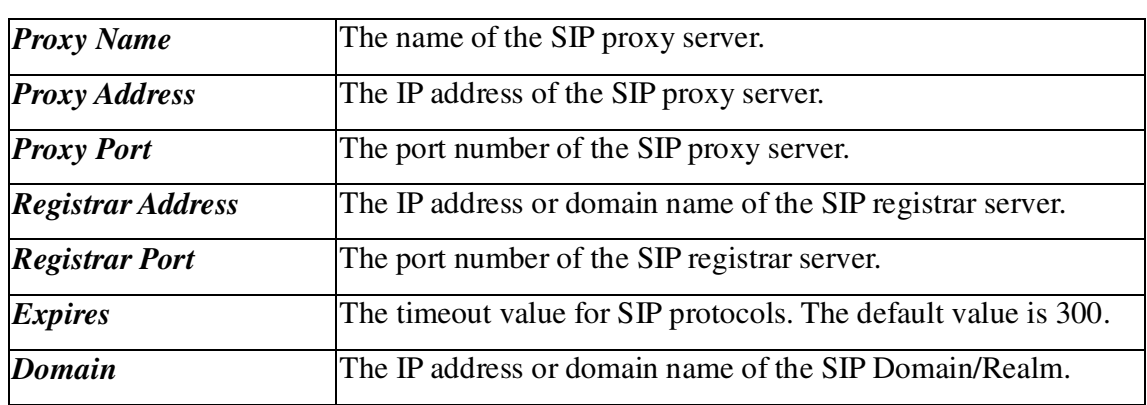

Click **Apply** to apply these settings.

#### **9.2.2 MGCP Configuration**

Click **MGCP** to bring up the following web page in Figure 9-5.

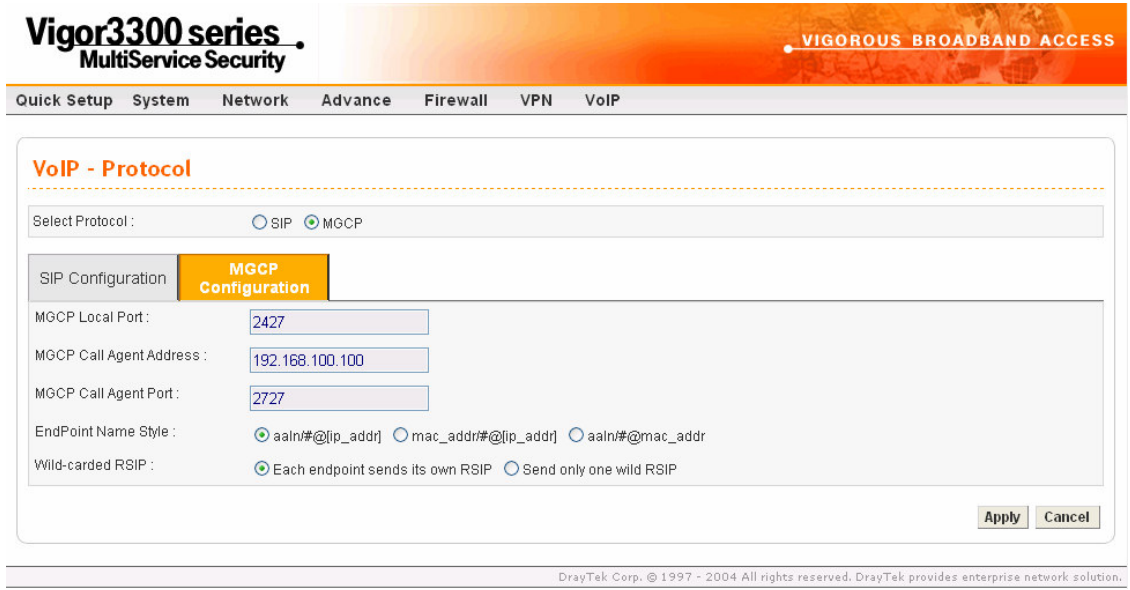

*Figure 9-5. MGCP configuration*

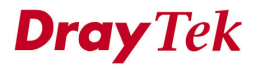

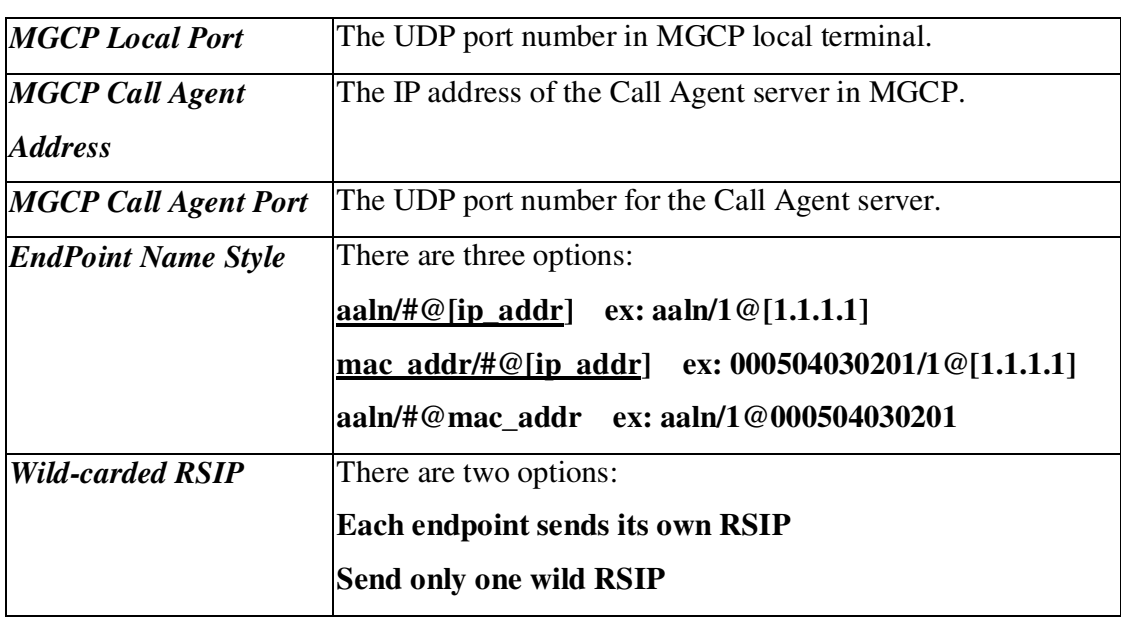

### **9.3 Port Settings Setup**

There are two parts to this feature. They are described in greater details as below.

#### **9.3.1 Phone Number Configuration**

Click **VoIP -> Port settings** to configure basic information for VoIP in Figure 9-6.

|                         |                     | Vigor3300 series.           |                     |              |                           |       | <b>VIGOROUS BROADBAND ACCESS</b> |
|-------------------------|---------------------|-----------------------------|---------------------|--------------|---------------------------|-------|----------------------------------|
|                         | Quick Setup         | System                      | Advanced<br>Network | Firewall     | OoS<br><b>VPN</b><br>VolP |       | 5:07:33 P.M.                     |
|                         |                     | <b>VolP - Port Settings</b> |                     |              |                           |       |                                  |
|                         | <b>Phone Number</b> |                             | Group               |              |                           |       |                                  |
| #                       | Edit                | Type                        | Active              | Group        | <b>Username</b>           | Proxy | Codec                            |
| 1                       | 國                   | <b>FXS</b>                  | v                   |              | 1001                      | a     | G.729A-8kbps                     |
| $\overline{\mathbf{2}}$ | 國                   | <b>FXS</b>                  | V                   | 1            |                           |       |                                  |
| 3                       | 8                   | <b>FXS</b>                  | ٧                   | $\mathbf{1}$ |                           |       |                                  |
| 4                       | €                   | <b>FXS</b>                  | v                   | 1            |                           |       |                                  |
| 5                       | B                   | <b>FXS</b>                  | v                   | 5            | 1005                      | a     | G.729A-8kbps                     |
| 6                       | 國                   | FXS                         | v                   | 6            | 1006                      |       | G.729A-8kbps                     |
| 7                       | 國                   | <b>FXS</b>                  | ٧                   | 7            | 1007                      |       | G.729A-8kbps                     |
| 8                       | €                   | FXS                         | V                   | 8            | 1008                      |       | G.729A-8kbps                     |
|                         |                     |                             |                     |              |                           |       |                                  |

2005 All rights reserved. DrayTek provides enterprise network solution.

*Figure 9-6. The port settings configuration*

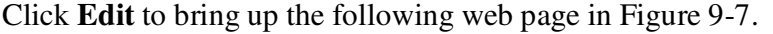

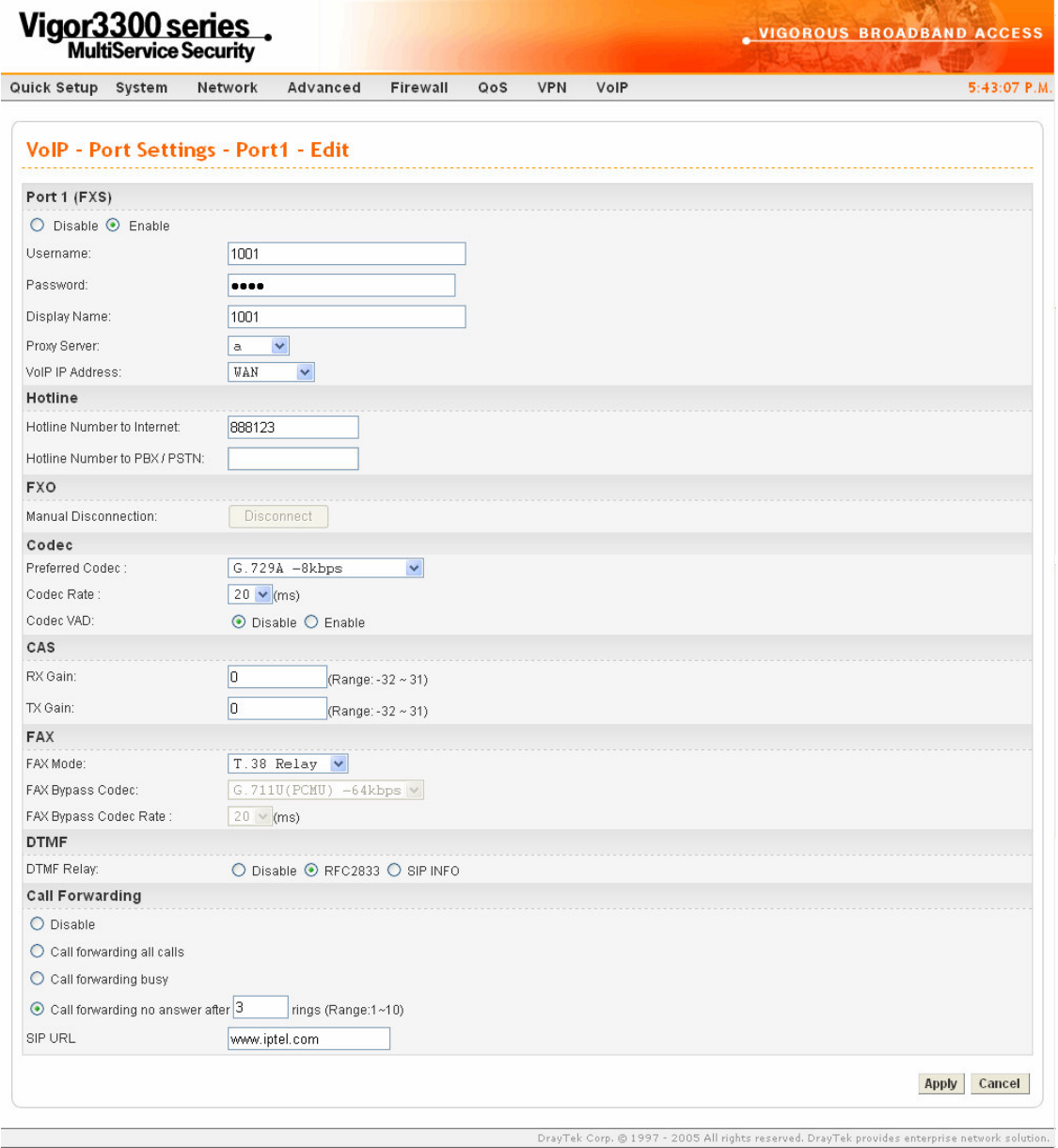

*Figure 9-7. Edit phone number configuration*

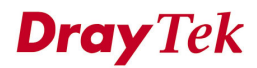

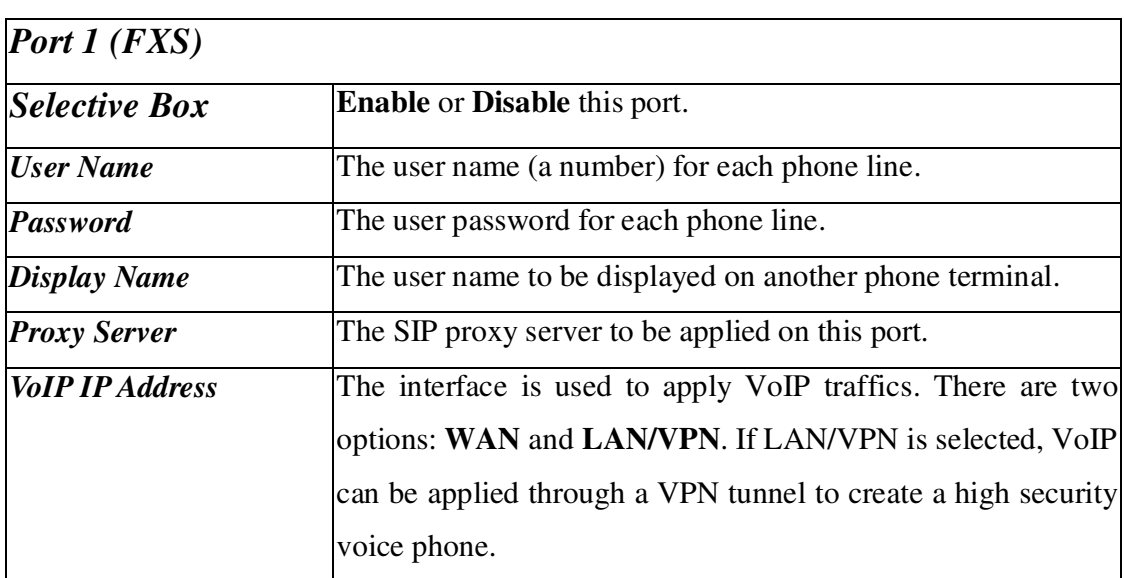

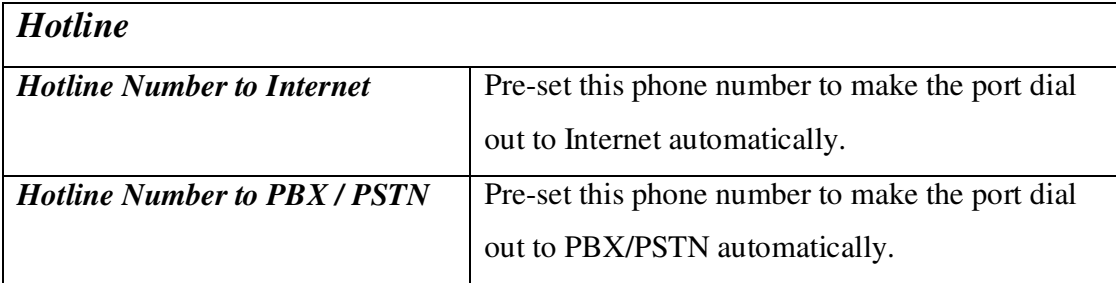

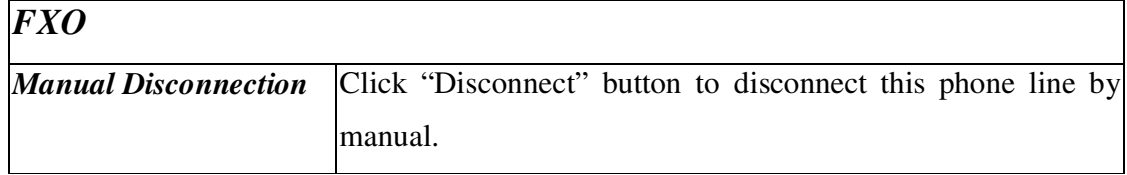

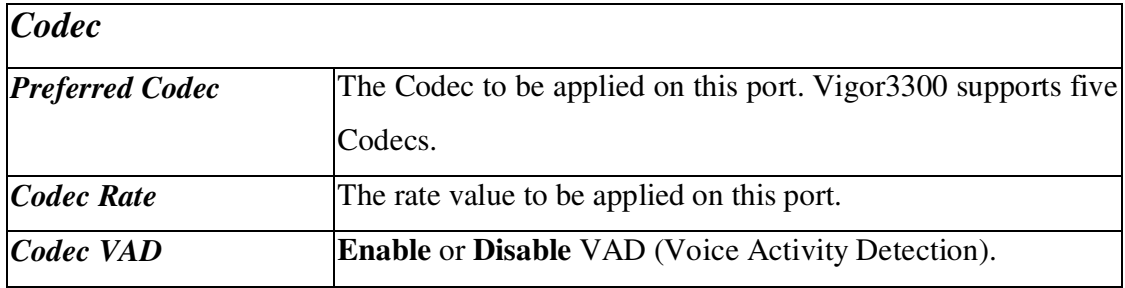

*VoIP Setup*

| CAS                     |                                                                             |
|-------------------------|-----------------------------------------------------------------------------|
| <b>RX</b> Gain          | The gain value while receiving voice. The default value is 0.               |
|                         | The range is from $-32$ to 31.                                              |
| <b>TX</b> Gain          | The gain value while transmitting voice. The default value is               |
|                         | 0. The range is from $-32$ to 31.                                           |
| <i>FAX</i>              |                                                                             |
| <b>FAX Mode</b>         | <b>FAX</b><br>function<br>mode.<br>There<br>The<br>options:<br>three<br>are |
|                         | <b>Transparent:</b> FAX will be transmitted via voice channel; no           |
|                         | fax relay and no Codec change will be involved.                             |
|                         | <b>T.38 Relay:</b> Using T.38 Fax Relay. This is the default value.         |
|                         | <b>Bypass:</b> Once FAX is detected, the Codec will automatically           |
|                         | switch to a high bit rate type (G.711a/u or G.726) to make                  |
|                         | sure FAX can transmit successfully.                                         |
|                         | If this option is selected, the Vigor 3300 will apply these two             |
|                         | following settings (FAX Bypass Codec and FAX Bypass                         |
|                         | Codec Rate).                                                                |
| <b>FAX Bypass Codec</b> | Select one option to be applied if FAX mode is configured as                |
|                         | Bypass mode.                                                                |
| <b>FAX Bypass Codec</b> | Select one option to be applied if FAX mode is configured as                |
| Rate                    | Bypass mode.                                                                |

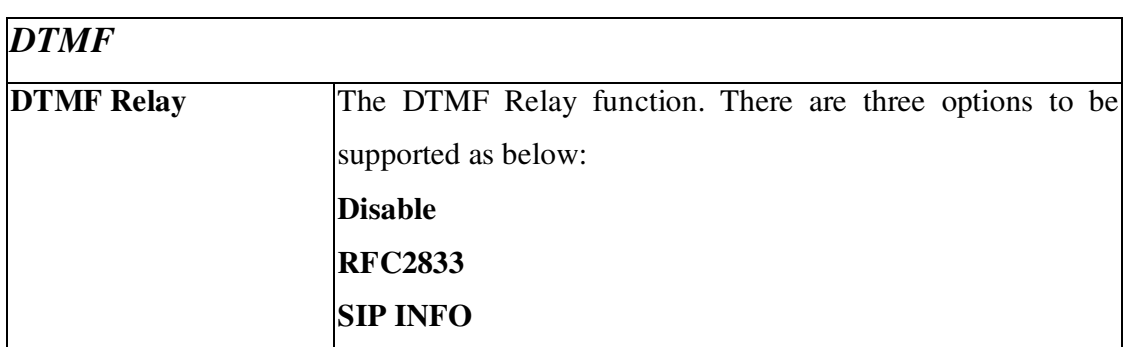

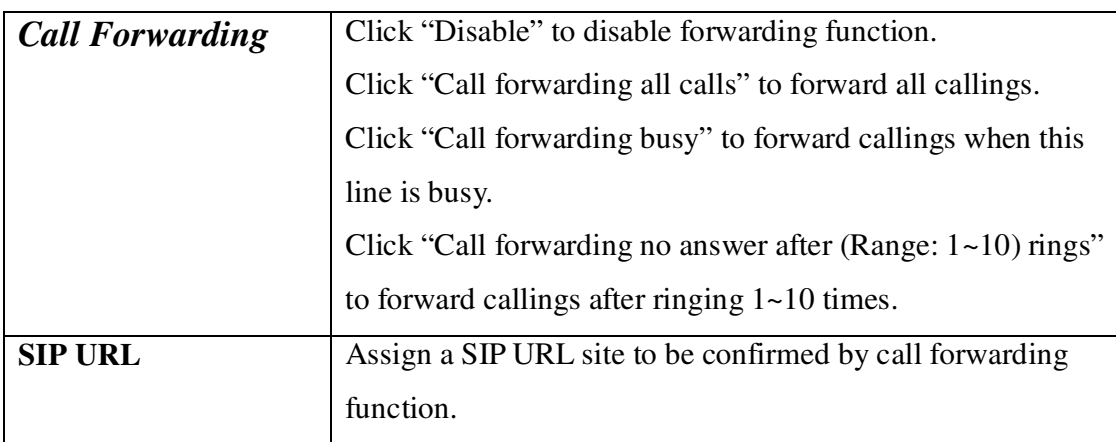

Click **Apply** to apply these settings.

*Note*

*1. The default internal phone numbers are "01", "02", "03"…"08" for each port. These numbers can be dialed for internal phone line usage.*

*2. If the FAX function needs to be used, it is advisable to configure the same FAX mode settings between the two VoIP routers.*

*The FAX mode option will be varied depends on which Codec has been selected (see table).*

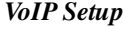

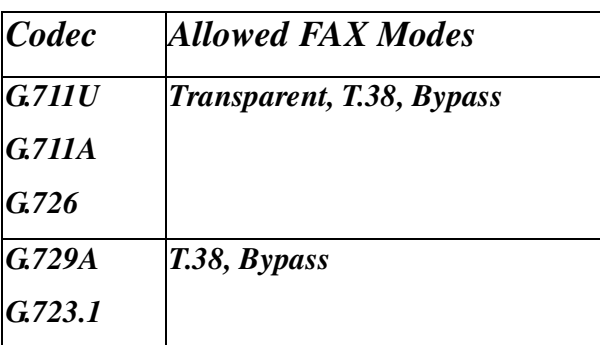

#### **9.3.2 Group Configuration**

It is very important to provide a Group function for voice service within a company. Customers can simultaneously call the same phone number. When the Vigor3300 gets a phone call, which is configured in the first port of a group from Internet, it will ring all available ports belonging to this group to provide voice service at the same time. It is easier for the customer to remember just one phone number corresponding to the company. By enabling this function, the 4 or 8 port VoIP will use the first enabled port phone setting on the table as their phone number.

Up to 8 groups can be configured and assigned a specific phone line. Each phone line must be unique and cannot be overlapped in Figure 9-8<sup>2</sup>.

**<sup>2</sup>** *Each group has a default leading port. If this group has more than one port, the settings for all ports have to follow the setting of the leading port.*

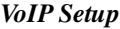

| Vigor3300 series.           |                              |                |         |                                           |         |          |         |         |            |      | <b>VIGOROUS BROADBAND ACCESS</b> |                        |
|-----------------------------|------------------------------|----------------|---------|-------------------------------------------|---------|----------|---------|---------|------------|------|----------------------------------|------------------------|
| Quick Setup System          |                              |                | Network | Advanced                                  |         | Firewall |         | QoS     | <b>VPN</b> | VolP |                                  | 5:33:57 P.M.           |
| <b>VolP - Port Settings</b> |                              |                |         |                                           |         |          |         |         |            |      |                                  |                        |
| Phone Number                |                              |                | Group   |                                           |         |          |         |         |            |      |                                  |                        |
| Group:                      |                              |                |         | O Disable © Enable                        |         |          |         |         |            |      |                                  |                        |
| Group                       |                              |                |         | Port                                      |         |          |         |         |            |      |                                  |                        |
|                             | 1                            | $\overline{2}$ | 3       | 4                                         | 5       | 6        | 7       | 8       |            |      |                                  |                        |
| 1                           | $\odot$                      | $\odot$        | $\odot$ | $\odot$                                   | $\circ$ | $\circ$  | $\circ$ | $\circ$ |            |      |                                  |                        |
| $\overline{2}$              | $\circ$                      | $\circ$        | $\circ$ | $\circ$                                   | $\circ$ | $\circ$  | $\circ$ | $\circ$ |            |      |                                  |                        |
| 3                           | $\circ$                      | $\circ$        | $\circ$ | $\circ$                                   | $\circ$ | $\circ$  | $\circ$ | $\circ$ |            |      |                                  |                        |
| 4                           | $\circ$                      | $\circ$        | $\circ$ | $\circ$                                   | $\circ$ | $\circ$  | $\circ$ | $\circ$ |            |      |                                  |                        |
| 5                           | $\circ$                      | $\circ$        | $\circ$ | $\circ$                                   | $\odot$ | $\circ$  | $\circ$ | $\circ$ |            |      |                                  |                        |
| 6                           | $\circ$                      | $\circ$        | $\circ$ | $\circ$                                   | $\circ$ | $\odot$  | $\circ$ | $\circ$ |            |      |                                  |                        |
| 7                           | $\circ$                      | $\circ$        | $\circ$ | $\circ$                                   | $\circ$ | $\circ$  | $\odot$ | $\circ$ |            |      |                                  |                        |
| 8                           | $\circ$                      | $\circ$        | $\circ$ | $\circ$                                   | $\circ$ | $\circ$  | $\circ$ | $\odot$ |            |      |                                  |                        |
| <b>Incomming Call Rings</b> |                              |                |         |                                           |         |          |         |         |            |      |                                  |                        |
|                             | Rings all ports in the group |                |         | $\bigcirc$ Rings the first available port |         |          |         |         |            |      |                                  |                        |
|                             |                              |                |         |                                           |         |          |         |         |            |      | <b>Default Group</b>             | Cancel<br><b>Apply</b> |

*Figure 9-8. The group configuration*

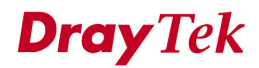

### **9.4 Speed Dial Setup**

This feature provides a simple way to dial a specific number. Up to 150 numbers can be stored in Vigor3300V.

#### Click **VoIP -> Speed Dial** to set up dialing entries in Figure 9-9.

| Quick Setup | System<br>Network              | Advanced<br>Firewall<br>QoS   | <b>VPN</b><br>VolP | 5:49:37 P.M.                                     |
|-------------|--------------------------------|-------------------------------|--------------------|--------------------------------------------------|
|             | <b>VolP - Speed Dial</b>       |                               |                    |                                                  |
| #           | <b>Speed Dial Phone Number</b> | <b>Speed Dial Destination</b> | Memo               |                                                  |
| 1           | 1001                           | 1001@iptel.org                | Dial1              |                                                  |
| 2           | 1002                           | 1002@iptel.org                | Dial <sub>2</sub>  |                                                  |
| 3           | 1003                           | 1003@iptel.org                | Dial3              |                                                  |
| 4           | 1004                           | 1004@iptel.org                | Dial4              |                                                  |
| 5           | 1005                           | 1005@iptel.org                | Dial5              |                                                  |
| Example 101 |                                | 101@iptel.org                 |                    |                                                  |
|             |                                |                               |                    | 12345678910                                      |
|             |                                |                               |                    | <b>Clear This Page</b><br>Cancel<br><b>Apply</b> |

*Figure 9-9. The speed dial configuration*

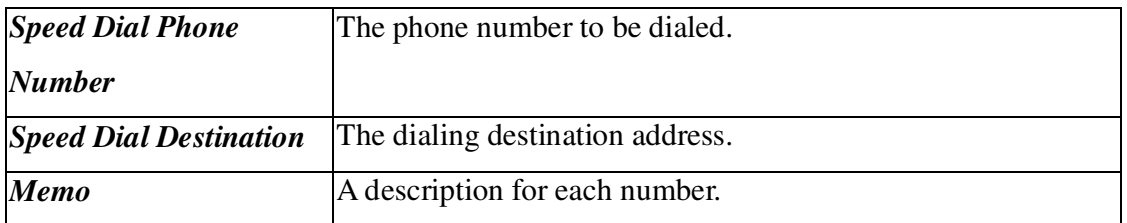

Click **Apply** to apply these settings.

### **9.5 Advanced Speed Dial**

Click **VoIP ->Advanced Speed Dial** to configure the setting as shown in Figure 9-10.

|                             | Vigor 3300 series.                |                     |          |     |            |                    | <b>VIGOROUS BROADBAND ACCESS</b>                                                               |                   |
|-----------------------------|-----------------------------------|---------------------|----------|-----|------------|--------------------|------------------------------------------------------------------------------------------------|-------------------|
| Quick Setup System          | Network                           | Advanced            | Firewall | QoS | <b>VPN</b> | VolP               |                                                                                                | 5:56:31 P.M.      |
|                             | <b>VoIP - Advanced Speed Dial</b> |                     |          |     |            |                    |                                                                                                |                   |
| $\#$<br>Prefix              |                                   | <b>Strip Length</b> | Append   |     |            | <b>Destination</b> | Memo                                                                                           |                   |
| $\odot$ 0<br>$\overline{1}$ |                                   |                     |          |     |            |                    |                                                                                                |                   |
| 2<br>$\circ$                |                                   |                     |          |     |            |                    |                                                                                                |                   |
| $3-$<br>$\circ$             |                                   |                     |          |     |            |                    |                                                                                                |                   |
| $\circ$<br>4                |                                   |                     |          |     |            |                    |                                                                                                |                   |
| $\circ$<br>$5 -$            |                                   |                     |          |     |            |                    |                                                                                                |                   |
| 6<br>$\circ$                |                                   |                     |          |     |            |                    |                                                                                                |                   |
| $7 -$<br>$\circ$            |                                   |                     |          |     |            |                    |                                                                                                |                   |
| $\circ$<br>8                |                                   |                     |          |     |            |                    |                                                                                                |                   |
| $9 -$<br>$\circ$            |                                   |                     |          |     |            |                    |                                                                                                |                   |
| $10$ $\circ$                |                                   |                     |          |     |            |                    |                                                                                                |                   |
|                             |                                   |                     |          |     |            |                    |                                                                                                | 1                 |
|                             |                                   |                     |          |     |            |                    | Edit<br>Delete                                                                                 | <b>Delete All</b> |
|                             |                                   |                     |          |     |            | .  .               | DrayTek Corp. @ 1997 - 2005 All rights reserved. DrayTek provides enterprise network solution. |                   |

*Figure 9-10. The advanced speed dial configuration*

Click **Edit** to configure one entry and the following web page as shown in Figure 9-11.

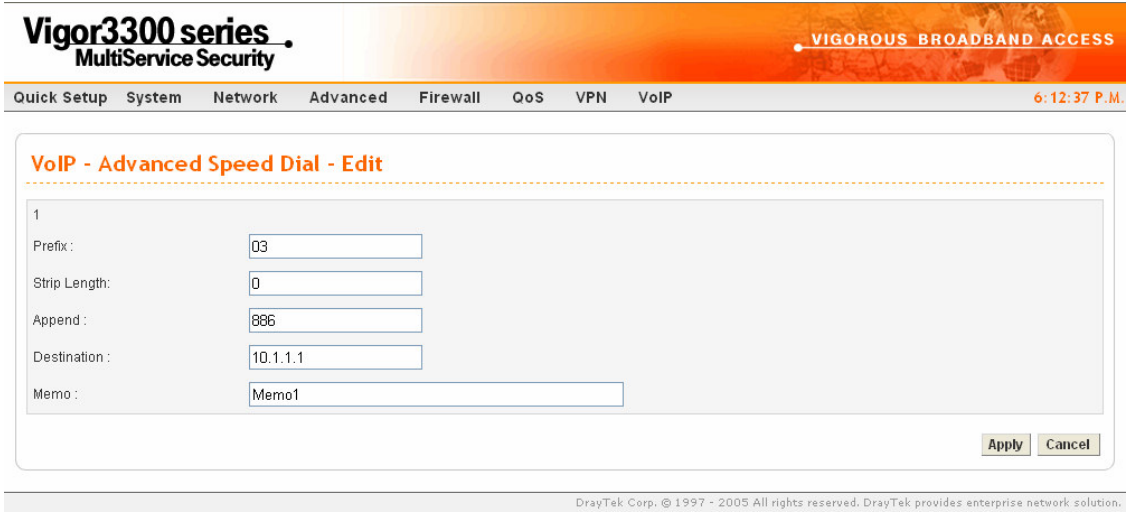

*Figure 9-11. Advanced speed dial edit page*

| <b>Prefix</b>       | Assign a prefix of phone number to be checked.       |
|---------------------|------------------------------------------------------|
| <b>Strip Length</b> | Assign the length of digit to be removed.            |
| <b>Append</b>       | Assign the number to be added before a phone number. |
| <b>Destination</b>  | Assign a destination address to be sent.             |
| <b>Memo</b>         | A description for this entry.                        |

### **9.6 Miscellaneous Setup**

**Miscellaneous Setup** includes **RTP** and **T.38 Starting Port, T.38 Redundancy Number** and **VoIP ToS** settings. Click **VoIP ->Miscellaneous** to configure Miscellaneous Setup in Figure 9-12.

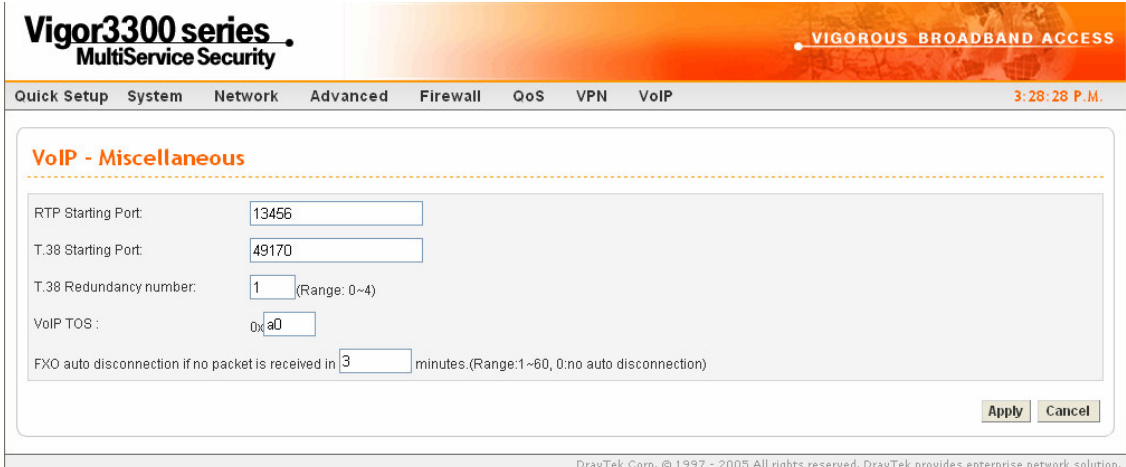

*Figure 9-12. Miscellaneous configuration*

| <b>RTP Starting Port</b>  | The starting port number for RTP protocol packet.              |
|---------------------------|----------------------------------------------------------------|
|                           | The default setting is 13456.                                  |
| <b>T.38 Starting Port</b> | The starting port number for T.38 protocol packet.             |
|                           | The default setting is 49170.                                  |
| <b>T.38 Redundancy</b>    | The redundancy number (how many payloads to attach to the      |
| <b>Number</b>             | tail of the packet) for T.38 protocol. The default value is 1. |
| <b>VoIP</b> ToS           | The ToS value in VoIP protocol packet.                         |
|                           | The default setting is 0xa0.                                   |

Click **Apply** to apply these settings.

### **9.7 Tone Settings Setup**

Click **VoIP->Tone Settings** to configure the **Tone Settings** in Figure 9-13.

| Vigor3300 series.           |              |                   |          |                           |            |                                                                                                |               | <b>_ VIGOROUS BROADBAND ACCESS</b> |                        |
|-----------------------------|--------------|-------------------|----------|---------------------------|------------|------------------------------------------------------------------------------------------------|---------------|------------------------------------|------------------------|
| Quick Setup<br>System       | Network      | Advanced          | Firewall | QoS                       | <b>VPN</b> | VoIP                                                                                           |               |                                    | 3:32:01 P.M.           |
| <b>VolP - Tone Settings</b> |              |                   |          |                           |            |                                                                                                |               |                                    |                        |
| Region: UK                  | $\checkmark$ |                   |          |                           |            | Caller ID Type: ETSI                                                                           | $\sim$        |                                    |                        |
| <b>Tone Classfication</b>   |              | Low Frequency(Hz) |          | <b>High Frequency(Hz)</b> |            | TOn1(10msec)                                                                                   | TOff1(10msec) | TOn2(10msec)                       | TOff2(10msec)          |
| Dial tone                   | 350          |                   |          | 440                       |            | 500                                                                                            |               |                                    |                        |
| Ringing tone                | 440          |                   |          | 480                       |            |                                                                                                |               | 20C                                | 400                    |
| Busy tone                   | 480          |                   |          | 620                       |            |                                                                                                |               | 50                                 | 50                     |
| Congestion tone             | 480          |                   |          | 620                       |            |                                                                                                |               | 25                                 | 25                     |
|                             |              |                   |          |                           |            |                                                                                                |               |                                    | Cancel<br><b>Apply</b> |
|                             |              |                   |          |                           |            | DrayTek Corp. @ 1997 - 2005 All rights reserved. DrayTek provides enterprise network solution. |               |                                    |                        |

*Figure 9-13. The tone setting configuration*

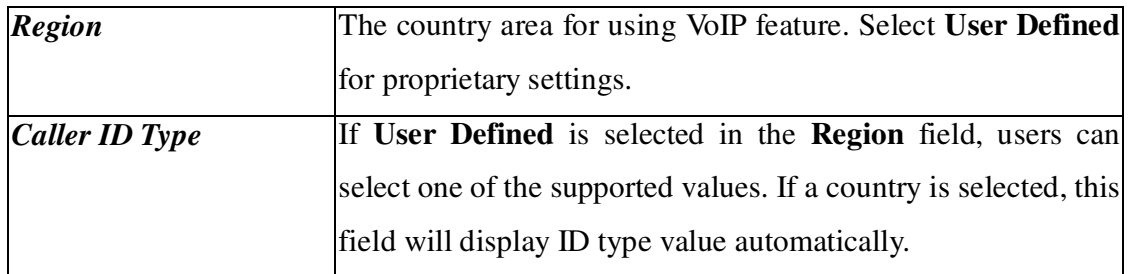

There are four kinds of tones provided: **Dial tone, Ringing tone, Busy tone and Congestion tone**).

*Dial tone* – A tone means the phone line is ready to make a call.

*Ringing tone –*A tone means the call is ringing.

*Busy tone –* A tone means the phone line is busy.

*Congestion tone –* A tone means the network is busy.

**Dray** Tek

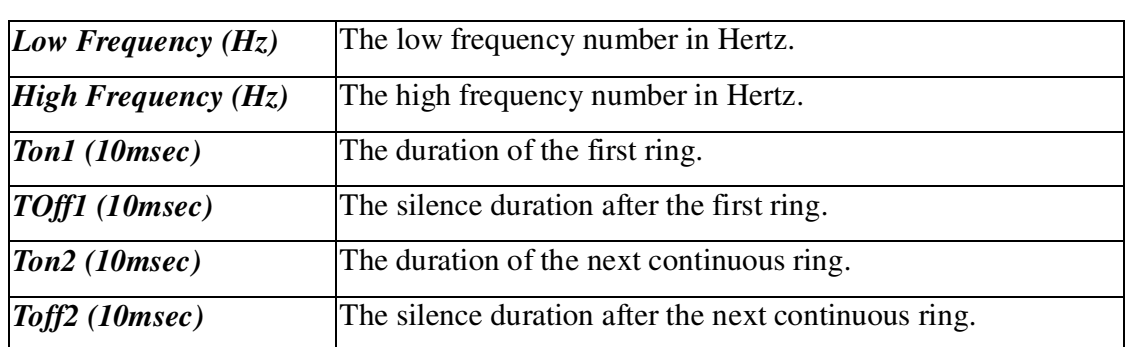

### **9.8 VoIP QoS <sup>3</sup> Setup**

Click **VoIP->QoS** to bring up the following web page as Figure 9-14.

|                |        | Vigor3300 series. |                                                         |          |     |            |      | <b>VIGOROUS BROADBAND ACCESS</b>                                                               |
|----------------|--------|-------------------|---------------------------------------------------------|----------|-----|------------|------|------------------------------------------------------------------------------------------------|
| Quick Setup    | System | Network           | Advanced                                                | Firewall | QoS | <b>VPN</b> | VolP | $5:22:26$ P.M.                                                                                 |
| VoIP - OoS     |        |                   |                                                         |          |     |            |      |                                                                                                |
| O Disable      |        |                   | (non-quaranteed voice quality, higher data throughput). |          |     |            |      |                                                                                                |
| $\odot$ Enable |        |                   | ( quaranteed voice quality, normal data throughput)     |          |     |            |      |                                                                                                |
|                |        |                   |                                                         |          |     |            |      | Cancel<br>Apply                                                                                |
|                |        |                   |                                                         |          |     |            |      | DrayTek Corp. @ 1997 - 2005 All rights reserved. DrayTek provides enterprise network solution. |

*Figure 9-14. VoIP QoS configuration*

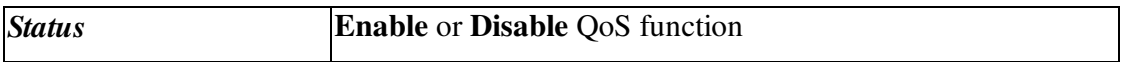

Click **Apply** to apply these settings.

<sup>3</sup> *This Quality of Service (QoS) function is only for the VoIP feature. When this function is enabled, the Vigor 3300 will set rate limitation for incoming and outgoing transmissions to ensure the best quality of service in VoIP.*

#### **9.9 NAT Traversal Setup**

NAT traversal is a challenge that all Service Providers looking to deliver public IP-based voice and multimedia services must solve. The goal is to provide secure connection to subscribers behind NAT (Network Address Translation) devices and Firewalls. Overcoming this traversal problem will lead to widespread deployment of profitable voice and multimedia over IP services to any subscriber with broadband connection.

The Vigor3300 series supports this feature to keep voice application behind any NAT routers as it is in Figure 9-15.

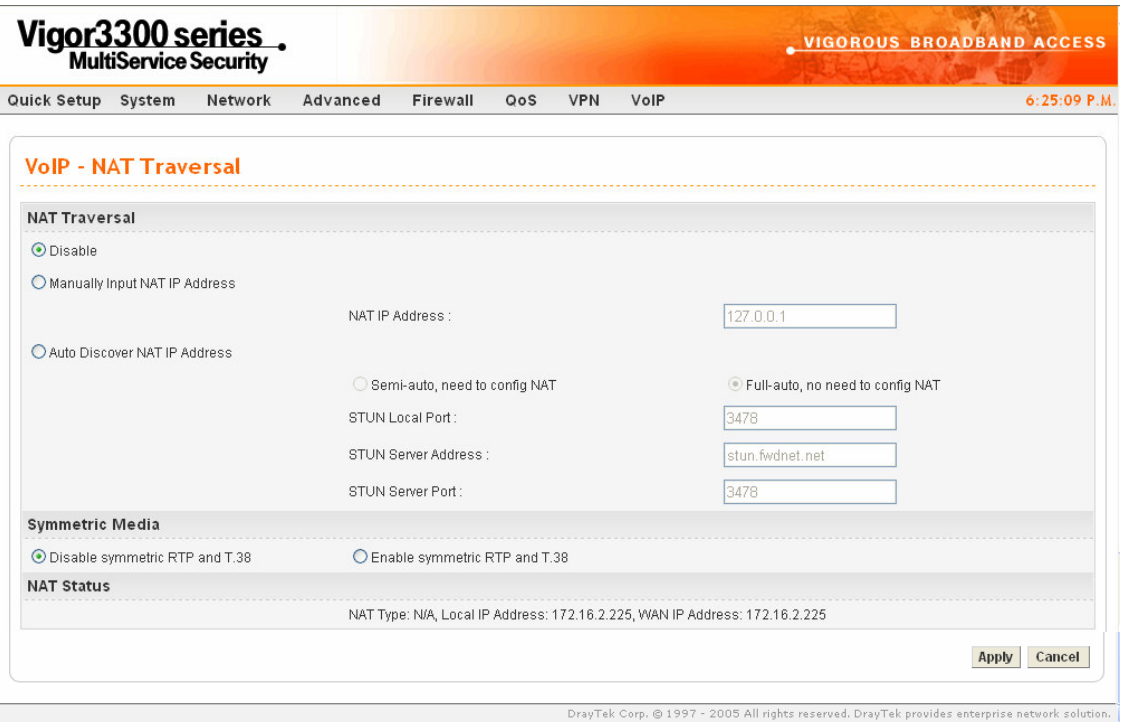

*Figure 9-15. NAT traversal configuration*

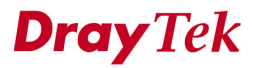

There are three parts supported as below.

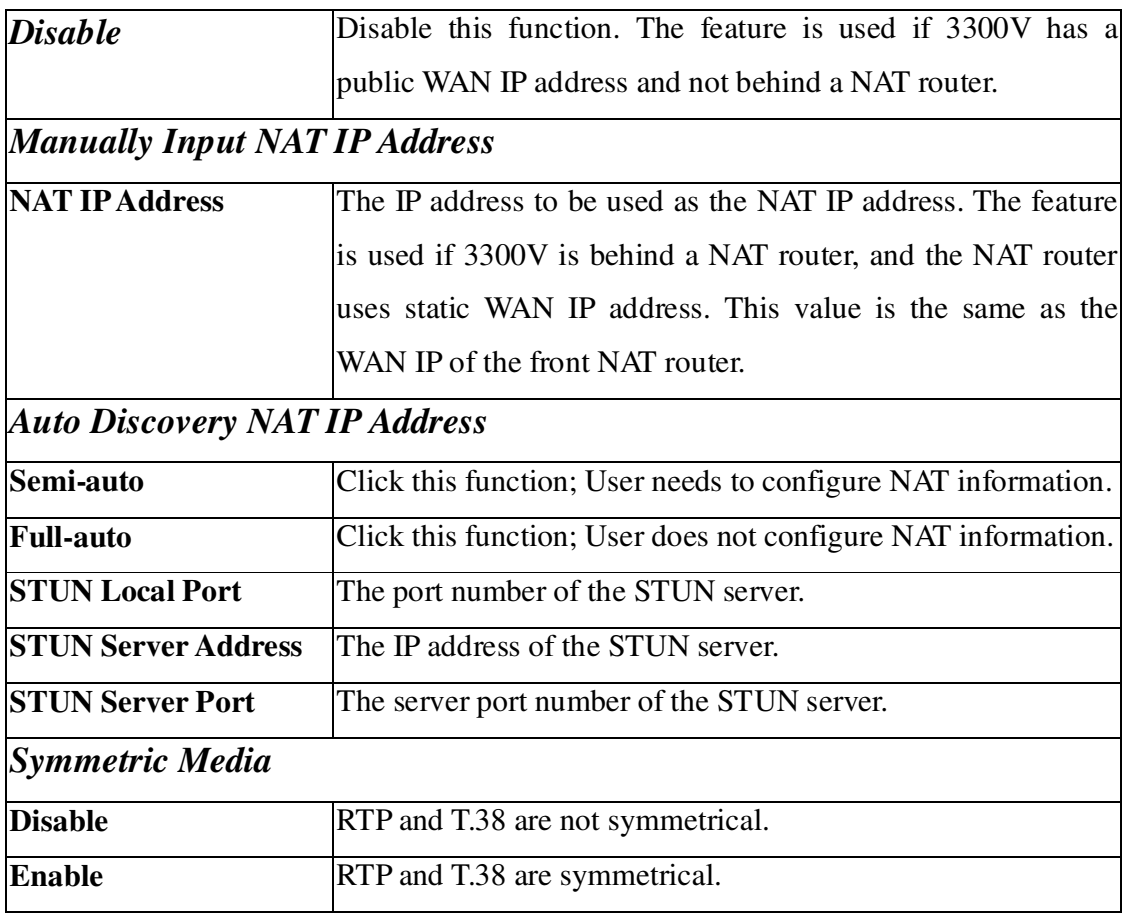

*Note*

*"Auto Discovery NAT IP Address" option is used when the Vigor3300 is behind a NAT router, and the NAT router uses a dynamic WAN IP address such as a DHCP or PPPoE client. The Vigor3300 requires a STUN server for this option.*

*Note*

*The "STUN" (Simple Traversal of UDP through NATs) server is an implementation of the STUN protocol that enables STUN functionality in SIP-based systems. STUN is an application-layer protocol that can determine the public IP and nature of a NAT device that sits between the STUN client and STUN server.*

### **9.10 Incoming Call Barring Setup**

This feature is used to bar incoming VoIP calls from the Internet. Barring classes can be specified to allow or deny incoming calls. There are five barring classes on the device. The default setting is "Allow all incoming calls."

#### **9.10.1 Set**

Click the **Set** option to bring up the following web page as Figure 9-16.

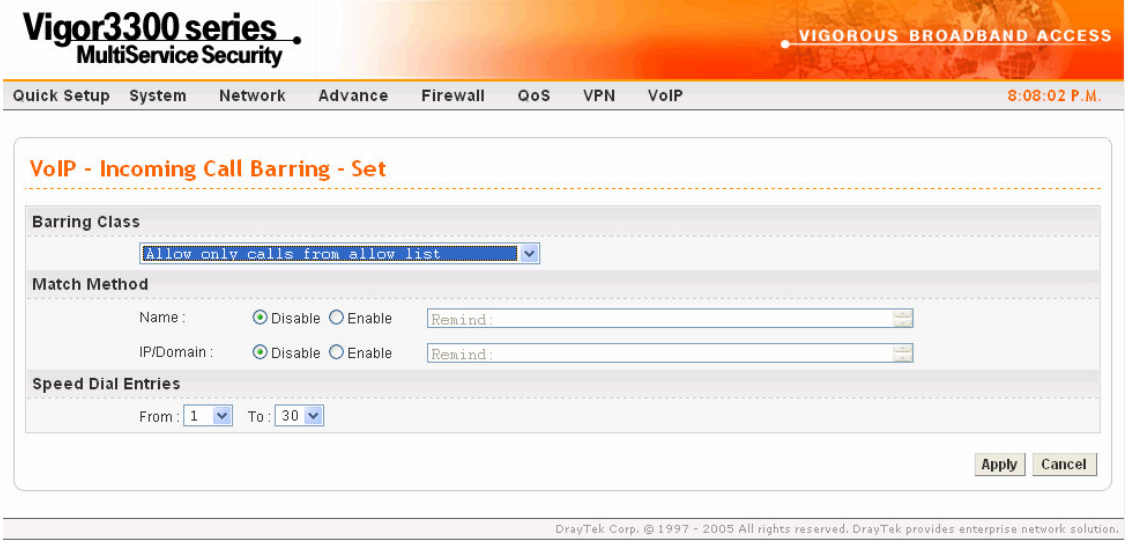

*Figure 9-16. Set incoming call barring configuration*

| <b>Barring Class</b> | There are five options as below.         |
|----------------------|------------------------------------------|
|                      | Allow all incoming calls.                |
|                      | Allow only calls from allow list.        |
|                      | Allow only calls from speed dial entries |
|                      | Deny only calls from deny list.          |
|                      | Deny all incoming calls.                 |

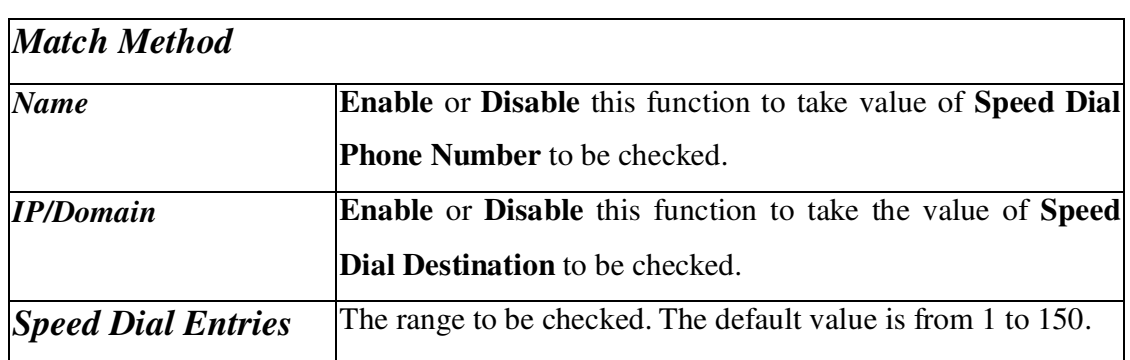

#### **9.10.2 Allow List 4**

.

Click the **Allow List** option to bring up the following web page as Figure 9-17.

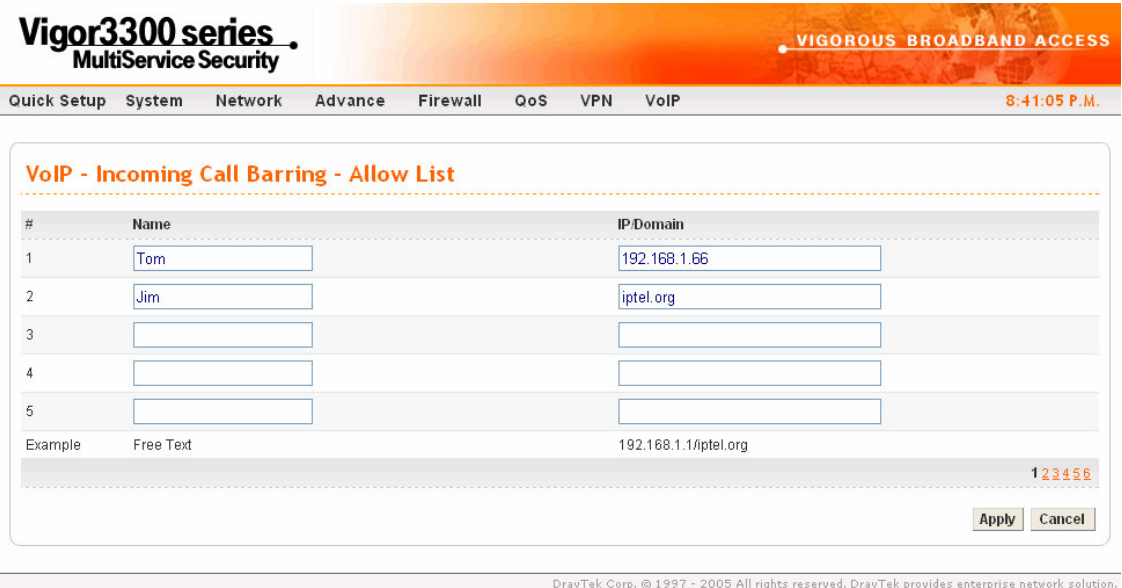

*Figure 9-17. Allow list configuration*

<sup>4</sup> *The Vigor3300 series supports up to 30 entries in the AllowLlist table.*

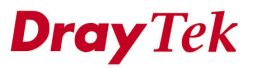

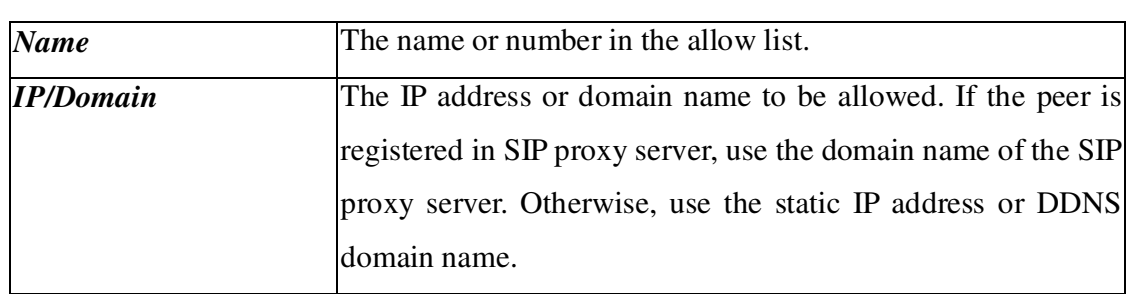

#### **9.10.3 Deny List 5**

Click **Deny List** to bring up the following web page as Figure 9-18.

| <b>VolP - Incoming Call Barring - Deny List</b><br>$\#$<br>Name<br><b>IP/Domain</b> |        |
|-------------------------------------------------------------------------------------|--------|
|                                                                                     |        |
|                                                                                     |        |
| 172.16.2.111<br>James                                                               |        |
| 2<br><b>Steven</b><br>arctel.com                                                    |        |
| 3                                                                                   |        |
| 4                                                                                   |        |
| 5                                                                                   |        |
| 192.168.1.1/iptel.org<br>Free Text<br>Example                                       |        |
|                                                                                     | 123456 |

*Figure 9-18. Deny list configuration*

<sup>5</sup> *Note*

*Vigor3300 series of router support up to 30 entries in deny list table.*

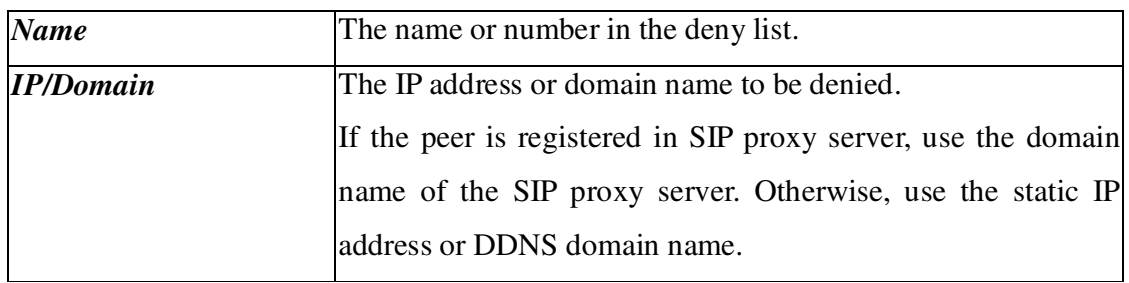

### **9.11 Call History**

Click **VoIP->Call History** to bring up the connection history status page in Figure 9-19**.** Click "**Refresh**" to get the latest status information for these VoIP phones. The page refreshes automatically every 10 seconds.

|                | <b>Quick Setup</b>    | System                          | Network                        |        | Advanced           | Firewall                       | QoS                    | <b>VPN</b><br>VolP |                                     |                              |                                                                                  |                             |                      |     | 3:02:20 P.M.         |
|----------------|-----------------------|---------------------------------|--------------------------------|--------|--------------------|--------------------------------|------------------------|--------------------|-------------------------------------|------------------------------|----------------------------------------------------------------------------------|-----------------------------|----------------------|-----|----------------------|
|                |                       | <b>VolP - Call History</b>      |                                |        |                    |                                |                        |                    |                                     |                              |                                                                                  |                             |                      |     |                      |
| $\#$           | Port<br><b>Number</b> | Call Type                       | Caller<br><b>Number Number</b> | Callee | <b>Start Time</b>  | <b>End Time</b>                | <b>Duration</b>        | Release<br>Reason  | <b>Remote RTP</b><br><b>Address</b> | Remote<br><b>RTP</b><br>Port | <b>RTP</b><br><b>Statistic</b>                                                   | Codec<br>Type               | Packet VAD<br>Period |     | <b>DTMF</b><br>Relay |
| $\overline{1}$ | 5                     | Incoming 888846 888845 17:01:51 |                                |        | Fri Sep 23<br>2005 | Fri Sep 23<br>17:02:00<br>2005 | 0 days,<br>00h:00m:09s |                    | Normal Drop 61.230.213.114 13466    |                              | PS=275.<br>$OS = 5500$<br>PR=143,<br>OR=2860,<br>$PL = 0.$<br>$J = 0.$<br>$LA=0$ | $0.729A$ $_{20ms}$<br>8kbps |                      | Off | <b>RFC2833</b>       |
| $\overline{2}$ | 6                     | Outgoing 888846 888845 17:01:47 |                                |        | Fri Sep 23<br>2005 | Fri Sep 23<br>17:02:00<br>2005 | 0 days.<br>00h:00m:13s |                    | Normal Drop 61.230.213.114 13464    |                              | $PS=143$<br>$OS = 2860$<br>PR=144<br>OR=2880,<br>$PL=0$<br>$J = 0.$<br>$LA=0$    | G.729A<br>8kbps             | 20ms                 | Off | <b>RFC2833</b>       |

*Figure 9-19. VoIP call history log*

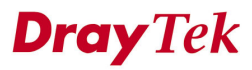

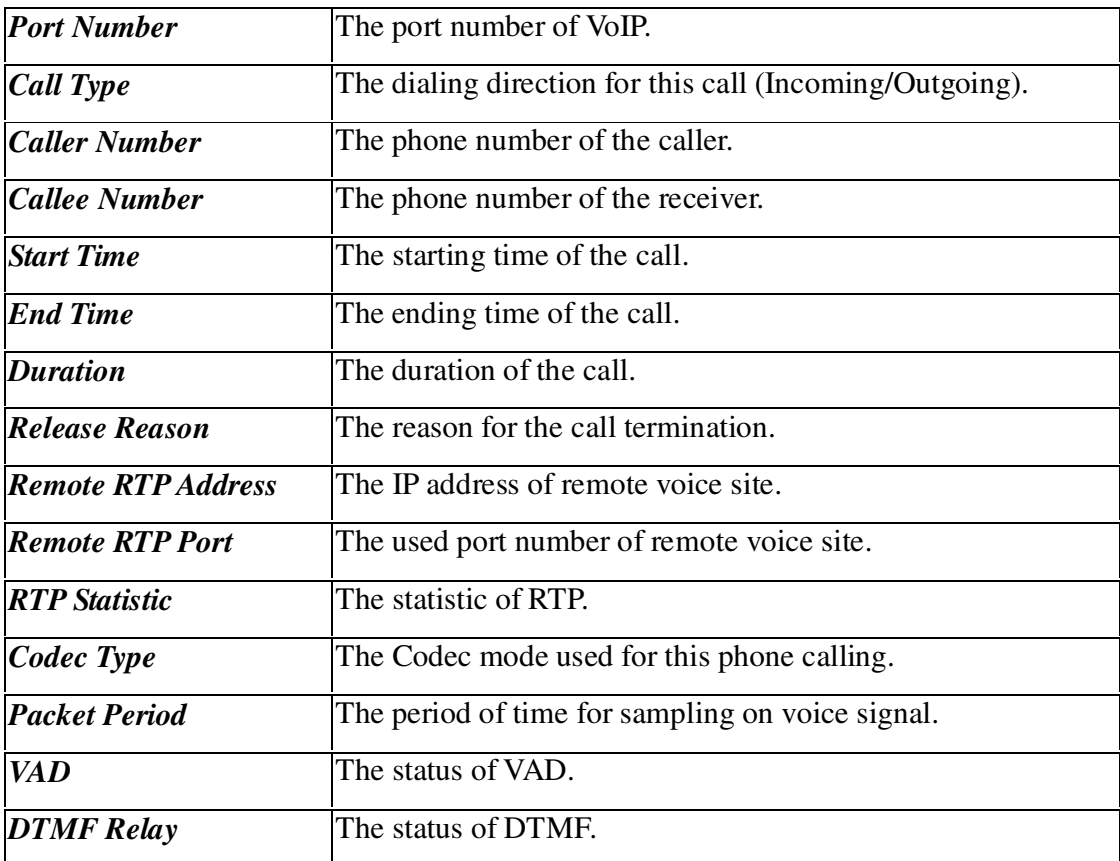

### **9.12 Status**

Click **Status** to bring up the connection status page as Figure 9-20**.**

|                |                      | Vigor3300 series.<br>Quick Setup System | Network      | Advanced | Firewall                               | QoS | <b>VPN</b><br>VolP                                                                                                    |                           |                      |             |                            | $2:57:33$ P.M.       |
|----------------|----------------------|-----------------------------------------|--------------|----------|----------------------------------------|-----|----------------------------------------------------------------------------------------------------|---------------------------|----------------------|-------------|----------------------------|----------------------|
|                | <b>VolP - Status</b> |                                         |              |          |                                        |     |                                                                                                    |                           |                      |             |                            |                      |
| #              | <b>Status</b>        | Register Call Status                    | Call<br>Type |          | Caller Number Callee Number Start Time |     | <b>Remote RTP</b><br><b>Address</b>                                                                                                    | Remote<br><b>RTP Port</b> | <b>RTP Statistic</b> | <b>Type</b> | Codec Packet VAD<br>Period | <b>DTMF</b><br>Relay |
|                | 0K                   | ldle                                    |              |          |                                        |     |                                                                                                    |                           |                      |             |                            |                      |
| $\overline{2}$ | 0K                   | ldle                                    |              |          |                                        |     |                                                                                                    |                           |                      |             |                            |                      |
| 3              | 0K                   | Idle                                    |              |          |                                        |     |                                                                                                    |                           |                      |             |                            |                      |
| 4              | 0K                   | Idle                                    |              |          |                                        |     |                                                                                                    |                           |                      |             |                            |                      |
| 5.             | OK                   | Idle                                    |              |          |                                        |     |                                                                                                    |                           |                      |             |                            |                      |
| 6              | 0K                   | Idle                                    |              |          |                                        |     |                                                                                                    |                           |                      |             |                            |                      |
| $\overline{t}$ | 0K                   | Idle                                    |              |          |                                        |     |                                                                                                    |                           |                      |             |                            |                      |
| 8              | OK                   | Idle                                    |              |          |                                        |     |                                                                                                    |                           |                      |             |                            |                      |
|                |                      |                                         |              |          |                                        |     | * PS: Packets Sent, OS: Octets Sent, PR: Packets Received, OR: Octets Received, PL: Packets Lost, JI: Interarrival Jitter Estimate(ms), LA: Avg TX Delay(ms) |                           |                      |             |                            |                      |

*Figure 9-20. VoIP status*

DrayTek Corp. @ 1997 - 2005 All rights reserved. DrayTek provides enterprise network solution.

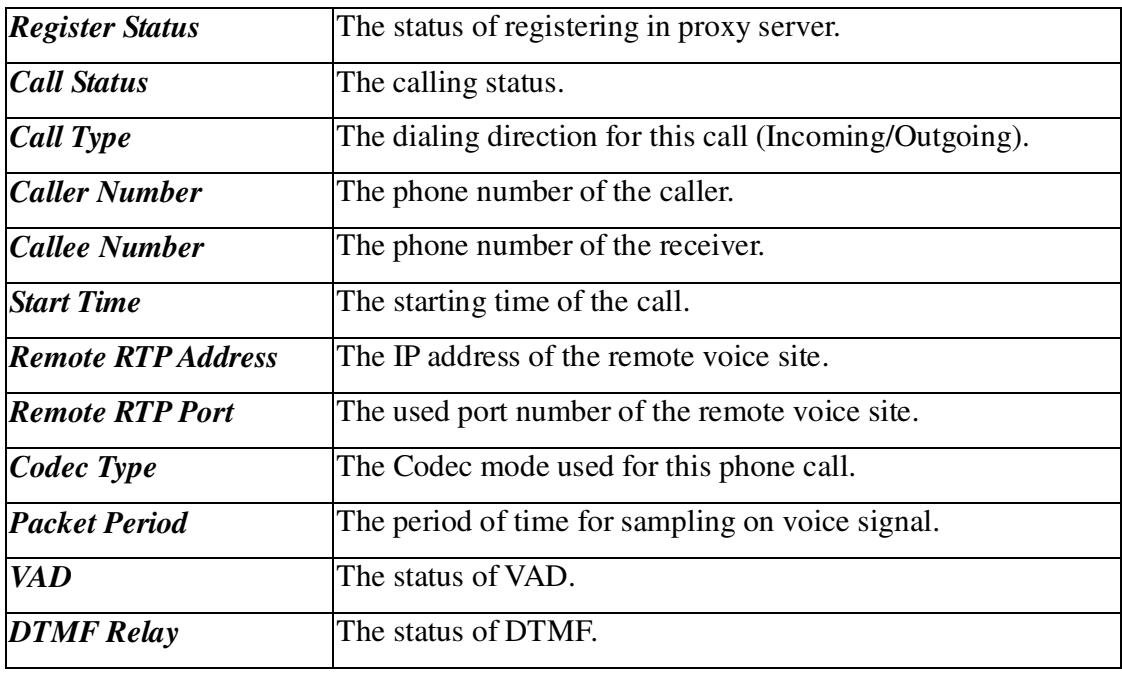

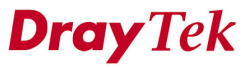

Click "**Refresh**" to get new status information for these VoIP phones. The page refreshes automatically every 10 seconds.

# *CHAPTER* **10 Quality of Service Setup**

This chapter shows how to configure the capabilities of the QoS facility and uses the following setup link on the Main Menu to configure the QoS control function.

This chapter is divided into the following sections.

- Section 10.1: Introduction
- Section 10.2: Incoming/outgoing Class Setup
- Section 10.3: Incoming/outgoing Class Filter Setup

#### **10.1 Introduction**

The QoS (Quality of Service) guaranteed technology in the Vigor 3300 series allows the network administrator to monitor, analyze, and allocate bandwidth for various types of network traffic in real-time and/or for business-critical traffic. Thus, timing-sensitive applications will not be impacted by web surfing traffic or other non-critical applications, such as file transfer. Without QoS-guaranteed control, there would be virtually no way to prioritize users/services or guarantee allocation of finite bandwidth resources to network or servers for supporting timing-sensitive and mission-critical network applications, such as VoIP (Voice over IP) and online gaming applications. Differentiated quality of service is therefore one of the most important issues over the Internet infrastructure. In the Vigor 3300 series DSCP (Differentiated Service Code Point) support is also taken into

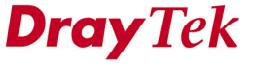

consideration in the design of theQoS-guaranteed control module.

In the **QoS** group, Figure 10-1 illustrates the functions of **QoS** option.

The QoS function handles incoming and outgoing classes independently. Users can configure incoming or outgoing separately without any impact on the other.

Click the **QoS** option to bring up the QoS Setup menu as Figure 10-1.

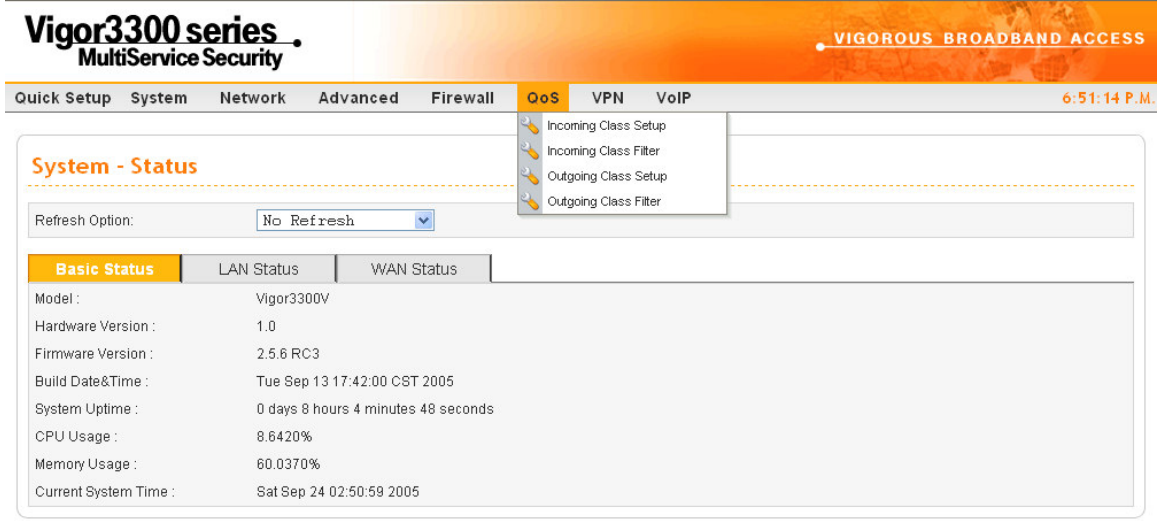

DrayTek Corp. @ 1997 - 2005 All rights reserved. DrayTek provides enterprise network solution.

*Figure 10-1. The QoS menu*

### **10.2 Incoming/Outgoing Class Setup**

This section describes how to configure incoming/outgoing classes.

Click **Incoming Class Setup** to see the following setup page as Figure 10-2.

| Vigor3300 series.  | <b>VIGOROUS BROADBAND ACCESS</b> |                                   |                   |          |     |            |      |           |                                            |
|--------------------|----------------------------------|-----------------------------------|-------------------|----------|-----|------------|------|-----------|--------------------------------------------|
| Quick Setup System |                                  | Network                           | Advanced          | Firewall | QoS | <b>VPN</b> | VolP |           | 9:55:30 A.M.                               |
|                    |                                  | <b>QoS - Incoming Class Setup</b> |                   |          |     |            |      |           |                                            |
| O Disable          | $\odot$ Enable                   |                                   |                   |          |     |            |      |           |                                            |
| Index              |                                  |                                   | <b>Class Name</b> |          |     |            |      | Bandwidth |                                            |
| 1.                 |                                  |                                   | ClassA            |          |     |            |      | 30        | %                                          |
| 2.                 |                                  |                                   | ClassB            |          |     |            |      | 20        | $\%$                                       |
| 3.                 |                                  |                                   | ClassC            |          |     |            |      | 10        | %                                          |
| 4.                 |                                  |                                   |                   |          |     |            |      |           | %                                          |
| 5.                 |                                  |                                   |                   |          |     |            |      |           | %                                          |
| 6.                 |                                  |                                   |                   |          |     |            |      |           | %                                          |
| 7.                 |                                  |                                   |                   |          |     |            |      |           | $\%$                                       |
| 8.                 |                                  |                                   | others            |          |     |            |      |           | <sub>%</sub>                               |
|                    |                                  |                                   |                   |          |     |            |      |           | <b>Clear All</b><br>Cancel<br><b>Apply</b> |

**Figure 10-2. The QoS class configuration**<br>**Figure 10-2. The QoS class configuration** 

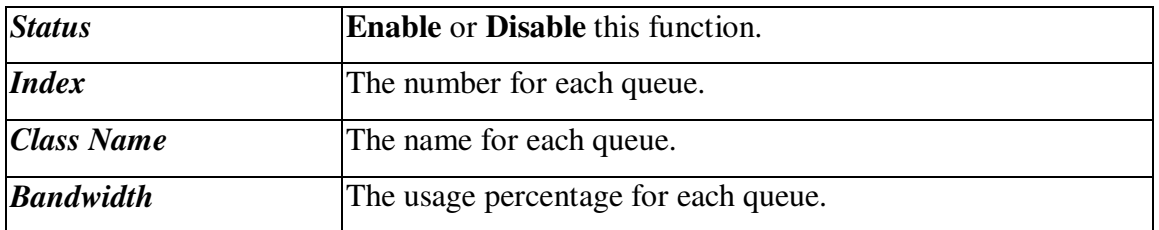

There are eight queues that can be configured. The total sum of bandwidth has to be 100 percent for all configured queues. Any leftover bandwidth is assigned to eight queues to meet 100 percent totally.

Click **Apply** to apply these settings.

### **10.3 Incoming/Outgoing Class Filter Setup**

This section describes how to configure each queue as below.

Click **Incoming Class Filter** to see the following setup page as Figure10-3.

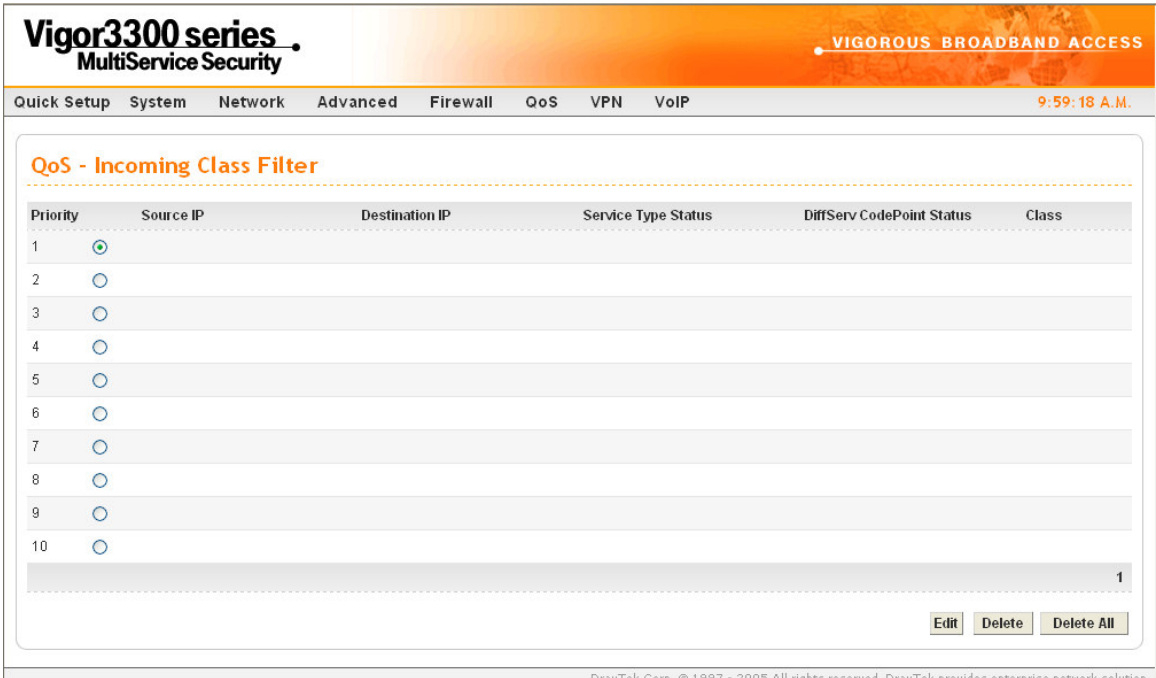

*Figure 10-3. Class filter configuration*

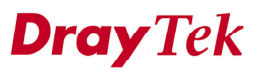

Click **Edit** to bring up the following page and edit filter conditions to be applied on the specific queue in Figure 10-4.

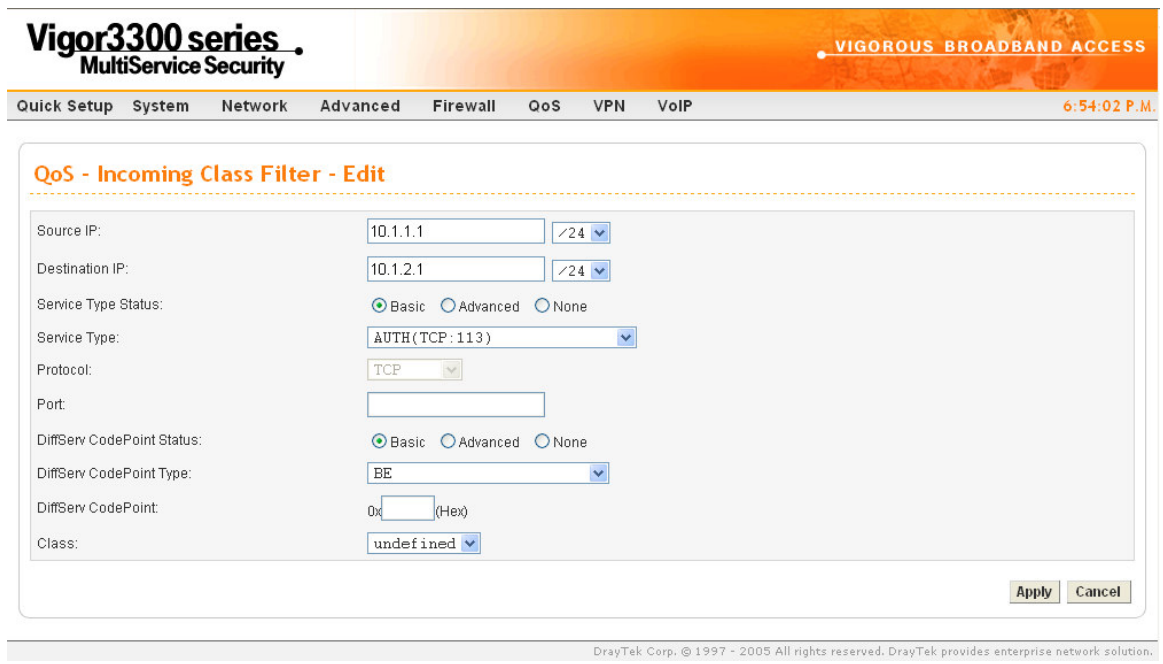

*Figure 10-4. Edit incoming class filter*

| <b>Source IP</b>           | The source IP address with subnet mask value to be applied.                     |
|----------------------------|---------------------------------------------------------------------------------|
| <b>Destination IP</b>      | The destination IP address with subnet mask value to be<br>applied.             |
|                            |                                                                                 |
| <i>Service Type Status</i> | There are three options:                                                        |
|                            | <b>Basic – The Service Type</b> field can be configured.                        |
|                            | <i>Advanced</i> – The <b>Protocol</b> and <b>Port</b> fields can be configured. |
|                            | <b>None –</b> No fields need to be configured.                                  |
| <i>Service Type</i>        | The service type to be used. There are thirty-five service types                |
|                            | supported.                                                                      |
| <i>Protocol</i>            | There are three options: TCP, UDP, and TCP/UDP.                                 |

### *APPENDIX* **A**

## **PC Web Browser Setup**

The chapter describes the setup of PC to configure Vigor 3300. The setup items are including PC IP setting to communicate with Vigor 3300, Microsoft Web Browser version.

#### **Part1-PCs/LAN communicating with Vigor 3300**

- 1. Your PC should be connected to the router via an Ethernet (RJ45) cable. Then, the appropriate Ethernet switch LED  $(1/2/3/4)$  will light up (green = 100Mbps, off = 10Mbps). The Vigor3300's Ethernet ports are auto-sensing to speed and cable configuration. It can automatically adjust crossover/straight or uplink/normal connections.
- 2. Every device on your network must have a unique IP address. The router's DHCP server facility will automatically allocate these to your client PCs, assuming that they are set to obtain their details automatically. The default IP address of Vigor 3300 is 192.168.1.1 and all local PCs must have an IP address within the same 'subnet', e.g. IP address should be 192.168.1.10 or 192.168.1.254 for local PCs.
- 3. Check that the PC is actually getting the IP details from Vigor 3300. You can check this from the winipcfg utility. To run this, press the Windows Start button, select 'Run', type **winipcfg** and press OK.

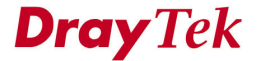

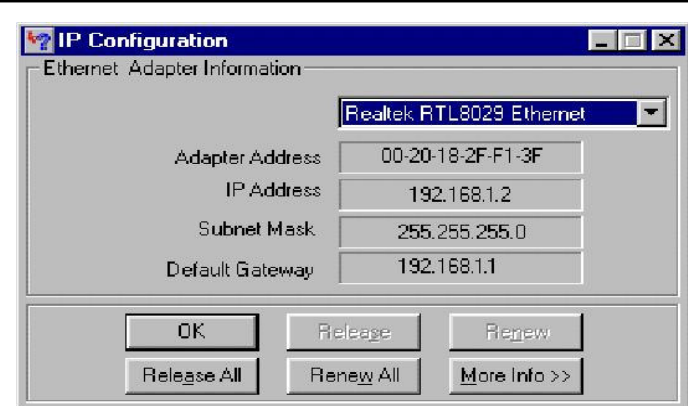

*PC Web Browser Setup*

In the above example, the PC has been given an IP address of 192.168.1.2 and has been told that the default gateway (router) is at 192.168.1.1. Ensure that your network card is selected in the top pulldown box (not 'PPP Adaptor'). If you click 'Release', the details should be cleared 'Renew'should get them back.

If you do not have the winipcfg utility, you can try **ipconfig.exe** from the MS-DOS command prompt.

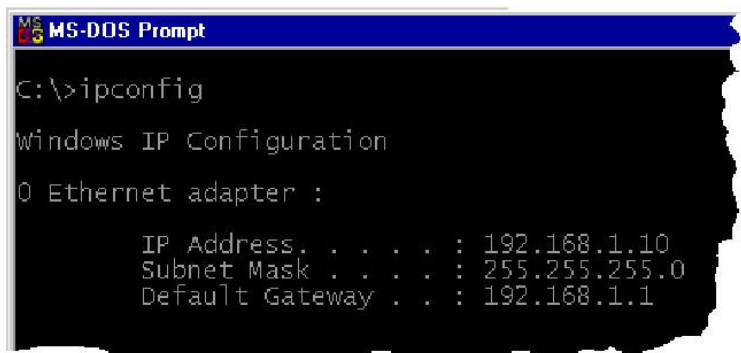

Winipcfg is not supplied as standard with Windows 2000.

4. In **Windows XP**, you can check your PC's current IP address by opening Network Connections; if you select the LAN connection, the settings will appear on the left of the screen–like the example below. Here we can see that the Network connection is

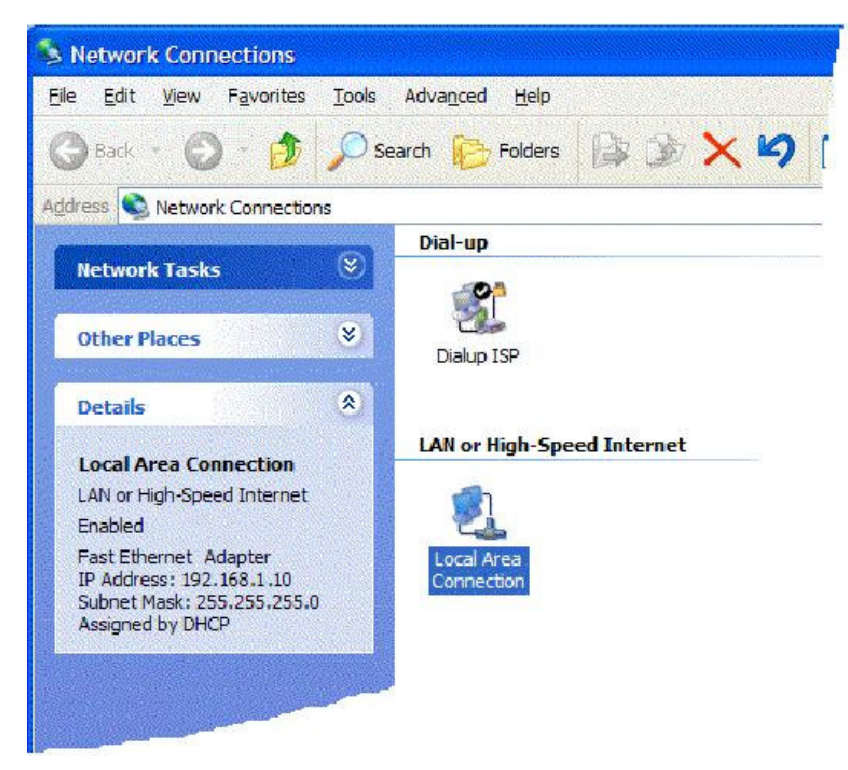

enabled and that the PC has obtained an IP address of 192.168.1.10.

You can obtain the same information by right clicking on the Network Connection's icon in the system tray and selecting 'Status'.

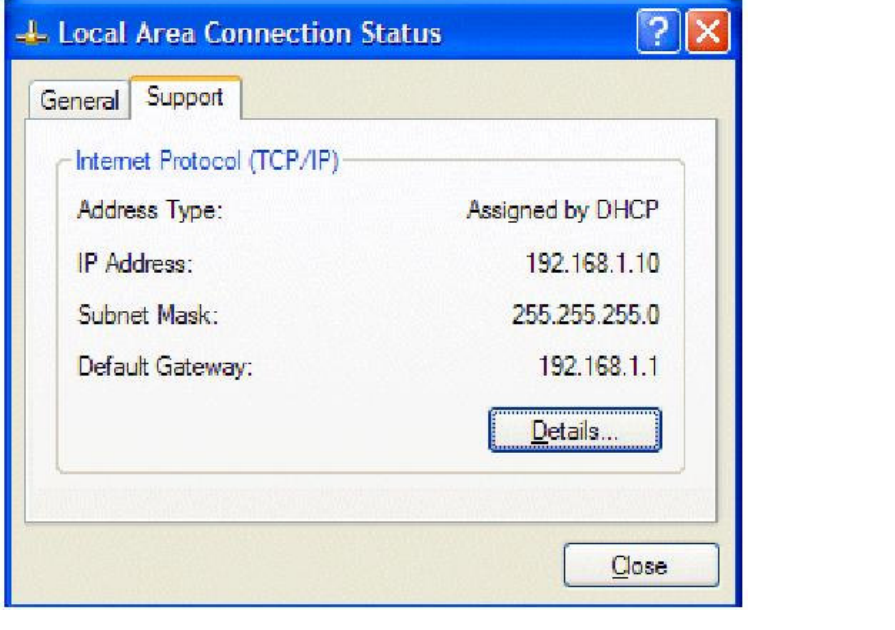

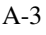

5. If your PC is not getting an IP address (as described in previous sections), you need to check that your PC's TCP/IP settings are correct. As mentioned earlier, we recommend that you make use of the router's DHCP facility, which is enabled by default. From Windows98/Me Control Panel/Network, check your TCP/IP Properties are like this:

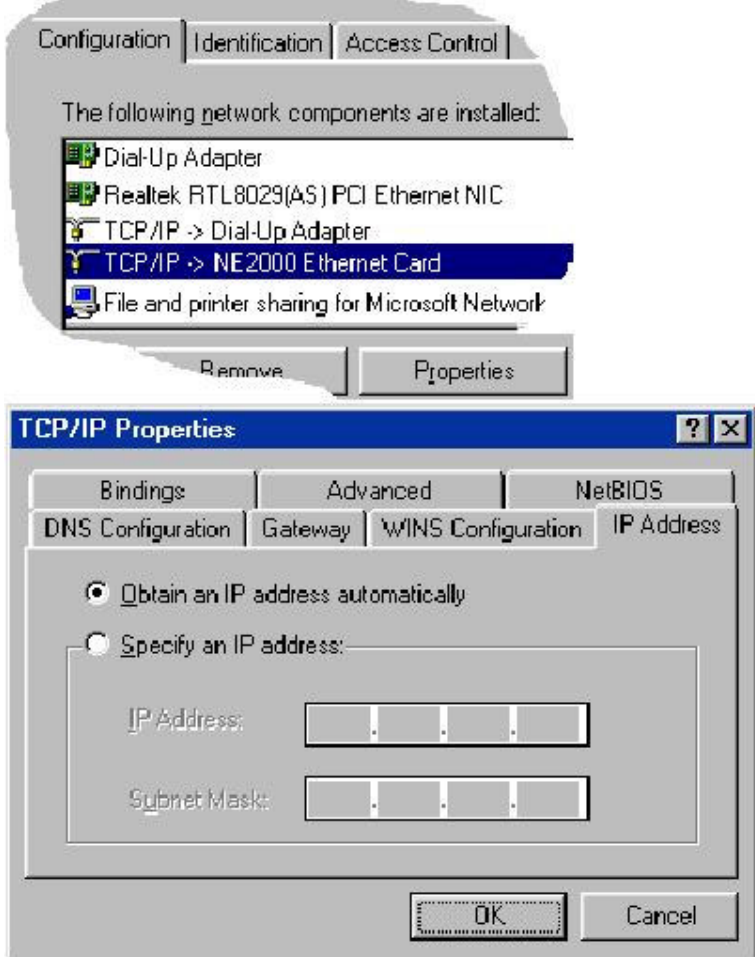
*PC Web Browser Setup*

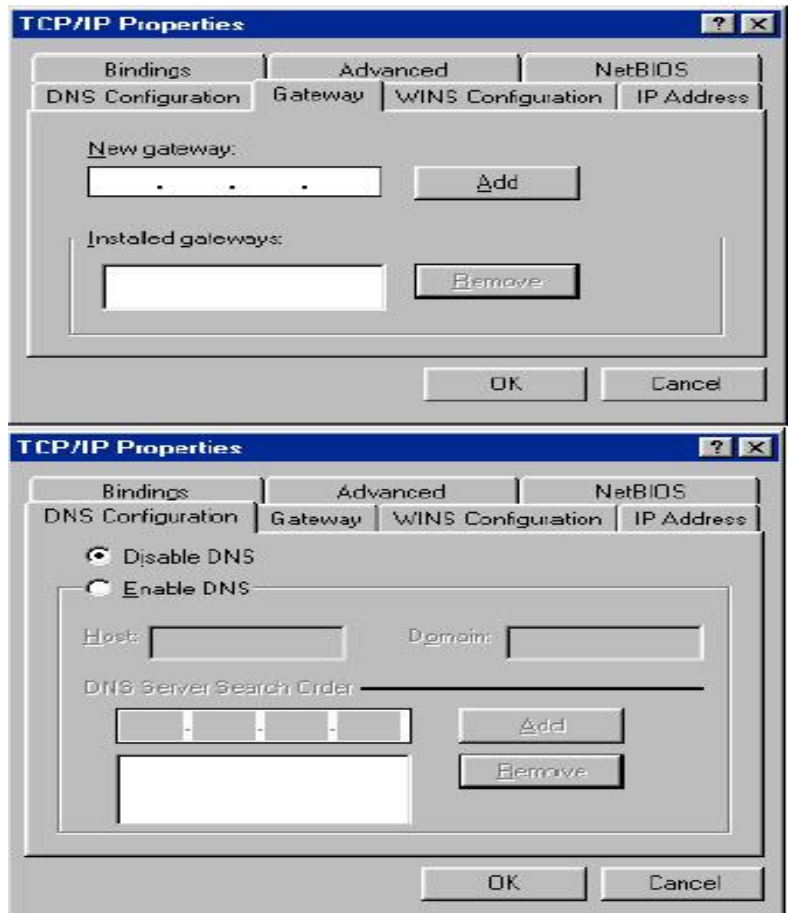

6. For **Windows XP**, the LAN/Network card setup is very similar to Windows98/Me, but the screens look a little different. Once your network card (Ethernet 10/100BaseT) is installed, it may be automatically set up correctly be default. You can check the settings from your PC's 'Network Connections'menu.

#### *PC Web Browser Setup*

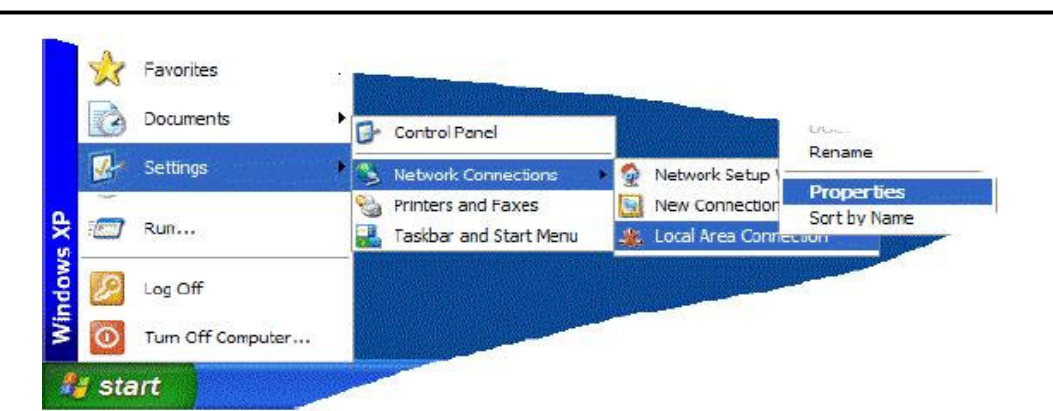

Select the TCP/IP protocol as shown below and click on 'properties' and then check that.

Obtain IP address & DNS Automatically are both selected:

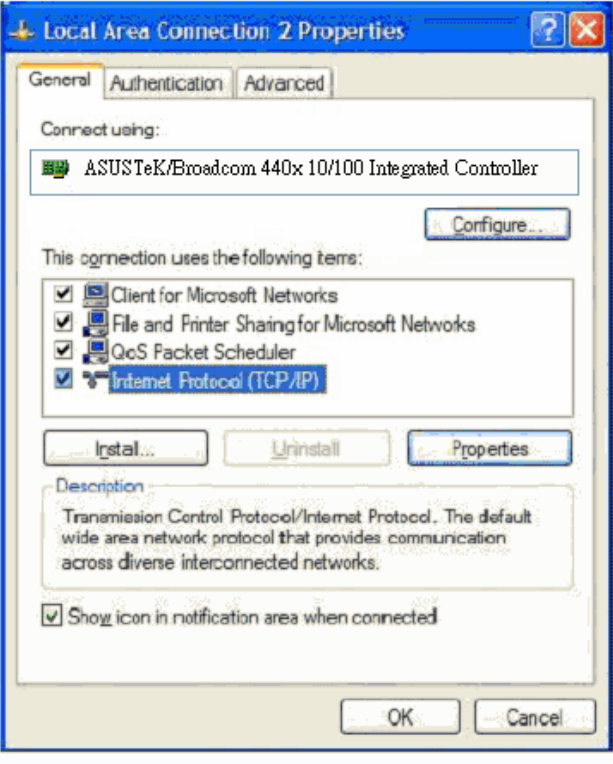

#### *PC Web Browser Setup*

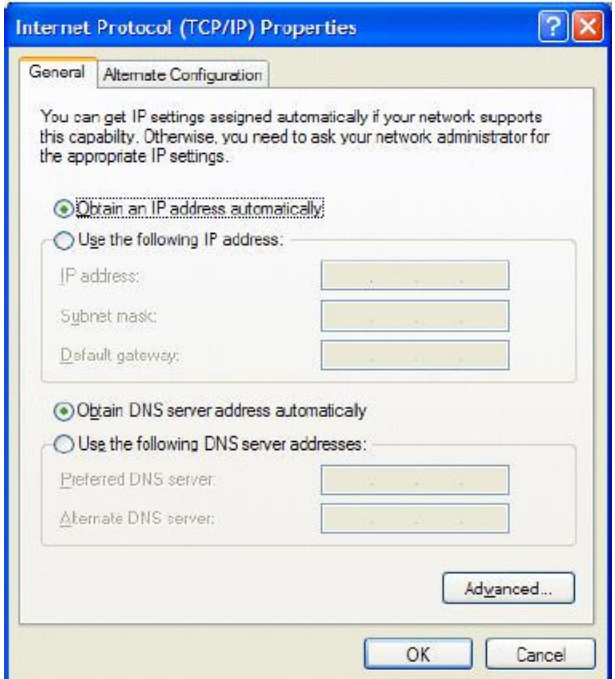

7. For **Apple MacOS**, to select and enable the DHCP client facility on your computer, the TCP/IP control panel should be set like this for MacOS 8/9 and X respectively.

*PC Web Browser Setup*

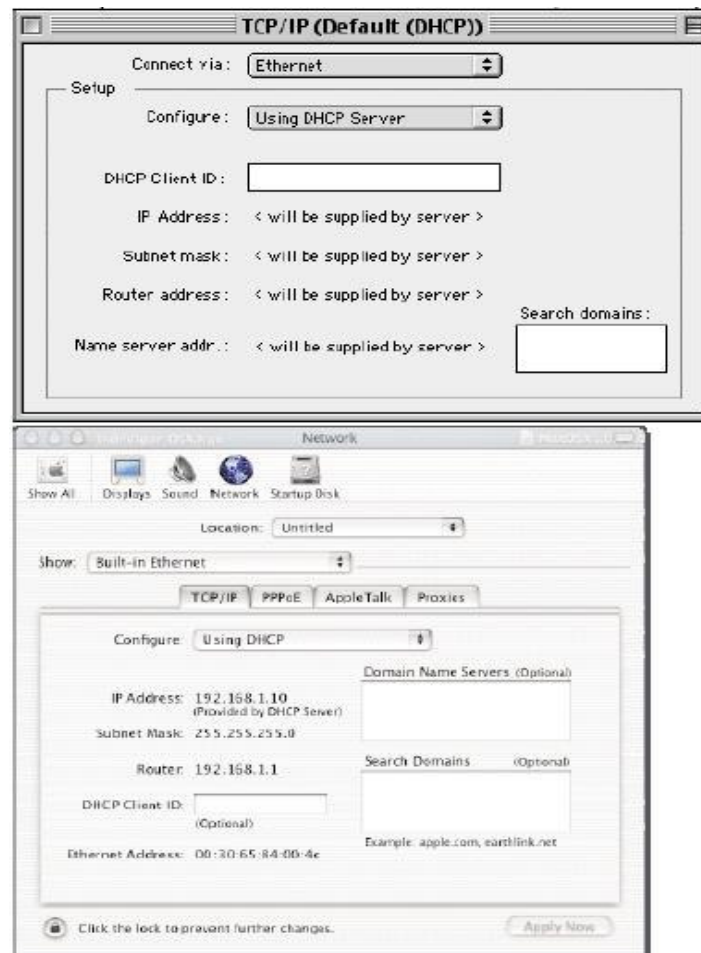

Once IP addresses are assigned by Vigor 3300, then they will appear on the above screen.

8. If you are **not** using DHCP (i.e. 'Obtain IP Address Automatically' as shown above) then you must manually give your PCs an IP address, This address must be within the same subnet as the router's own LAN IP address. This means that if the router is 192.168.1.1, then the other PCs must be numbered 192.168.1.nnn where 'nnn' is a number from 2 to 254. Additionally, each PC must have the 'Default Gateway' and "DNS Server Address" set to the router's IP address (192.168.1.1 unless you changed it.) None of this is necessary if you are using DHCP, hence it's recommended to rely on DHCP whenever possible.

9. To confirm the connectivity between your PC and the router, you can use the Windows 'ping' utility. This sends a small packet to the router, which the router sends back, to confirm the connectivity. From an MS-DOS prompt, enter 'ping 19.168.1.1' and you should get replies with a time in milliseconds (e.g. 12ms).

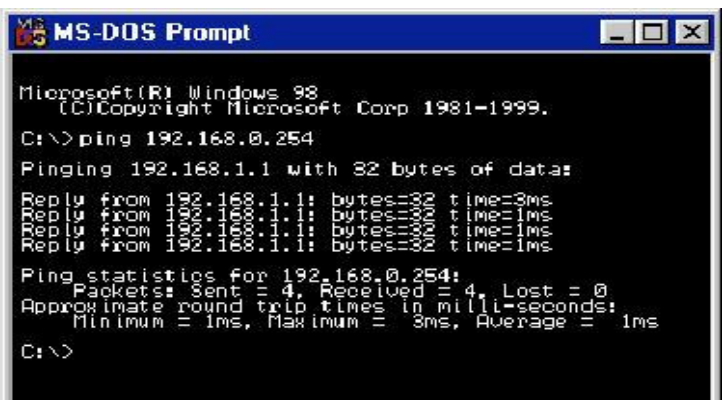

### **Part2-Setup and Check your Web Browser Version**

10. The above checks will confirm that your PC and network are connected to the Vigor 3300 correctly, so you should be able to access the Vigor 3300's Web Configuration interface. This is the main method for setting up, controlling and monitoring the router. Load your updated standard web browser (e.g. IE 6.0 or Netscape 7.1 is preferred.). You can go to www.microsoft.com ands then on **resources** field to choose **downloads** item. **Search for a Download** on **Product/ Technology** field to find **Internet Explore** software. You can choose newest update Internet Explore version e.g. Internet Explore 6.

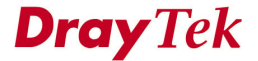

11. Press bar and simply enter http://192.168.1.1 (that is the default IP of Vigor 3300). Enter login by user name and password. The factory default for username is "Draytek", and password is "1234", then click **OK**. The login message is shown as below.

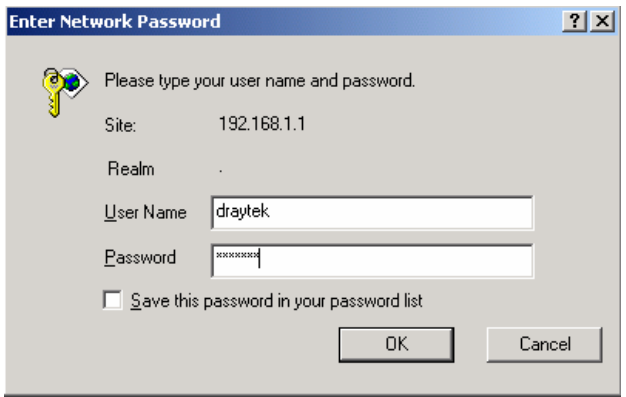

Then, the main menu should appear as shown below.

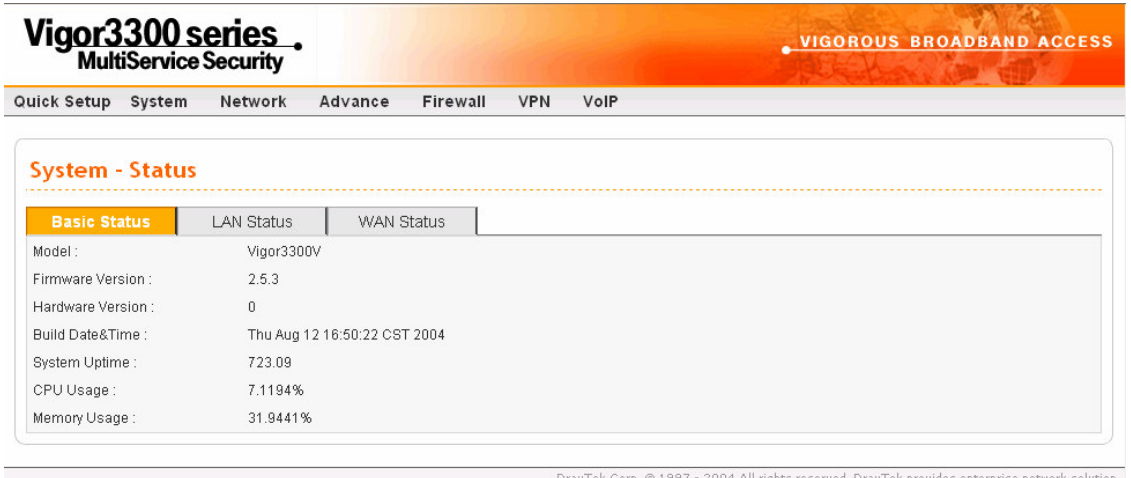

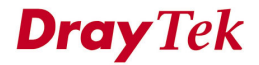

## *Quality of Service Setup*

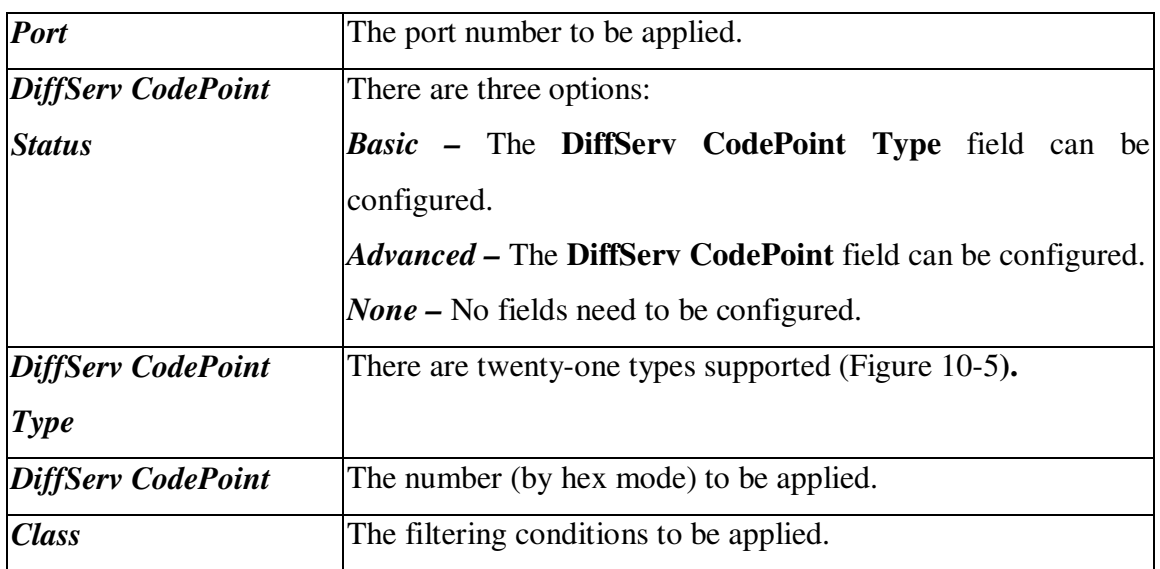

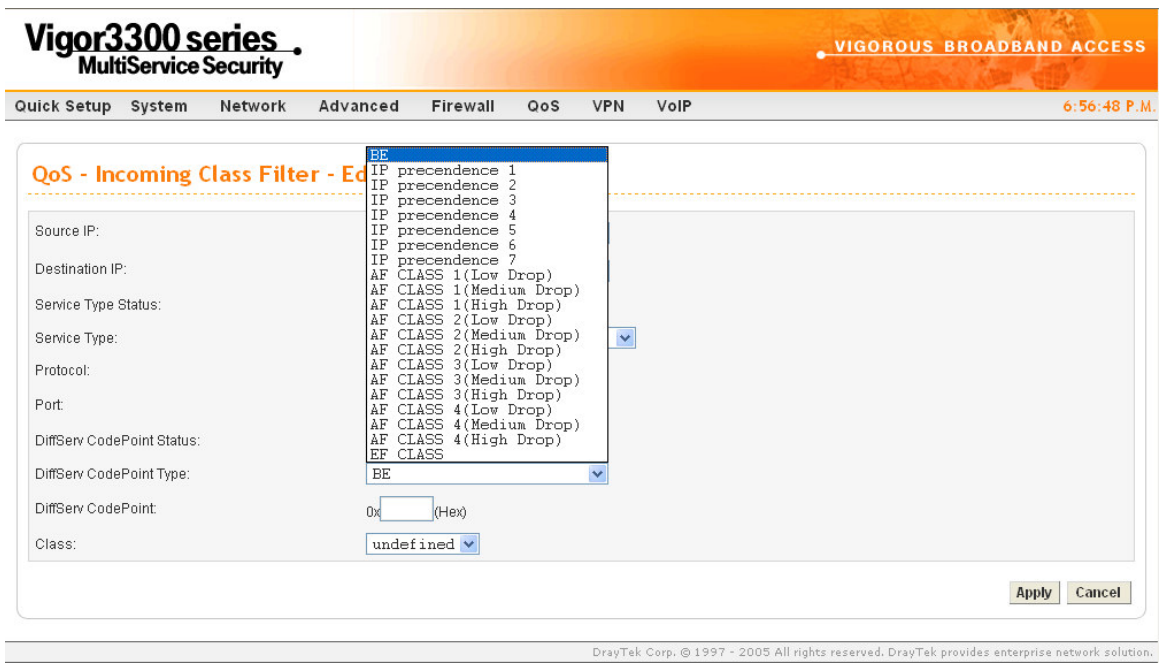

*Figure 10-5. DiffServ CodePoint type list*

Click **Apply** to apply these settings.

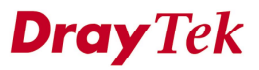